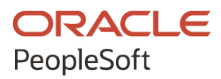

# PeopleTools 8.58: Search Technology

**May 2020**

**ORACLE** 

PeopleTools 8.58: Search Technology Copyright © 1988, 2020, Oracle and/or its affiliates.

This software and related documentation are provided under a license agreement containing restrictions on use and disclosure and are protected by intellectual property laws. Except as expressly permitted in your license agreement or allowed by law, you may not use, copy, reproduce, translate, broadcast, modify, license, transmit, distribute, exhibit, perform, publish, or display any part, in any form, or by any means. Reverse engineering, disassembly, or decompilation of this software, unless required by law for interoperability, is prohibited.

The information contained herein is subject to change without notice and is not warranted to be error-free. If you find any errors, please report them to us in writing.

If this is software or related documentation that is delivered to the U.S. Government or anyone licensing it on behalf of the U.S. Government, then the following notice is applicable:

U.S. GOVERNMENT END USERS: Oracle programs (including any operating system, integrated software, any programs embedded, installed or activated on delivered hardware, and modifications of such programs) and Oracle computer documentation or other Oracle data delivered to or accessed by U.S. Government end users are "commercial computer software" or "commercial computer software documentation" pursuant to the applicable Federal Acquisition Regulation and agency-specific supplemental regulations. As such, the use, reproduction, duplication, release, display, disclosure, modification, preparation of derivative works, and/or adaptation of i) Oracle programs (including any operating system, integrated software, any programs embedded, installed or activated on delivered hardware, and modifications of such programs), ii) Oracle computer documentation and/or iii) other Oracle data, is subject to the rights and limitations specified in the license contained in the applicable contract. The terms governing the U.S. Government's use of Oracle cloud services are defined by the applicable contract for such services. No other rights are granted to the U.S. Government.

This software or hardware is developed for general use in a variety of information management applications. It is not developed or intended for use in any inherently dangerous applications, including applications that may create a risk of personal injury. If you use this software or hardware in dangerous applications, then you shall be responsible to take all appropriate fail-safe, backup, redundancy, and other measures to ensure its safe use. Oracle Corporation and its affiliates disclaim any liability for any damages caused by use of this software or hardware in dangerous applications.

Oracle and Java are registered trademarks of Oracle and/or its affiliates. Other names may be trademarks of their respective owners.

Intel and Intel Inside are trademarks or registered trademarks of Intel Corporation. All SPARC trademarks are used under license and are trademarks or registered trademarks of SPARC International, Inc. AMD, Epyc, and the AMD logo are trademarks or registered trademarks of Advanced Micro Devices. UNIX is a registered trademark of The Open Group.

This software or hardware and documentation may provide access to or information about content, products, and services from third parties. Oracle Corporation and its affiliates are not responsible for and expressly disclaim all warranties of any kind with respect to third-party content, products, and services unless otherwise set forth in an applicable agreement between you and Oracle. Oracle Corporation and its affiliates will not be responsible for any loss, costs, or damages incurred due to your access to or use of third-party content, products, or services, except as set forth in an applicable agreement between you and Oracle.

The business names used in this documentation are fictitious, and are not intended to identify any real companies currently or previously in existence.

#### Documentation Accessibility

For information about Oracle's commitment to accessibility, visit the Oracle Accessibility Program website at [http://](http://www.oracle.com/pls/topic/lookup?ctx=acc&id=docacc) [www.oracle.com/pls/topic/lookup?ctx=acc&id=docacc.](http://www.oracle.com/pls/topic/lookup?ctx=acc&id=docacc)

Access to Oracle Support

Oracle customers that have purchased support have access to electronic support through My Oracle Support. For information, visit <http://www.oracle.com/pls/topic/lookup?ctx=acc&id=info>or visit [http://www.oracle.com/pls/](http://www.oracle.com/pls/topic/lookup?ctx=acc&id=trs) [topic/lookup?ctx=acc&id=trs](http://www.oracle.com/pls/topic/lookup?ctx=acc&id=trs) if you are hearing impaired.

# **Contents**

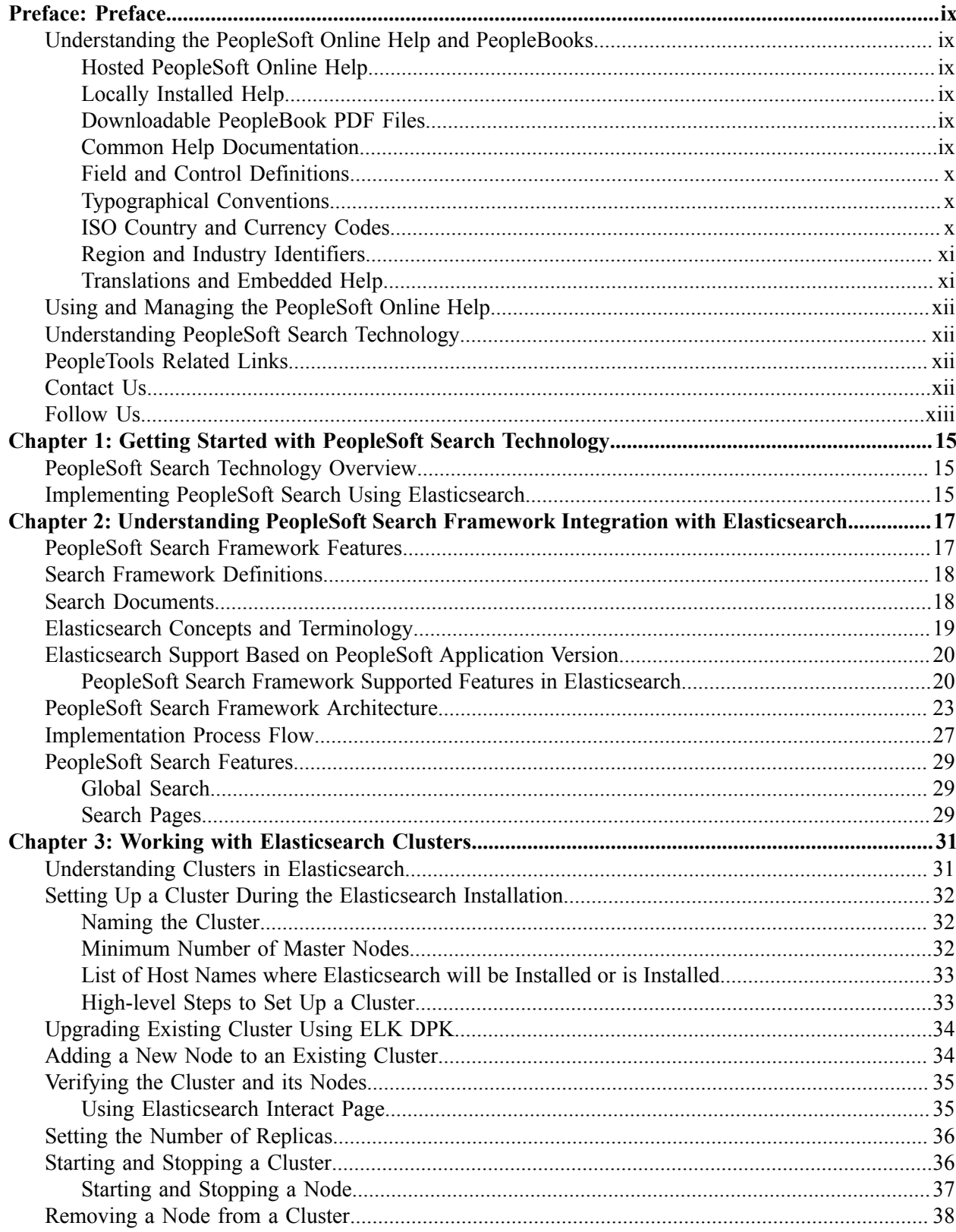

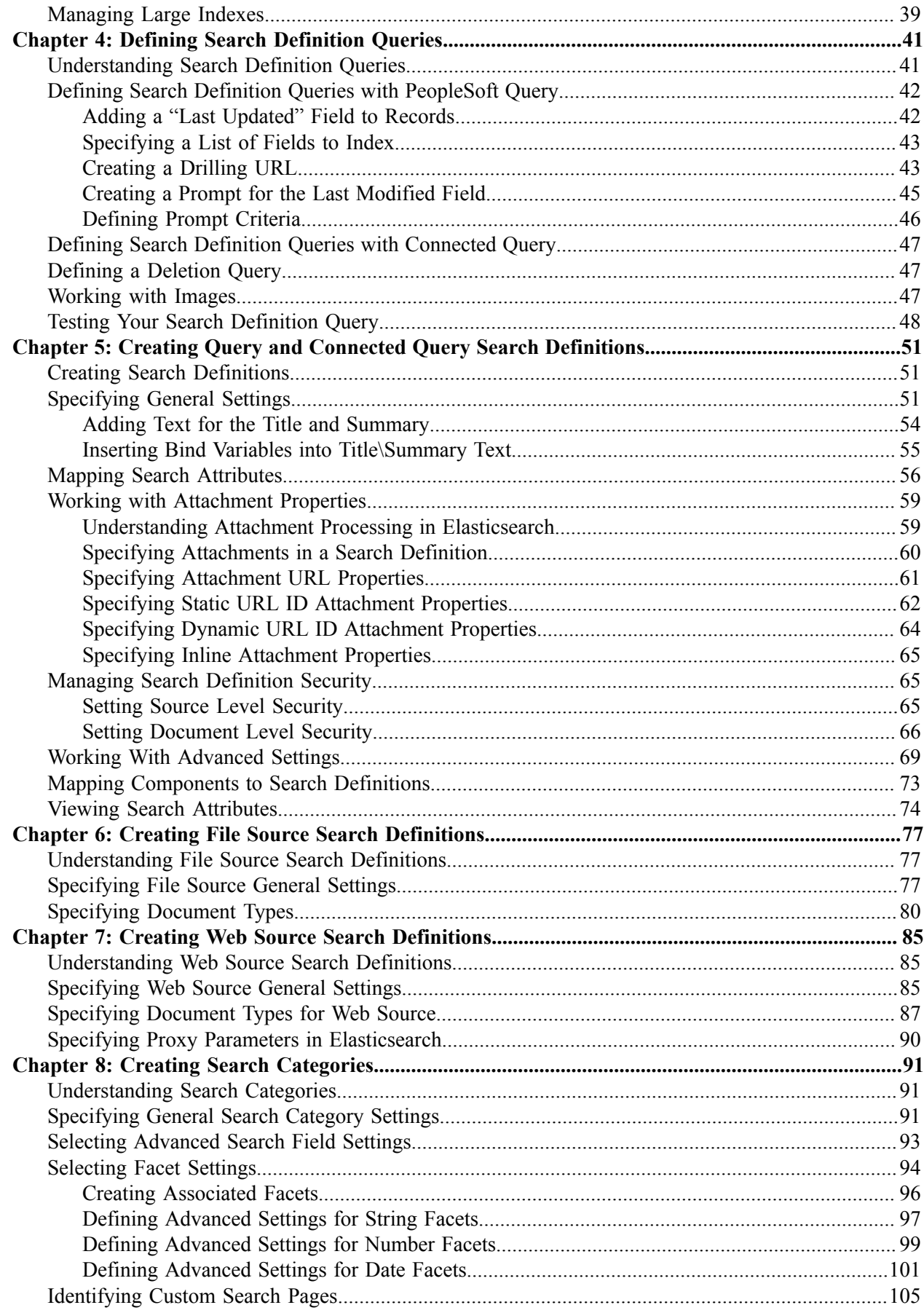

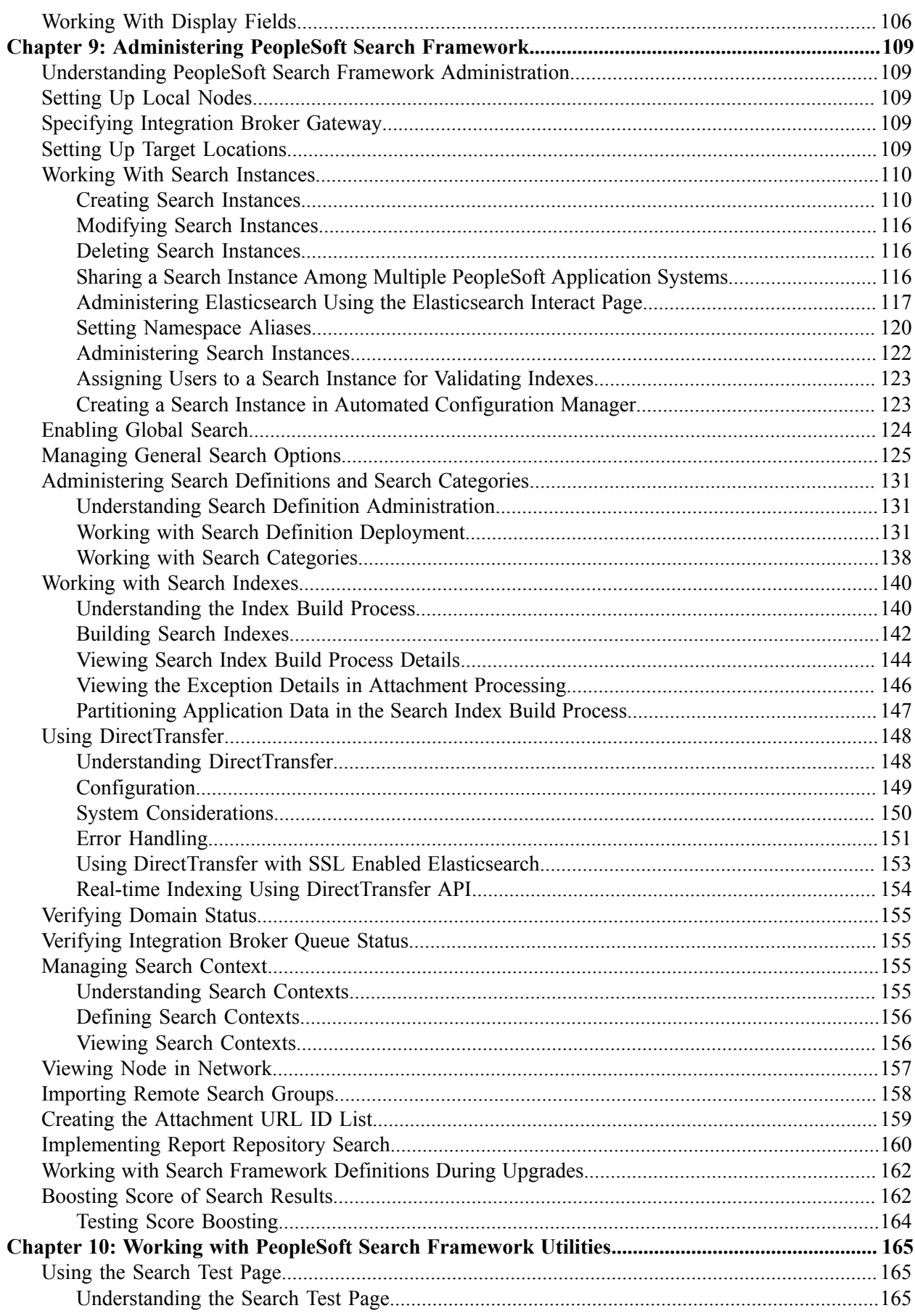

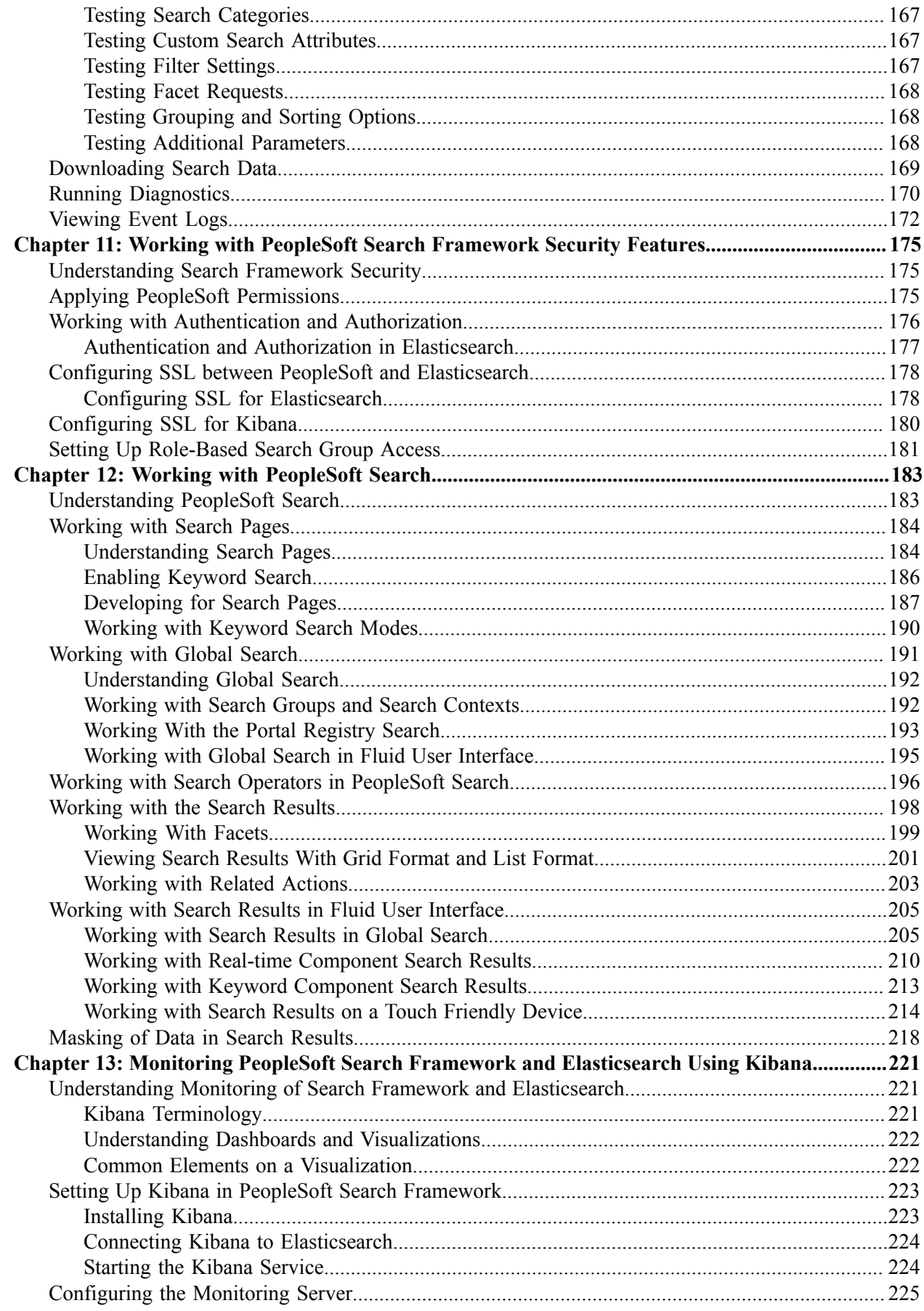

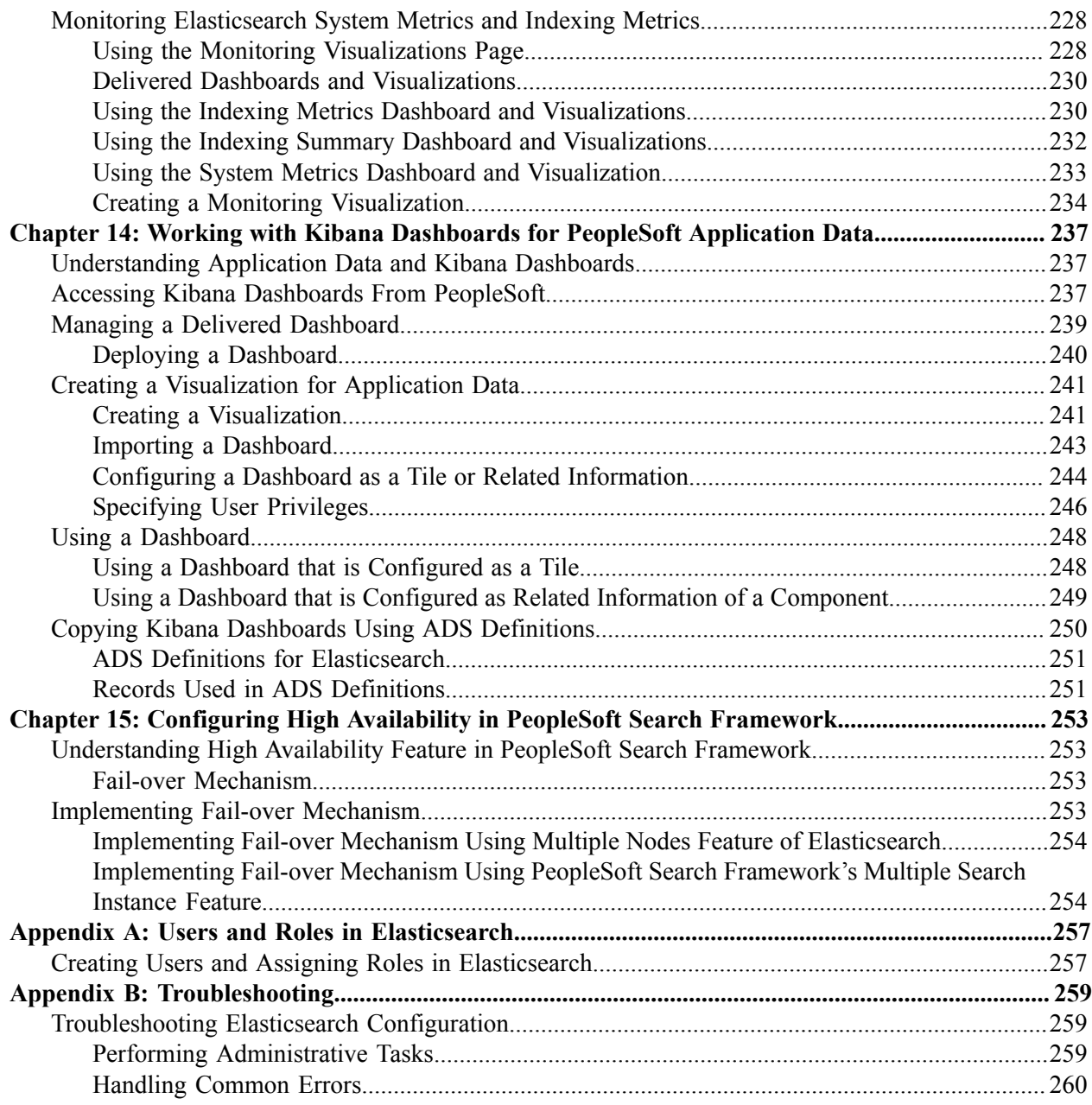

Contents

# <span id="page-8-0"></span>**Preface**

## <span id="page-8-1"></span>**Understanding the PeopleSoft Online Help and PeopleBooks**

The PeopleSoft Online Help is a website that enables you to view all help content for PeopleSoft applications and PeopleTools. The help provides standard navigation and full-text searching, as well as context-sensitive online help for PeopleSoft users.

#### <span id="page-8-2"></span>**Hosted PeopleSoft Online Help**

You can access the hosted PeopleSoft Online Help on the [Oracle Help Center](https://docs.oracle.com/en/applications/peoplesoft/index.html). The hosted PeopleSoft Online Help is updated on a regular schedule, ensuring that you have access to the most current documentation. This reduces the need to view separate documentation posts for application maintenance on My Oracle Support. The hosted PeopleSoft Online Help is available in English only.

To configure the context-sensitive help for your PeopleSoft applications to use the Oracle Help Center, see [Configuring Context-Sensitive Help Using the Hosted Online Help Website.](https://www.oracle.com/pls/topic/lookup?ctx=psoft&id=ATPB_HOSTED)

#### <span id="page-8-3"></span>**Locally Installed Help**

If you're setting up an on-premise PeopleSoft environment, and your organization has firewall restrictions that prevent you from using the hosted PeopleSoft Online Help, you can install the online help locally. See [Configuring Context-Sensitive Help Using a Locally Installed Online Help Website](https://www.oracle.com/pls/topic/lookup?ctx=psoft&id=ATPB_LOCAL).

### <span id="page-8-4"></span>**Downloadable PeopleBook PDF Files**

You can access downloadable PDF versions of the help content in the traditional PeopleBook format on the [Oracle Help Center.](https://docs.oracle.com/en/applications/peoplesoft/index.html) The content in the PeopleBook PDFs is the same as the content in the PeopleSoft Online Help, but it has a different structure and it does not include the interactive navigation features that are available in the online help.

### <span id="page-8-5"></span>**Common Help Documentation**

Common help documentation contains information that applies to multiple applications. The two main types of common help are:

- Application Fundamentals
- Using PeopleSoft Applications

Most product families provide a set of application fundamentals help topics that discuss essential information about the setup and design of your system. This information applies to many or all applications in the PeopleSoft product family. Whether you are implementing a single application, some combination of applications within the product family, or the entire product family, you should be familiar with the contents of the appropriate application fundamentals help. They provide the starting points for fundamental implementation tasks.

In addition, the *PeopleTools: Applications User's Guide* introduces you to the various elements of the PeopleSoft Pure Internet Architecture. It also explains how to use the navigational hierarchy, components, and pages to perform basic functions as you navigate through the system. While your application or implementation may differ, the topics in this user's guide provide general information about using PeopleSoft applications.

## <span id="page-9-0"></span>**Field and Control Definitions**

PeopleSoft documentation includes definitions for most fields and controls that appear on application pages. These definitions describe how to use a field or control, where populated values come from, the effects of selecting certain values, and so on. If a field or control is not defined, then it either requires no additional explanation or is documented in a common elements section earlier in the documentation. For example, the Date field rarely requires additional explanation and may not be defined in the documentation for some pages.

## <span id="page-9-1"></span>**Typographical Conventions**

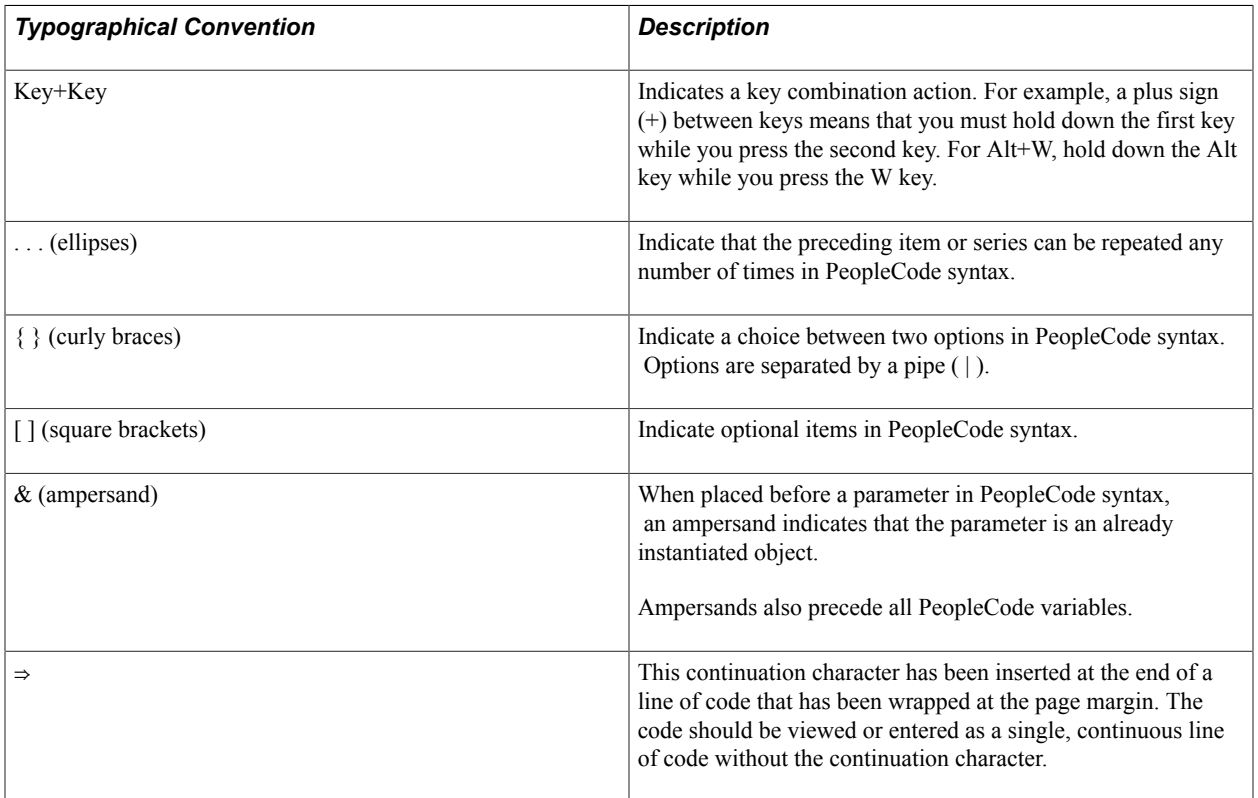

The following table describes the typographical conventions that are used in the online help.

## <span id="page-9-2"></span>**ISO Country and Currency Codes**

PeopleSoft Online Help topics use International Organization for Standardization (ISO) country and currency codes to identify country-specific information and monetary amounts.

ISO country codes may appear as country identifiers, and ISO currency codes may appear as currency identifiers in your PeopleSoft documentation. Reference to an ISO country code in your documentation

does not imply that your application includes every ISO country code. The following example is a country-specific heading: "(FRA) Hiring an Employee."

The PeopleSoft Currency Code table (CURRENCY\_CD\_TBL) contains sample currency code data. The Currency Code table is based on ISO Standard 4217, "Codes for the representation of currencies," and also relies on ISO country codes in the Country table (COUNTRY\_TBL). The navigation to the pages where you maintain currency code and country information depends on which PeopleSoft applications you are using. To access the pages for maintaining the Currency Code and Country tables, consult the online help for your applications for more information.

### <span id="page-10-0"></span>**Region and Industry Identifiers**

Information that applies only to a specific region or industry is preceded by a standard identifier in parentheses. This identifier typically appears at the beginning of a section heading, but it may also appear at the beginning of a note or other text.

Example of a region-specific heading: "(Latin America) Setting Up Depreciation"

#### **Region Identifiers**

Regions are identified by the region name. The following region identifiers may appear in the PeopleSoft Online Help:

- Asia Pacific
- Europe
- Latin America
- North America

#### **Industry Identifiers**

Industries are identified by the industry name or by an abbreviation for that industry. The following industry identifiers may appear in the PeopleSoft Online Help:

- USF (U.S. Federal)
- E&G (Education and Government)

#### <span id="page-10-1"></span>**Translations and Embedded Help**

PeopleSoft 9.2 software applications include translated embedded help. With the 9.2 release, PeopleSoft aligns with the other Oracle applications by focusing our translation efforts on embedded help. We are not planning to translate our traditional online help and PeopleBooks documentation. Instead we offer very direct translated help at crucial spots within our application through our embedded help widgets. Additionally, we have a one-to-one mapping of application and help translations, meaning that the software and embedded help translation footprint is identical—something we were never able to accomplish in the past.

## <span id="page-11-0"></span>**Using and Managing the PeopleSoft Online Help**

Select About This Help in the left navigation panel on any page in the PeopleSoft Online Help to see information on the following topics:

- Using the PeopleSoft Online Help
- Managing Hosted online help
- Managing locally installed PeopleSoft Online Help

## <span id="page-11-1"></span>**Understanding PeopleSoft Search Technology**

This document describes the administration of the Search Framework as well as the development tasks associated with enabling and implementing PeopleSoft Search features. These features are provided by PeopleTools and are designed to run against the Elasticsearch and the Oracle Secure Enterprise (SES) search engines.

## <span id="page-11-2"></span>**PeopleTools Related Links**

[PeopleTools 8.58 Home Page](https://support.oracle.com/epmos/faces/DocumentDisplay?id=2602329.2)

[PeopleTools Elasticsearch Home Page](https://support.oracle.com/epmos/faces/DocumentDisplay?id=2205540.2)

"PeopleTools Product/Feature PeopleBook Index" (PeopleTools 8.58: Getting Started with PeopleTools)

[PeopleSoft Hosted Online Help](https://docs.oracle.com/en/applications/peoplesoft/index.html)

[PeopleSoft Information Portal](http://www.peoplesoft92.com/)

[PeopleSoft Spotlight Series](https://docs.oracle.com/cd/E52319_01/infoportal/spotlight.html)

[PeopleSoft Training and Certification | Oracle University](https://docs.oracle.com/pls/topic/lookup?ctx=psft_hosted&id=ou)

[My Oracle Support](https://support.oracle.com/CSP/ui/flash.html)

[Oracle Help Center](https://docs.oracle.com/en/)

## <span id="page-11-3"></span>**Contact Us**

Send your suggestions to [psoft-infodev\\_us@oracle.com](mailto:PSOFT-INFODEV_US@ORACLE.COM). Please include the applications update image or PeopleTools release that you're using.

# <span id="page-12-0"></span>**Follow Us**

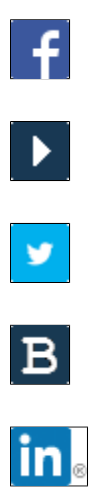

[Facebook.](https://www.facebook.com/pages/Oracle-PeopleSoft/220476464680933)

[YouTube](http://www.youtube.com/user/PSFTOracle)

[Twitter@PeopleSoft\\_Info.](https://twitter.com/PeopleSoft_Info)

[PeopleSoft Blogs](https://blogs.oracle.com/peoplesoft)

[LinkedIn](https://www.linkedin.com/groups/4530781/?home=&gid=4530781&trk=anet_ug_hm)

## <span id="page-14-0"></span>**Chapter 1**

# **Getting Started with PeopleSoft Search Technology**

## <span id="page-14-1"></span>**PeopleSoft Search Technology Overview**

The PeopleSoft Search Framework provides a standard, declarative method for creating, deploying, and maintaining search indexes for all of your PeopleSoft applications. Beginning with PeopleTools 8.56, the PeopleSoft Search Framework uses Elasticsearch as a search engine. Elasticsearch is an open-source search engine based on Apache Lucene<sup>™</sup>. PeopleTools 8.58 is integrated with Elasticsearch version 7.0 and Kibana version 7.0.

The Elasticsearch search engine complements the PeopleSoft Search Framework search functionality with the following advantages:

- Seamless deployment using Elasticsearch DPK and ACM plug-ins.
- Ability to deploy highly available indexes, with fail over that is scalable.
- Excellent crawl and search performance.
- Efficient resource utilization on the search engine host making high volume crawling and searching practical.
- Excellent data recovery management.
- Efficient data collection engine and analytic and visualization platform.

## <span id="page-14-2"></span>**Implementing PeopleSoft Search Using Elasticsearch**

The PeopleSoft Search Framework involves the proper configuration and use of the following systems, tools, and technology. To administer or develop applications using the PeopleSoft Search Framework, a working knowledge of these systems is recommended.

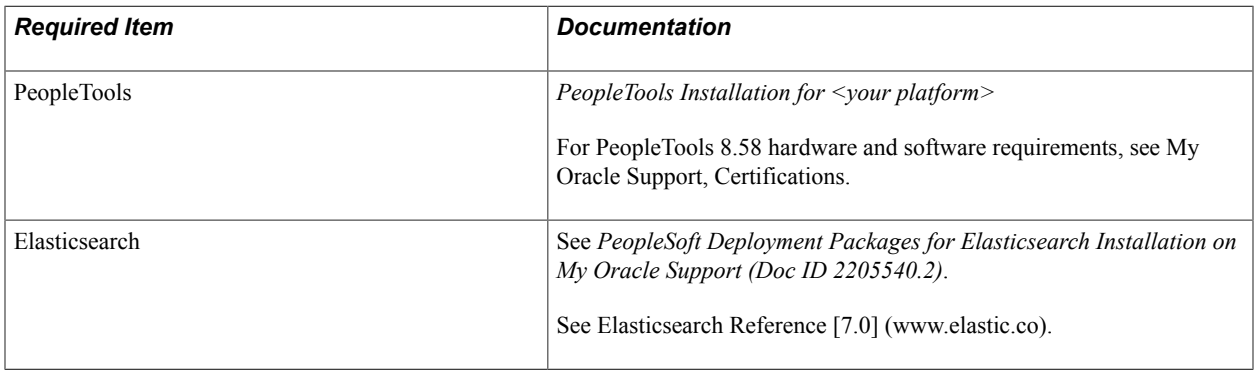

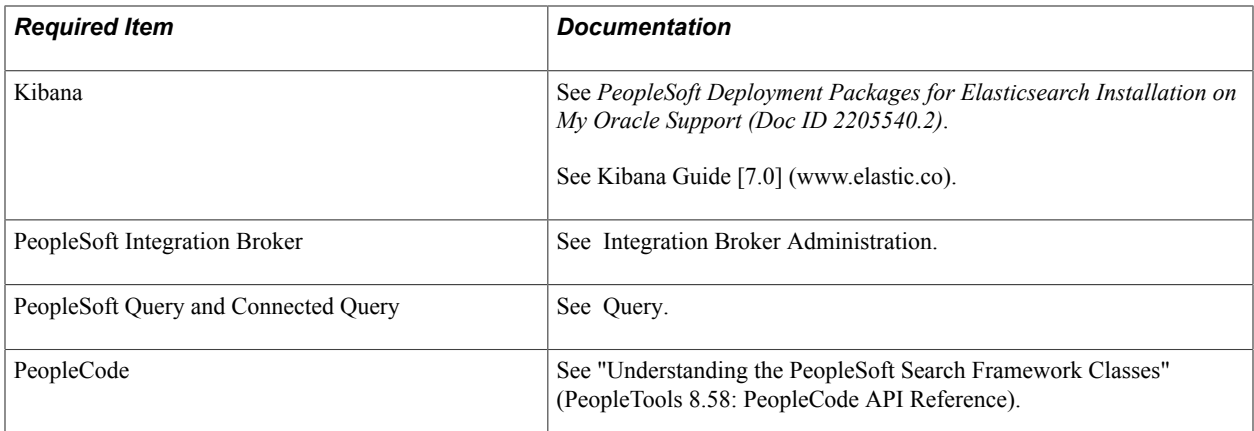

# <span id="page-16-0"></span>**Understanding PeopleSoft Search Framework Integration with Elasticsearch**

## <span id="page-16-1"></span>**PeopleSoft Search Framework Features**

The PeopleSoft Search Framework enables application developers and implementation teams to create search artifacts in a consistent, declarative manner and to deploy and maintain search indexes using one standard interface, regardless of the PeopleSoft application.

The PeopleSoft Search Framework consists of PeopleSoft components (pages and records provided by PeopleTools), which provide a centralized interface for configuring PeopleSoft integration with the search engine, creating search artifacts such as search definitions, search categories, and building and maintaining search indexes.

Some of the key features include:

- Search Administration Activity Guide provides a familiar PeopleSoft browser interface enabling you to: configure search engine connectivity, deploy search definitions, schedule index creation and maintenance, and run incremental index updates from one location.
- Search Designer Activity Guide provides a familiar PeopleSoft browser interface enabling you to: create search definitions, create search categories, define title and summary result display.
- Flexible security: indexes can be created with source-level security, document-level security, or no security. PeopleSoft Search Framework allows for fully authenticated and authorized search queries.
- Search Query API enabling rich display options, such as filtering.
- Visualizations of system metrics and indexing metrics using Kibana.

The PeopleSoft Search Framework enables you to generate search indexes using these source types:

- PeopleSoft Query and Connected Query: this option provides a familiar and intuitive way to declare the fields relevant for end user searches. With PeopleSoft Query you define your search meta data attributes. You use the Search Framework Designer to map query fields to meta data attributes, save the search definition to the database, and create search categories.
- Web source: this option enables you to index content deployed on a website that you want to make available for end user searches.
- File source: this option enables you to index files residing in your file system, such as reports.

After designing search definitions, the Search Framework Administration activity guide enables you to establish integration with Elasticsearch (by way of Integration Broker), deploy the search definitions and search categories, and build indexes.

## <span id="page-17-0"></span>**Search Framework Definitions**

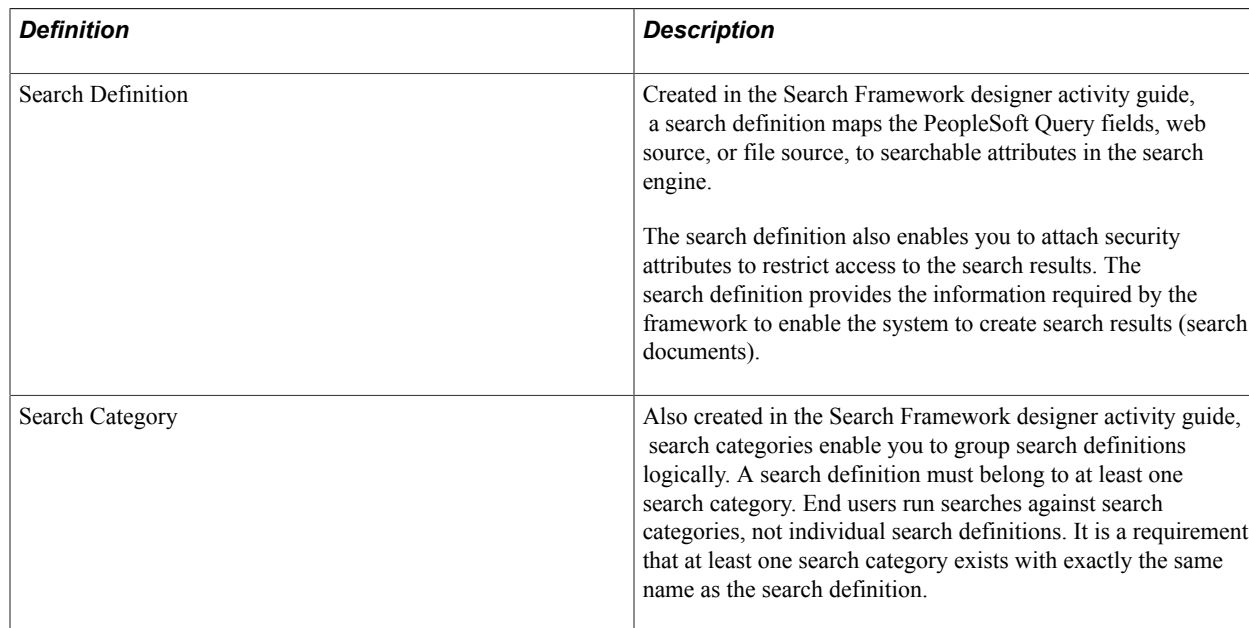

The Search Framework is based on these PeopleSoft definitions:

## <span id="page-17-1"></span>**Search Documents**

Search documents describe the format of search results.

The main elements of a PeopleSoft search document are:

- URL
- Title
- Summary

In some cases search documents are non-structured documents, such as a Microsoft Word document or the text in a website. In a PeopleSoft application, the majority of information is structured, (for example, a Purchase Order). PeopleSoft information resides in a relational database where the document attributes constituting the search document are well known such as Employee Name, Customer Name, Product ID, and so on. While most of the PeopleSoft information can be displayed in the form of structured documents, the system also stores unstructured data in the form of attachments.

When a user runs a search based on a set of known attributes, the search returns "hits" in the form of search documents or search results. The user then analyzes the content of the search result to determine relevancy and uses the associated URL to navigate to the desired application page.

# <span id="page-18-0"></span>**Elasticsearch Concepts and Terminology**

The Elasticsearch search engine uses the following concepts and terminology.

Descriptions of the concepts and terminology listed in the following table are from the Elasticsearch website (www.elastic.co). Refer to Elasticsearch Reference [6.1], Basic Concepts.

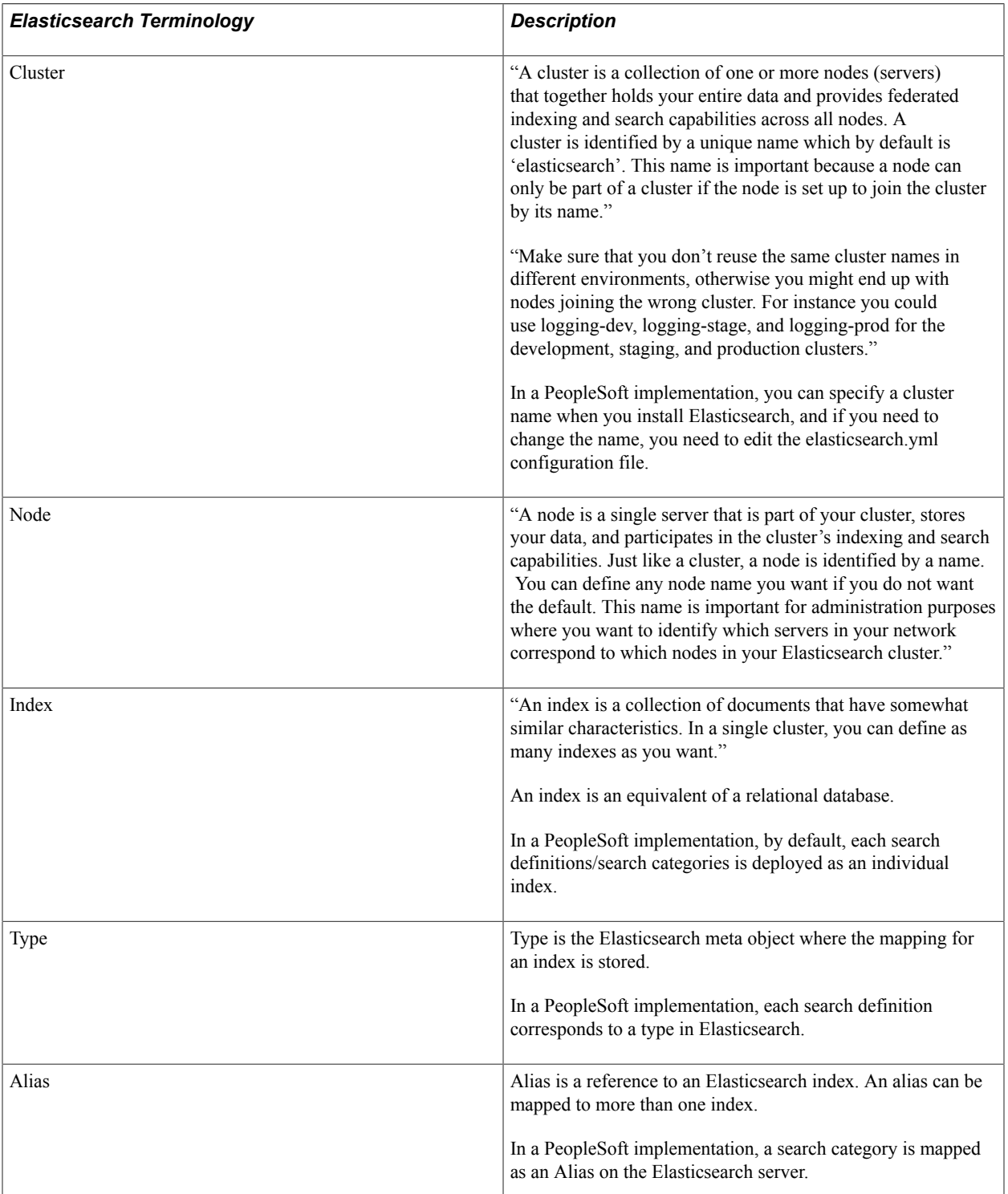

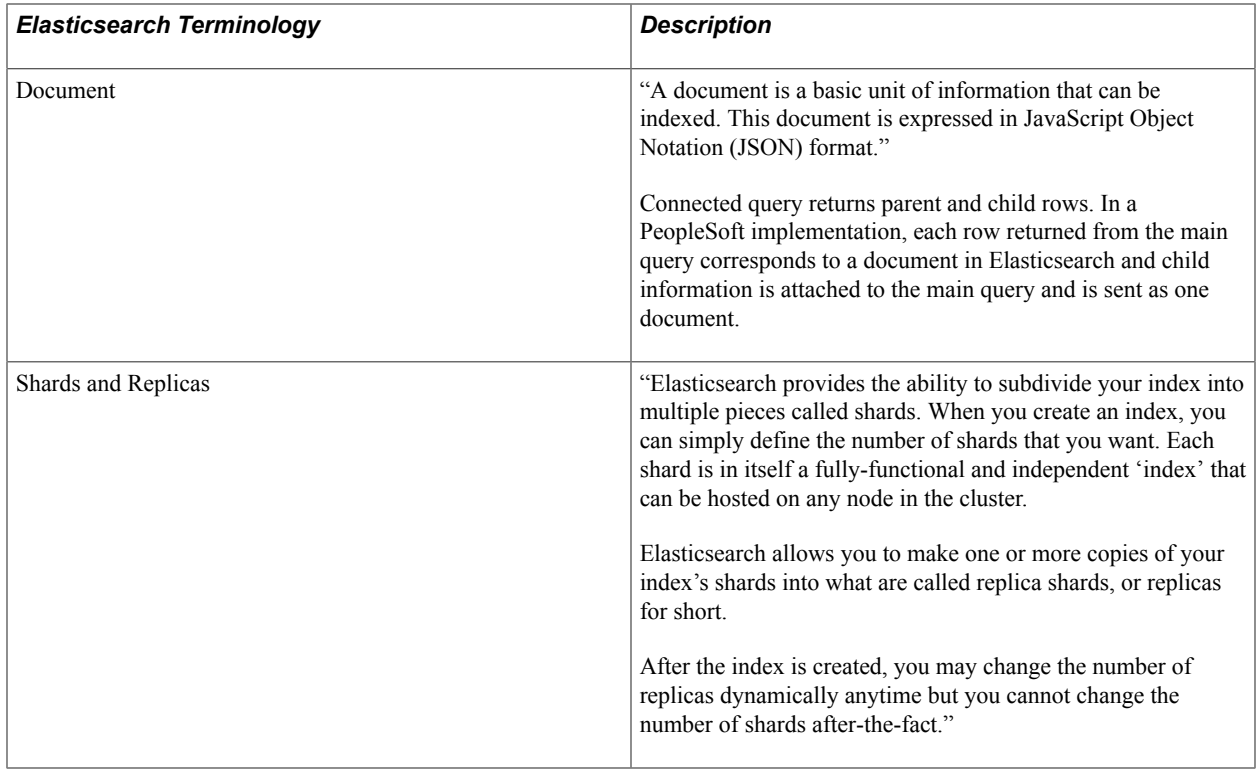

## <span id="page-19-0"></span>**Elasticsearch Support Based on PeopleSoft Application Version**

In order to utilize Elasticsearch for your PeopleSoft application, you will need to apply updates and fixes from your application's most current update image.

See *PeopleSoft Applications: Elasticsearch Updates and Fixes on My Oracle Support (Doc ID: 2181988.1)* for more information on which update images have the required fixes for your application.

### <span id="page-19-1"></span>**PeopleSoft Search Framework Supported Features in Elasticsearch**

This table lists the key functionality of Elasticsearch from the perspective of the use and implementation within a PeopleSoft application system.

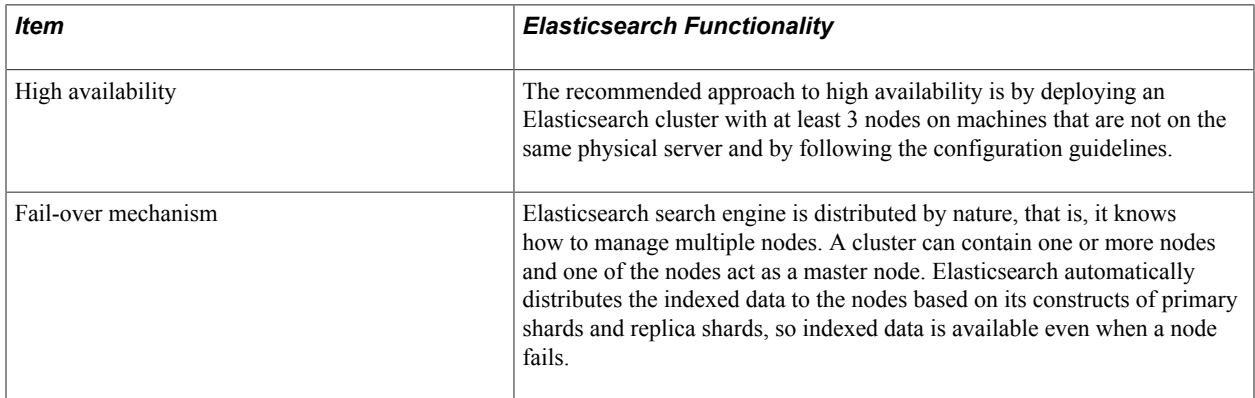

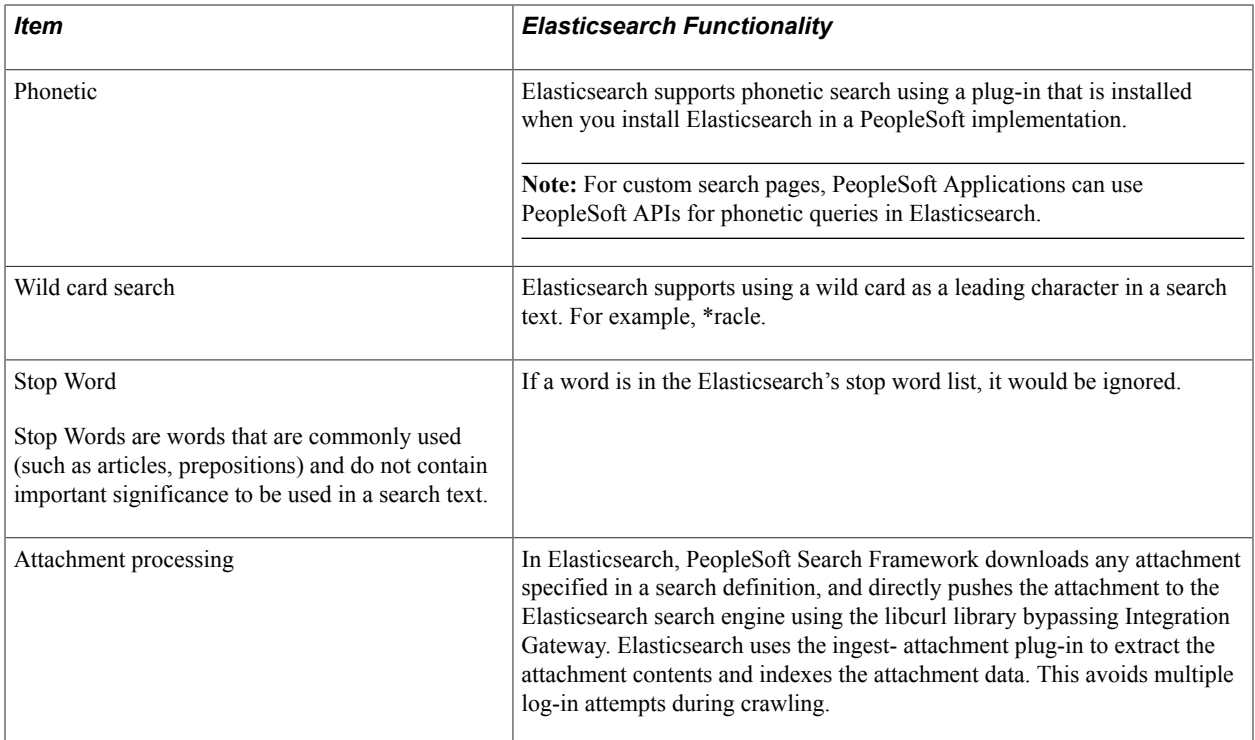

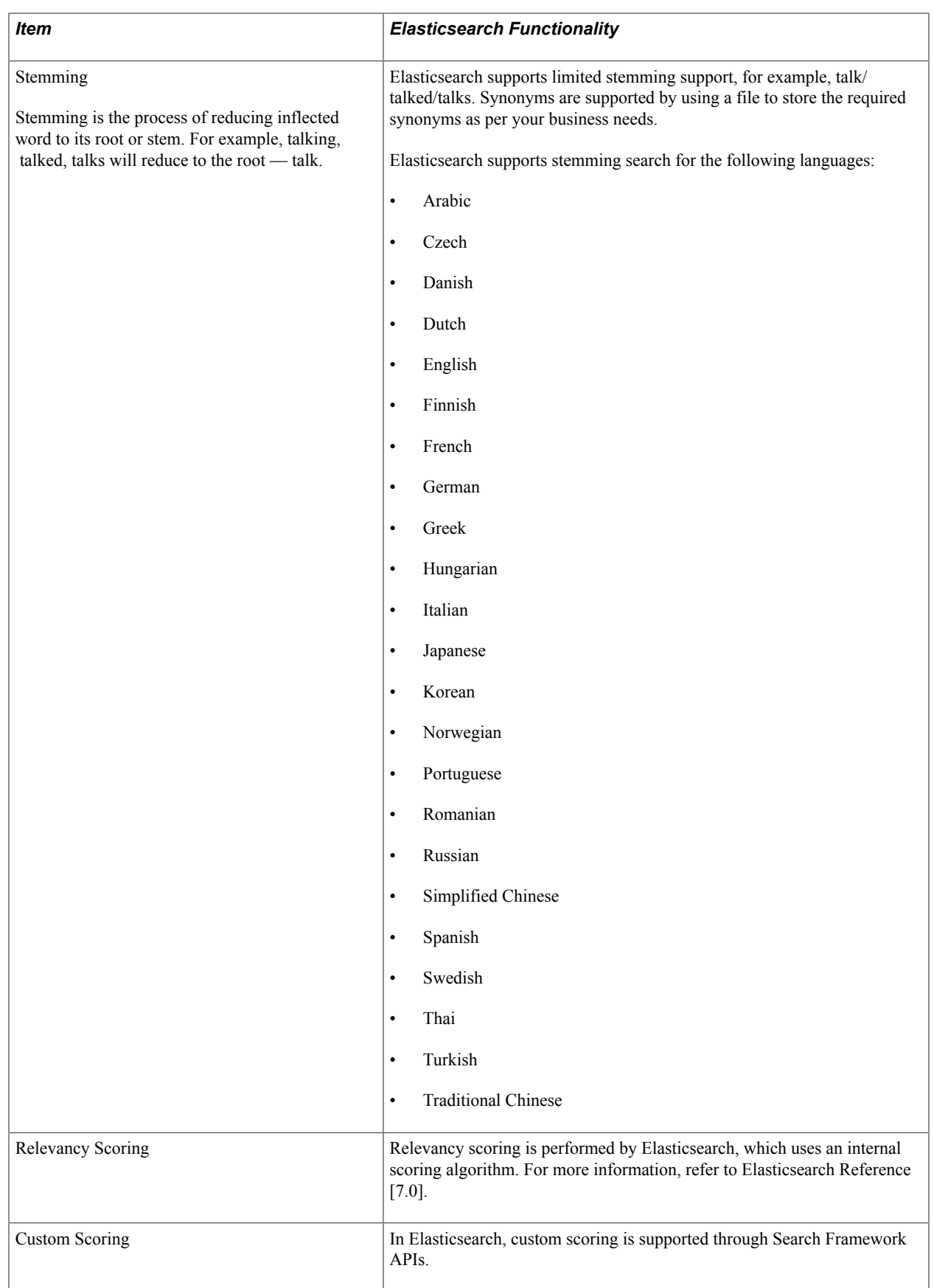

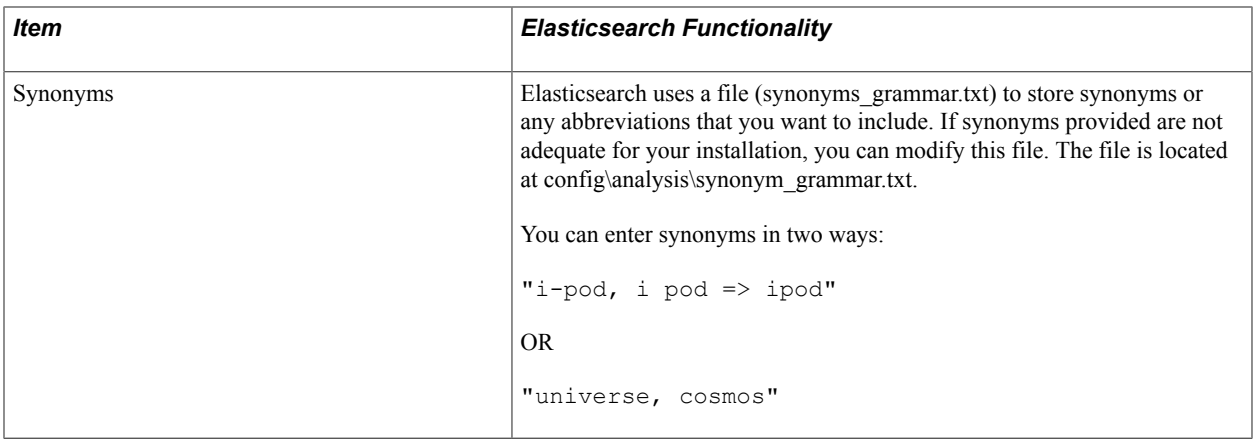

# <span id="page-22-0"></span>**PeopleSoft Search Framework Architecture**

The server topology uses the essential elements of the PeopleSoft Internet Architecture, with the addition of Elasticsearch server and Kibana server.

#### **Image: PeopleSoft server architecture with Elasticsearch and Kibana**

The following illustration depicts the PeopleSoft server architecture connected to Elasticsearch (using Integration Broker and DirectTransfer) and Kibana.

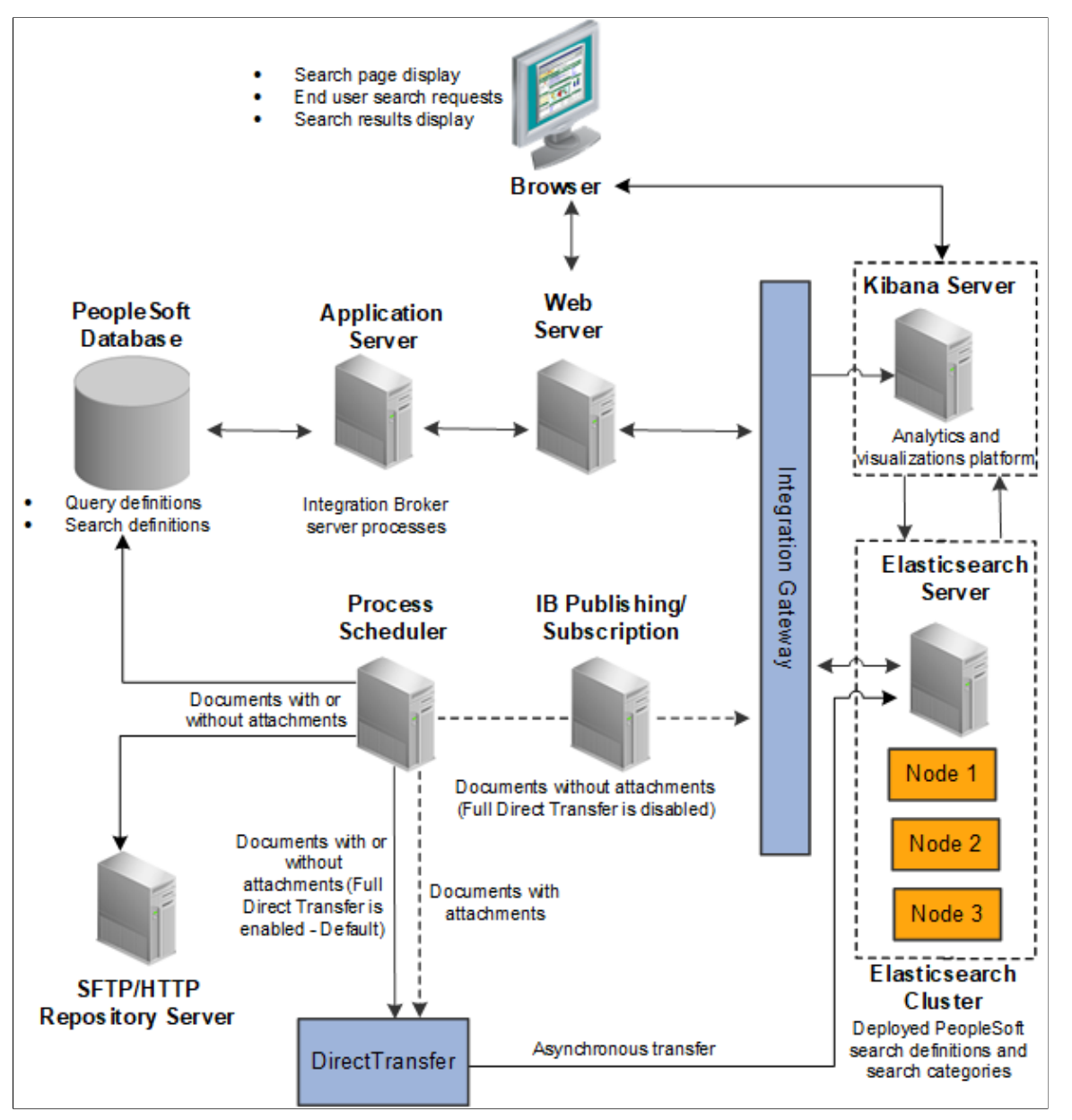

The web server and application server (the PeopleSoft Internet Architecture) provide the interface for the design, administration, and end user access. The PeopleSoft database stores the PeopleSoft queries that define the search data as well as the search definition meta data. PeopleSoft uses the Process Scheduler and Integration Broker's publishing and subscription functionality to push application data to the Elasticsearch server. In Full Direct Transfer mode, PeopleSoft Search Framework pushes the documents with attachments and documents without attachments to Elasticsearch and bypasses Integration Broker. Elasticsearch stores the deployed search definitions and performs the typical search engine tasks, such as building indexes, crawling for updates, maintaining indexes, and servicing end-user search requests. An Elasticsearch cluster can have multiple nodes that assist in providing high availability and fail-over mechanism. Within the cluster, Elasticsearch internally maintains indexes among the nodes. Kibana is an analytics and visualizations platform, which enables users to create visualizations based on application

indexes in Elasticsearch. It is also a monitoring tool that provides real-time information on the health of the system and Elasticsearch metrics.

The following diagram depicts the relationships between all of the separate elements that are involved with the PeopleSoft Search Framework.

#### **Image: PeopleTools elements interacting with Elasticsearch and Kibana elements**

The following illustration depicts PeopleTools, Elasticsearch, and Kibana elements interaction to enable the PeopleSoft Search Framework features.

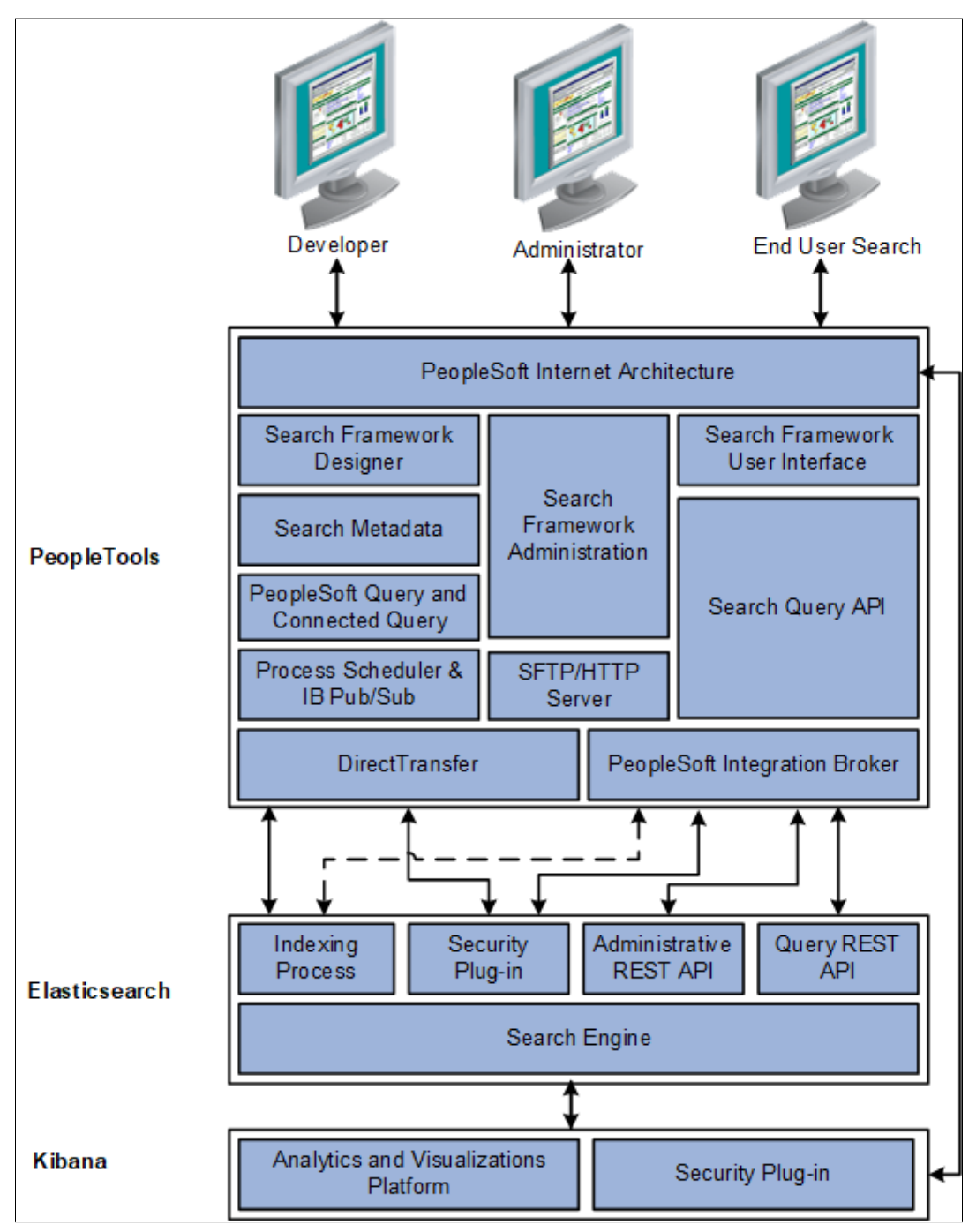

The following table describes the PeopleTools elements.

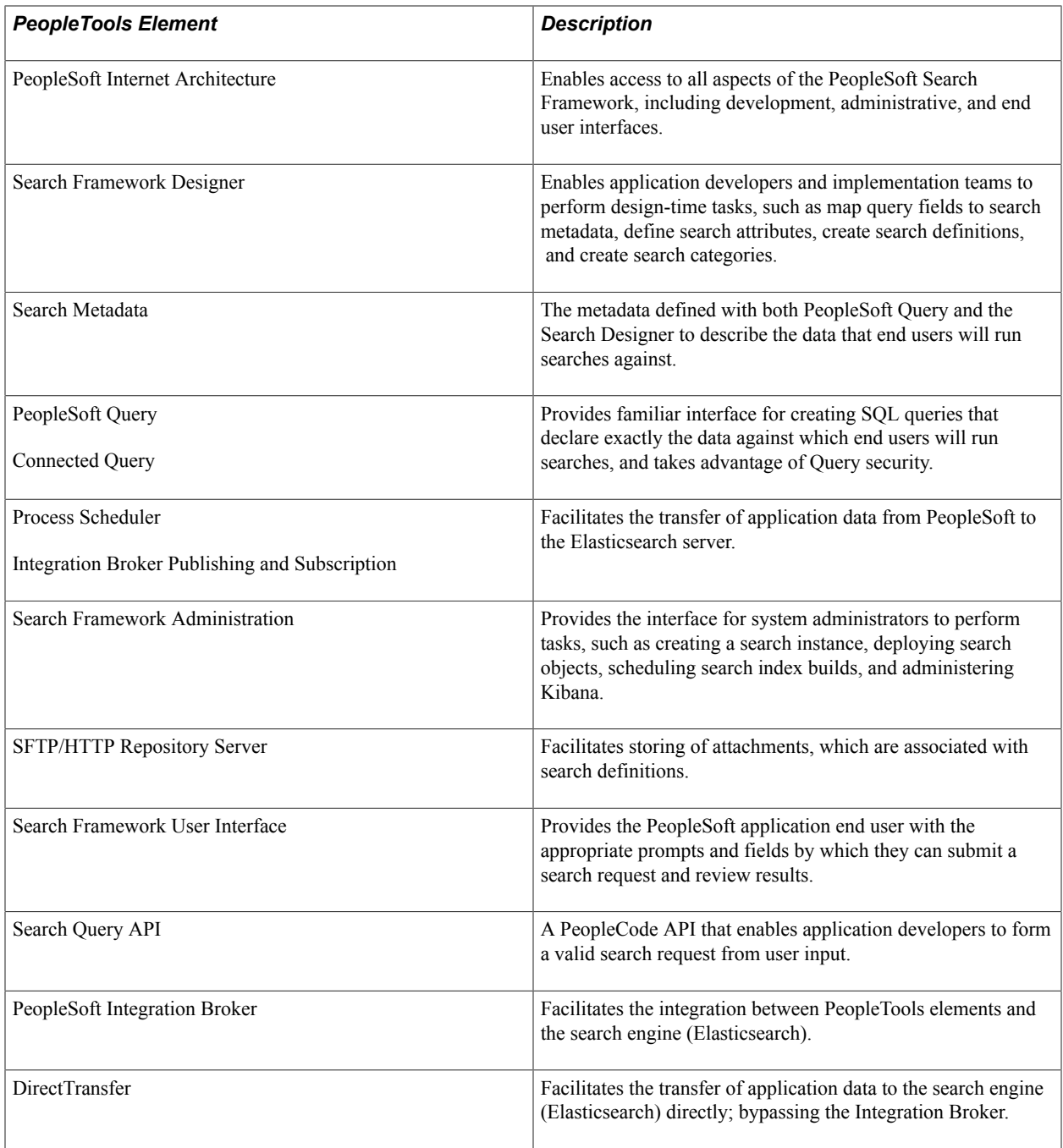

The following table describes the Elasticsearch elements.

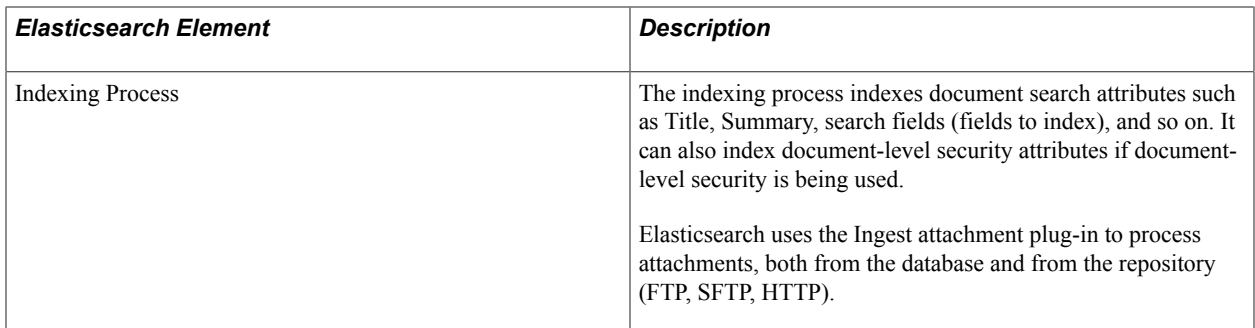

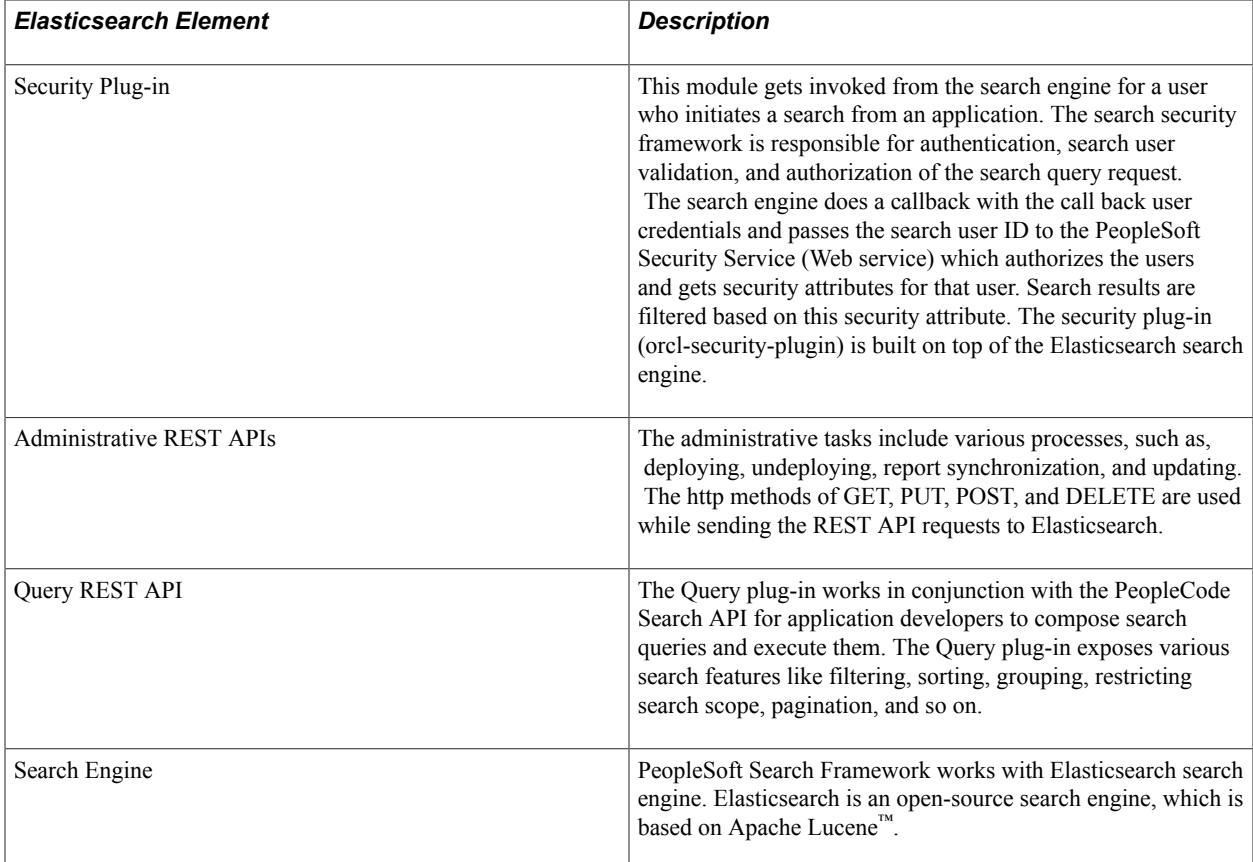

The following table describes the Kibana elements.

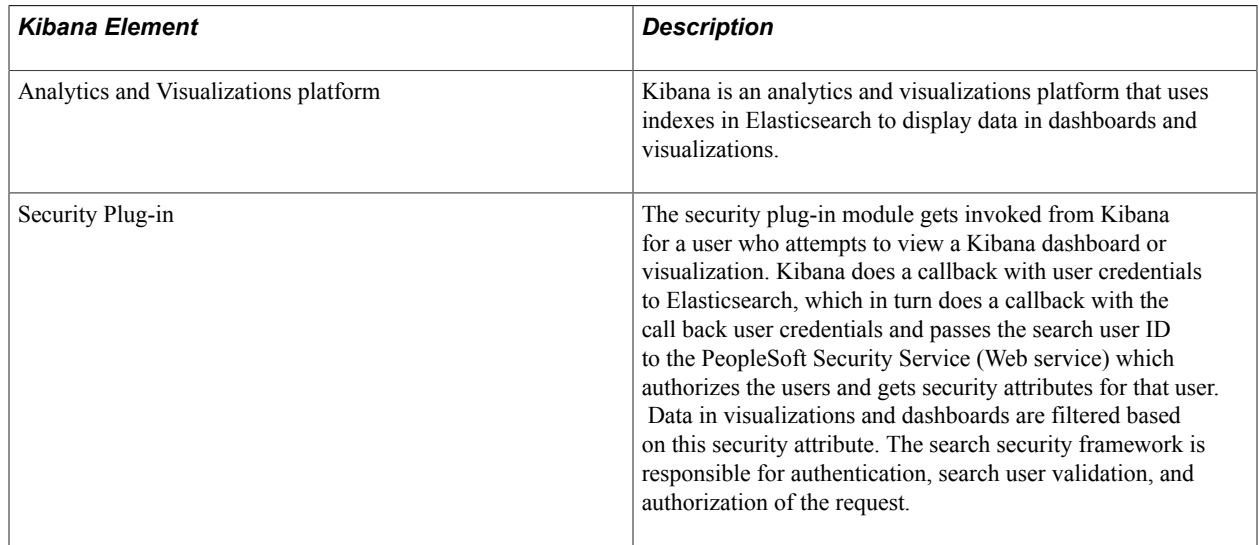

## <span id="page-26-0"></span>**Implementation Process Flow**

The following diagram illustrates the general process flow when implementing the PeopleSoft Search Framework and deploying search definitions. You first identify the business data you want to expose to text searches and create queries using PeopleSoft Query. PeopleSoft Query selects the appropriate data from your transaction tables. You map the query fields to the search metadata attributes and map the

search definition to a search category in the Search Designer. In the Search Administration activity guide, you deploy the search definitions and categories, schedule index builds, and schedule index crawling so that the index can be updated as needed to reflect the current business data.

#### **Image: PeopleSoft Search Framework process flow**

The following illustration depicts the Search Framework implementation, beginning with PeopleSoft Query and Connected Query, moving to the Search Designer for creating search definitions and categories, then moving to Search Administration for deploying search definitions and defining index builds.

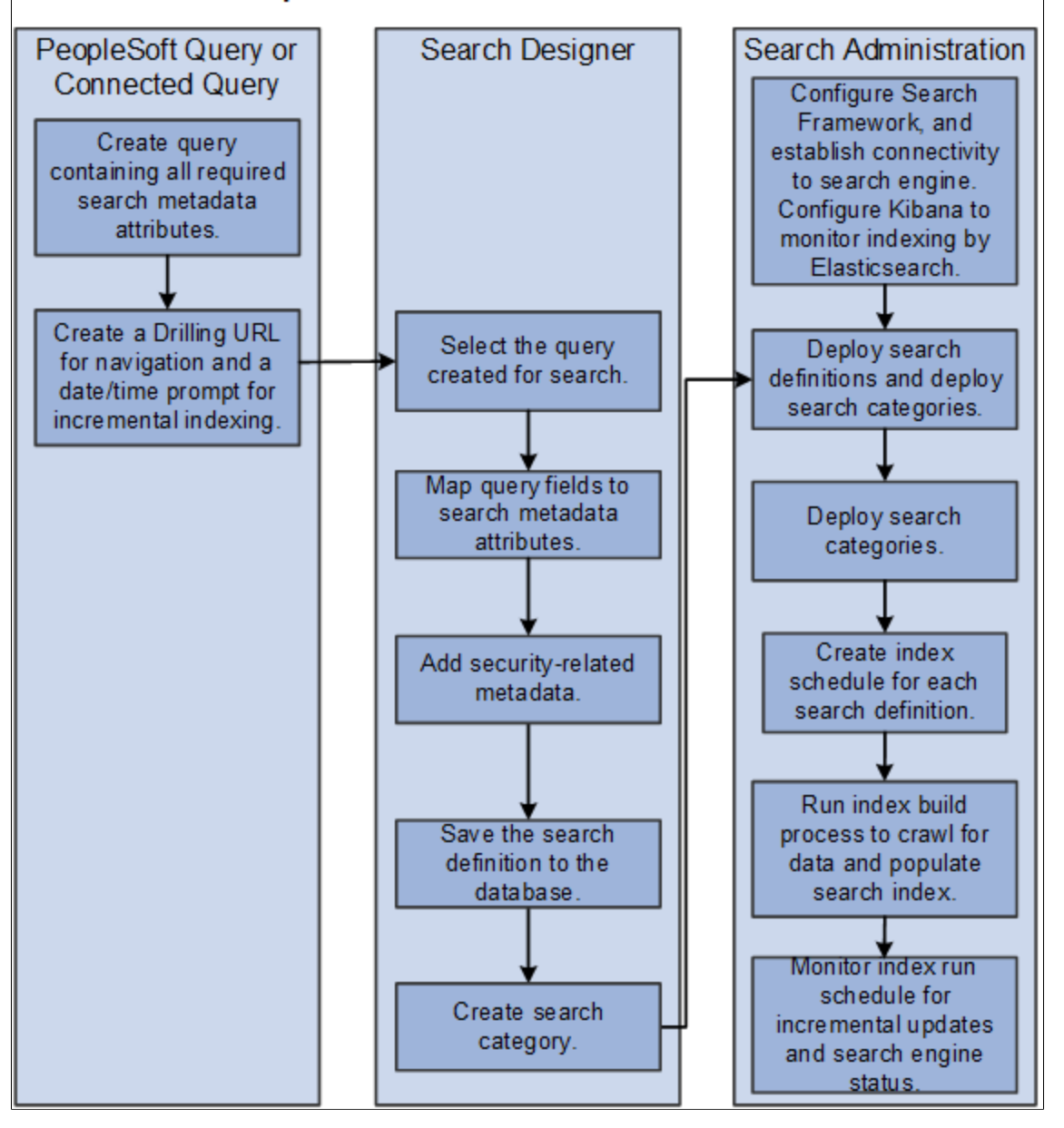

**PeopleSoft Search Framework Process Flow** 

**Note:** For web source and file source search definitions, PeopleSoft Query is not used. For these source types, you only need to point to the location of the web source or file source in the respective search definition.

## <span id="page-28-0"></span>**PeopleSoft Search Features**

Once Search Framework is configured and search definitions have been deployed and tested, these PeopleSoft Search features are available for your end users:

- Global Search.
- Search Pages.

#### <span id="page-28-1"></span>**Global Search**

With Global Search enabled, the Global Search bar displays in the application header. The Global Search bar provides a drop-down list for selecting a specific search category against which to run a search.

See [Working with Global Search](#page-190-0) and [Working with Search Results in Fluid User Interface.](#page-204-0)

#### **Image: Global Search bar**

This example illustrates the search icon and the Global Search bar.

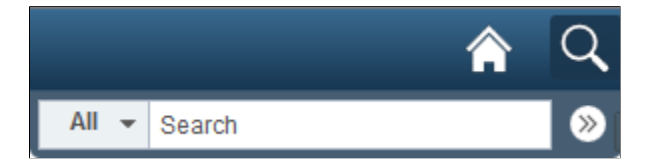

### <span id="page-28-2"></span>**Search Pages**

If you've enabled the Search Pages features for Search Framework by mapping a component to a search definition, the Keyword Search tab appears amongst the search pages the end user encounters when navigating to a component. The Keyword Search page enables users to execute a deeper, more free-form search to access application data. For example, the Find an Existing Value tab is limited to level 0 data, where the Keyword Search tab lets the users enter custom keywords and the system will search indexed data from levels 0-3.

#### **Image: Keyword Search page**

Search Advanced Search

This example illustrates the fields and controls on the Keyword Search page. You can find definitions for the fields and controls later on this page.

#### **Job Data**

Enter any information you have and click Search. Leave fields blank for a list of all values.

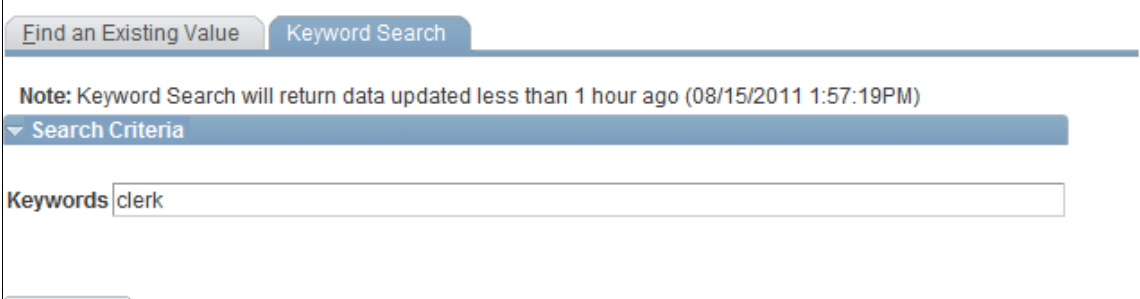

**Note:** The Find an Existing Value search page is equivalent to the component search pages in previous versions of PeopleSoft applications.

See [Working with Search Pages](#page-183-0) and [Working with Search Results in Fluid User Interface](#page-204-0).

# <span id="page-30-0"></span>**Working with Elasticsearch Clusters**

## <span id="page-30-1"></span>**Understanding Clusters in Elasticsearch**

Elasticsearch runs on Java Virtual Machines. Each JVM instance running Elasticsearch can be considered as an Elasticsearch node. To provide redundancy and scaling, Elasticsearch supports the concept of a cluster. Multiple nodes running on one or more hosts (physical or virtual) can be grouped into a cluster, using a unique "cluster name." Further, the index and source data managed by each node can be configured to suit load patterns and redundancy needs. Searches performed on a cluster will return integrated results from each of the nodes.

Different types of nodes can be present in a cluster. One node in the cluster is elected to be the master node, which is responsible for lightweight cluster-wide actions such as creating or deleting an index, tracking which nodes are part of the cluster, and deciding which shards to allocate to which nodes. Any master-eligible node (all nodes by default are master-eligible nodes) may be elected to become the master node by the master election process. Elasticsearch transparently manages the process of gathering the response from node or nodes holding the data.

**Note:** In the PeopleSoft implementation of an Elasticsearch cluster, the cluster contains only the masterdata node, that is, the node can act both as a master and as a data node.

Depending on the purpose of your multi-node cluster, you may set up nodes on different machines or on a single machine. In a production environment, you would set up nodes on different machines when you want to achieve high availability. In a non-production environment, when you want to test the setup and multi-node cluster, you may set up multiple nodes on the same machine, but note that you may not be able to test the high-availability feature.

Elasticsearch provides the ability to subdivide your index into multiple pieces called shards. When you create an index, you can simply define the number of shards that you want. Each shard is in itself a fullyfunctional and independent 'index' that can be hosted on any node in the cluster. Elasticsearch allows you to make one or more copies of your index's shards into what are called replica shards, or replicas for short.

This topic discusses:

- Setting up a cluster when you perform a fresh deployment of Elasticsearch using the PeopleSoft delivered Deployment Packages (DPK).
- Adding new nodes to an existing Elasticsearch cluster.
- Verifying the cluster setup.
- Setting the number of replicas.
- Starting and stopping a cluster.
- Removing a node from a cluster.

• Managing large indexes.

## <span id="page-31-0"></span>**Setting Up a Cluster During the Elasticsearch Installation**

When you perform a fresh install of Elasticsearch using the PeopleSoft Deployment Packages (DPK), the installation process enables you to set up an Elasticsearch cluster with a single node or with multiple nodes.

For the step-by-step description of the installation process for your operating system, see PeopleSoft Deployment Packages for Elasticsearch Installation (Doc ID 2205540.2) on My Oracle Support.

During the installation process, you are prompted to specify various configuration parameters. If you are manually installing Elasticsearch, you are required to edit the elasticsearch.yml file where you can specify values for the parameters pertaining to a cluster. The configuration parameters that are specific to a cluster are described here:

- A name for the cluster.
- Minimum number of master nodes.
- List of host names where Elasticsearch will be installed or is installed.

#### <span id="page-31-1"></span>**Naming the Cluster**

The setup script prompts you to enter a name for the Elasticsearch cluster.

If you are performing a manual installation of Elasticsearch, you need to enter a value for the **cluster.name** parameter in the elasticsearch.yml file.

A cluster is identified by a unique name. This name is important because a node can only be part of a cluster if the node is set up to join the cluster by its name. Make sure that you don't reuse the same cluster names in different environments, otherwise you might end up with nodes joining the wrong cluster. For instance you could use logging-dev, logging-stage, and logging-prod for the development, staging, and production clusters.

#### <span id="page-31-2"></span>**Minimum Number of Master Nodes**

The setup script prompts you to enter the minimum number of master nodes.

If you are performing a manual installation of Elasticsearch, you need to enter a value for the **discovery.zen.minimum\_master\_nodes** parameter in the elasticsearch.yml file.

Oracle PeopleSoft recommends a cluster with three nodes for high availability and to prevent a split-brain scenario. Then, depending on the hardware, memory availability, and search performance, you may add nodes to the existing cluster.

This setting must be set to a quorum of your master-eligible nodes. It is recommended to avoid having only two master-eligible nodes, since a quorum of two is two. Therefore, a loss of either master-eligible node will result in an inoperable cluster. To prevent the split-brain scenario, PeopleSoft recommends an odd number of nodes in the cluster, so configure the majority of nodes (total number of master-eligible nodes/ $2 + 1$ ).

**Note:** This feature of specifying multiple nodes during the installation of Elasticsearch are contained in the DPKs (ELK-DPK-LNX-7.0.0\_01 for Linux and ELK-DPK-WIN-7.0.0\_01 for Windows).

For more information on split-brain scenario, refer to the Elasticsearch online documentation.

### <span id="page-32-0"></span>**List of Host Names where Elasticsearch will be Installed or is Installed**

The setup script prompts you to enter host names of nodes present in the cluster.

If you are performing a manual installation of Elasticsearch, you need to enter a value for the **discovery.seed\_hosts** parameter in the elasticsearch.yml file.

A node name is a symbolic name for identifying the node. Host name is the IP or DNS of the machine where Elasticsearch is installed. Host names(or IP/DNS) are required for letting each Elasticsearch server where it can ping and find other Elasticsearch servers during booting up.

Enter the host name for any nodes that are already members of a cluster. Enclose one or more host names in square brackets, with the host name or IP address in double quotes.

For example:

- For one host, you would enter: ["host1.example.com"]
- To list two or more hosts, use commas: ["host1.example.com", "192.0.2.1"]

### <span id="page-32-1"></span>**High-level Steps to Set Up a Cluster**

This section provides the high-level steps to set up a cluster when you are installing Elasticsearch. For steps 1 and 2, you may use the *PeopleSoft Deployment Packages for Elasticsearch Installation (Doc ID 2205540.2)* on My Oracle Support for detailed instructions.

- 1. Obtain the Elasticsearch DPK for your operating system.
- 2. Run the script to install Elasticsearch. The script creates a cluster with one or multiple nodes, which you need to specify.

While installing Elasticsearch ensure that you provide values for the three configuration parameters that are essential to set up a cluster, which are discussed in an earlier section.

- Cluster name.
- Minimum number of master nodes.
- List of host names where Elasticsearch is installed.
- 3. Verify the cluster setup by executing the following command in a browser:

*http(s)://host:port/\_cluster/stats?*

Where, host refers to the Elasticsearch host.

Enter the Elasticsearch user credentials (esadmin) when prompted for login information.

The cluster and node information can be found in the nodes/count/total section of the response.

Other methods to verify the cluster and node setup, which involves using the PeopleSoft Search Framework and PeopleSoft Health Center, are discussed in a later section of this topic. See [Verifying](#page-34-0) [the Cluster and its Nodes.](#page-34-0)

To complete the search functionality setup, you will need to follow the post-installation instructions in the *PeopleSoft Deployment Packages for Elasticsearch Installation (Doc ID 2205540.2)* on My Oracle Support.

Also, refer to [Understanding PeopleSoft Search Framework Administration](#page-108-1).

# <span id="page-33-0"></span>**Upgrading Existing Cluster Using ELK DPK**

PeopleTools 8.58 is integrated with Elasticsearch version 7.0 and Kibana version 7.0. Search Framework enables you to upgrade from the previous version of Elasticsearch 6.1.2 and Kibana 6.1.2 without requiring you to perform a full index build.

You use the ELK DPK to upgrade from 6.1.2 to 7.0. You may choose to run the ELK DPK in interactive mode or in silent mode. The instructions to upgrade are described in *PeopleSoft Deployment Packages for Elasticsearch Installation on My Oracle Support (Doc ID 2205540.2)*.

## <span id="page-33-1"></span>**Adding a New Node to an Existing Cluster**

As determined by your business requirements for high availability and disaster recovery, you will need to determine the number of nodes appropriate for your installation. In addition to high availability and disaster recovery, system CPU and memory limitations may require addition of nodes to meet performance requirements. This section discusses how to add a node to your existing cluster.

To add a new node to an existing Elasticsearch cluster, you should complete the following steps:

- 1. Install Elasticsearch on a separate machine using the instructions provided in the PeopleSoft Deployment Packages for Elasticsearch Installation (Doc ID 2205540.2) on My Oracle Support for your operating system.
	- For the cluster name prompt, ensure that you enter the name of the existing cluster to which you want to add this node.
	- For the minimum number of master nodes prompt, before you enter a value consider the parameter description that is discussed in an earlier section.

See [Minimum Number of Master Nodes](#page-31-2).

• For the host names of existing nodes, ensure that you enter the host names of the existing nodes so that the new node will discover the other nodes in the cluster.

Complete the Elasticsearch installation by following the steps described in PeopleSoft Deployment Packages for Elasticsearch Installation. After completing the installation, verify the cluster and node setup.

2. Open the elasticsearch.yml configuration file of the existing nodes in the cluster and edit the following parameters.

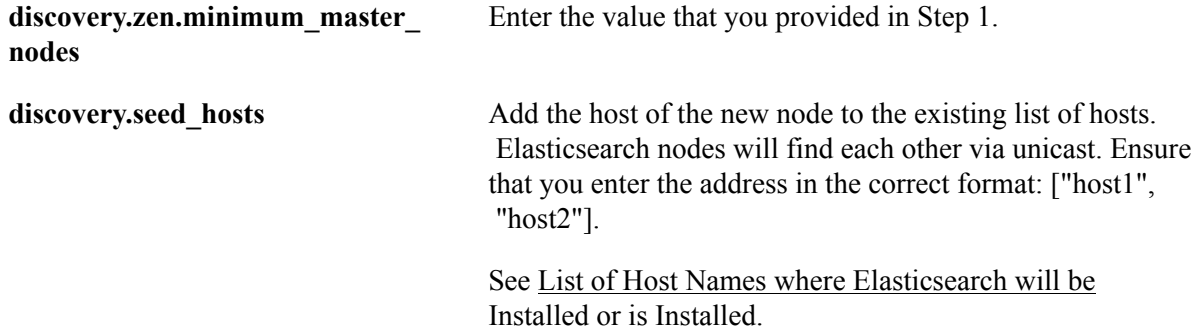

3. The elasticsearch.yml files of the existing nodes is updated with the host of the new node so that, in the future, whenever any of the nodes is restarted, the restarted node will be able to discover other nodes in the cluster mentioned in the discovery.zen.ping.unicast.hosts parameter.

**Note:** An .yml file uses space indentation, so ensure that you edit the file properly and save it.

4. On PeopleSoft Search Framework, add the details of the new node to the Elasticsearch search instance on the Search Instance Properties page.

See [Working With Search Instances](#page-109-0).

## <span id="page-34-0"></span>**Verifying the Cluster and its Nodes**

After setting up an Elasticsearch cluster, you can verify whether a cluster and its nodes are created by using the Elasticsearch Interact page.

#### <span id="page-34-1"></span>**Using Elasticsearch Interact Page**

The Elasticsearch Interact page (available with PeopleTools 8.55.15) enables you to retrieve information from the Elasticsearch server regarding the statistics of a cluster and node among other information.

On the Elasticsearch Interact page, in the Service Type drop-down list, select *Cluster* and in the Cluster API drop-down list, select *\_cluster/stats?pretty=true*.

See [Administering Elasticsearch Using the Elasticsearch Interact Page](#page-116-0).

Alternatively, you can verify the cluster setup by executing the following command in a browser:

*http(s)://host:port/\_cluster/stats?*

Where, host refers to the Elasticsearch host.

Enter the Elasticsearch user credentials (esadmin) when prompted for login information.

The cluster and node information can be found in the nodes/count/total section of the response.

#### **Description of Color Codes for Elasticsearch Cluster**

The status of the Elasticsearch cluster is indicated by the following color codes:

- Green Indicates that the Elasticsearch cluster is fully operational. That is, all primary and replica shards are allocated.
- Yellow Indicates a warning. All primary shards are allocated, but at least one replica is missing. Data is not missing, so search results will still be complete. However, high availability is compromised to some degree. If more shards disappear, data maybe lost.
- Red Indicates that at least one primary shard (and all of its replicas) is missing. That is, data is missing and as a result searches will return partial results and indexing of the missing shard will return an exception.

# <span id="page-35-0"></span>**Setting the Number of Replicas**

In a multi-node cluster, you must ensure that the replica values are set correctly. You use the Search Options page to set the replica values.

On the Search Options page, when you specify a replica value, the replica value is applicable to a search instance and to the security index. Consider the following before you specify a replica value.

See [Managing General Search Options.](#page-124-0)

• Ensure that the replica value is set to 1 or greater than 1 so that in the event of a node failure data loss does not happen. The maximum number of nodes that can be down without loss of data will be equal to the number of replicas (replica count should be less than or equal to N-1), where N refers to the number of nodes in a cluster. Ensure that you set the replica value in all the nodes of a cluster.

*Warning!* Oracle PeopleSoft recommends that you do not set the replica value to 0.

• You may set the replica value to greater than 1 if you have more nodes available. For example, if you have 4 nodes in a cluster, and you want to provide high availability even if two nodes fail, then you need to set the replica value to 2.

If the replica value for an index is greater than N-1 (where N is the number of nodes in the cluster), you may find that the status of the cluster as yellow indicating a warning that at least one replica is missing.

For a description of color codes for cluster status, see [Verifying the Cluster and its Nodes.](#page-34-0)

## <span id="page-35-1"></span>**Starting and Stopping a Cluster**

Starting a cluster would mean starting all the nodes of a cluster. Similarly, stopping a cluster would mean stopping all the nodes of a cluster.

You start or stop a node by starting or stopping the Elasticsearch service on each node.
**Important!** Before you stop a node, you should ensure that no indexing requests or administration-related tasks are being made on the cluster. If you stop a node during indexing, the cluster meta data might get corrupted and the cluster could become non-operational (red color code). To ensure that no instances of PTSF GENFEED are running, check the Process Monitor. If all processes are completed, you may stop all the nodes in a cluster and make the required modifications. After completing the modifications, you may start all the nodes of the cluster.

### **Starting and Stopping a Node**

You start or stop a node by starting or stopping the Elasticsearch service on the node. Use the following steps to start or stop a node on Windows and on Linux.

### **Starting and Stopping the Elasticsearch Service on Windows**

On Microsoft Windows, the Elasticsearch service is installed by the DPK setup script.

To start or stop an Elasticsearch service:

- 1. Open a command prompt, and change directory to ES\_HOME/bin.
- 2. To see the usage for the service command:

```
service
service.bat install|remove|start|stop
```
• To start the Elasticsearch service:

service.bat start

• To stop the Elasticsearch service:

service.bat stop

### **Starting and Stopping the Elasticsearch Service on Linux**

To start or stop the Elasticsearch service:

- In a terminal window, change directory to ES\_HOME/bin.
- To start the Elasticsearch process:

nohup ./elasticsearch &

- To stop the Elasticsearch process:
	- 1. Use this command to find the Elasticsearch process ID:

ps -ef | grep elas

2. Use this command to stop the process, substituting the process ID for pid:

kill <pid>

### **Removing a Node from a Cluster**

To safely remove a node from a cluster, perform the following steps:

1. Before you remove a node, ensure that each index has at least one replica. You can use the Elasticsearch Interact page to verify the replica count by choosing \_cat/indices?v option in the Cluster API drop-down list.

Alternatively, you can use the Elasticsearch Cluster Dashboard to view the replica information in PeopleSoft Health Center.

2. Identify the IP address of the Elasticsearch node that needs to be removed from the cluster.

Open a command prompt window and execute the following command where X.X.X.X stands for the IP address of the node that needs to be removed and also replace the host:port with the IP or port of any of the nodes in the cluster.

```
curl -XPUT "http://<username:password@host:port>/_cluster/settings" -d
'{
   "transient" :{
       "cluster.routing.allocation.exclude._ip" : "X.X.X.X"
   }
}'
```
- 3. When the command is executed, Elasticsearch tries to move the existing shards out of the node that will be removed and moves it to other nodes in the cluster.
- 4. In a command prompt window, execute the following command to ensure that the relocation is complete and to validate that the relocating shards attribute shows value as  $0$  (zero). Alternatively, you may use the \_cluster/health option from the Cluster API drop-down list on the Elasticsearch Interact page.

curl -XGET http://<username:password@host:port>/ cluster/health?pretty

For example, \$>curl -XGET http://esadmin.esadmin@example.com:9200/\_cluster/health?pretty.

```
 {
  "cluster_name" : "ES_CLUSTER1",
  "status": "green",
  "timed out" : false,
  "number of nodes" : 3,
  "number<sup>ofdata nodes" : 3,</sup>
 "active_primary_shards" : 630,
 "active_shards" : 635,
   "relocating_shards" : 0,
  "initializing shards" : 0,
  "unassigned shards" : 0,
  "delayed unassigned shards" : 0,
 "number_of_pending_tasks" : 0,
 "number_of_in_flight_fetch" : 0,
  "task max waiting in queue millis" : 0,
   "active_shards_percent_as_number" : 100.0
}
```
- 5. Shutdown the node that was identified for removal.
- 6. Set the exclusion rules to empty so that, in the future, the removed node can be added back to the cluster and can be used to hold the shards.

curl -XPUT "http://username:password@host:port/\_cluster/settings" -d

```
'{
   "transient" :{
       "cluster.routing.allocation.exclude._ip" : ""
    }
}'
```
7. On the Search Instance Properties page, delete the row corresponding to the removed node.

See [Working With Search Instances](#page-109-0).

# **Managing Large Indexes**

To improve overall performance of the search functionality, Oracle recommends that you specify a value for shards on the Search Options page (located on the Search Framework Administration menu).

Elasticsearch enables you to distribute the indexed data into partitions, and this distribution of indexed data into partitions is performed by Elasticsearch. It does not affect the indexing process in PeopleSoft Search Framework. The default value is 5 and it can be overridden.

# **Defining Search Definition Queries**

# **Understanding Search Definition Queries**

To define the PeopleSoft application data that end users can run their searches against, you use these standard PeopleSoft query design tools:

- PeopleSoft Query
- Connected Query

Using these tools provides a familiar interface for PeopleSoft implementation teams and a standard means of defining searchable data amongst all PeopleSoft applications. You will also need to make sure that the data you want to expose to Query is authorized by the Query Security Manager.

**Note:** If you are creating a search definition of the source type File Source or Web Source, you do not create a query or connected query to define the information to be indexed.

The data returned by the query/connected query serves as the source data that the search engine crawls to create the search index. If you want a particular field available for end user searches, you want to make sure that field is included in the list of fields of your query. Likewise, if you do not think a particular field is appropriate or useful to expose for end user searches, then you can make sure that field is not included in the list of fields for your query. This enables you to declare the scope of the search index and manage its size as well.

You do not need to create new queries solely for creating search definitions. You can re-purpose existing queries in PeopleSoft Query or connect multiple existing queries using Connected Query. Except for a handful of requirements for the Search Framework, queries used for creating search definitions are created exactly as you would any other query.

Queries need the following items defined for use with the Search Framework:

- List of fields to index from authorized records.
- "Last Updated" record field.
- Drilling URL.
- Prompt against the "Last Updated" field.
- Criteria for the "Last Updated" field.

This section describes the requirements and guidelines to follow when defining queries for use with the Search Framework. The PeopleSoft Query and Connected Query documentation is not duplicated within this guide. It is assumed that you have a working knowledge of those products.

### **Related Links**

"PeopleSoft Query Overview" (PeopleTools 8.58: Query) "Creating New Queries" (PeopleTools 8.58: Query)

# <span id="page-41-0"></span>**Defining Search Definition Queries with PeopleSoft Query**

This section discusses how to define search definition queries with PeopleSoft query.

### **Adding a "Last Updated" Field to Records**

The application data to be indexed *must* exist in a record containing a column that tracks the update history of the data. This column is referred to as the "Last Updated" field. The Last Updated field is a datetime field that captures when the set of data to be indexed has been changed. Keeping track of the data updates is *critical* for enabling incremental indexing. Rather than recreating the entire index each time the index needs to be updated, incremental indexing enables the system to gather only the information that has changed since the last time the index generation process has run.

The system keeps track of when the index generation process last ran, and compares that time to the Last Updated field value in the underlying record structure. Based on the comparison between those time values, the system can isolate only the data that has undergone a change since the last index generation process run. Once the system creates the initial full index, only those rows that have been updated or added since the last index process run will be collected and added to the existing index. Using incremental index updates improves performance and decreases system overhead.

If the query being used for the search definition only runs against a single record, then that record must contain a datetime field to capture data update date and time values. If the data exists within a hierarchy of tables (grand parent, parent, and child, for example), only one of the records within the hierarchy requires the existence of the datetime field.

**Important!** The Last Updated field *must* be of the type datetime. An example of this field is the LASTUPDTTM field, which can be found in many delivered PeopleSoft applications. Whether you intend to implement an incremental indexing system or not, it is still a requirement to have a "last updated" field within the record.

**Note:** Many PeopleSoft application tables come with a LASTUPDTTM field in place, especially those for which the application has provided search definitions. For any custom tables or tables that do not already track date and time updates, you need to ensure the field exists in the record or record hierarchy.

**Note:** For any search definitions delivered with your PeopleSoft applications, the underlying records will be configured to include the required datetime field as well as the program logic to ensure that the value of the datetime field is collected. For any custom applications, you will need to add the datetime field *manually,* alter the underlying SQL table, and include program logic to ensure the value of the datetime field is collected and updated accurately. For example, using SavePreChange PeopleCode you can test IsComponentChanged and if so, then update the LASTUPDTTM field accordingly.

## **Specifying a List of Fields to Index**

The query defines which fields will comprise the index for a search definition. When working in the query, use the Fields tab to determine if your list is complete. Keep in mind that fields in the index can be used for different purposes. While some fields are the ideal field against which end users would intuitively search (Customer Number, Order Date, and so on), others can be included for different reasons.

For example, some fields are used as metadata to help describe the data contained in the row (resume, invoice, sales order, and so on). Other fields are useful for security in restricting the viewing of the data only to users that have access to a certain type or level of data.

Because the underlying records require the existence of a datetime field to track the "last updated" value, the query must also contain the corresponding query field in the fields list.

**Note:** When using a query for component keyword searches, all search keys and alternate search keys for a component must be indexed. Select additional fields to be indexed as required by your business processes. Also keep in mind that some fields are codes and might need to be translated to their description for searching.

**Important!** When saving the query, make sure it is of type *Public.*

### **Creating a Drilling URL**

The drilling URL defines the URL, the target, for the search result. The drilling URL enables the end user to click the link in the search result to display the appropriate PeopleSoft application page, with the appropriate data populated in the page.

**Note:** Drilling URL must be unique because it is the document ID in the search engine. If it is not unique, data loss in the index may happen.

**Note:** Elasticsearch has a restriction of 512 bytes for the maximum length of a document ID.

To create a drilling URL for Search Framework:

- 1. In PeopleSoft Query Manager, select the Expressions tab.
- 2. Click Add Expression.
- 3. On the Edit Expressions Properties dialog box, select Drilling URL from the Expression Type dropdown list.
- 4. Select the appropriate option for the type of drilling URL(s) you are creating.
	- Component URL: For creating the URL to components.
	- Attachment URL: For creating the URL to attachments.
	- Image URL: For creating the URL to images.

**Note:** For image URLs, also select the Query tab, select the Properties link, and select Image Hyperlink.

- 5. On the Select a Component page, provide the navigation to the appropriate page.
- 6. Click Search Keys to define which key(s) needs to be passed to launch the page to display the unique information automatically for a particular search result.

For example, Field Name = CUSTOMER ID and Key Value = A.CUSTOMER\_ID.

**Note:** If you do not specify the correct search keys, the system will launch the page you have specified, but the user would still need to add the keys manually to view the information associated with a search result, which is not the desired behavior.

- 7. Click OK.
- 8. Click the Use as Field button to associate the Drilling URL as a field in the Query.

**Note:** Once you have clicked the Use as Field button, you must edit the 'created' field in the Fields table and give it an existing field name in your PeopleSoft database. Query will assign a temporary field name, but this should be changed for easier reference.

#### **Image: Edit Expression Properties dialog box**

This example illustrates the fields and controls on the Edit Expression Properties dialog box. You can find definitions for the fields and controls later on this page.

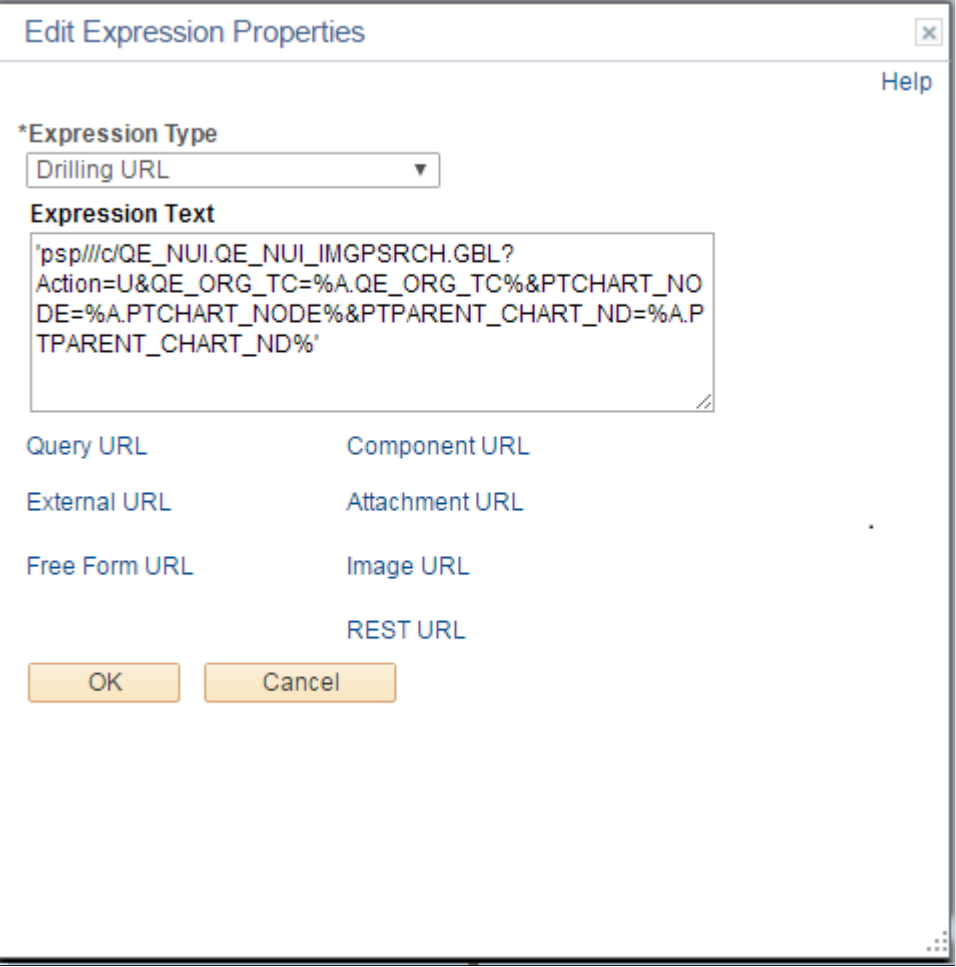

When your expression is complete, click the Use as Field link in the Drilling URL grid on the Expressions tab. You should name the field with a valid field name, such as *DRILL\_URL*. The field name should be valid in the PeopleSoft database.

See [Working with Attachment Properties](#page-58-0) and [Working with Images.](#page-46-0)

### **Creating a Prompt for the Last Modified Field**

You need to create a prompt for your query so that the system can use the last update date and time for enabling incremental index updates. This is required by the Search Framework even if you do not intend to implement incremental index updates. The Application Engine program performing incremental index updates requires the valid prompt data. Use the prompt tab in Query Manager to create your prompt. On the Edit Prompt Properties dialog box, select the "last updated" from the Field Name drop-down list.

#### **Image: Edit Prompt Properties dialog box**

This example illustrates the fields and controls on the Edit Prompt Properties dialog box. You can find definitions for the fields and controls later on this page.

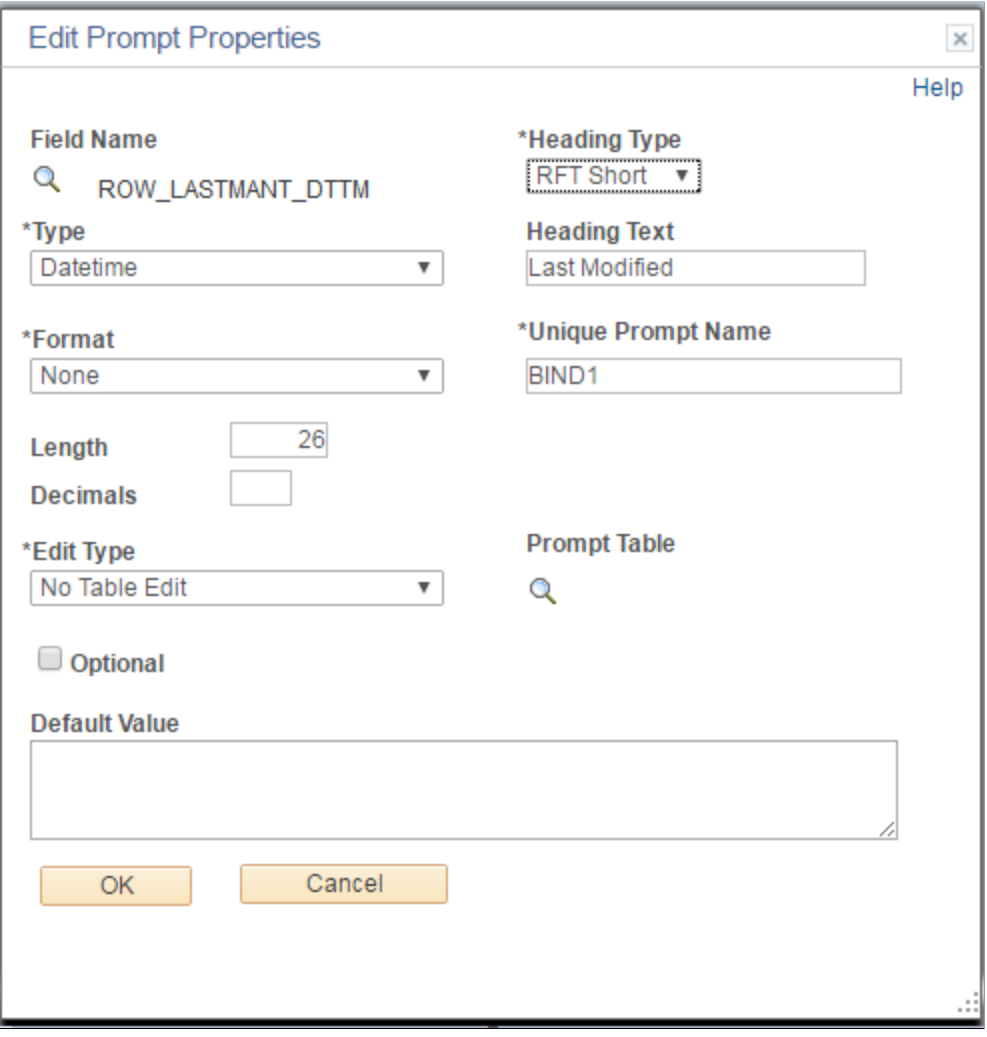

# **Defining Prompt Criteria**

So that the prompt identifies the correct rows for incremental updates, you must also add query criteria based on the "last updated" field. Use the Criteria tab in Query Manager, and click Add Criteria. Set the criteria as described in the following table.

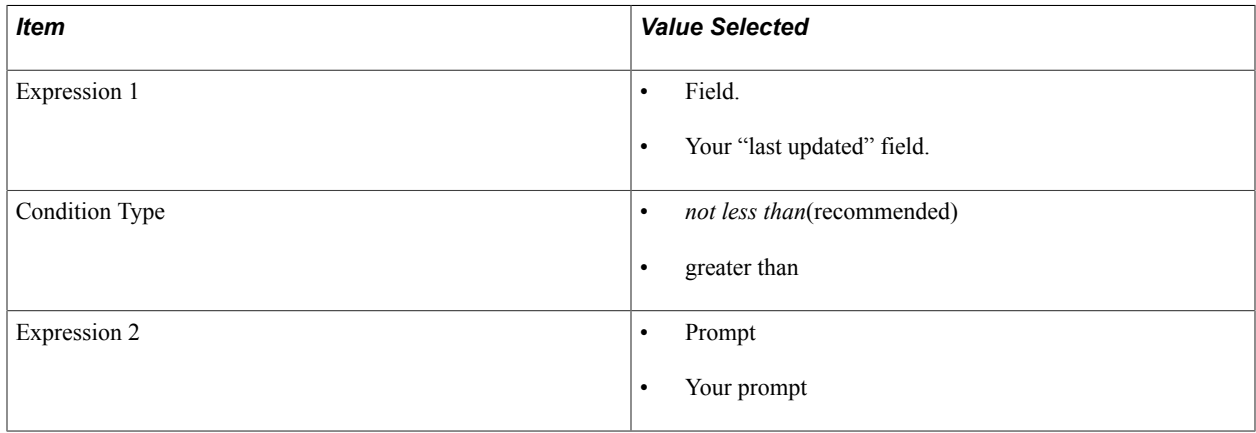

For example:

### **Image: Edit Criteria Properties dialog box**

This example illustrates the fields and controls on the Edit Criteria Properties dialog box. You can find definitions for the fields and controls later on this page.

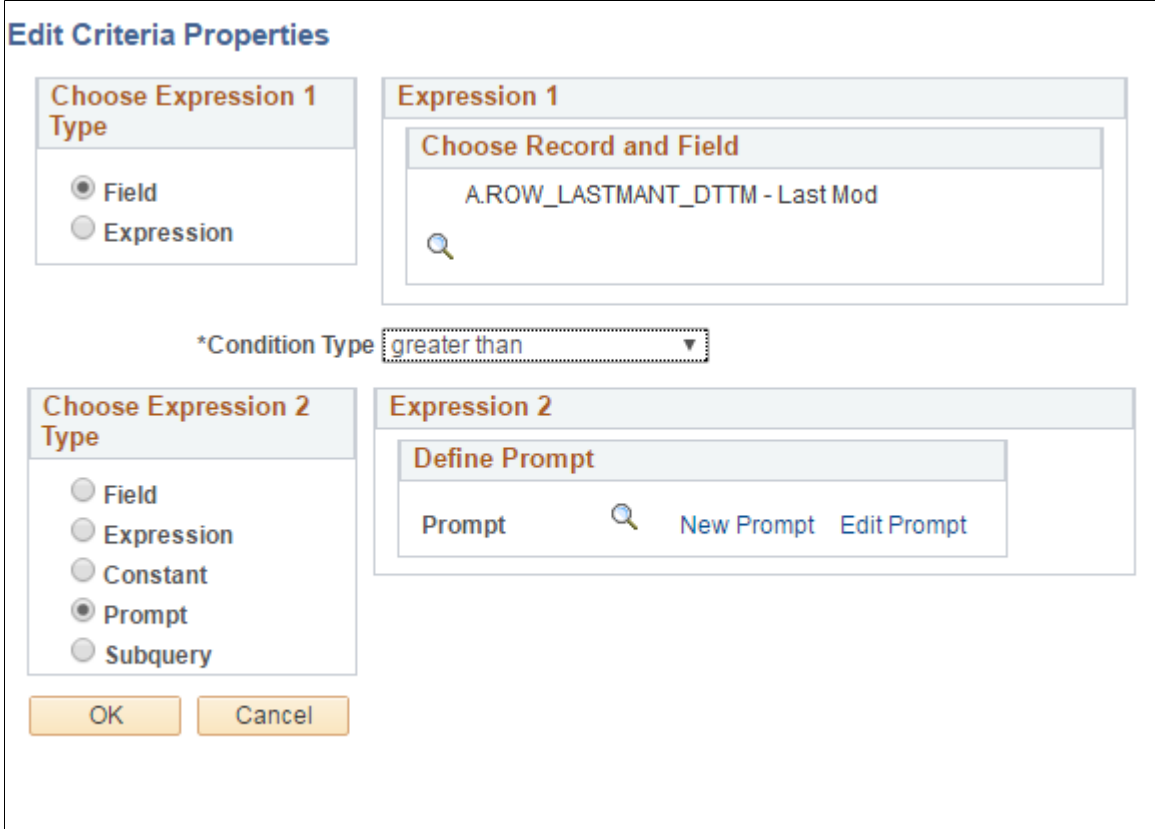

**Note:** As with all queries, query security must be provided in order to access query information. See Query for more information.

# **Defining Search Definition Queries with Connected Query**

You can also use Connected Query to develop your queries for Search Framework. Connected Query enables you to connect multiple queries together in a parent-child relationship, where the child queries filter results for the parent queries. Using Connected Query lets you connect numerous simpler queries, rather than writing one more complicated query. The smaller more modular queries can be reused in different queries.

When using Connected Query, only the top-level (or root) parent query needs to have the requirements described in this topic. The child queries do not require these elements. For example, only the parent query requires a Drilling URL defined.

For more information on the requirements for the parent query, refer to [Defining Search Definition](#page-41-0) [Queries with PeopleSoft Query.](#page-41-0)

# <span id="page-46-1"></span>**Defining a Deletion Query**

In many cases, you may want to consider also writing a deletion, or pruning, query to keep the index and the transactional tables in sync with regard to rows that have been deleted from the transactional tables.

For example, assume a row exists in the transactional table for Big Company, and that row has been included in the search query criteria and indexed by the Search Framework crawler. Now, suppose that row gets deleted from the transactional table because Big Company went out of business and no longer exists. Because the row no longer exists in the transactional table, you do not want the previously indexed data to appear in a user's search results. In a search definition, you associate a deletion query for an index on the Advanced tab in the Define Query to Delete SBO section. There you specify the query name and the Drilling URL field for the deletion query.

For more information on the Drilling URL, see [Working With Advanced Settings.](#page-68-0)

The Delete query generates a feed containing only the records that need to be deleted from the index or those documents/records that are marked for deletion from the index. One method of capturing the deleted rows is to create an audit record on the transactional table in which a record of all deleted rows gets inserted into the audit table. The delete query would then capture the rows in the audit table and remove from the index the document entries matching those rows. The delete query also needs a datetime prompt which returns rows deleted after that datetime value.

# <span id="page-46-0"></span>**Working with Images**

The Search Framework supports the use of images in search results. In some cases, a particular set of search documents would be easier to sort by the end user with the help of images appearing just to the left of the search results. For example, this might be useful in procurement catalogs showing items that can be ordered, or perhaps in an employee directory showing pictures of employees.

To include images, you need to ensure your underlying query is referring to the image properly. Similar to creating a drilling URL to a component or attachment, you create a drilling URL pointing to the image field. When creating the drilling URL, on the Edit Expression Properties dialog box, select Image URL. Then you supply the query name and image field name, making sure to set the expression to Use as Field.

When creating the search definition, if an image URL has been associated with the query, the Image URL field appears in the Search Result Field Mapping group box, which you need to set, similar to setting the URL Link.

### **Related Links**

[Defining Search Definition Queries with PeopleSoft Query](#page-41-0) [Specifying General Settings](#page-50-0)

# **Testing Your Search Definition Query**

After you have defined your query in Query Manager with all the correct fields included along with the Search Framework requirements, you can test the query using the Run tab. This runs the query outside of the Search Framework, making sure the query is valid prior to incorporating it into a search definition.

This enables you to determine a variety of items, including:

- The correct rows are being returned by your query.
- The Drilling URL displays the appropriate page and data when clicked.
- You can open any associated attachments (if you can't open it from the query test results, then neither can the search engine nor the PeopleSoft Search Framework).

To test your query with the Run tab:

- 1. In Query Manager, with your query open, click the Run tab.
- 2. At the prompt, enter a valid value to run against the Last Modified field.

For example:

*01/01/1900 0:0*

3. View the results and click the Drilling URL and/or attachment links.

### **Image: Query Manager Run tab**

This example illustrates the fields and controls on the Query Manager Run tab.

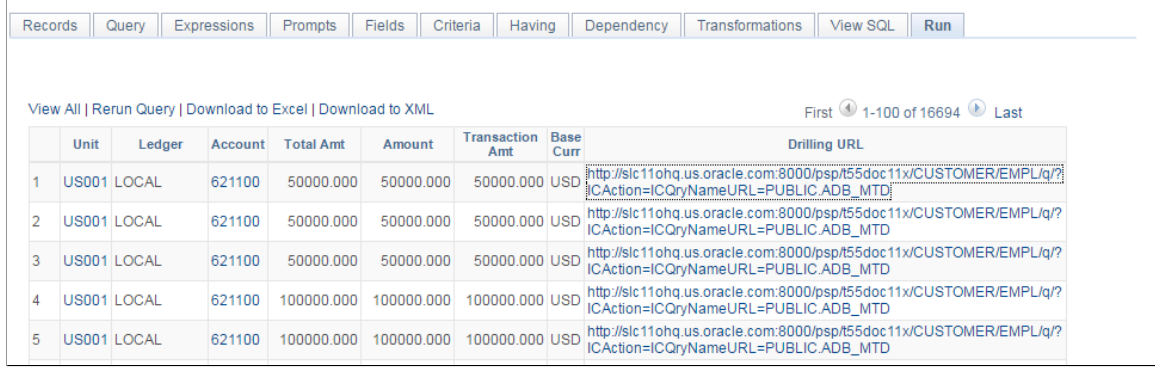

4. Confirm that you arrive at the desired page with the appropriate data loaded as expected.

### **Chapter 5**

# **Creating Query and Connected Query Search Definitions**

# **Creating Search Definitions**

To create a search definition:

- 1. Select PeopleTools, Search Framework, Search Designer Activity Guide, Search Definition.
- 2. Click Add a New Value.
- 3. On the Add New Search Definition page, enter a name for the search definition in the Search Definition field.
- 4. Select the appropriate value from the Source Type drop-down list.
	- *Query\Connected Query:* requires an existing PeopleSoft query\connected query that defines the scope of the application data to be indexed.
	- *File Source:* enables you to index files stored within an accessible file system.
	- *Web Source:* enables you to index content within the structure of a website.
- 5. Click Add.
- 6. Complete the required settings for the search definition source type, and save the search definition.

# <span id="page-50-0"></span>**Specifying General Settings**

Access the General page, by selecting PeopleTools, Search Framework, Search Designer Activity Guide, Search Definition.

### **Image: General Settings page**

This example illustrates the fields and controls on the General Settings page. You can find definitions for the fields and controls later on this page.

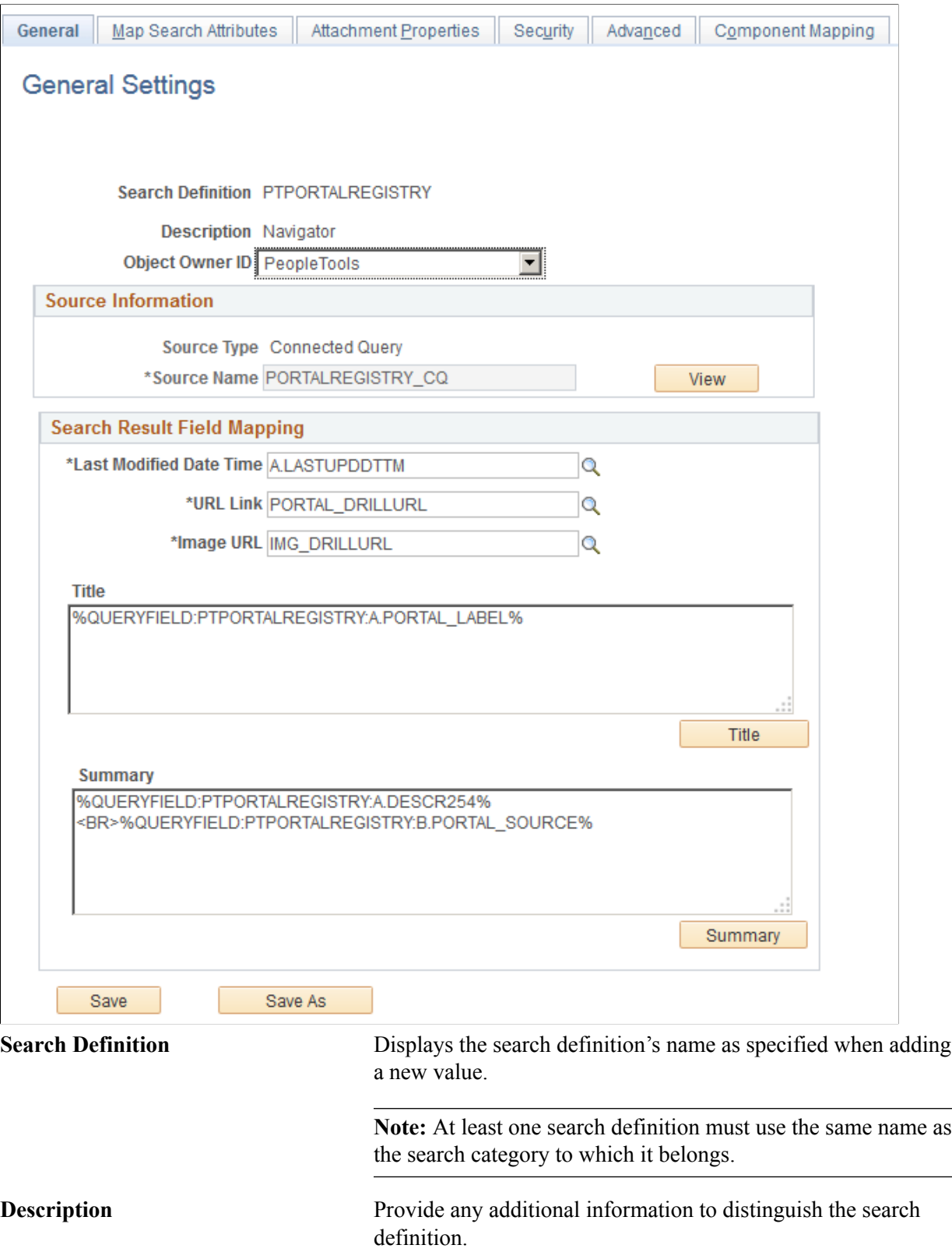

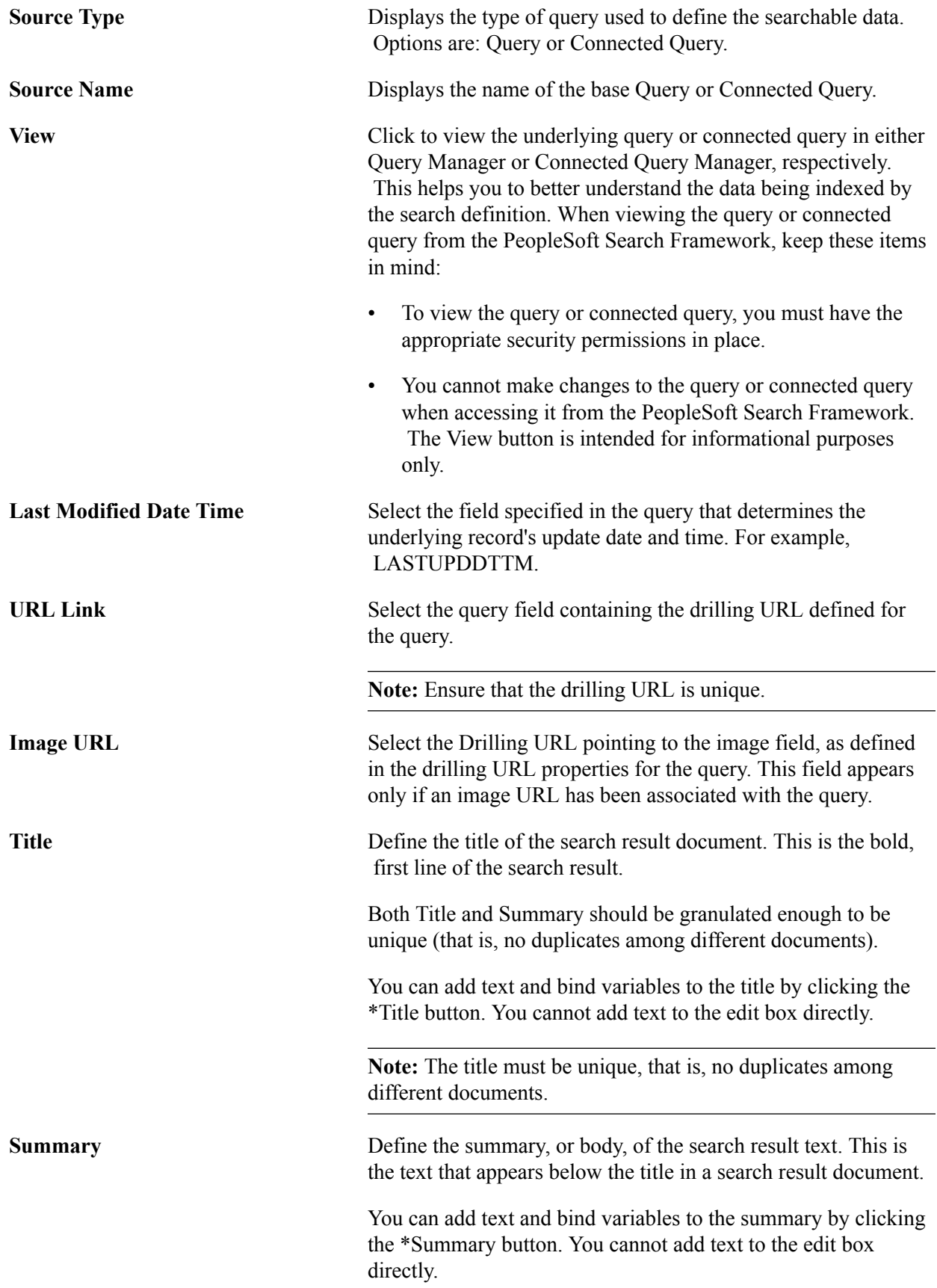

**Note:** The summary must be unique, that is, no duplicates among different documents.

**Save As** Click to clone the search definition. In the subsequent page, you need to enter a name for the cloned search definition.

> When you clone a search definition, all the metadata associated with the existing search definition is saved in the cloned search definition.

**Note:** The Save As button is not available when you create or define a new search definition.

### **Adding Text for the Title and Summary**

In the Title\Summary dialog box you can insert custom text and bind variables, or a combination of the text and bind variables to accurately express the content of the search result document.

**Note:** In a multi-language situation, only the base language structure for Title/Summary is respected. You cannot change the query fields to be displayed for different languages.

#### **Image: Search Result Title edit box**

This example illustrates the fields and controls on the Search Result Title edit box.

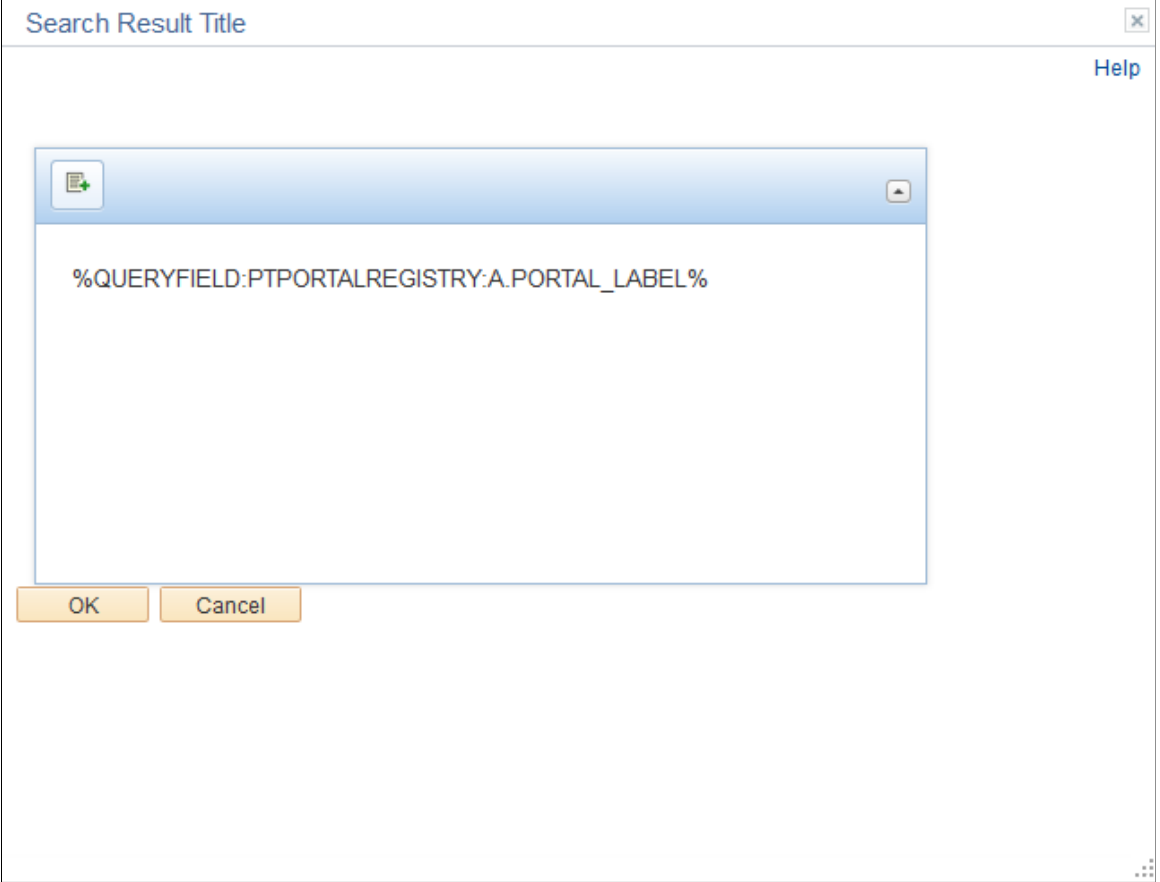

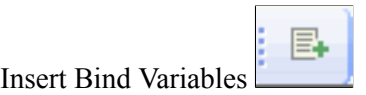

Click to launch the Insert Bind Variables dialog box and insert bind variables of the following types:

- Query fields
- Message catalog entries
- System variables

### **Inserting Bind Variables into Title\Summary Text**

When inserting bind variables into the title or summary text, you use the icon at the top left corner to open the Insert Bind Variables dialog box, enabling you to select the bind variable type and the specific bind variable. You can insert multiple bind variables and bind variable types within the title\summary text, as needed.

#### **Image: Insert Bind Variables dialog box**

This example illustrates the fields and controls on the Insert Bind Variables dialog box. You can find definitions for the fields and controls later on this page.

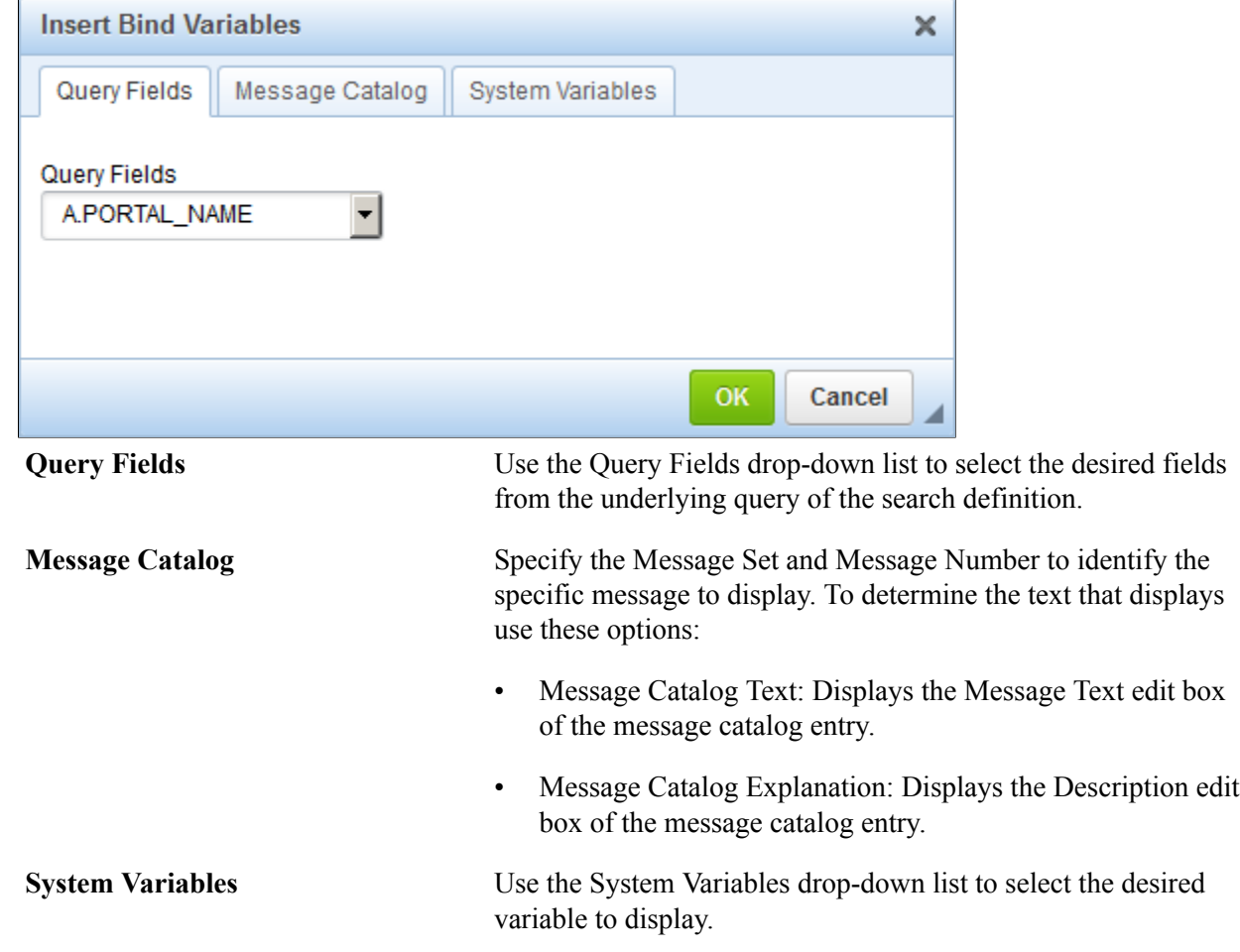

### **Mapping Search Attributes**

Access the Map Search Attributes page, by selecting PeopleTools, Search Framework, Search Designer Activity Guide, Search Definition and selecting the Map Search Attributes tab.

The Map Search Attributes page displays all of the query fields of the query or connected query associated with the search definition.

#### **Image: Search Attribute Mapping page**

This example illustrates the fields and controls on the Search Attribute Mapping page. You can find definitions for the fields and controls later on this page.

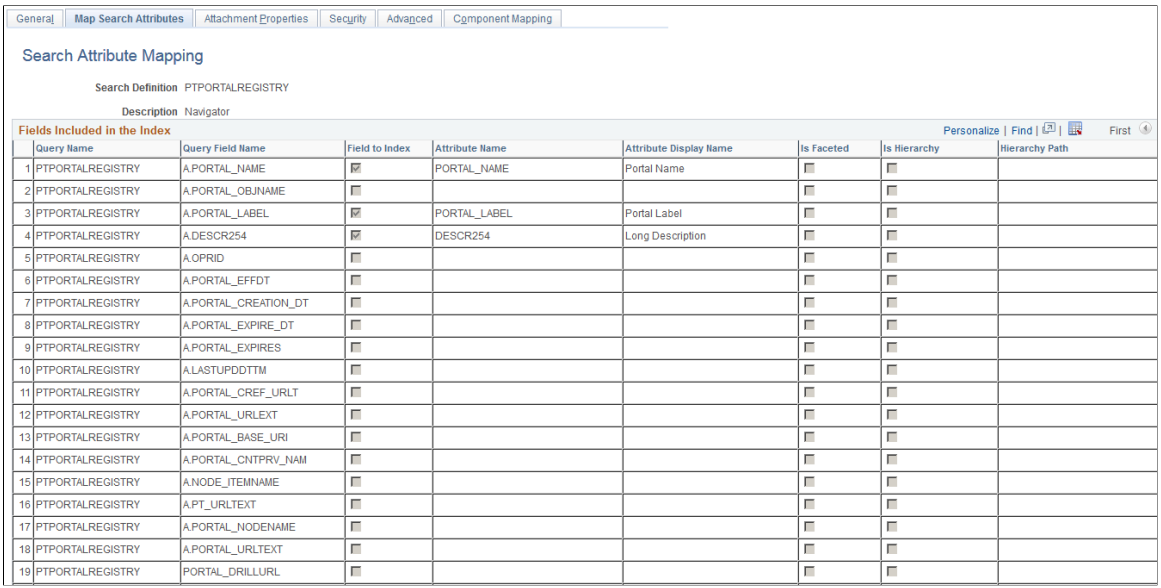

**Field to Index** Select the fields that you want to be indexed by the search engine. These fields would be those that you intend the end users would include in search queries intuitively. Fields that you do not select are not indexed. The remaining columns in the grid become enabled only after selecting the Field to Index check box for a particular row.

> When selecting fields also consider fields that may help to group results or help distinguish security access.

Consider the following when you select fields for indexing:

- Number fields which are marked for indexing can be searched using the advanced search available on a component search, but cannot be searched using the global search.
- For date and number fields that have multiple values, the condition between the values in the same document is always an OR condition. For example, if ST\_ DT>2010/01/01 and ST\_DT<2000/01/01 and if ST\_DT is a field with multiple values, then the effective condition

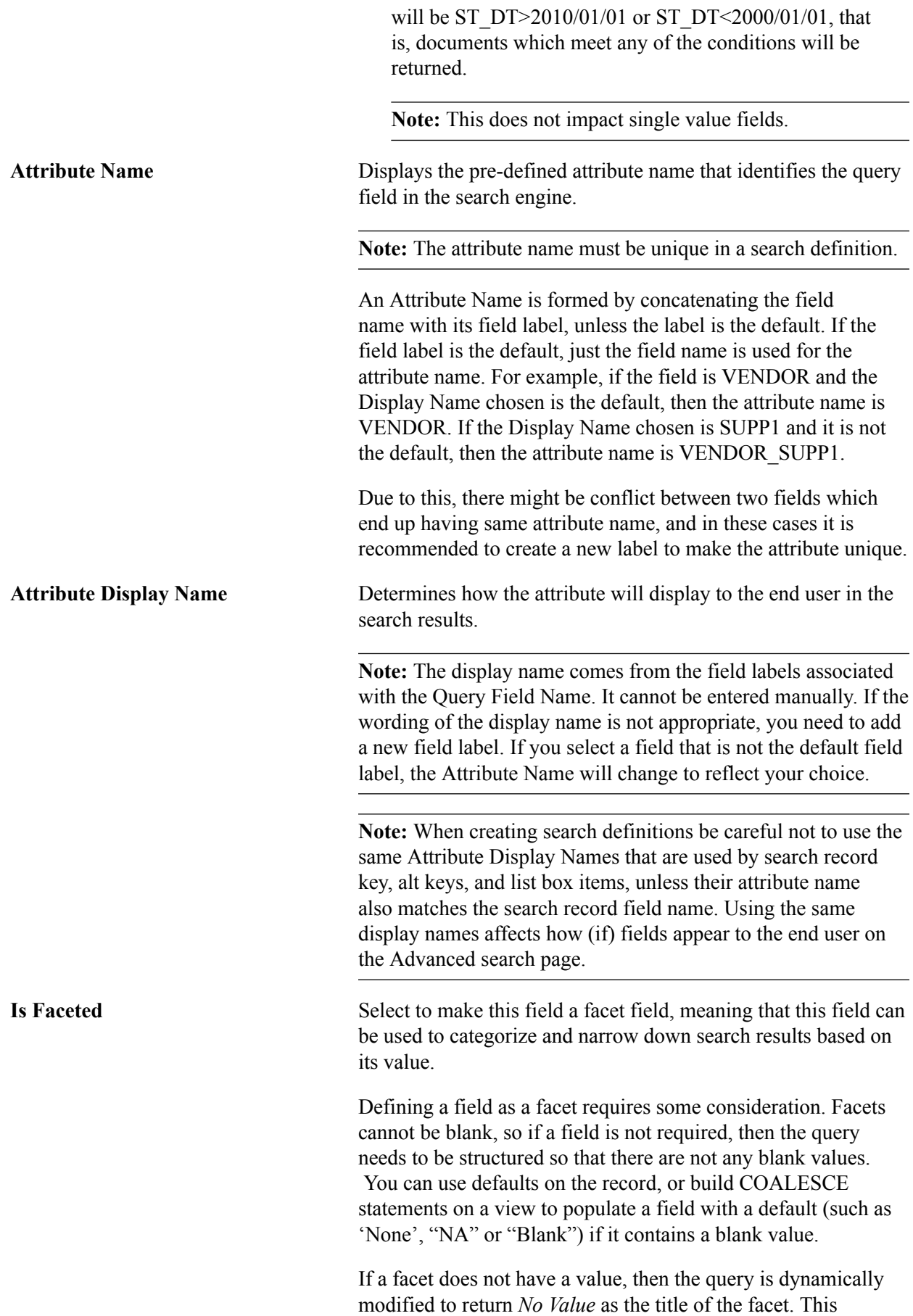

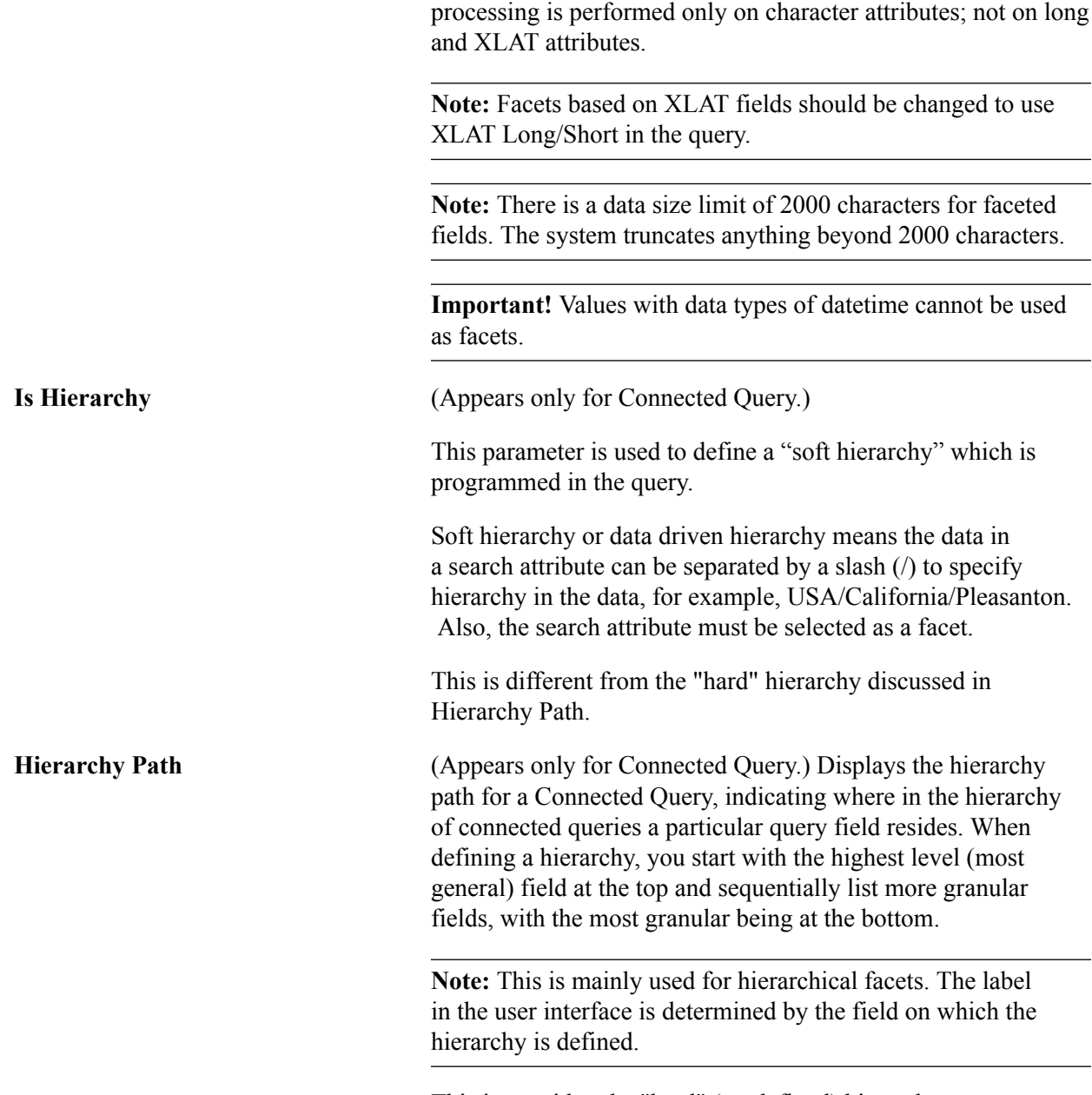

This is considered a "hard" (predefined) hierarchy.

### **Example: Define Hierarchy Path**

This is an example of defining a hierarchy path.

#### **Image: Define Hierarchy Path page**

This example illustrates the fields and controls on the Define Hierarchy Path page. You can find definitions for the fields and controls later on this page.

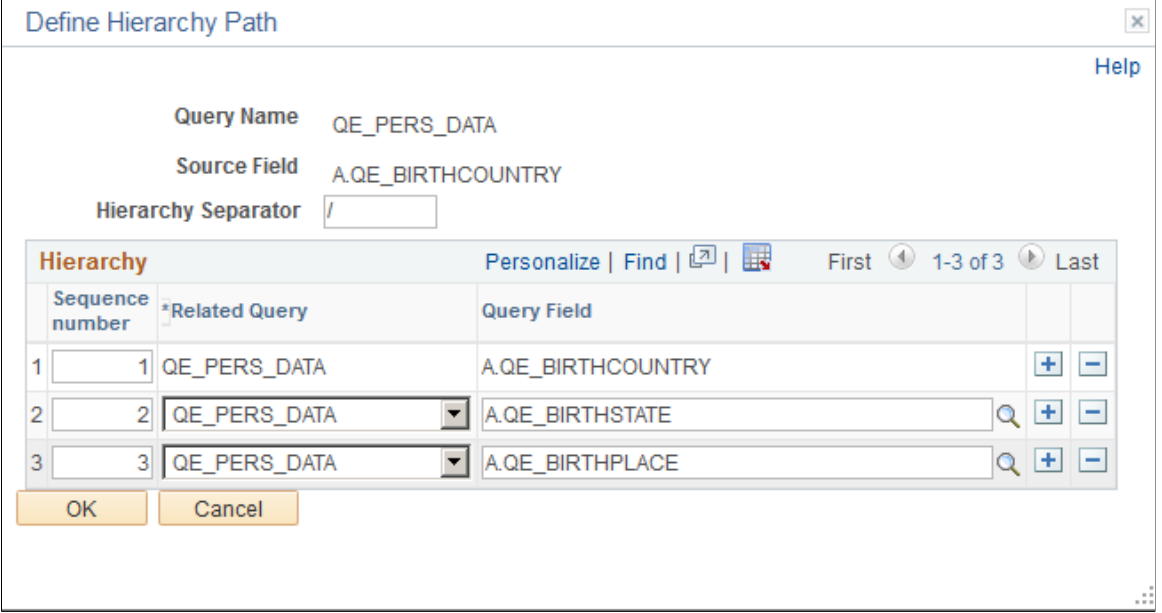

This definition is then displayed in the Hierarchy Path column of the Fields Included in the Index grid.

#### **Image: Example: Hierarchy Path**

This example illustrates an example of hierarchy path.

A. QE\_BIRTHCOUNTRY/A. QE\_BIRTHSTATE/A. QE\_BIRTHPLACE

### <span id="page-58-0"></span>**Working with Attachment Properties**

This section provides an overview of attachment processing and the attachment properties supported by PeopleSoft Search Framework.

### **Understanding Attachment Processing in Elasticsearch**

PeopleSoft Search Framework downloads any attachment specified in a search definition, and pushes the encoded attachment data in the form of JSON document to the search engine. PeopleSoft Search Framework uses cURL handlers to transfer attachment data directly to the search engine bypassing the Integration Gateway. Search Framework uses libcurl library to communicate with the search engine. The transfer of data happens asynchronously, and each cURL handler can transfer data in parallel. You can specify the number of handlers on the Search Options page. The Schedule Search Index page displays an error if any data transfer does not proceed successfully. For more information, see [Managing General](#page-124-0) [Search Options](#page-124-0) and [Working with Search Indexes.](#page-139-0)

The search engine uses the ingest-attachment plug-in to extract the attachment contents. The attachment data is then indexed in the search engine.

Currently, the PeopleSoft Search Framework supports these file attachment storage location options:

- PeopleSoft database
- FTP
- SFTP
- HTTP

#### **Image: PeopleSoft Search Framework architecture including file attachment repository**

The following graphic depicts PeopleSoft downloading attachment from database and attachment repository, and then pushing encoded data to Elasticsearch. Elasticsearch uses Mapper attachment plug-in to extract attachment contents for indexing.

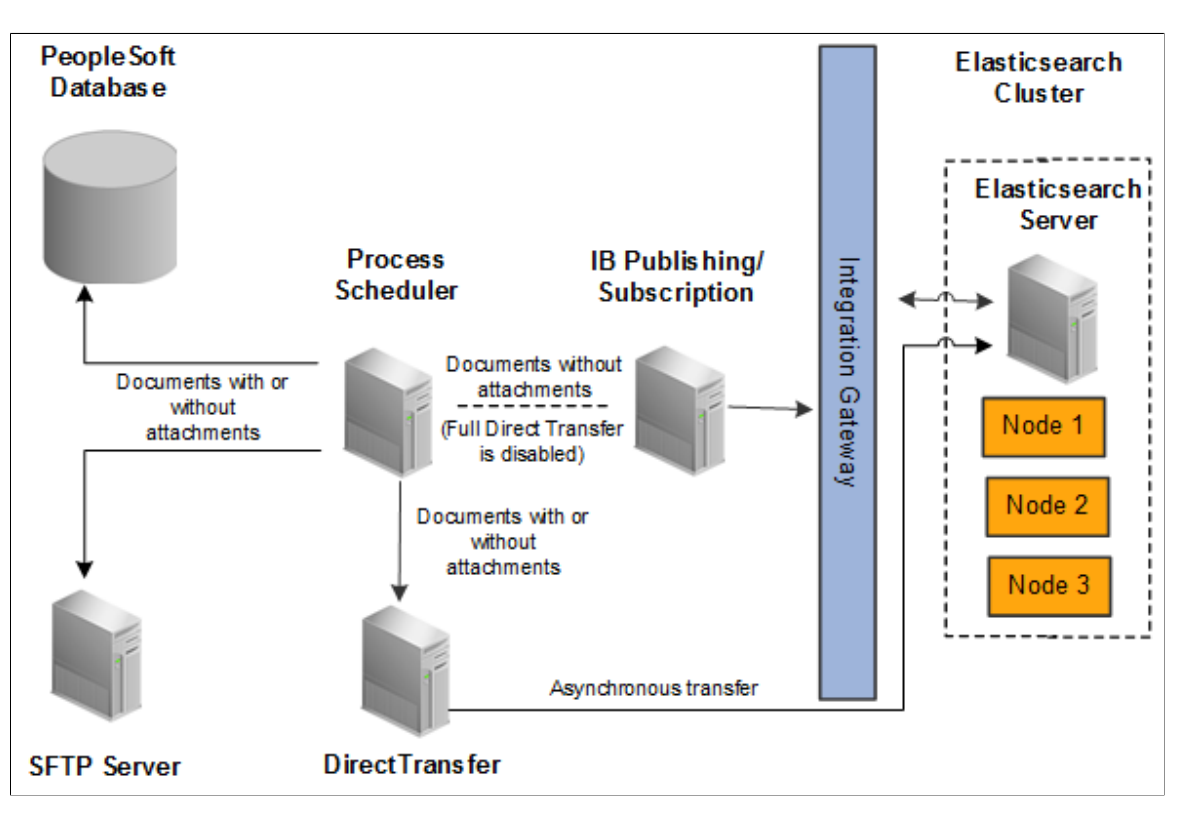

### **Specifying Attachments in a Search Definition**

Access the Attachments page by selecting PeopleTools, Search Framework, Search Designer Activity Guide, Search Definition and selecting the Attachment Properties tab.

You use the Attachments page to select options related to the attachments that will be indexed as part of your search definition.

#### **Image: Attachment Properties page**

This example illustrates the fields and controls on the Attachment Properties page. You can find definitions for the fields and controls later on this page.

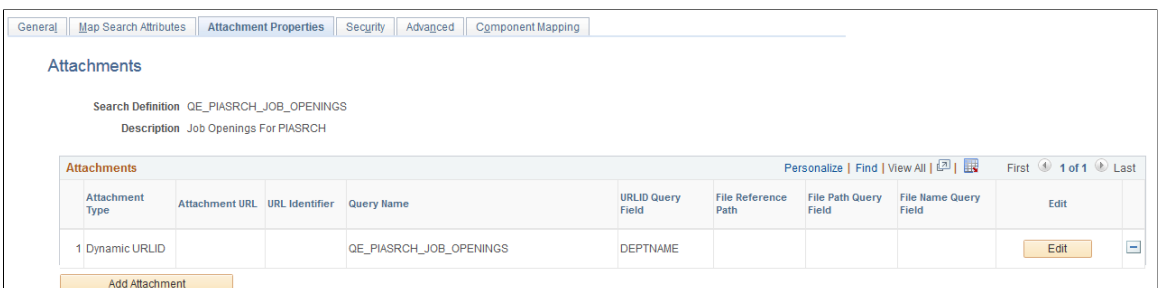

Attachments The Attachments grid contains attachments you specify to be indexed as part of your search definition. These are the types of attachments supported:

- Attachment URL
- **Static URLID**
- Dynamic URLID

The options for each attachment type are described later in this topic where each attachment type is discussed.

**Edit** Edit Edit Click to edit the properties of a previously entered attachment.

Add Attachment **Click to add a new attachment to the Attachments grid.** 

**Important!** If the attachment URL properties or the URL of the attachment storage location changes, the PeopleSoft Search Framework recognizes the changes, and during the next index build or index update, the system will update the deployed search definitions to reflect the updated attachment properties and URL information.

### **Related Links**

[Creating the Attachment URL ID List](#page-158-0)

### **Specifying Attachment URL Properties**

An Attachment URL type of attachment refers to attachments that are linked to the search definition by way of an Attachment URL type of drilling URL, specified on the Expression tab of PeopleSoft Query.

When using the Attachment URL type of attachment, the system uses the call-back credentials, defined for the search engine instance, to access the location of the attachment files. For example, if your attachments are stored in an FTP server, the FTP server needs to have the search engine call-back credentials configured as a valid user.

**Note:** The drilling URLs are different depending on the attachment repository type (database, FTP, and so on), but in all cases the system uses call-back user credentials to access the files.

Access the properties for this type of attachment by clicking the Add Attachment or Edit button on the Attachments page.

#### **Image: Define Attachment Properties: Attachment URL**

This example illustrates the fields and controls on the Define Attachment Properties: Attachment URL. You can find definitions for the fields and controls later on this page.

#### **Define Attachment properties**

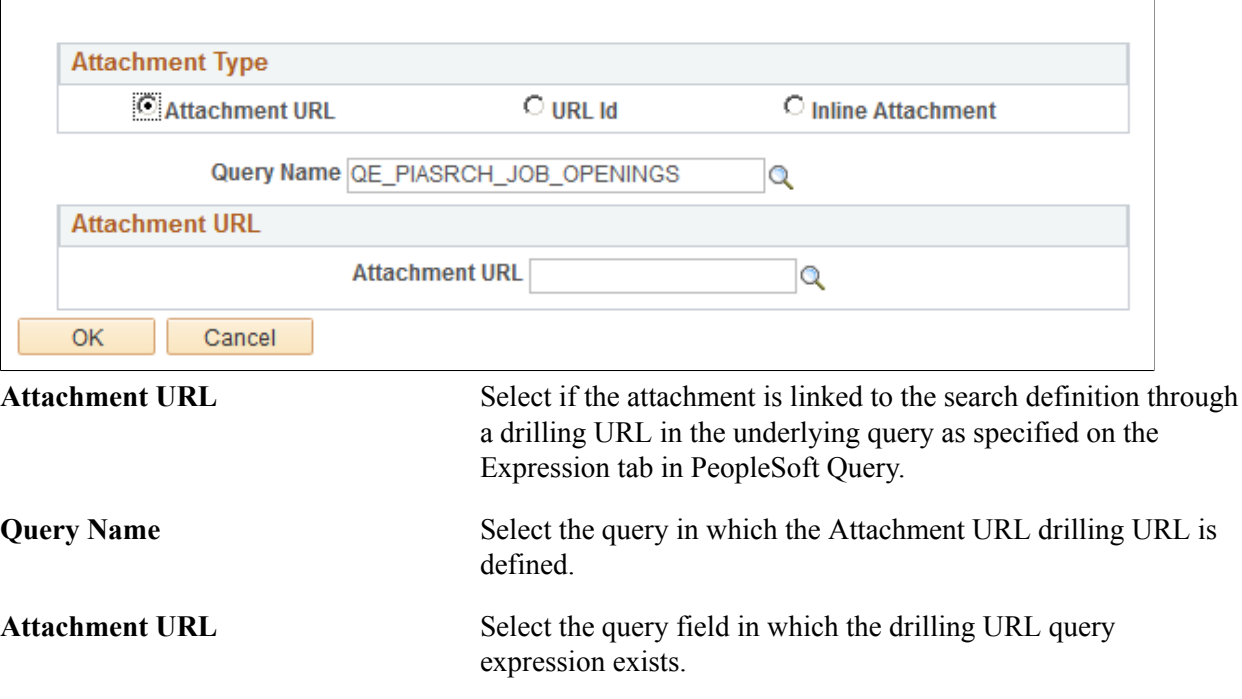

### **Specifying Static URL ID Attachment Properties**

A Static URL ID type of attachment refers to an attachment that is associated with a URL ID that is static, or unlikely to change. You select the URL ID from the URL list defined by the Attachment URL ID List (PeopleTools, Search Framework, Search Administrator, Attachment URL ID List). For a Static URL ID type, the URL is generated from a URL ID (static) and a constant file reference path. This makes the URL always constant, and the file name changes based on the value received from the query field.

### **Image: Define Attachment Properties: Static URL**

This example illustrates the fields and controls on the Define Attachment Properties: Static URL. You can find definitions for the fields and controls later on this page.

#### **Define Attachment properties**

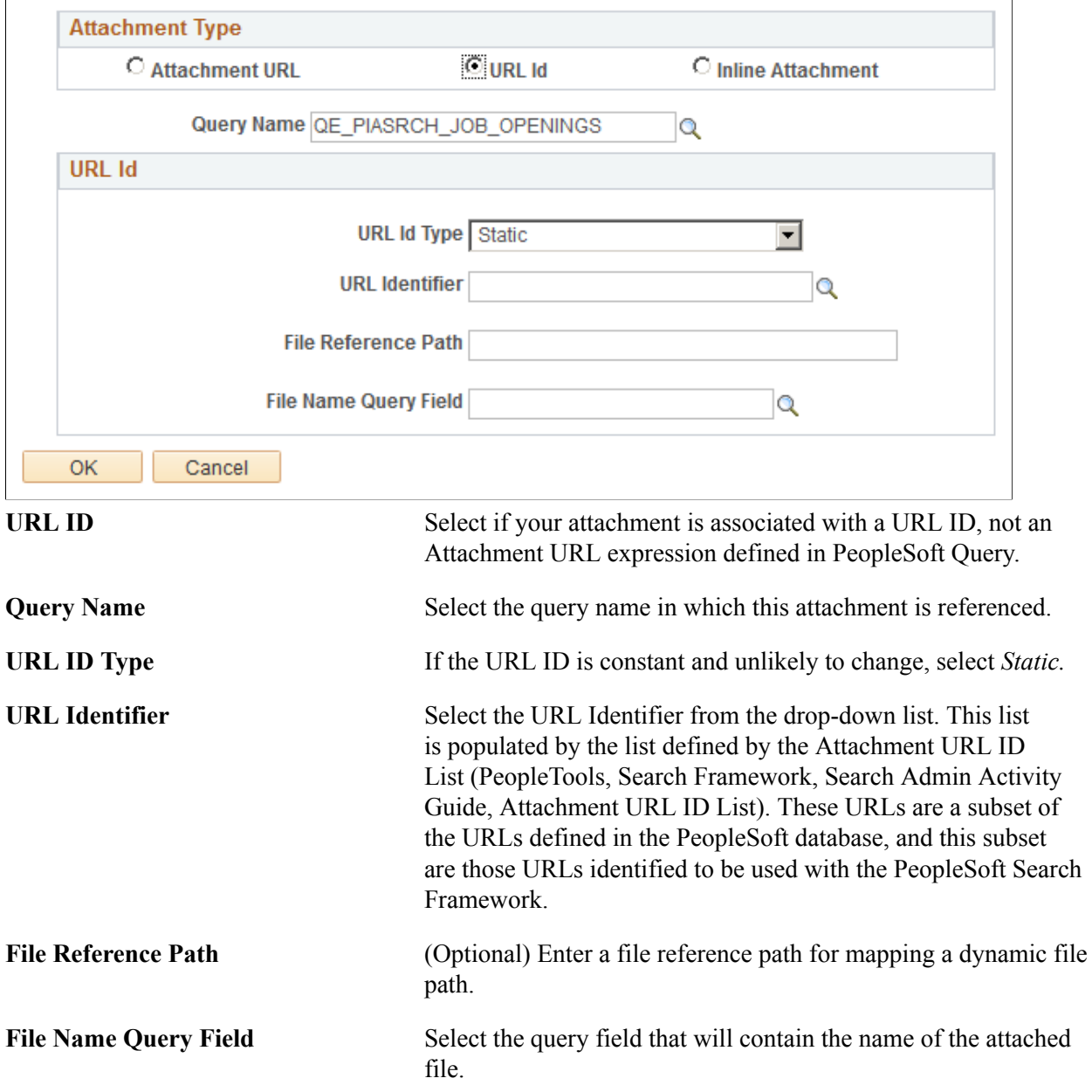

# **Specifying Dynamic URL ID Attachment Properties**

With a dynamic attachment type, all the components of a URL are generated from the value in query field. With a dynamic attachment type, much of the information related to the attachment is unknown prior to the transaction occurring.

For example, with a static attachment type, it is known beforehand what the URLID will be, so it can be specified when the attachment properties are set. With a dynamic attachment type, the values of the attachment properties are determined at the transaction time, and the property values, such as URLID, file reference path, and attachment file name, are stored in the row of data associated with the attachment. The attachment property values can vary between rows.

#### **Image: Define Attachment Properties: Dynamic URL**

This example illustrates the fields and controls on the Define Attachment Properties: Dynamic URL. You can find definitions for the fields and controls later on this page.

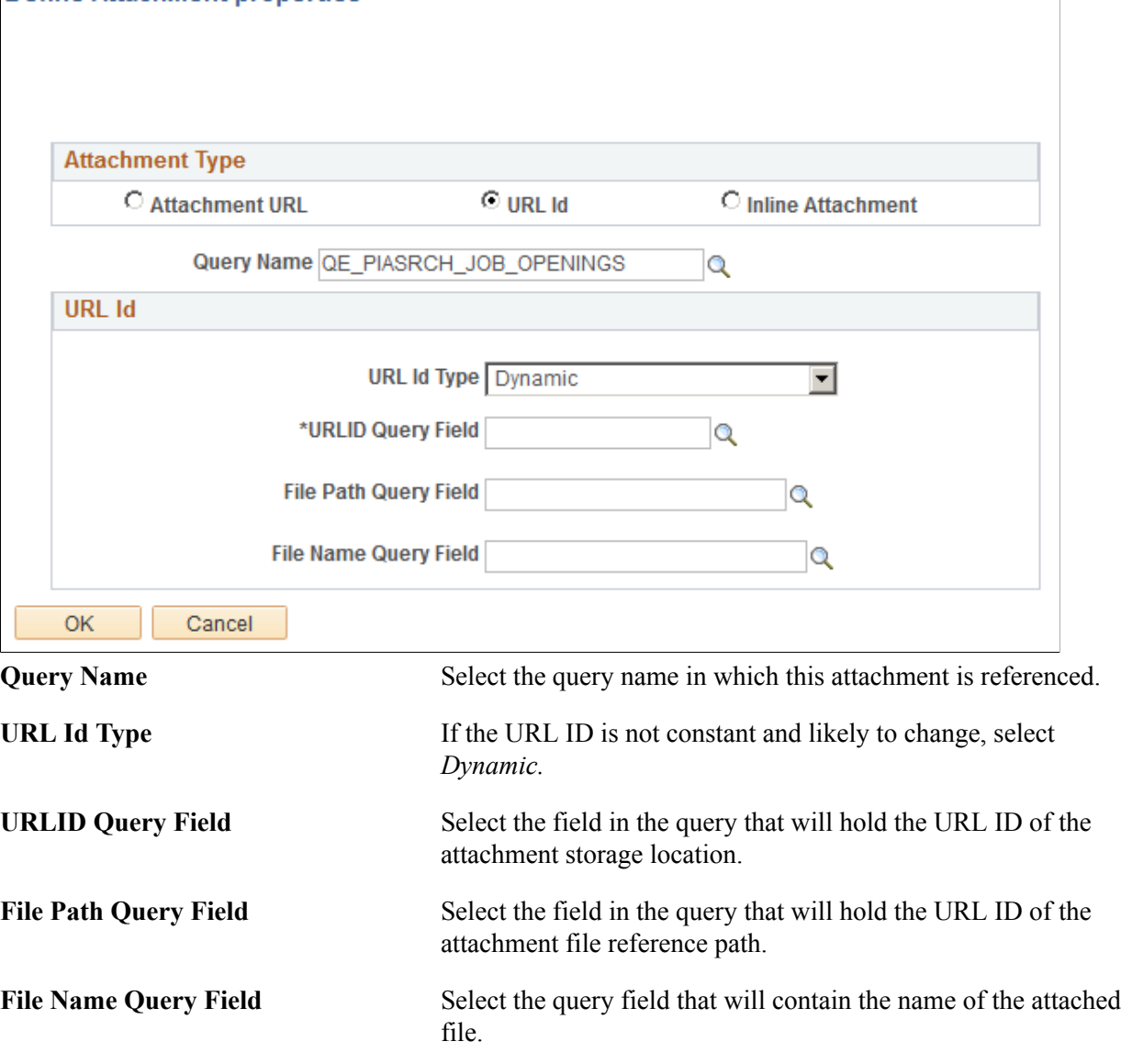

#### **Define Attachment properties**

### **Specifying Inline Attachment Properties**

**Important!** The Inline Attachment option is deprecated, and this option should not be used. However, the Inline Attachment option is retained for backward compatibility. PeopleSoft Search Framework supports the Inline Attachment option for Elasticsearch in the event that you use a SES-based search definition that contains attachments specified as inline attachments.

# **Managing Search Definition Security**

Access the Security page by selecting PeopleTools, Search Framework, Search Designer Activity Guide, Search Definition and selecting the Security tab.

#### **Image: Security page**

This example illustrates the fields and controls on the Security page. You can find definitions for the fields and controls later on this page.

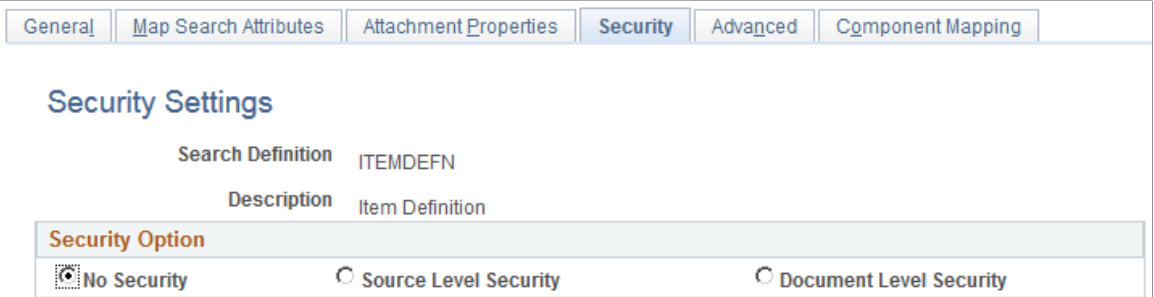

The Security page enables you to restrict access to search results generated by a search definition. Depending on the sensitivity of the search results, you can set these degrees of security:

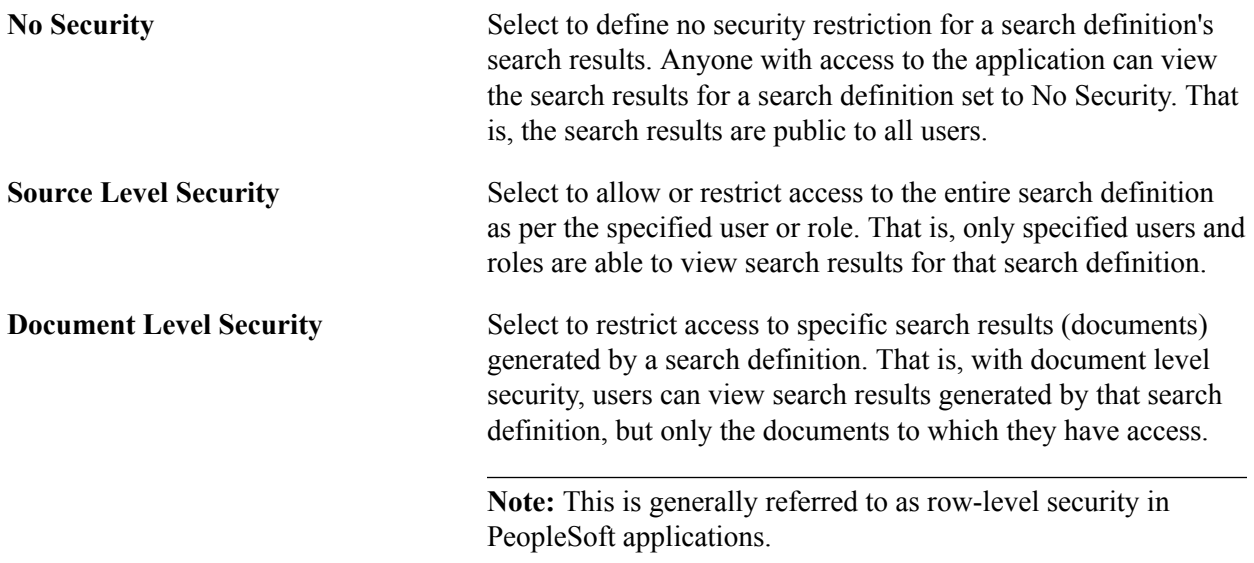

### **Setting Source Level Security**

Access the source-level security settings by selecting the Source Level Security radio button.

#### **Image: Security page - Source Level Security options**

This example illustrates the fields and controls on the Security page - Source Level Security options. You can find definitions for the fields and controls later on this page.

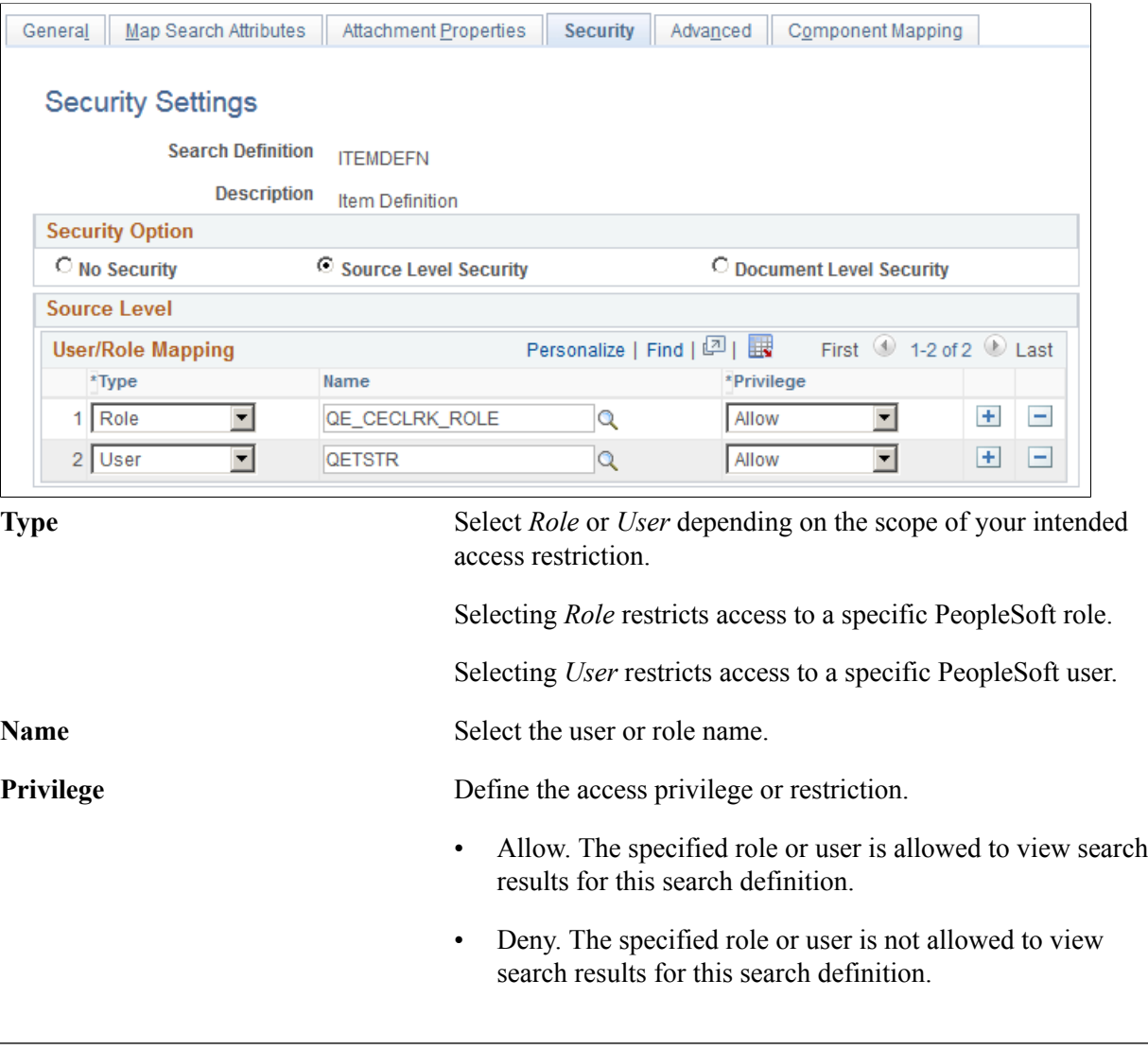

**Note:** Source-level security applies to every document within that search definition for the search engine.

### **Setting Document Level Security**

Access the document-level security settings by selecting the Document Level Security radio button. Document-level security can also be thought of as attribute-based security.

With document-level security, one or more PeopleSoft Query columns act as the security attribute. The security attribute is cached on the search engine for each document. Only those users who have the correct security attribute will have the document returned. You can then specify an application class (AppClass) that 'returns a list of security values for the current user. The Appclass is called when the user submits the search request.. When the user submits the search request, the search engine compiles a list of values returned from the application class associated with that specific user to build the security filter.

### **Image: Security page: Document Level Security option**

This example illustrates the fields and controls on the Security page: Document Level Security option. You can find definitions for the fields and controls later on this page.

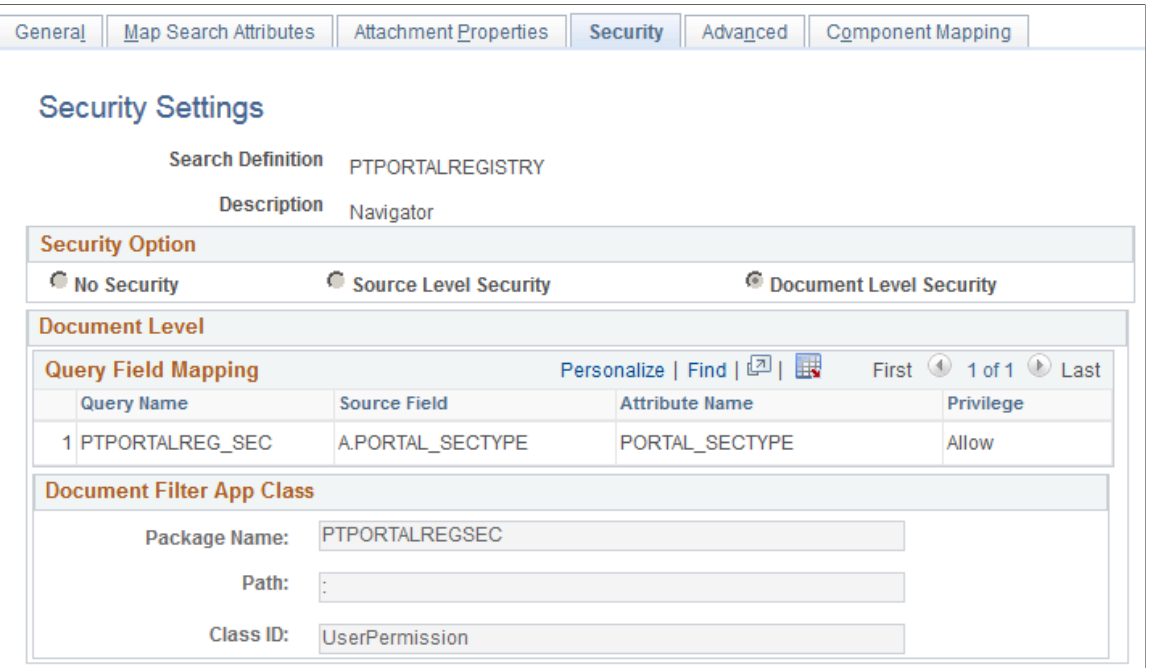

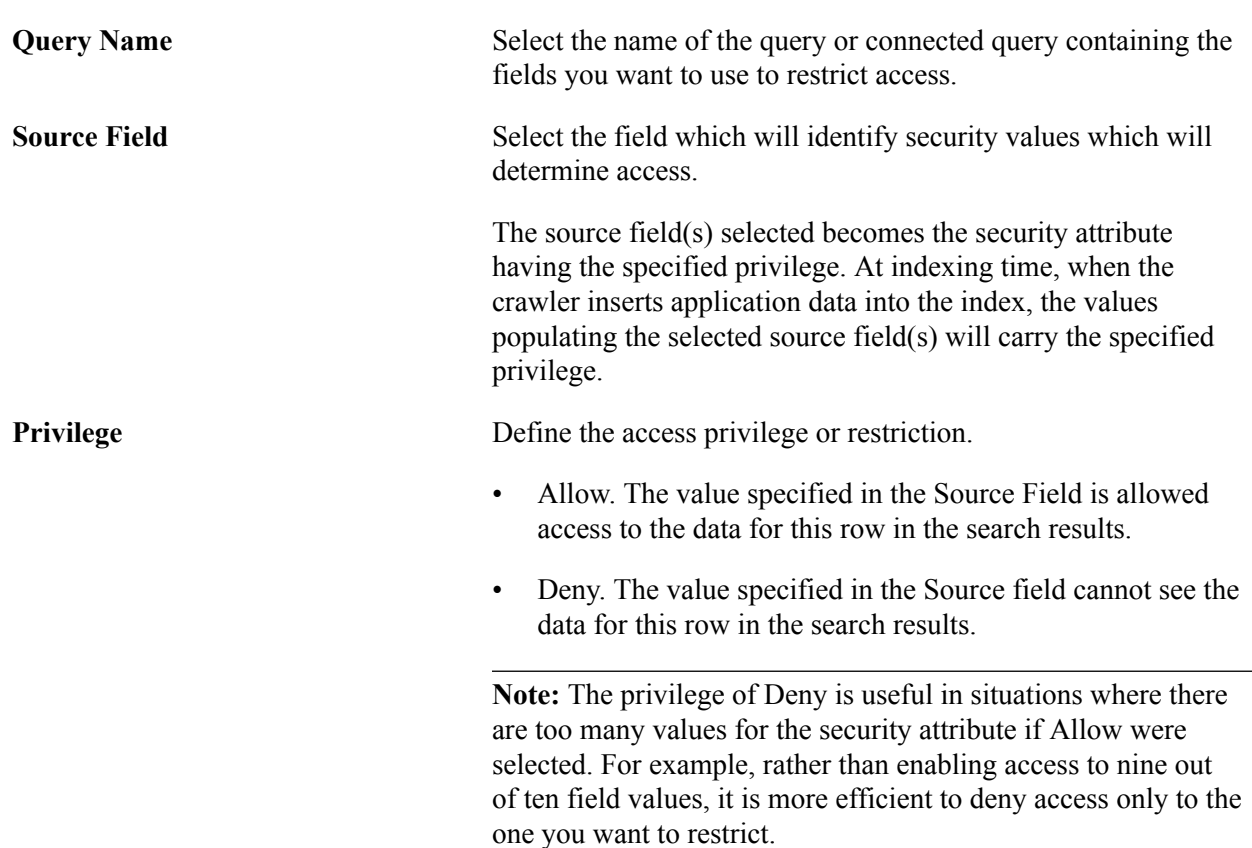

### **Document Level**

**Note:** If multiple attributes appear in the grid the system effectively inserts an AND clause between the items in the grid.

#### **Document Filter App Class**

The application class specified in the Document Filter App Class section creates a list of values for the specific user performing the query. The application class enables you to define and run additional filters and logic against the application data contained in the indexed source fields.

As needed, PeopleSoft applications will provide filtering App Classes for delivered search definitions. For any custom search definitions, or additional filtering requirements, you will need to create or modify the filtering App Classes.

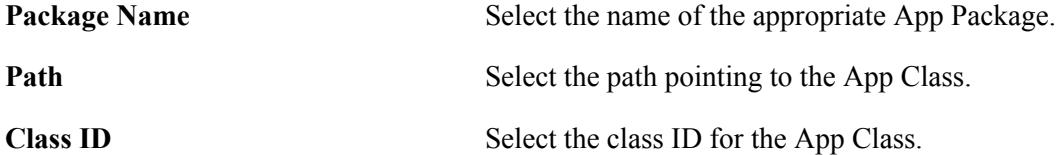

For example, assume you want to compile a list of valid setIDs to which the user may have access. You define an application package that would contain a method called evaluateAttrValues. This passes the search definition name (sboName), the name of the security attribute field that was identified in the search definition, and the user who will access the data. The application method would then build a list of valid values for that user and return it to search engine for comparison against the data to see if the attribute value on the data matches.

```
method evaluateAttrValues
    /+ &sboName as String, +/
    /+ &secAttr as String, +/
    /+ &srchUser as String +/
    /+ Returns Array of String +/
   /+ Extends/implements PTSF SECURITY:SearchAuthnQueryFilter.evaluateAttrValues +/
  Local array of string &secValues;
 Local string &Role, &userPref, &csFullAccess, &csAdminAccess, &OnBehalfOf,
 &docOwner, &BU_Security, &Security_Type, &SID_Security, &PermList;
 Local SQL &sqlRoles, &sqlUserPrefs, &sqlDocOwners;
   \&secValues = CreateArrayRept("", 0); /*&BU_Security, &Security_Type, &SID_Security*/
      SQLExec("Select SETID SECURITY, SECURITY TYPE
      from PS_INSTALLATION \bar{F}S ", &SID_Security,
       &Security_Type);
      If \&SID Security = "N" Then
          &secValues.Push("A:ALL");
       Else
         Evaluate &Security_Type
         When "N"
            &secValues.Push("A:ALL");
          When "O"
            &secValues.Push("U:" | &srchUser);
          When "C"
            SQLExec("Select OPRCLASS from PSOPRDEFN where OPRID = :1",
            &srchUser, &PermList);
             &secValues.Push("P:" | &PermList);
         End-Evaluate;
      End-If;
End-method;
```
**Note:** Concatenating multiple attribute values using a separator, you can achieve an OR clause between attributes. For example, in the this sample "A:ALL" and "U:"|&srchUser are two different attributes merged into a single attribute to achieve the OR clause.

**Note:** To achieve improved performance, the security attribute should be chosen in such a way that no more than 50 values are returned per user per attribute.

# <span id="page-68-0"></span>**Working With Advanced Settings**

Access the Advanced page by selecting PeopleTools, Search Framework, Search Designer Activity Guide, Search Definition and selecting the Advanced tab.

#### **Image: Advanced Properties page**

This example illustrates the fields and controls on the Advanced Properties page. You can find definitions for the fields and controls later on this page.

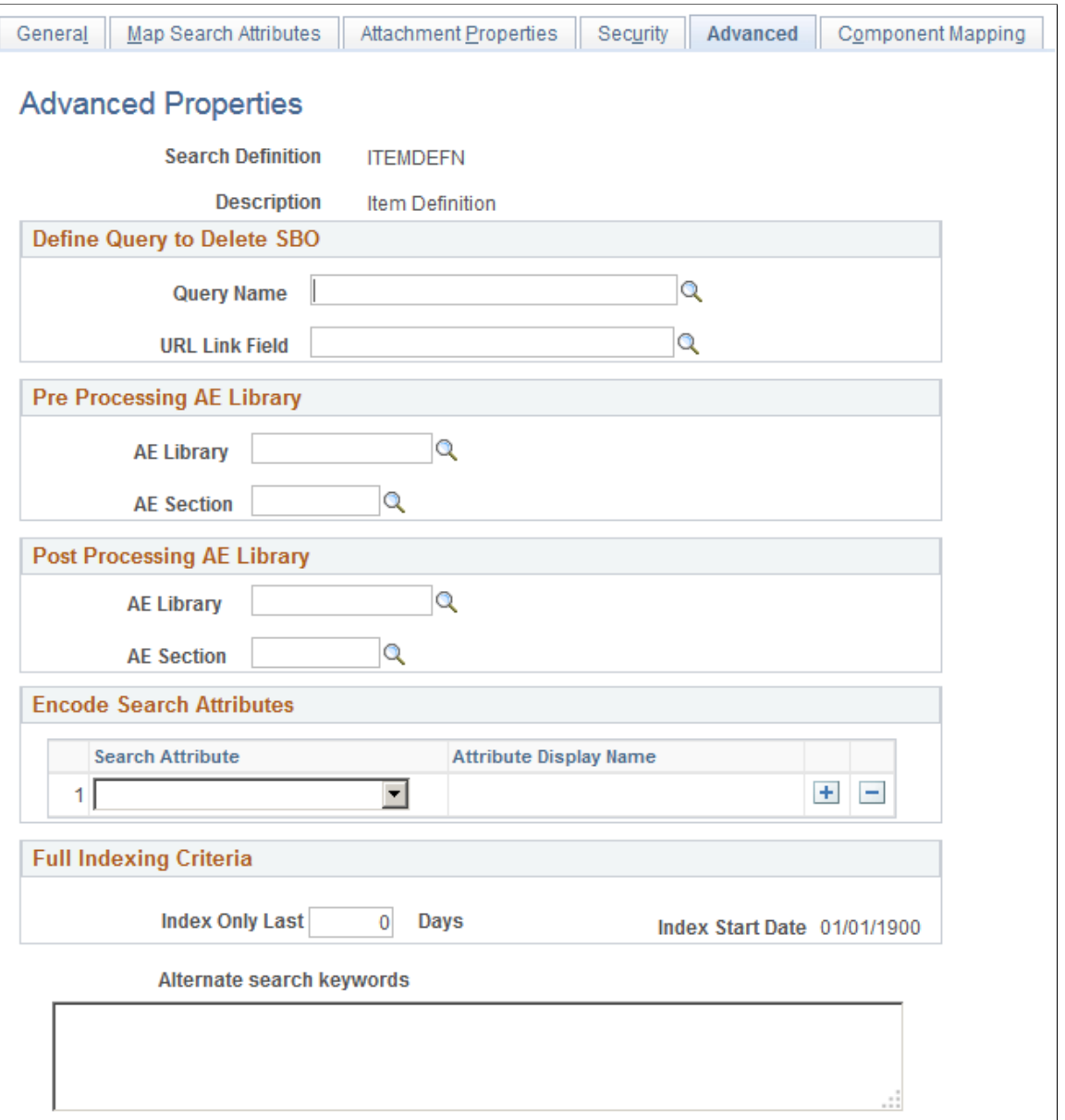

### **Define Query to Delete SBO**

**Query Name** Select the query that you've defined to remove orphaned search documents. This is your deletion query. For example, for rows of data that have been deleted from the database, you would want to ensure that those rows of data (or search result documents) no longer appear in the search index.

**Note:** Even though this query is defined the same way as the source type query is defined, the difference is that the result of the query is used for deleting the already indexed documents from the search engine. The Drilling URL field acts as the primary identifier to locate the documents to be deleted. This means the drilling URL must be identical to the drilling URL built for the original query.

Delete SBO Query will not be executed during the first index build of a search definition. It only becomes active after the initial index is populated.

See [Defining a Deletion Query](#page-46-1).

**URL Link Field** Select the drilling URL field for the query selected.

### **Pre Processing AE Library**

Before an index build is run, data can be manipulated to perform additional tasks. For example, it may be required to search through subqueries to determine if one or more subquery might have changed and to update the last updated datetime value on the parent so that the change is recognized. Another use might be to calculate or summarize a value to be indexed. Another common case for pre processing occurs when a query is created based on staging tables. In this case the pre processing Application Engine program can be used to populate the staging tables. This is useful when the data cannot be retrieved using a simple query (such as hierarchal or computed data).

You can define an Application Engine routine to perform these tasks.

**Note:** Pre and post processing adds to the overall indexing time, and it is recommended not to use this in scenarios where it can be avoided.

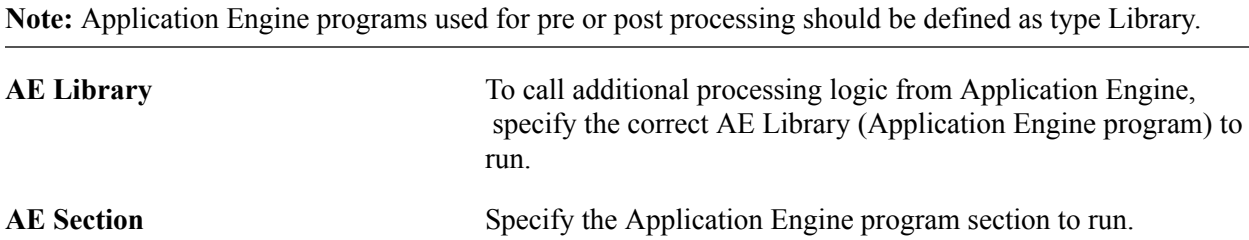

### **Post Processing AE Library**

After an index is built, certain clean-up functions might need to be performed, such as removing the records in your delete query, or cleaning up staging tables. Use the post processing Application Engine routine to perform these functions.

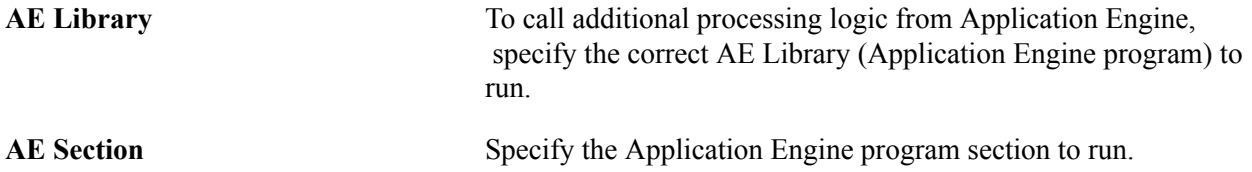

### **Encode Search Attributes**

Use the encode option in place of setting up custom lexers for applications that have indexed codebased fields for search attributes. Encoding these values enables the system to process the codes when generating the feed for the search index without requiring staging tables or a pre-processor Application Engine program. Encoding keeps words intact for indexing and searching that otherwise might be split during the parsing process of search index generation.

For example, a code-based search field, expects the end user to enter a code, known to the application users, that may not be interpreted as a single value by the search engine. In which case, the search engine may index the code as multiple values, losing the meaning of the code. For example, perhaps there is a product version represented by the code "M-2000". If the search engine indexes this code as two separate values, "M" and "2000" rather than "M-2000," the code loses its meaning and it no longer serves as a useful search attribute. In this case, if added to the Encode Search Attributes grid, PeopleSoft Search Framework encodes the "M-2000" value (to Mx2000 for example) so that it is indexed as a single value. While the value may be encoded for the search engine, the end user enters the code when searching as normal, requiring no knowledge of how the code is represented for the search engine indexing purposes.

If encoding search attributes, keep these items in mind:

- Encoded attributes are not exposed to the end user. The system uses encoded values only for programmatic operation.
- The search engine has a token limit of 64 bytes, so fields with more than 30 characters cannot be encoded. In a hierarchical value, use a word separator character to ensure the end value does not exceed 64 bytes.
- For these values, the system encodes the search string using EncodeSearchCode PeopleCode before passing the filters to the search API.
- For indexes containing encoded values, there can be slight overhead related to index size and query performance.

**Note:** Do NOT use encoded search attributes unless you are prepared to customize the underlying code. Encoded search attributes should never be displayed on a page, therefore, be careful what attributes you encode.

### **Full Indexing Criteria**

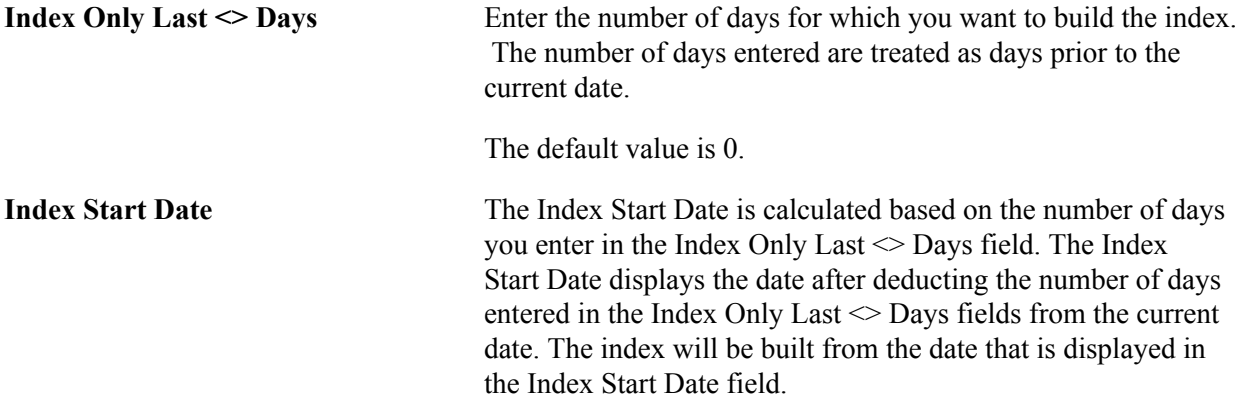
When the value of the Index Only Last  $\Diamond$  Days field is 0, which is the default value, the Index Start Date is set to 01/01/1900.

#### **Alternate Search Keywords**

**Alternate search keywords** Enter any alternate search keywords that users are likely to submit when running search requests. For example, rather than submitting the more official "purchase order" phrase, a user may be more likely to search on "PO" instead.

> This field is translatable. If supporting multiple languages, the keywords need to be translated.

### **Mapping Components to Search Definitions**

Access the Component Mapping page by selecting PeopleTools, Search Framework, Search Designer Activity Guide, Search Definition and selecting the Component Mapping tab. The Component Mapping page enables you to map a component to a specific search definition to enable the search engine integration with Search Pages.

Mapping a component to a search definition effectively assigns component level security to the search definition. For this reason, if the Search Definition is assigned to a component, document level security is turned on by default.

**Note:** Multiple components can be mapped to the same search definition. When a component is mapped, the security type is changed to document level security, and a user having access to any one of the components will be able to search inside the search index. The security type cannot be changed, but you can add more security attributes to extend the security.

**Important!** Search definitions mapped to a component must use document level security.

#### **Image: Component Mapping page**

This example illustrates the fields and controls on the Component Mapping page. You can find definitions for the fields and controls later on this page.

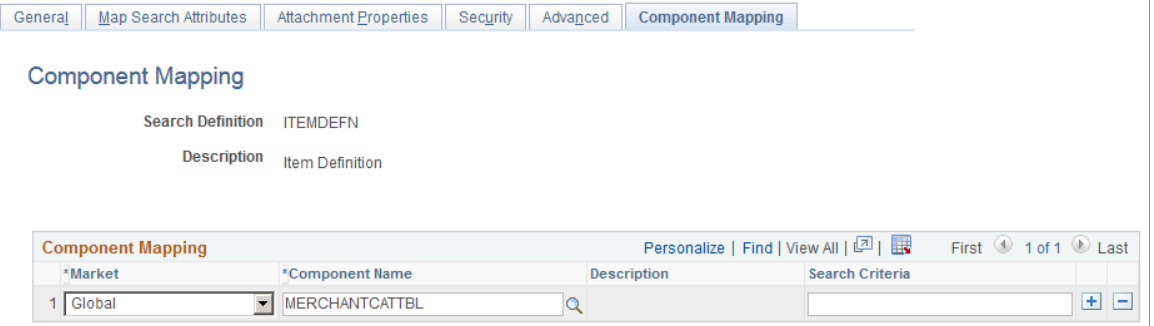

**Market** Select the Market for the component.

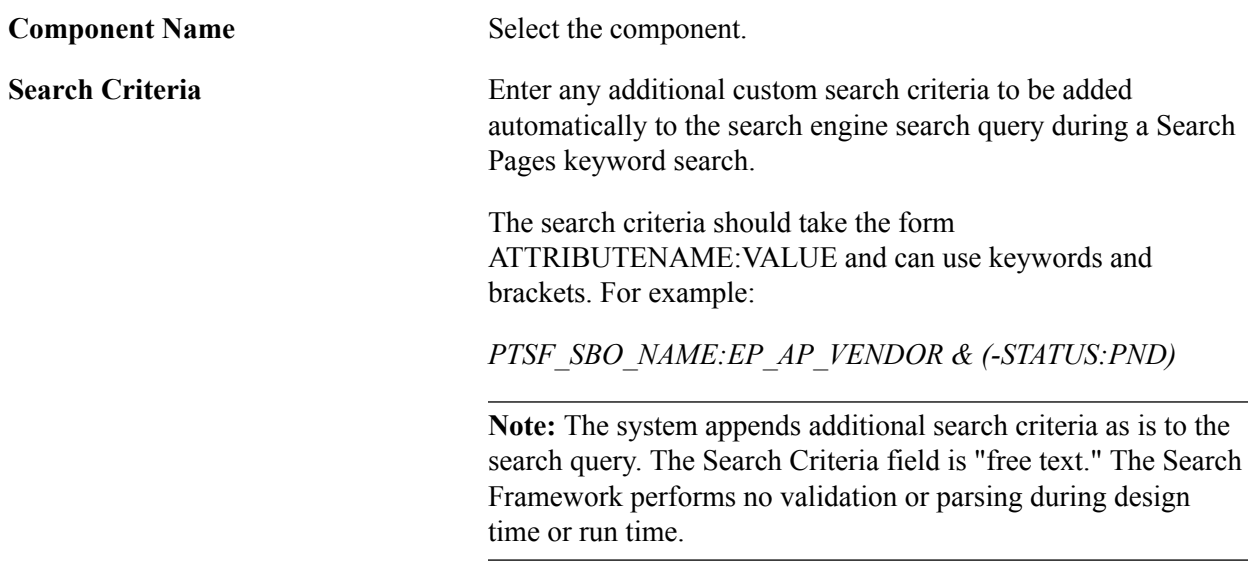

### **Viewing Search Attributes**

Access the Search Attributes page by selecting PeopleTools, Search Framework, Search Designer Activity Guide, View Search Attributes and selecting the Display Fields tab. Search attributes are used for creating aliases of the actual search query fields from PeopleSoft Query or Connected Query in the Oracle RSS feeds.

Only these three data types are supported:

- **String**
- Number
- Date

PeopleTools maps the PeopleSoft data types to the search engine data types. The Search Attributes page displays a search attributes mapped search engine data type.

#### **Image: Search Attributes page**

This example illustrates the fields and controls on the Search Attributes page. You can find definitions for the fields and controls later on this page.

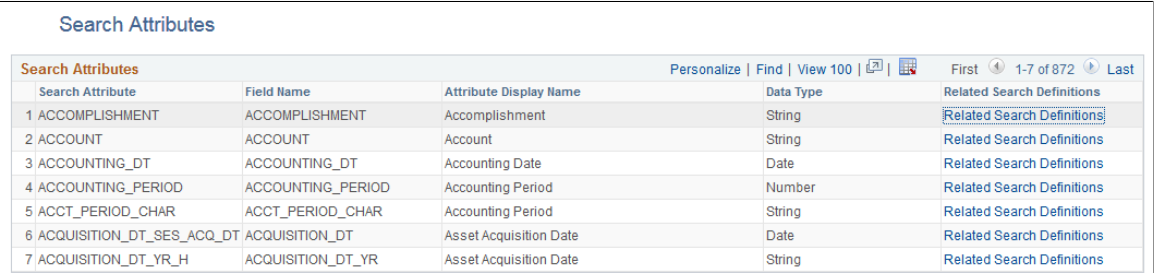

The search attributes page is read-only and provides a quick view of all attributes currently authorized for sending to the search engine. Every time a field is mapped in a Search Definition, the system adds

an entry to this grid for the field. Because a field can exist on more than one search definition, it is not generally removed from this grid.

Search attributes are retained separately from a search definition and this enables:

- Reusability. You can reuse the same search attributes amongst multiple search definitions.
- Increased usability. Search attributes enable you to modify the attribute name or query field name from the end user, who will see the attribute display name. For example, adding the display value of "Employee ID" is more readable and understandable than displaying the field name EMPLID.
- Quick Access. You can view and sort all search attributes in the system and check their data types without having to open the search engine or Application Designer. You can also view the search definitions associated with the search attribute by clicking the Related Search Definitions link.

# **Creating File Source Search Definitions**

### **Understanding File Source Search Definitions**

File source definitions enable you to specify the location where external files reside in an accessible file system that you want to make available to the search engine crawling mechanism so that end users can search the content of these files to support PeopleSoft applications. Examples of external file types that can be indexed include Microsoft Word and Excel documents, plain text documents, HTML files, and so on.

### **Specifying File Source General Settings**

Access General Settings page by selecting PeopleTools, Search Framework, Search Designer Activity Guide, Search Definition and selecting a Source Type of *File Source.*

Use the General Settings page to specify the location of the files to be indexed as well as the crawler settings.

### **Image: File Source: General Settings page**

This example illustrates the fields and controls on the File Source: General Settings page. You can find definitions for the fields and controls later on this page.

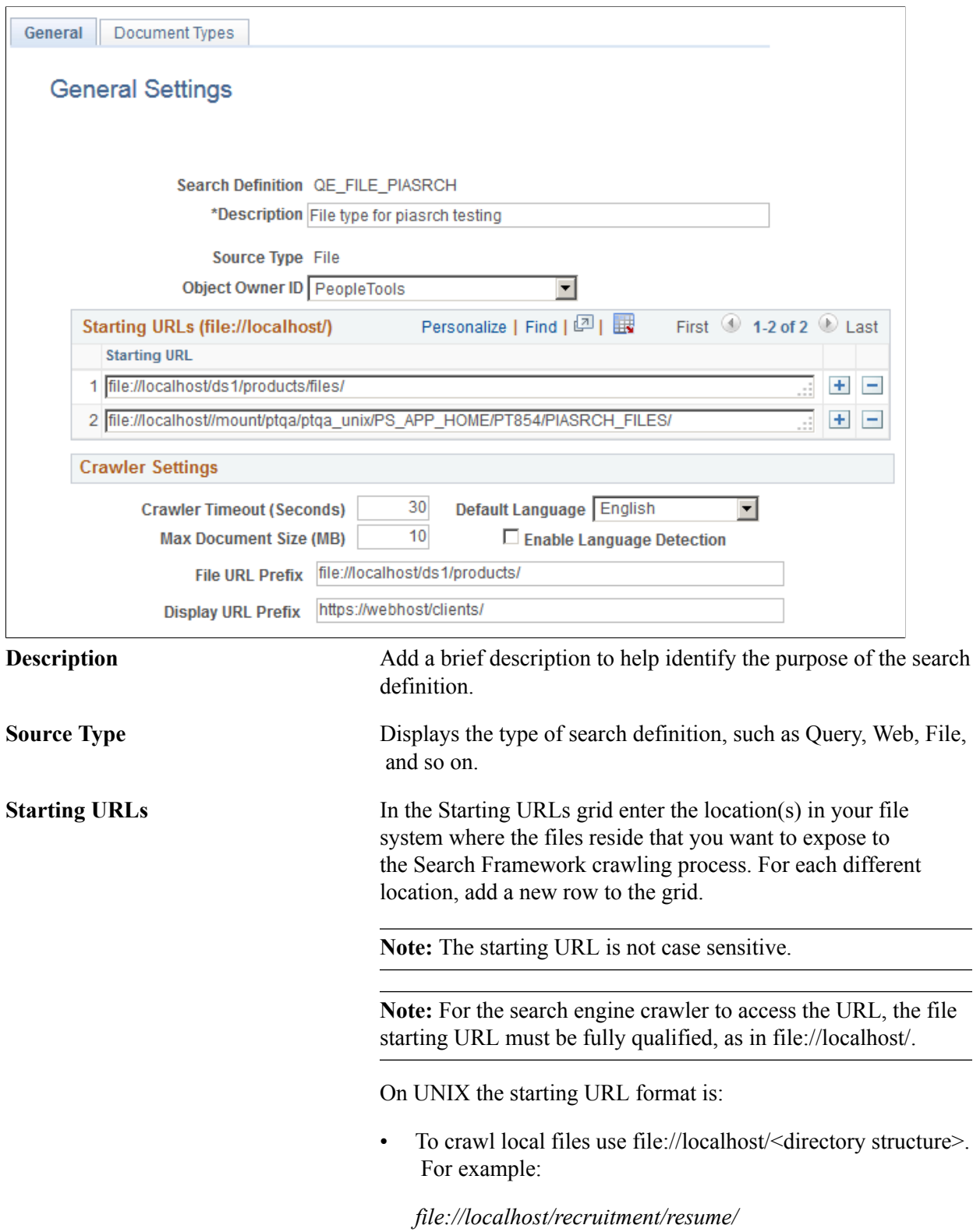

• To crawl from mounted file systems use file://localhost// <mounted\_dir\_path>. For example:

*file://localhost//dfs/recruitment/resume/*

On Windows the starting URL format is:

• To crawl local files use file://localhost/<Directory\_Path>. For example:

*file://localhost/D:/recruitment/resume/*

• To crawl from a mapped drive use file://localhost// <machinename>/<shared\_folder\_path>/. For example:

*file://localhost//RTDC78067TLSBLD/recruitment/resume/*

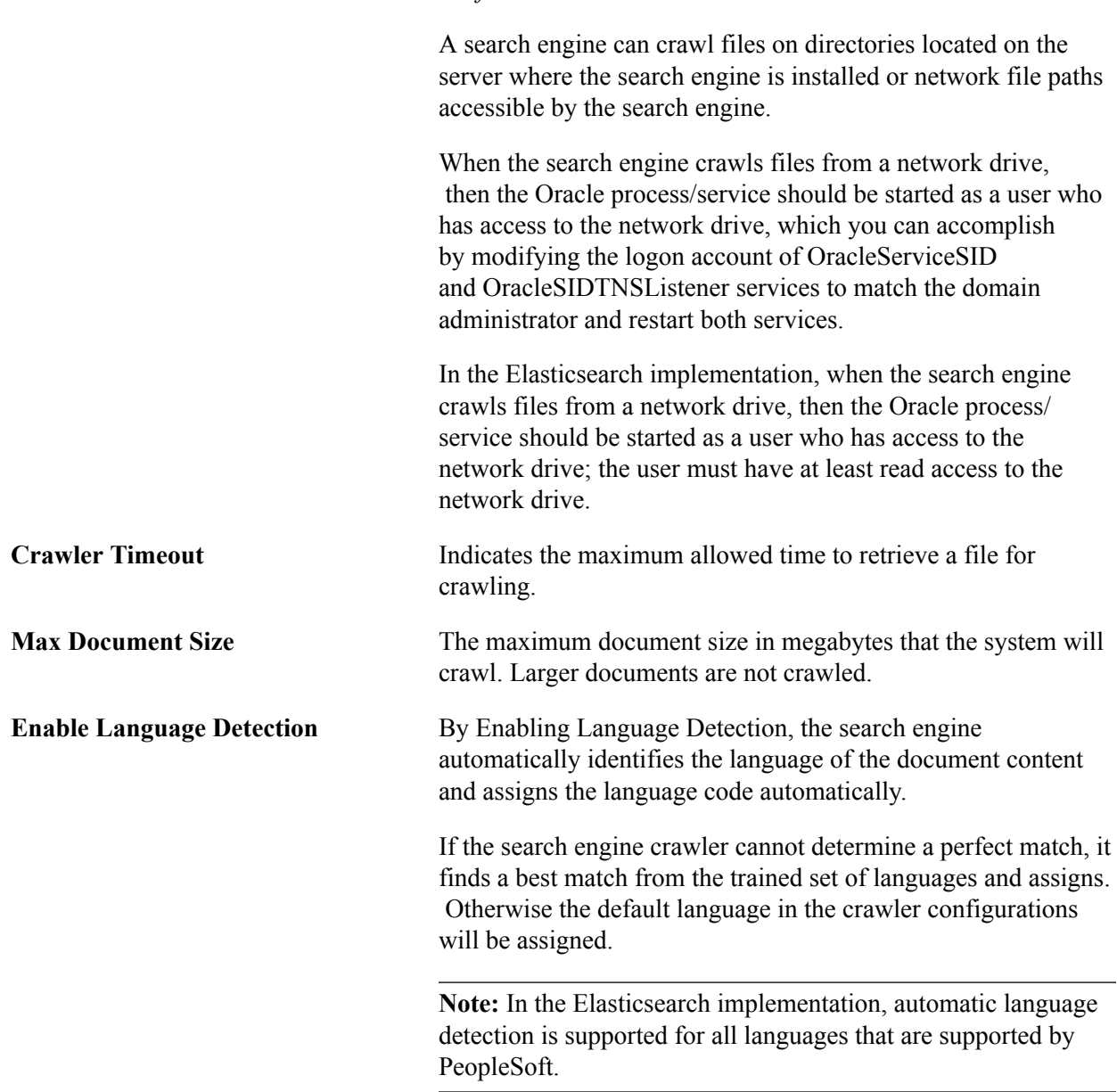

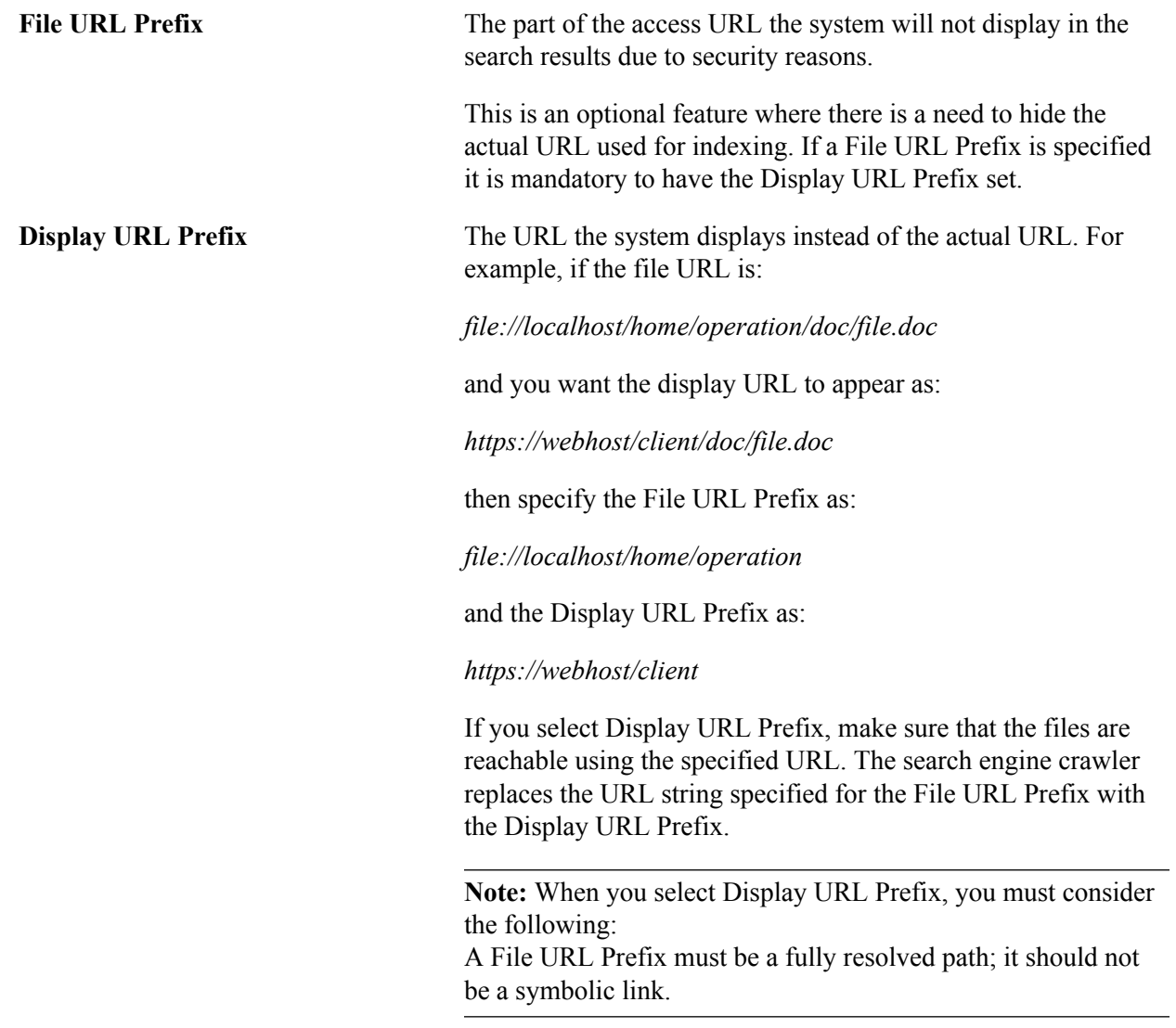

### **Specifying Document Types**

Access the Document Types page by selecting PeopleTools, Search Framework, Search Designer Activity Guide, Search Definition and selecting a Source Type of *File Source.* Then click the Document Types tab.

Use the Document Types page to specify the document types, expressed as MIME types, of the documents to be crawled.

#### **Image: File Source: Document Types page**

This example illustrates the fields and controls on the File Source: Document Types page. You can find definitions for the fields and controls later on this page.

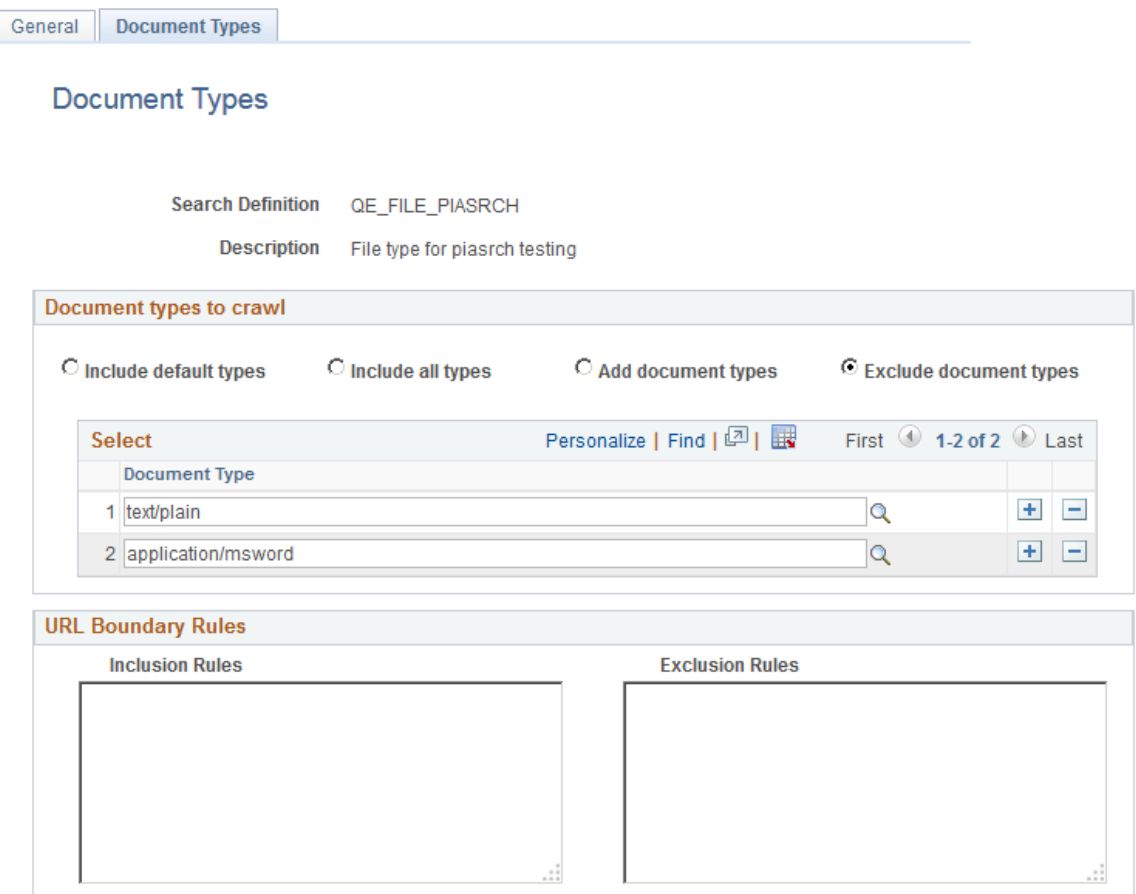

### **Document Types to Crawl**

**Include default types** Crawl only on the default document types, as defined by the search engine.

The search engine default document types for crawling are:

- PDF
- HTML
- TXT (plain text)
- Microsoft Word
- Microsoft Excel
- Microsoft PowerPoint

If no other document types are added to the Select grid, then the search engine considers only the default document types.

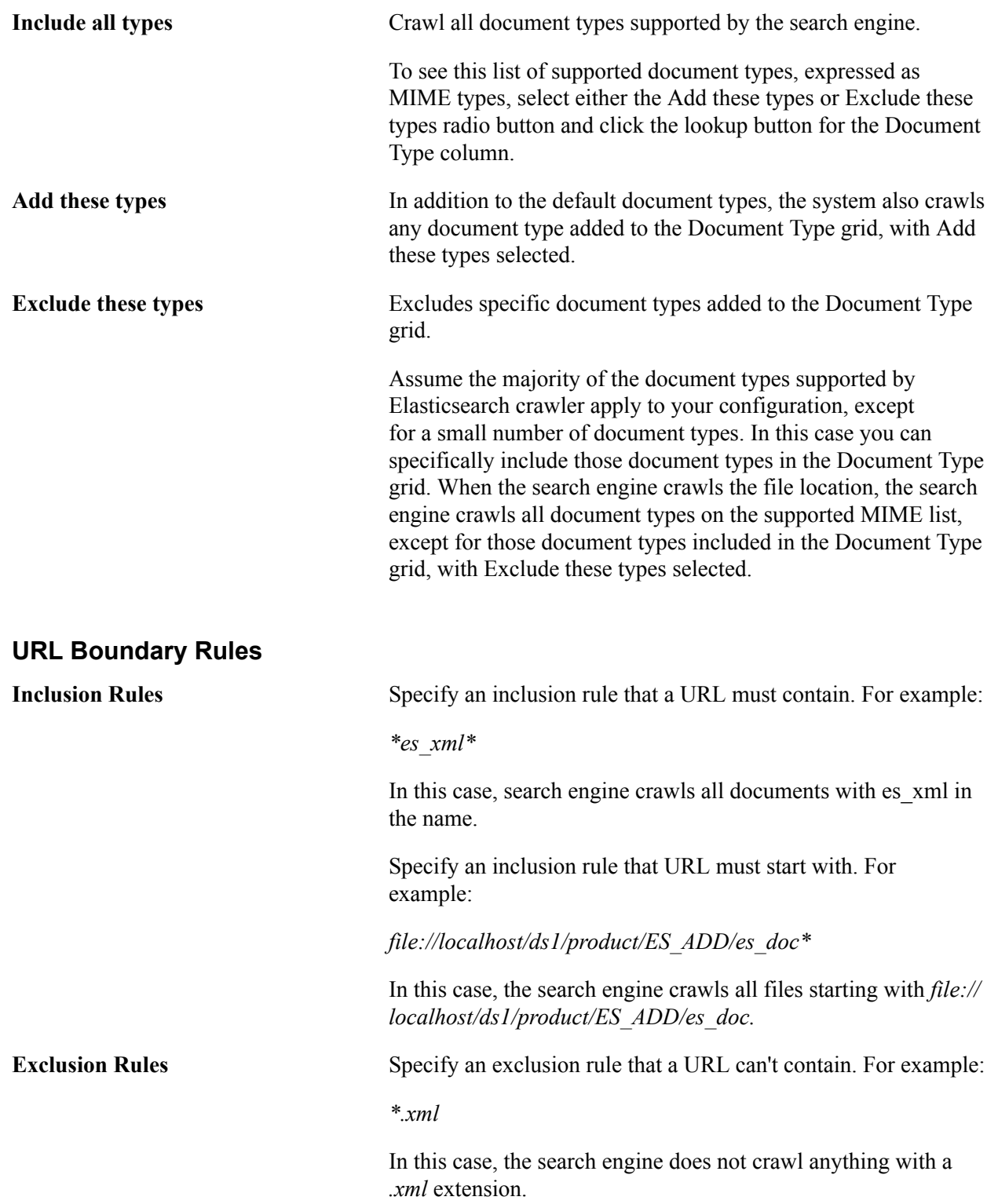

URL boundary rules limit the crawling scope. When you add boundary rules, the crawler is restricted to URLs that match only the rules you specify. Inclusion and Exclusion rules can be formed to filter documents with patterns of *begins with, ends with, contains* or regular expressions. Rules with regular expression should start with the character *R.*

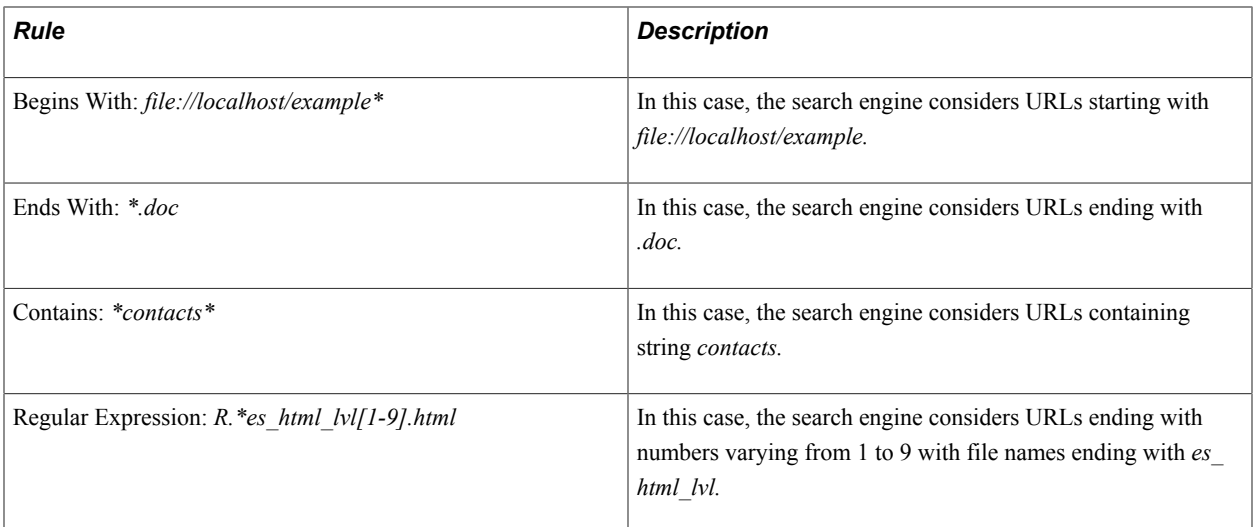

When working with these rules, keep in mind:

- Exclusion rules always override inclusion rules.
- Multiple inclusion and exclusion rules can be separated by a space or in a new line.
- Use an asterisk to represent a wildcard.
- Inclusion and exclusion rules are case-insensitive.

# **Creating Web Source Search Definitions**

### **Understanding Web Source Search Definitions**

Web source definitions enable you to make the content of internal or external websites available for search engine crawling and inclusion in the Search Framework end user searches. For example, if there is a website on your company's intranet that describes specific business processes for your end users, they can instigate a search against this web content from within the PeopleSoft application.

### **Specifying Web Source General Settings**

Access the General Settings page by selecting PeopleTools, Search Framework, Search Designer Activity Guide, Search Definition and selecting a Source Type of *Web Source.*

Use the General Settings page to specify the location of the files to be indexed as well as the crawler settings.

#### **Image: Web Source — General Settings page**

This example illustrates the fields and controls on the Web Source — General Settings page. You can find definitions for the fields and controls later on this page.

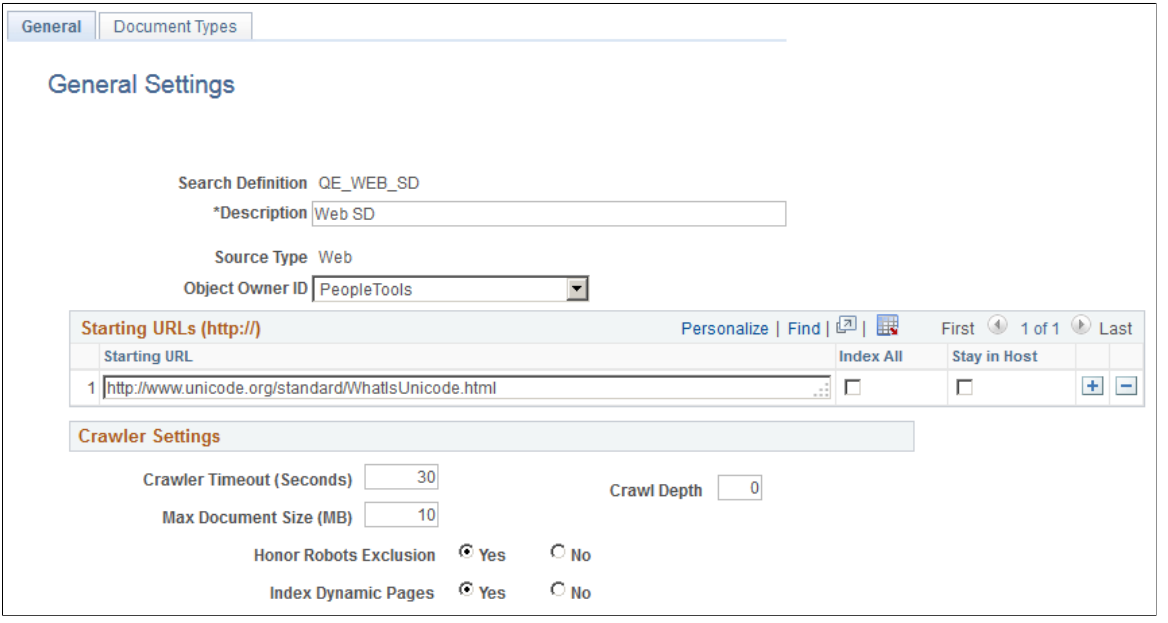

**Description** Add a brief description to help identify the purpose of the search definition.

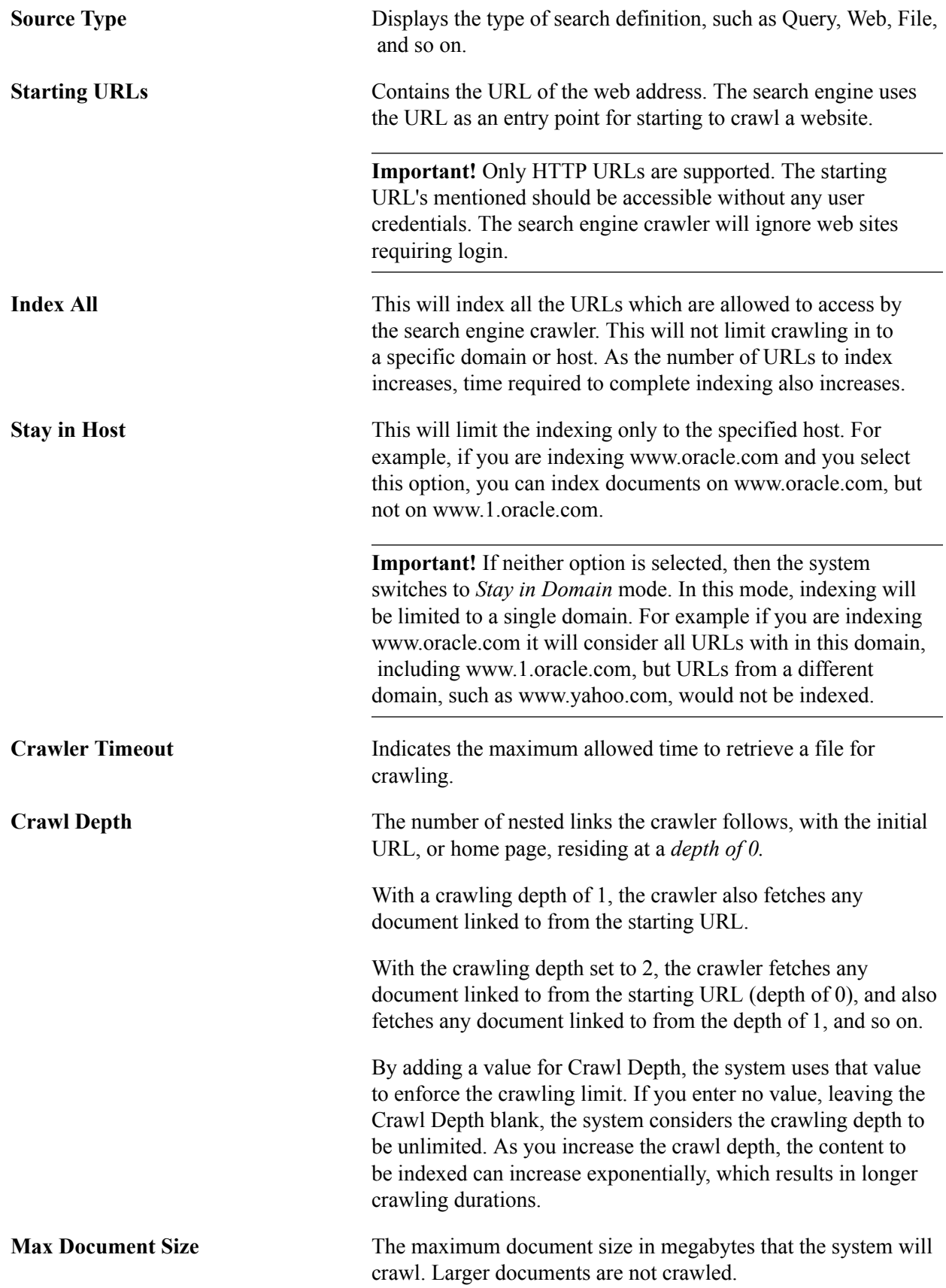

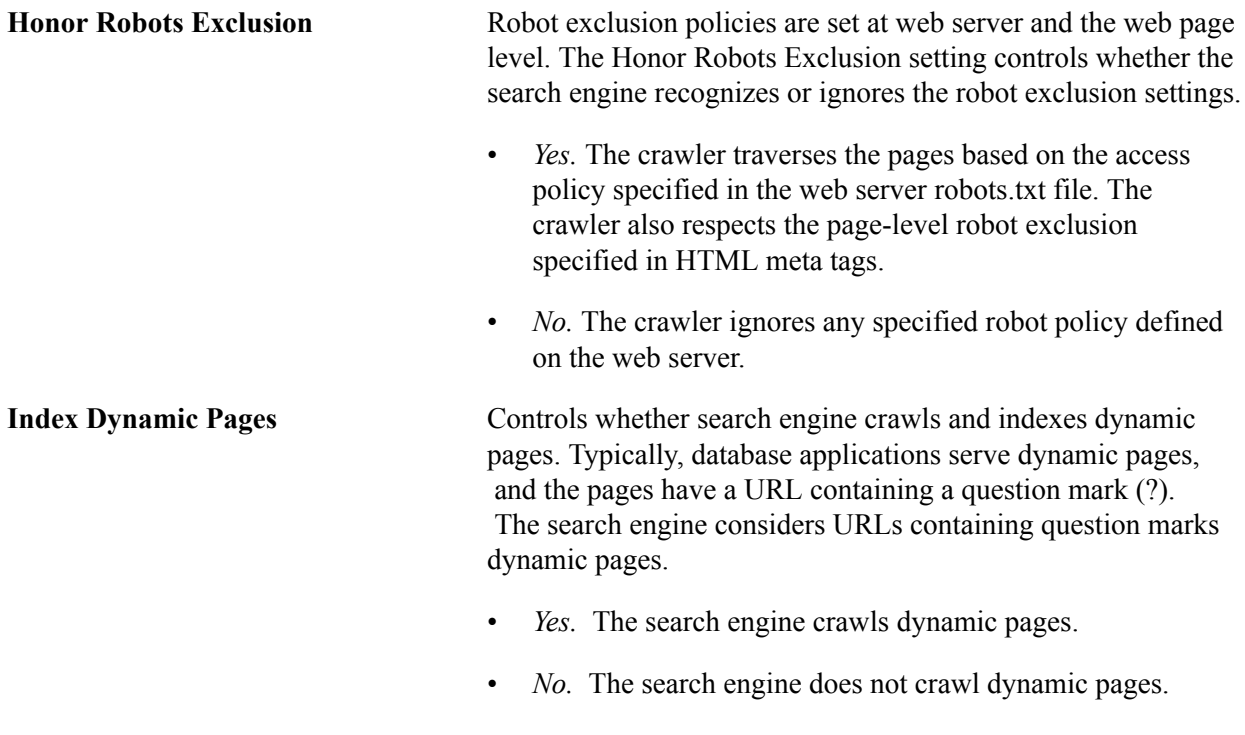

### **Specifying Document Types for Web Source**

Access the Document Types page by selecting PeopleTools, Search Framework, Search Designer Activity Guide, Search Definition and selecting a Source Type of *Web Source.* Then click the Document Types tab.

Use the Document Types page to specify the document types of the documents to be crawled. Document types are expressed as MIME types.

#### **Image: Web Source — Document Types page**

This example illustrates the fields and controls on the Web Source — Document Types page. You can find definitions for the fields and controls later on this page.

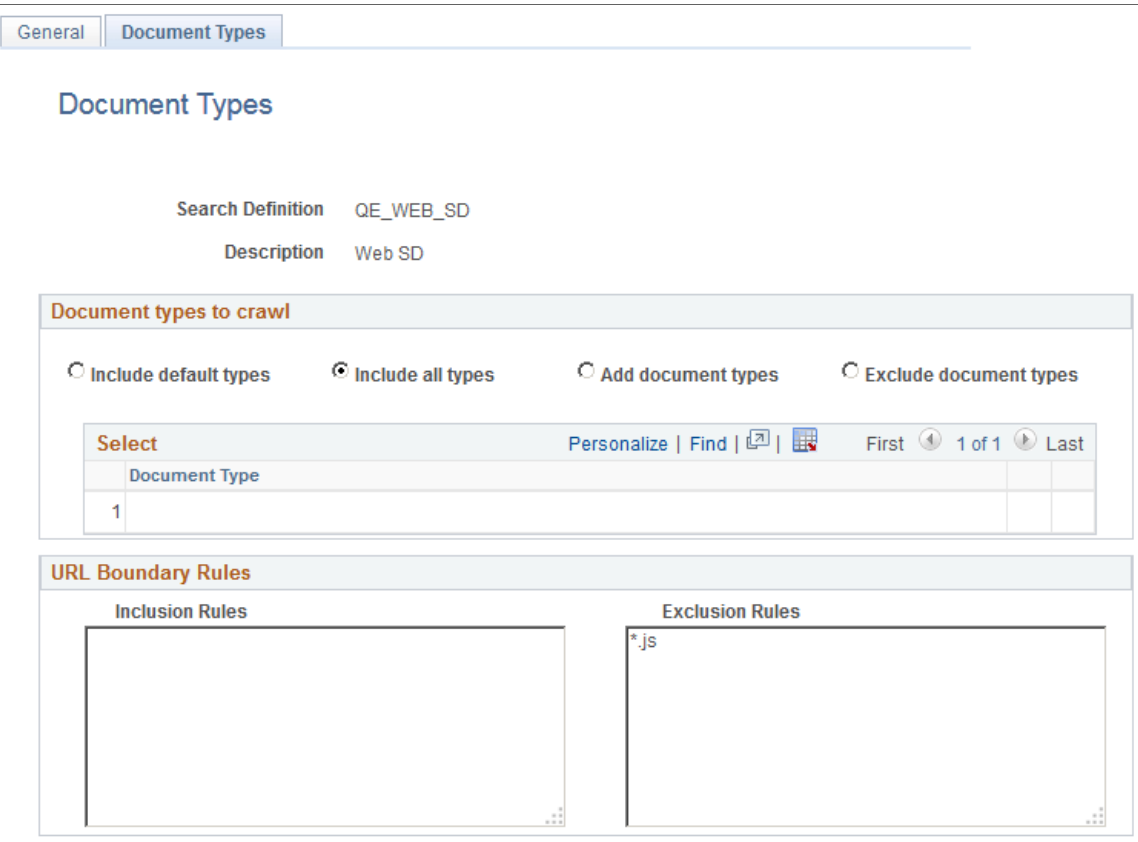

#### **Document Types to Crawl**

**Include default types** Crawl only on the default document types, as defined by the search engine.

The search engine default document types for crawling are:

- PDF
- HTML
- TXT (plain text)
- Microsoft Word
- Microsoft Excel
- Microsoft PowerPoint

**Note:** When you select this option, notice that you cannot add or remove items from the Document Type grid.

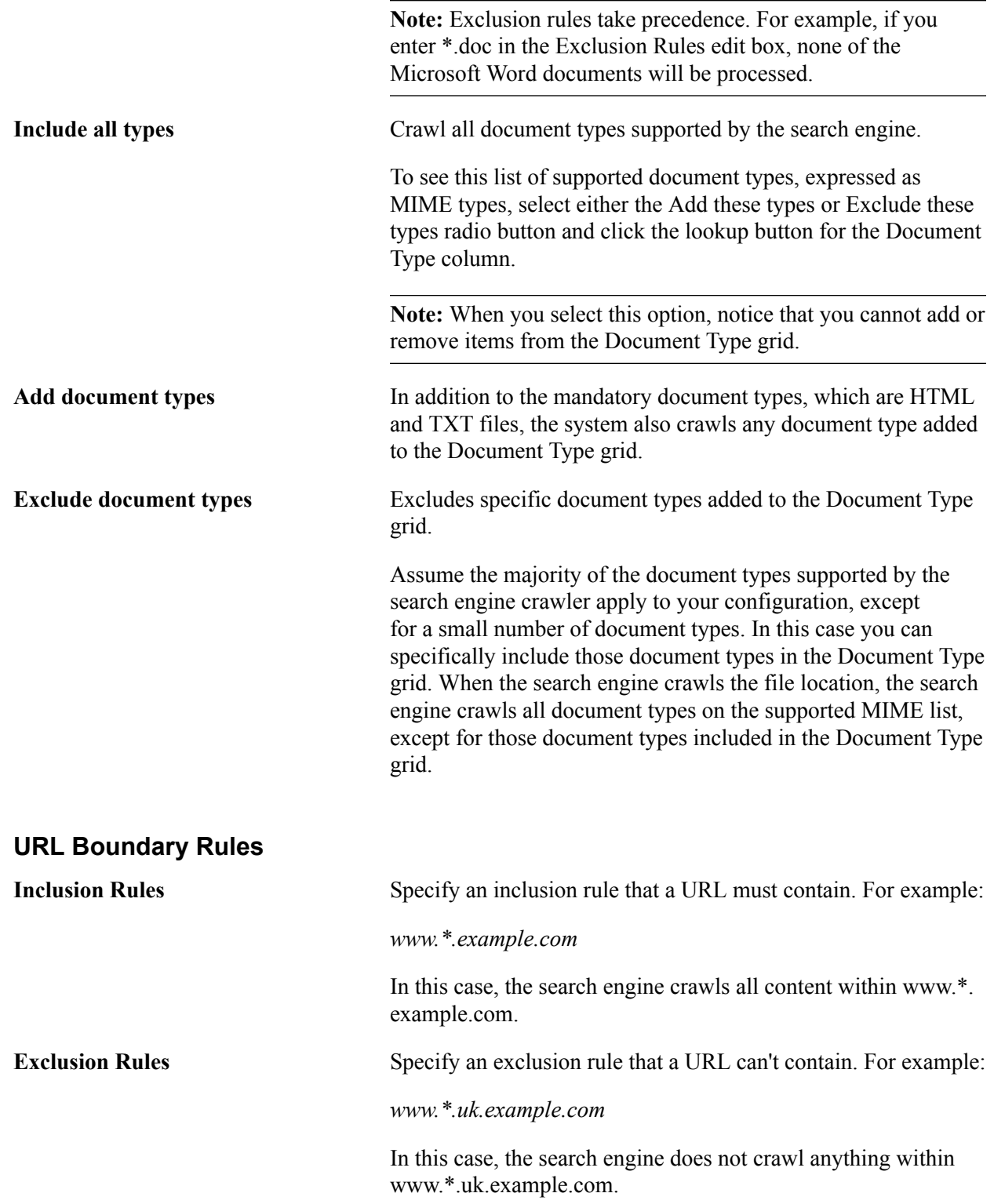

URL boundary rules limit the crawling scope. When you add boundary rules, the crawler is restricted to URLs that match only the rules you specify. Inclusion and Exclusion rules can be formed to filter documents with patterns of *begins with, ends with, contains* or regular expressions. Rules with regular expression should start with the character *R.*

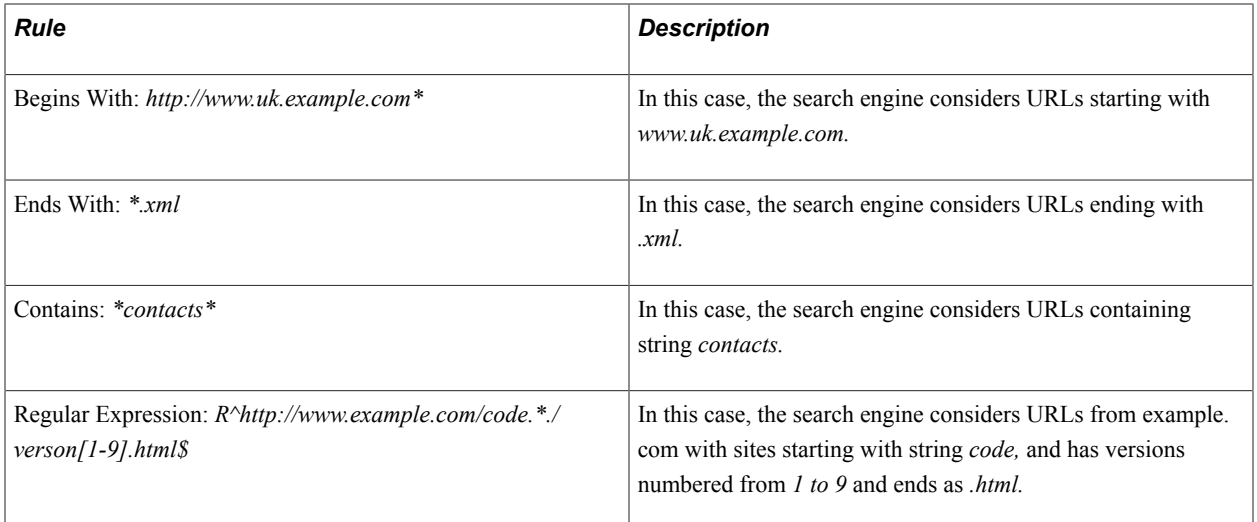

When working with these rules, keep in mind:

- Exclusion rules always override inclusion rules.
- Multiple inclusion and exclusion rules can be separated by a space or in a new line.
- Use an asterisk to represent a wildcard.
- Inclusion and exclusion rules are case-insensitive.

### **Specifying Proxy Parameters in Elasticsearch**

In Elasticsearch, if you want to crawl Web sites outside of your network, you need to specify the proxy parameters in the elasticsearch.yml configuration file.

To specify the proxy parameters:

- 1. Open the elasticsearch.yml configuration file, which is available at <ES\_HOME>/config.
- 2. Locate the Web Crawler section, and enter your network proxy values for the following parameters:
	- orcl.proxy.host Enter the network proxy host.
	- orcl.proxy.port Enter the network proxy port.
- 3. Save the elasticsearch.yml file.

# **Creating Search Categories**

### **Understanding Search Categories**

Search Categories are essential for the Search Framework. Search categories:

- Organize search definitions into manageable, logical groups of data.
- Are required for searches. Search queries run only against search categories, not search definitions. A search definition must be a member of a search category before it can be searched.
- Enables users to focus searches to help refine results and restrict searches to a particular set of search indexes. For example, users can run searches against categories like Customers, Purchase Orders, or Products, rather than running a search against all indexes in the search engine.
- Allow users to search across several different groups of data simultaneously. For example if you were looking for a particular Item ID, with a Search category containing multiple Search Definitions, you can search across purchase order, sales orders and inventory at one time.
- Provide improved search performance and results by limiting the number of indexes searched.

**Note:** Search queries cannot be run directly against search definitions. Search queries can only be run against search categories.

### **Specifying General Search Category Settings**

Access the General page by selecting PeopleTools, Search Framework, Search Designer Activity Guide, Search Category.

#### **Image: General page**

This example illustrates the fields and controls on the General page. You can find definitions for the fields and controls later on this page.

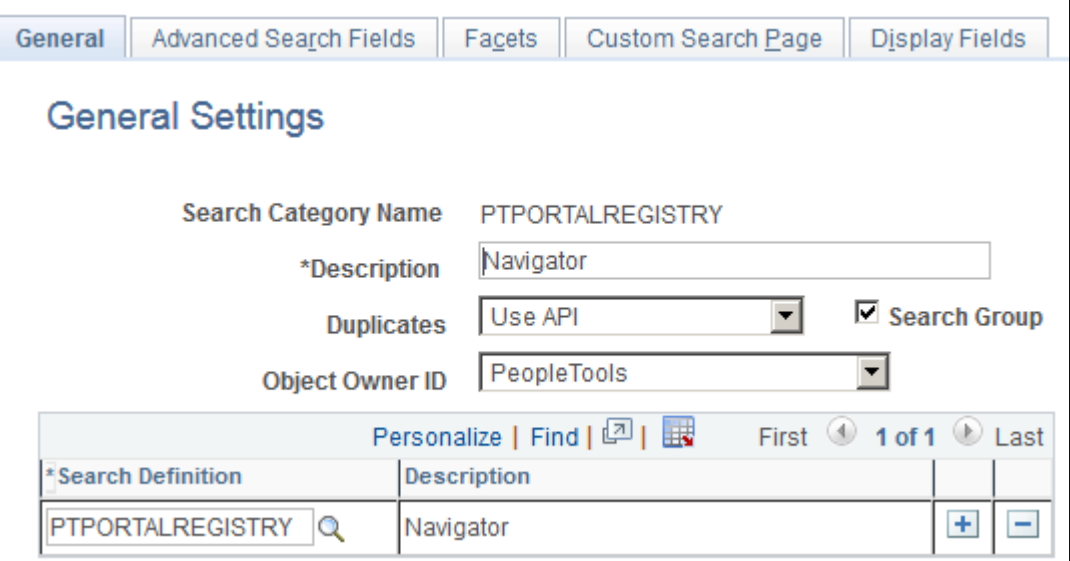

**Search Category Name** Displays the search category name.

**Important!** Though any number of search definitions can be mapped to a search category, for each and every search definition, a search category of the *same* name must exist, and the search definition must belong to that search category. You can create search categories of a different name that are not associated with a single search definition. A search definition may belong to more than one search category, but it *must* belong to one with the same name.

For example, search definition XYZ must belong to search category XYZ, but search definition XYZ can also belong to search category ABC. Search category ABC does *not* require a corresponding search definition of the same name, and it can contain multiple search definitions. Search categories with more than one search definition need to be manually deployed.

**Description Add any additional information to distinguish search categories.** 

**Note:** If this search category becomes exposed through Global Search, then the description you enter may appear in the Global Search Bar. The description must be appropriate for end user viewing. Make the description as informative, concise, and intuitive as possible.

**Note:** The description is translatable.

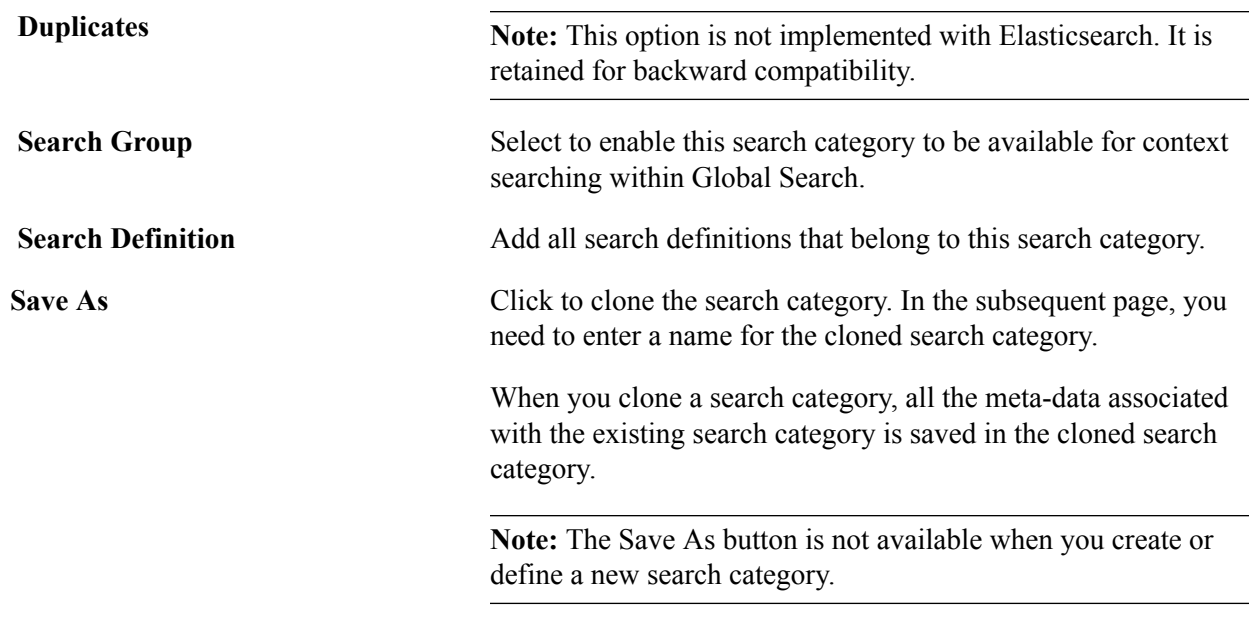

### **Selecting Advanced Search Field Settings**

Access the Advanced Search Fields page by selecting PeopleTools, Search Framework, Search Designer, Search Category and selecting the Advanced Search Fields tab.

The Advanced Search Fields page enables you to view and modify attributes to show on the advanced search page during end user searches to add more criteria to the basic search mode.

When working with the advanced search page attributes, keep these items in mind:

- This configured list can be programmatically retrieved from the SearchCategory App Class in the PT\_SEARCH Application Package using method GetConfiguredFilterAttributes.
- All the attributes associated with this category can be retrieved using the same App Class with the method GetAllAttributes.
- Attributes not appearing on the Advanced Search Fields page can be retrieved using GetNonConfiguredFilterAttributes. This method will provide a list of attributes defined in the related search definitions which have not been configured here.

#### **Image: Advanced Search Fields page**

This example illustrates the fields and controls on the Advanced Search Fields page. You can find definitions for the fields and controls later on this page.

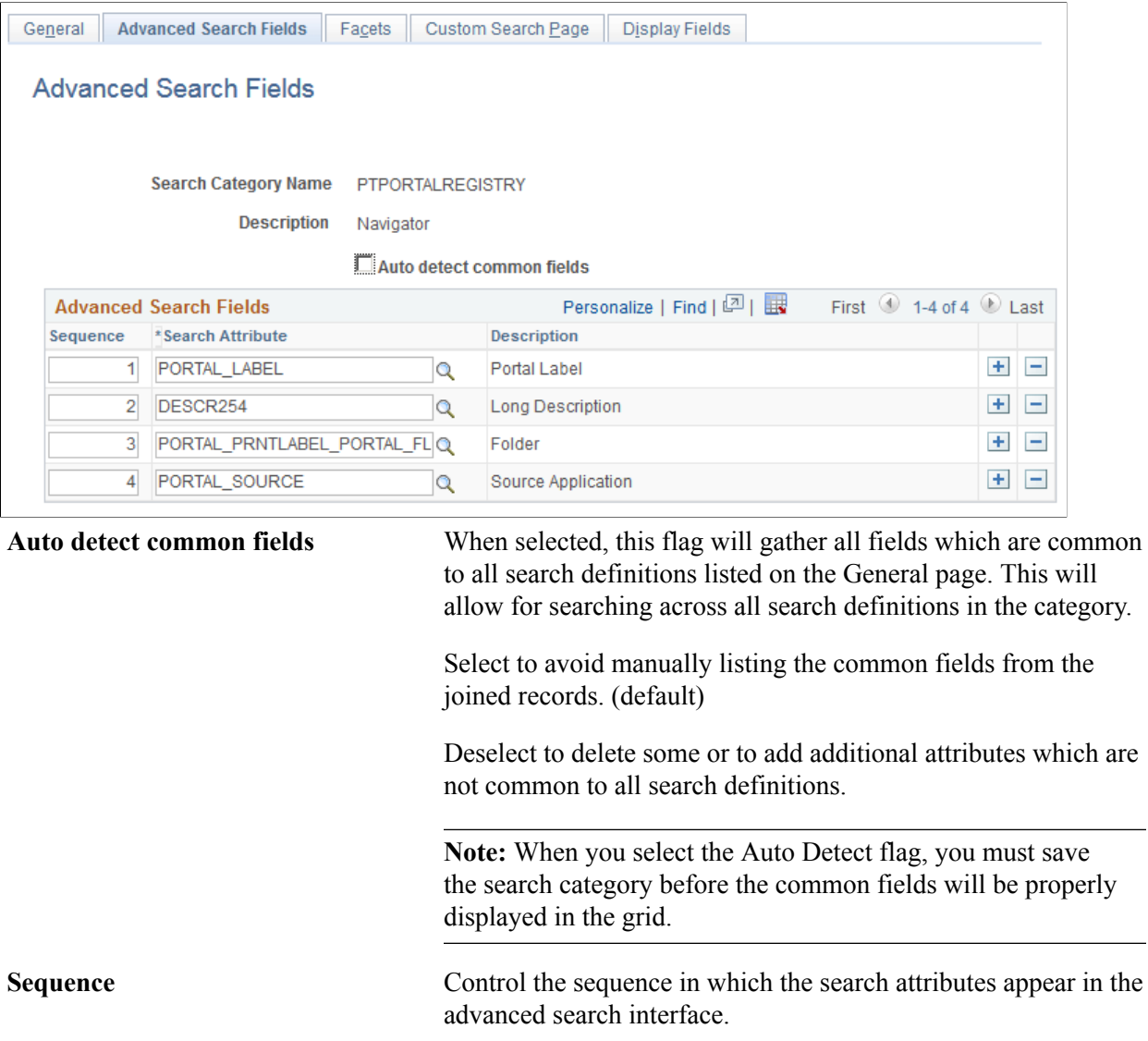

## **Selecting Facet Settings**

Access the Facets page by selecting PeopleTools, Search Framework, Search Designer Activity Guide, Search Category and selecting the Facets tab.

#### **Image: Facets page**

This example illustrates the fields and controls on the Facets page. You can find definitions for the fields and controls later on this page.

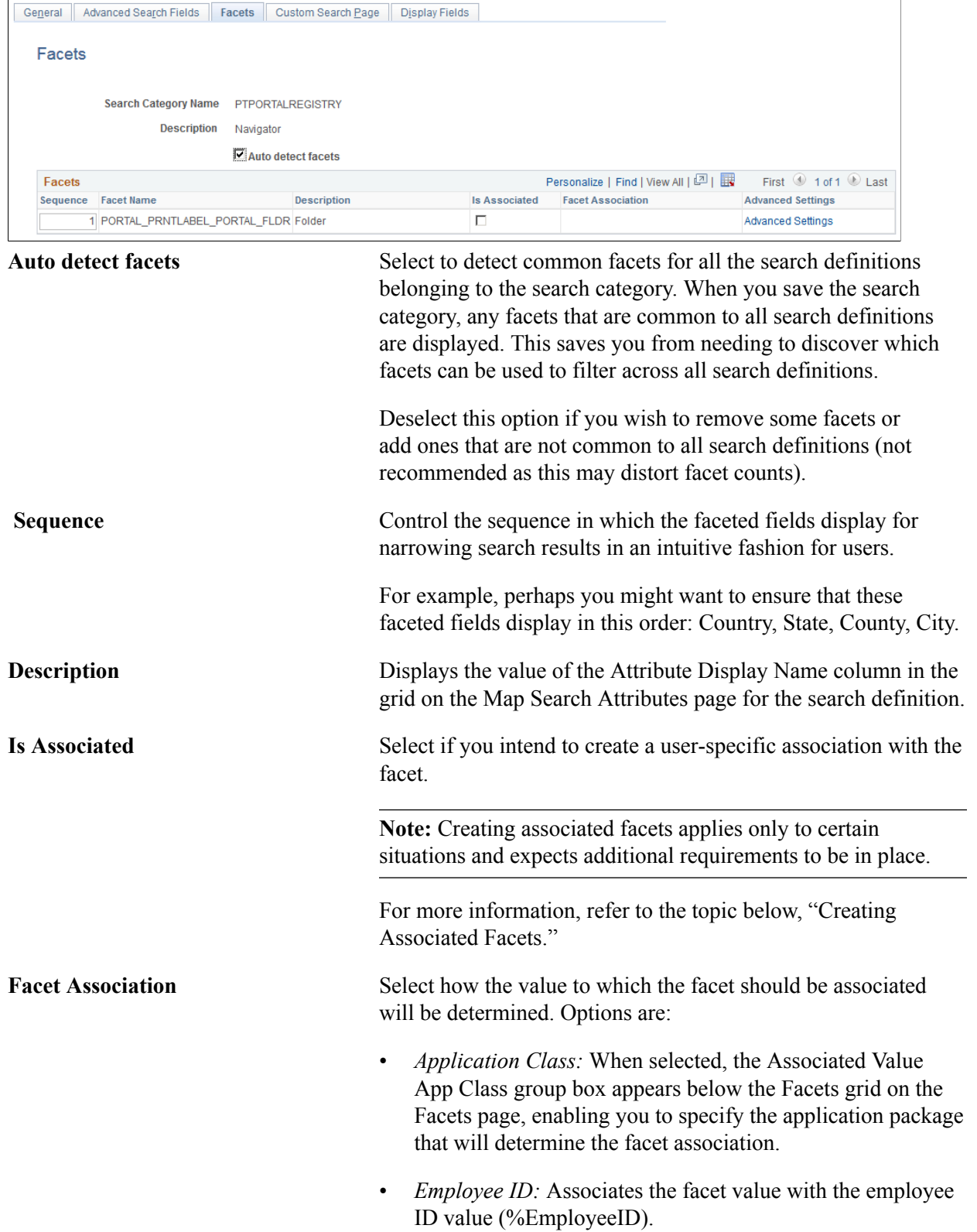

• *User ID:* Associates the facet value with the currently signed on user (%UserID).

**Advanced Settings** Select to add further sorting and categorization of the facets depending on the data type of the facet. For example, you can create sort orders for string facets and ranges for number and date facets. See the following topics for more details on the options for each facet data type.

> By default, facet values are sorted by count, meaning that the system displays the facet value containing the most search results first, or at the top of the list. While this may be desirable in many situations, in some situations it may provide a better user experience if the facets are sorted based on criteria other than just the number of search results.

> For example, if the facet is a date field, it may make more sense to sort the facet values by the actual year, in a sequential order, (2013, 2012, 2011, and so on) as opposed to the number of search results with in each year. Likewise, in another situation, it may be more intuitive to sort a faceted Customer field alphabetically, regardless of search result count.

> **Important!** Setting facet ranges applies only to date and number data types. Values with data types of datetime cannot be used as facets.

See [Defining Advanced Settings for String Facets](#page-96-0).

See [Defining Advanced Settings for Number Facets](#page-98-0).

See [Defining Advanced Settings for Date Facets](#page-100-0).

Keep in mind that this configured list of facets can be programmatically retrieved using the GetFacetFilters method in the SearchCategory App Class in the PT\_SEARCH Application Package. The result, which is an array of PT\_SEARCH:FacetFilter, can be passed to the PT\_SEARCH:SearchQuery class to get facet nodes in the search results.

### **Creating Associated Facets**

An associated facet is a facet that is associated with a specific field value, such as an employee ID or the current user ID. This enables that associated facet value to be filtered automatically by the facet association value. These facets appear in the facet pane within a separate facet node entitled "My Association" for example (default). All other facets in the facet pane behave normally, and the My Association facet node appears only if search results associated to the current user exist for the current search request.

For example, consider users accessing a component where job postings are created and managed. A hiring manager may want to have a facet category containing only search results associated with her, which might contain only those job postings she created. Likewise, a recruiter may want to have a facet category containing results associated only with him, such as the job openings for which he is the recruiter.

If you intend to implement associated facets for custom search categories, it is recommended that you examine the associated facets in your delivered PeopleSoft application search definitions and search categories to see examples. The following list provides general recommendations:

- You need to ensure that the facet association value is available in your table structure, your query or connected query, and that the value is indexed. Or, you can reference an application class, which will determine the association value programmatically.
- Only hierarchical search attributes can be associated facets. Define a hierarchy-based faceted attribute in the search definition, where the first level acts as the key for the facet association, for example user ID or employee ID, and the second level being the association, such as *A.OPRID/ HRS\_ASSOCIATION\_CD.* It is recommended that at the association level, you reference a translate value (XLAT), such as hiring manager, recruiter, and so on.
- In cases, where the first level of the facet association is not user ID or employee ID, which PeopleTools populates, the PeopleSoft application delivers an application class to determine this value. If you are creating custom search definitions and categories, you will need to create the application class.

### <span id="page-96-0"></span>**Defining Advanced Settings for String Facets**

#### **Image: Advanced Facet Settings page (for string data types)**

This example illustrates the fields and controls on the Advanced Facet Settings page (for string data types). You can find definitions for the fields and controls later on this page.

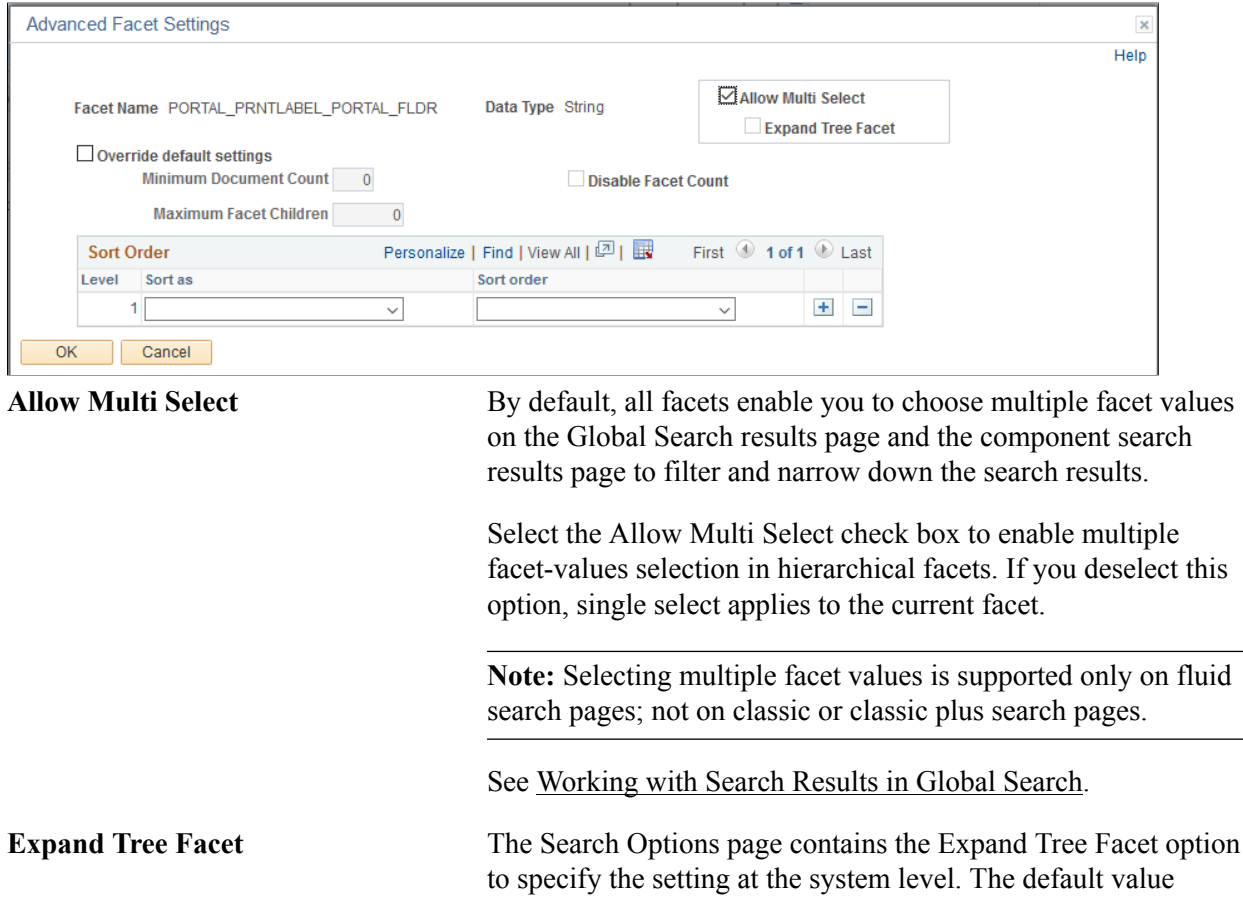

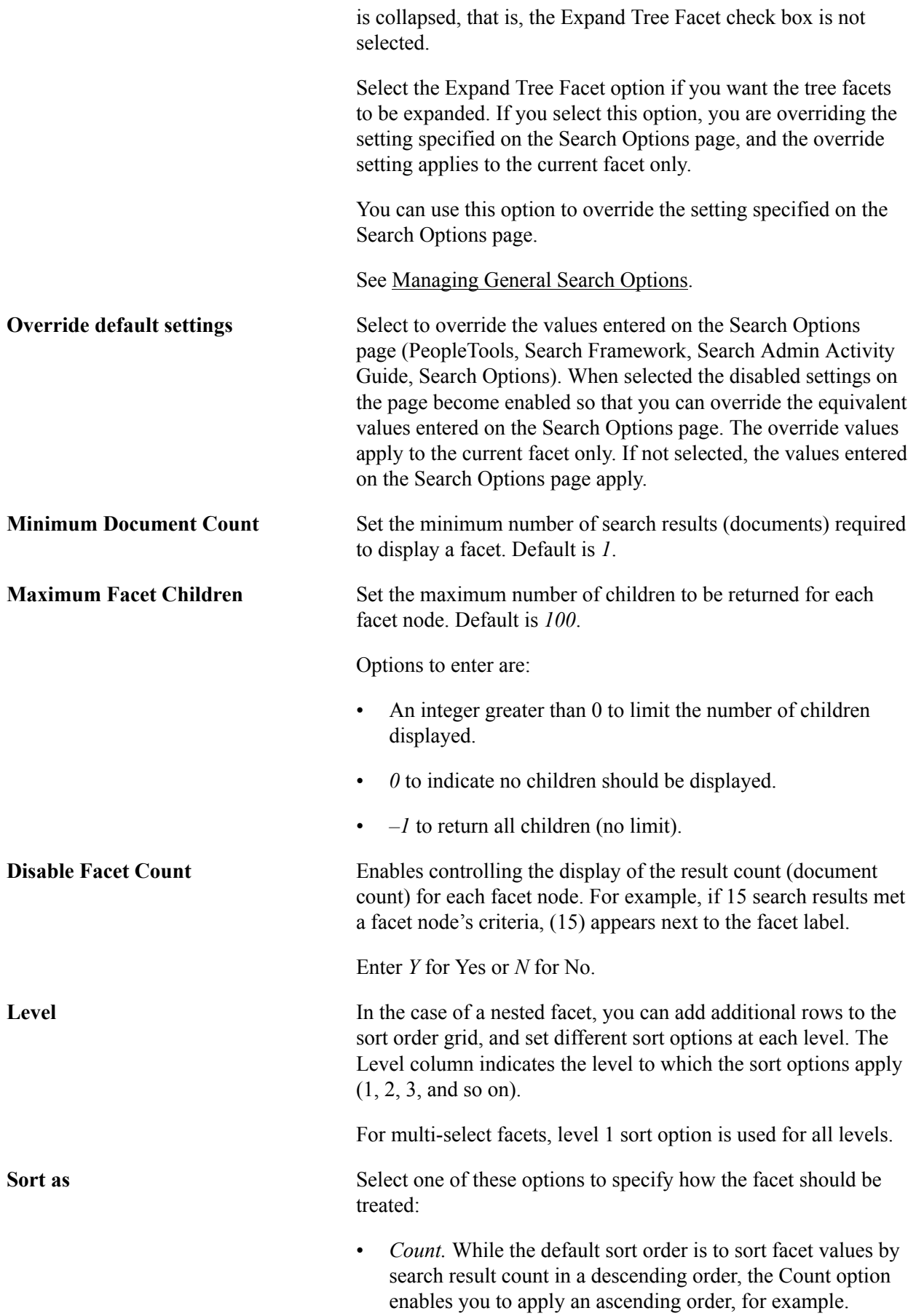

- *Number.* Apply the number data type to the facet value.
- *String.* Apply the string, or character, data type to the facet value.

**Sort order** Specify the sort order that best suits your selected Sort as option and how users expect to see the values displayed, ascending or descending.

### <span id="page-98-0"></span>**Defining Advanced Settings for Number Facets**

When the search attribute is a number data type, the Advanced Facet Settings page enables you to configure the sort order and ranges.

#### **Image: Advanced Facet Settings page (for date data types)**

This example illustrates the fields and controls on the Advanced Facet Settings page (for date data types). You can find definitions for the fields and controls later on this page.

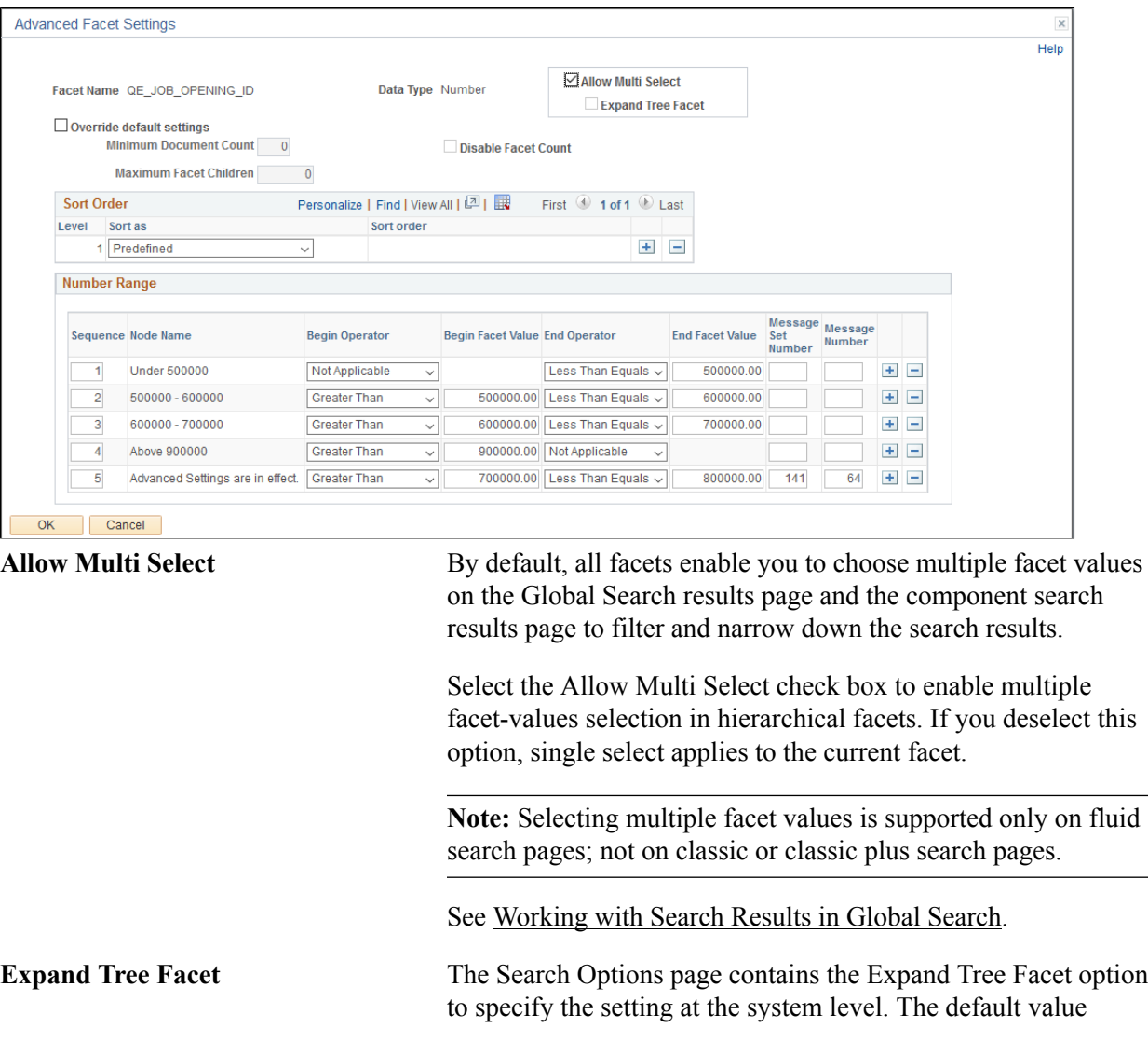

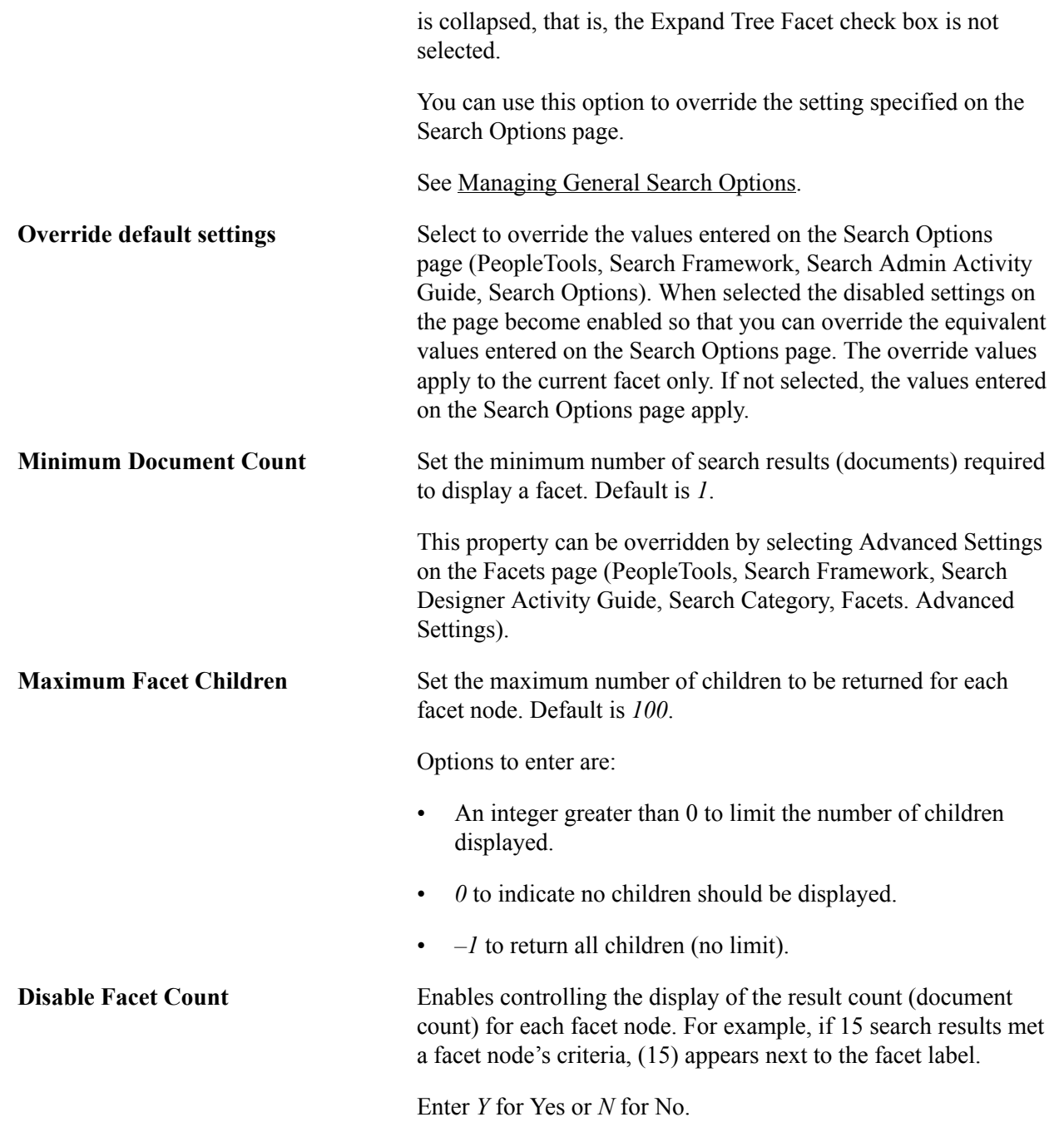

### **Sort Order**

**Number Range**

Displays an additional option than the string sort order, *Predefined,* which displays the facet node, based on the sequence number in which the ranges are defined.

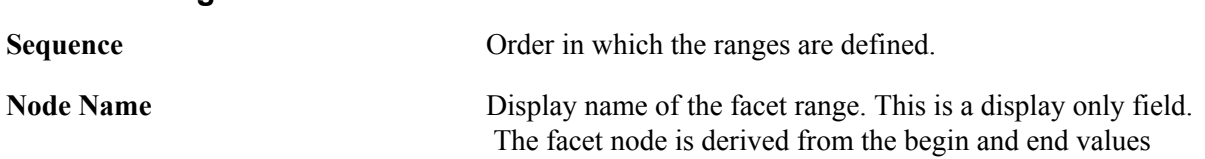

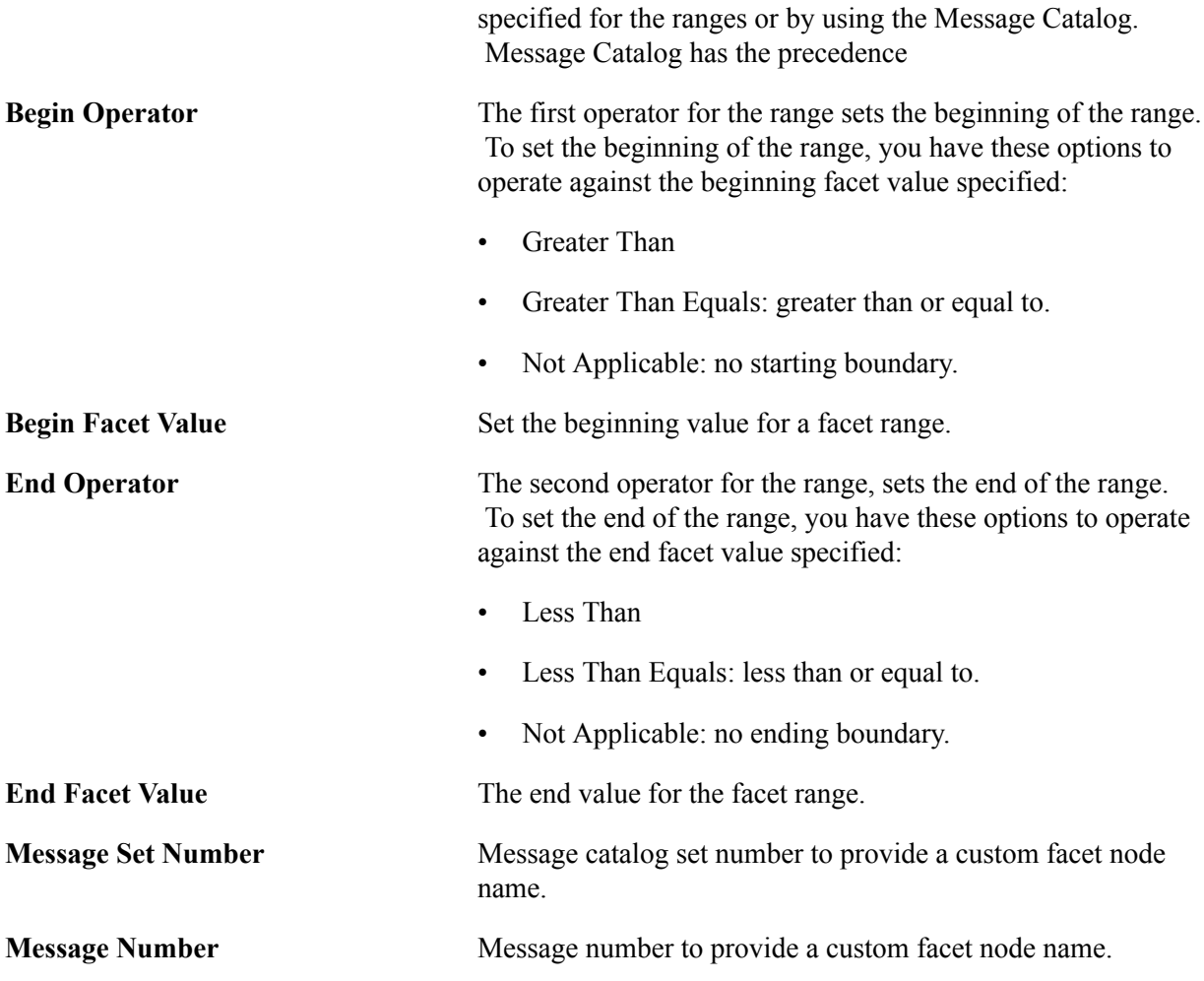

### <span id="page-100-0"></span>**Defining Advanced Settings for Date Facets**

When the search attribute is a date data type, the Advanced Facet Settings page enables you to configure the sort order and ranges.

#### **Image: Advanced Facet Settings page (for date data types)**

This example illustrates the fields and controls on the Advanced Facet Settings page (for date data types). You can find definitions for the fields and controls later on this page.

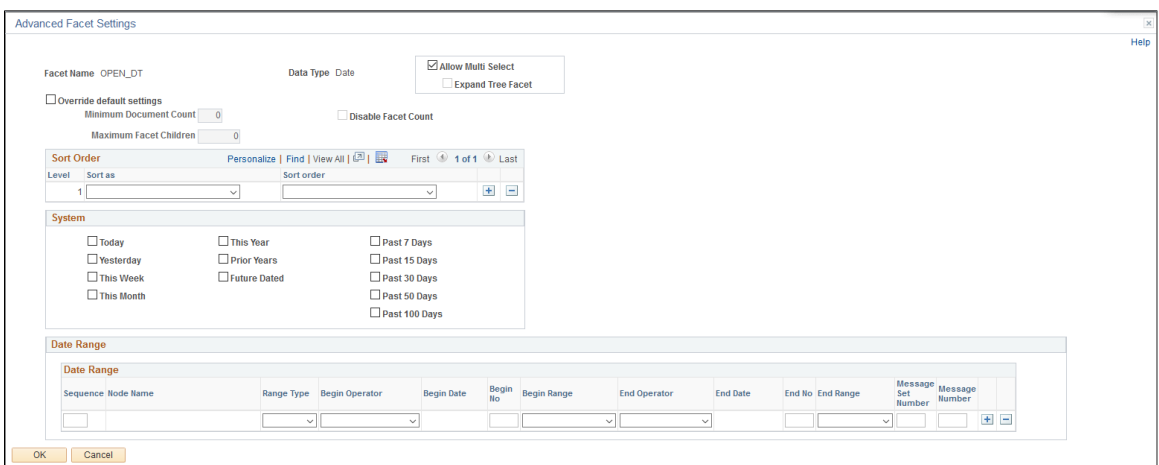

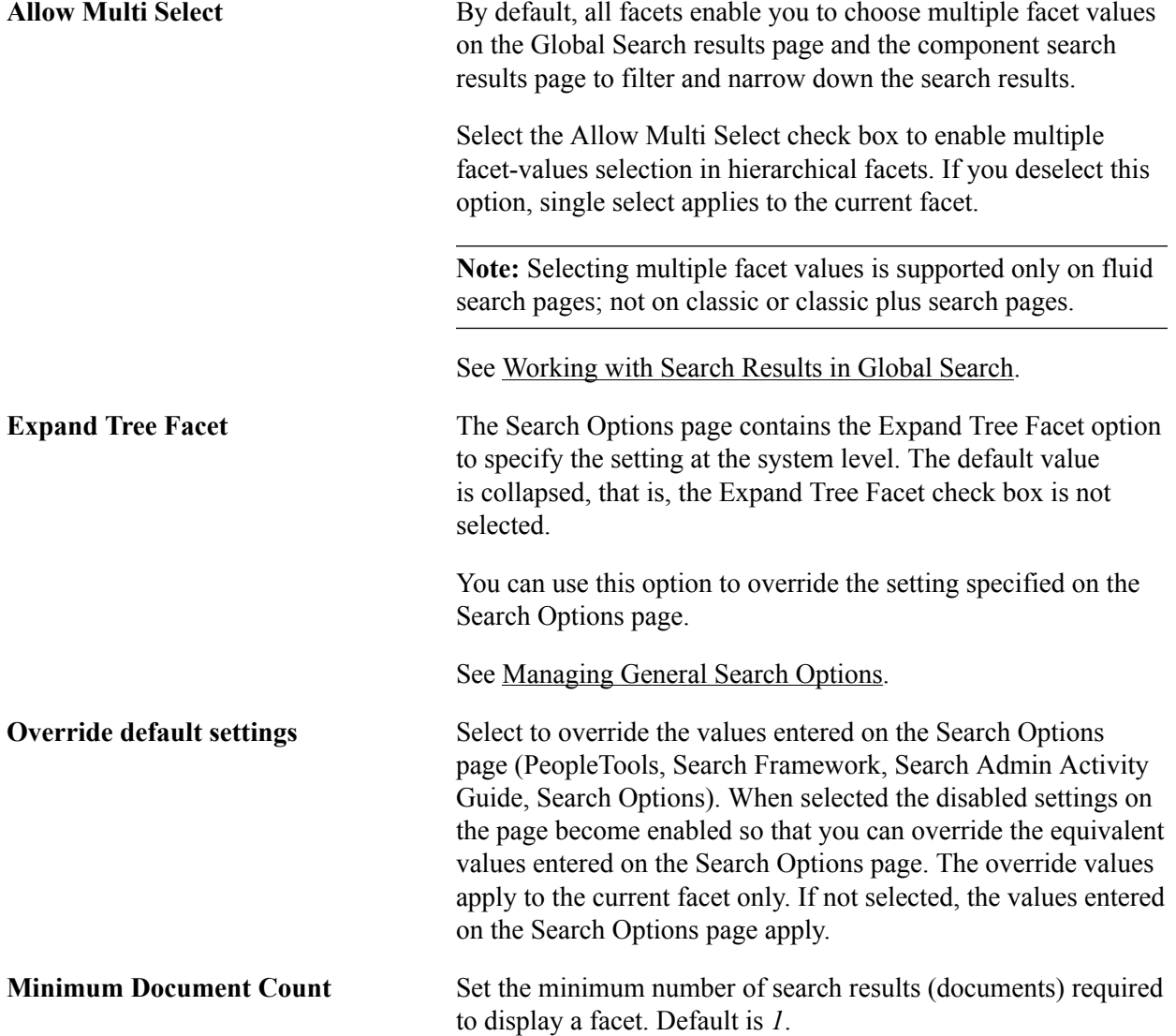

This property can be overridden by selecting Advanced Settings on the Facets page (PeopleTools, Search Framework, Search Designer Activity Guide, Search Category, Facets. Advanced Settings). **Maximum Facet Children** Set the maximum number of children to be returned for each facet node. Default is *100*. Options to enter are: • An integer greater than 0 to limit the number of children displayed. • *0* to indicate no children should be displayed.  $\bullet$  *–1* to return all children (no limit). **Disable Facet Count** Enables controlling the display of the result count (document count) for each facet node. For example, if 15 search results met a facet node's criteria, (15) appears next to the facet label. Enter *Y* for Yes or *N* for No.

### **Sort Order**

Displays an additional option than the string sort order, *Predefined,* which displays the facet node, based on the sequence number in which the ranges are defined.

#### **System**

This group box provides predefined set of date facet nodes.

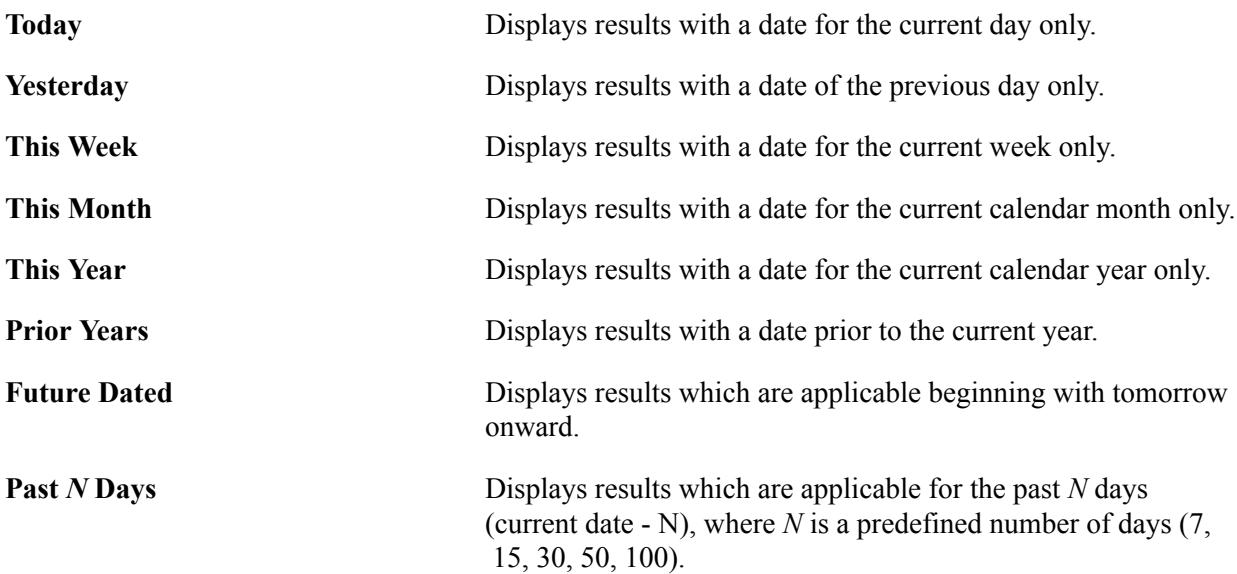

### **Date Range**

In addition to the predefined system ranges, you can create additional date ranges using the Date Range grid. This allows you to create ranges based on static dates or relative ranges based on the current date.

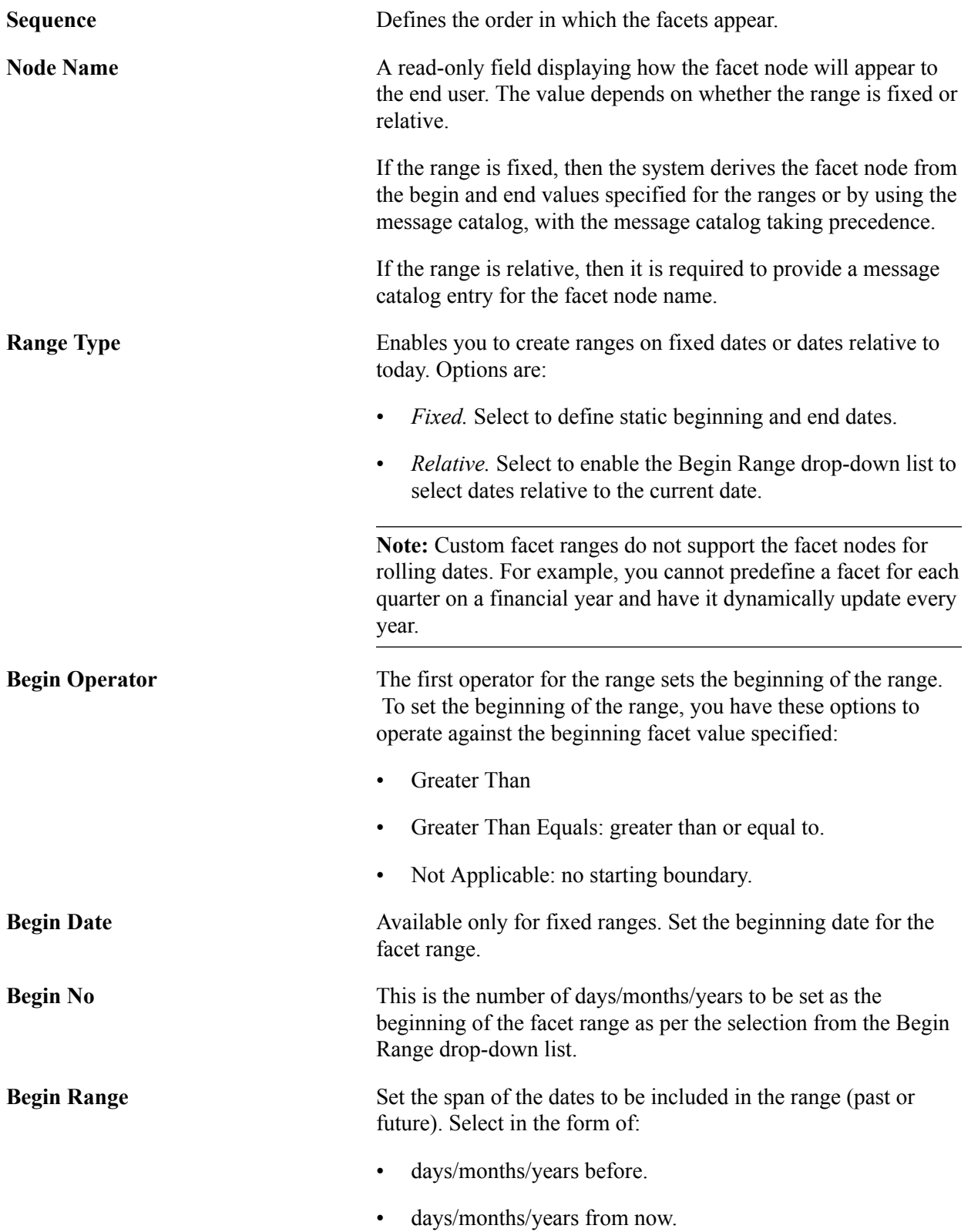

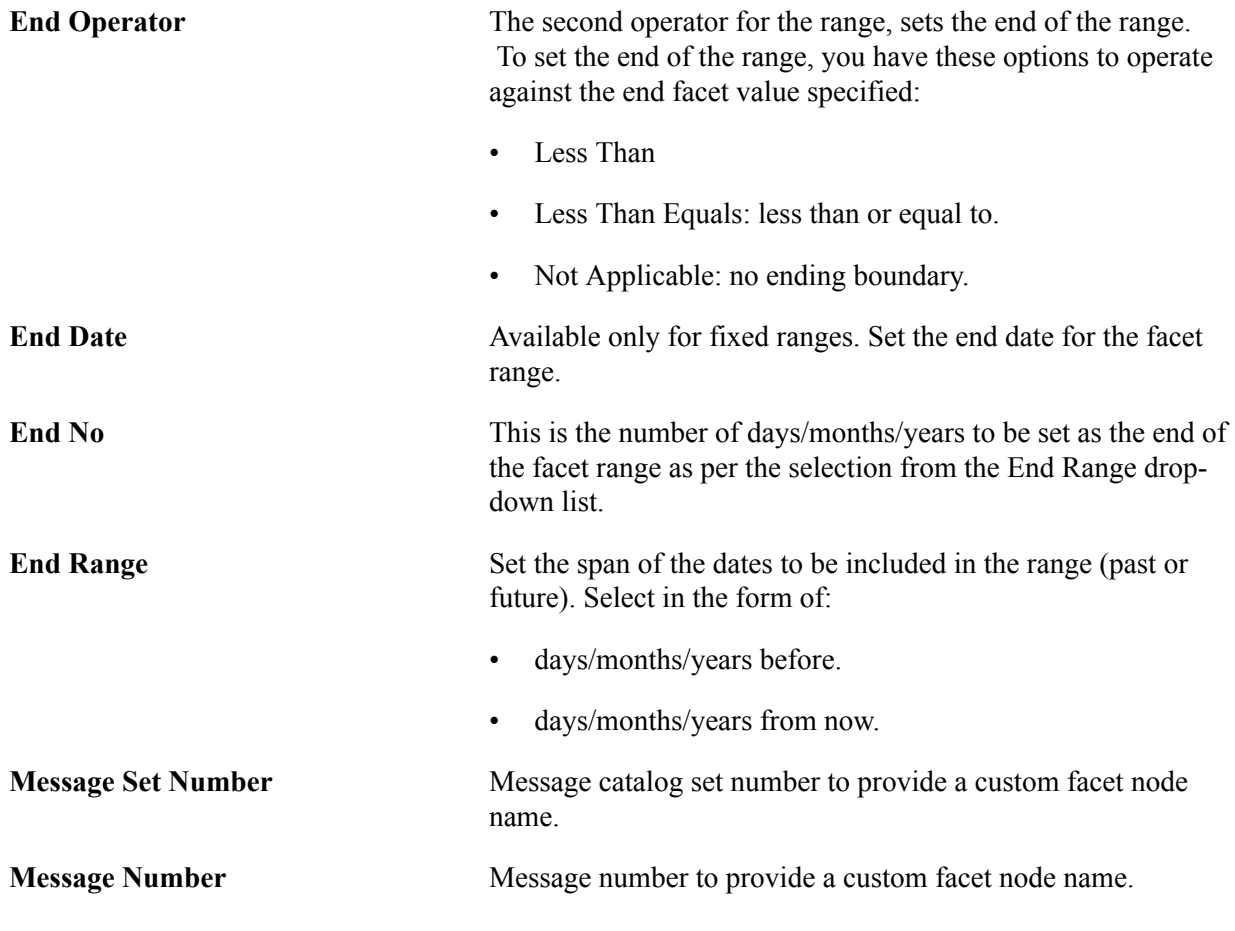

### **Identifying Custom Search Pages**

Oracle provides default search pages to use with most application purposes. If you need to do something more than this, then you must create custom search pages for custom applications or to provide additional search features.

To indicate for the system to use these custom pages when doing a Global Search, then you should specify that search page, as well as any custom search result or advanced search pages.

**Note:** This functionality is only available for Global Search, not keyword component-level search.

Access the Custom Search Page page by selecting PeopleTools, Search Framework, Search Designer Activity Guide, Search Category and selecting the Custom Search Page tab.

#### **Image: Custom Search Page**

This example illustrates the fields and controls on the Custom Search Page. You can find definitions for the fields and controls later on this page.

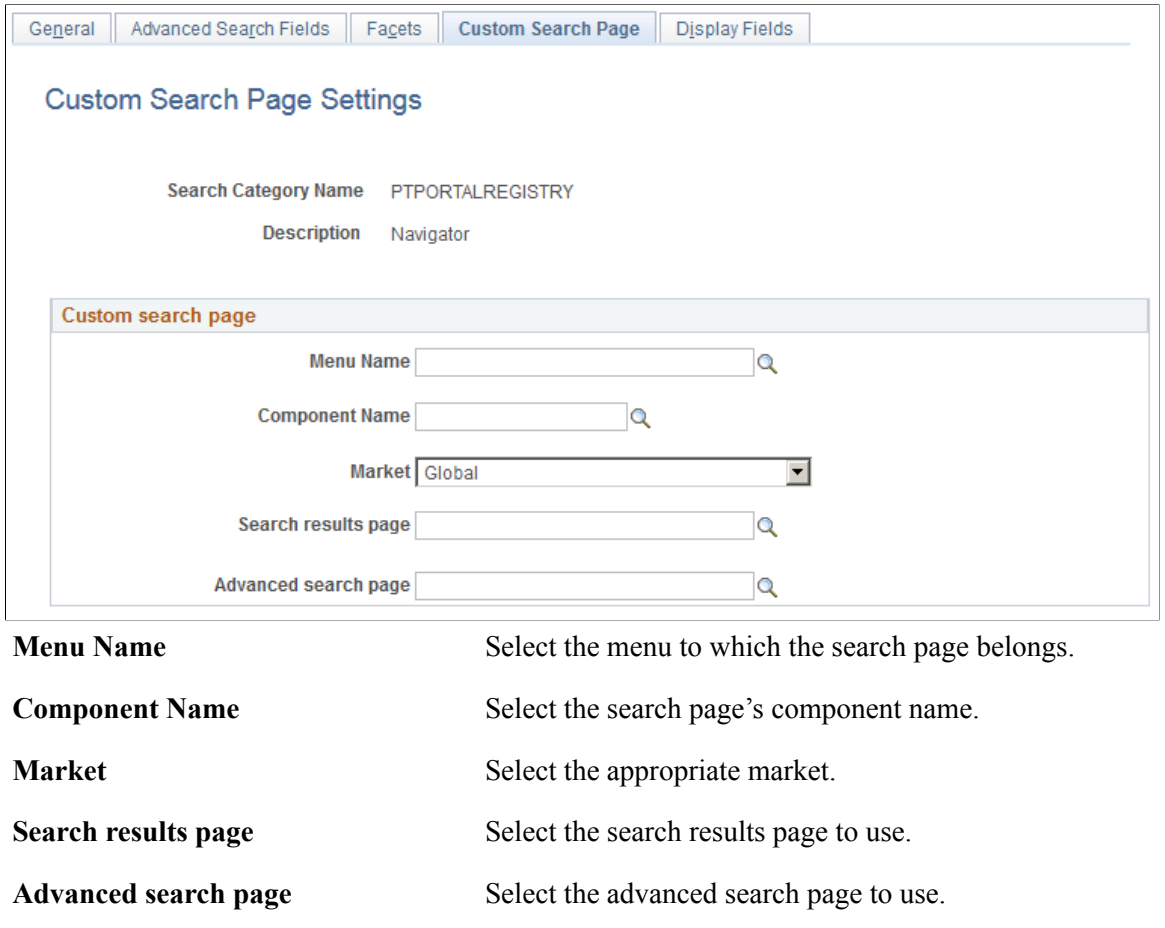

## **Working With Display Fields**

Access the Display Fields page by selecting PeopleTools, Search Framework, Search Designer Activity Guide, Search Category and selecting the Display Fields tab.

#### **Image: Display Fields page**

This example illustrates the fields and controls on the Display Fields page. You can find definitions for the fields and controls later on this page.

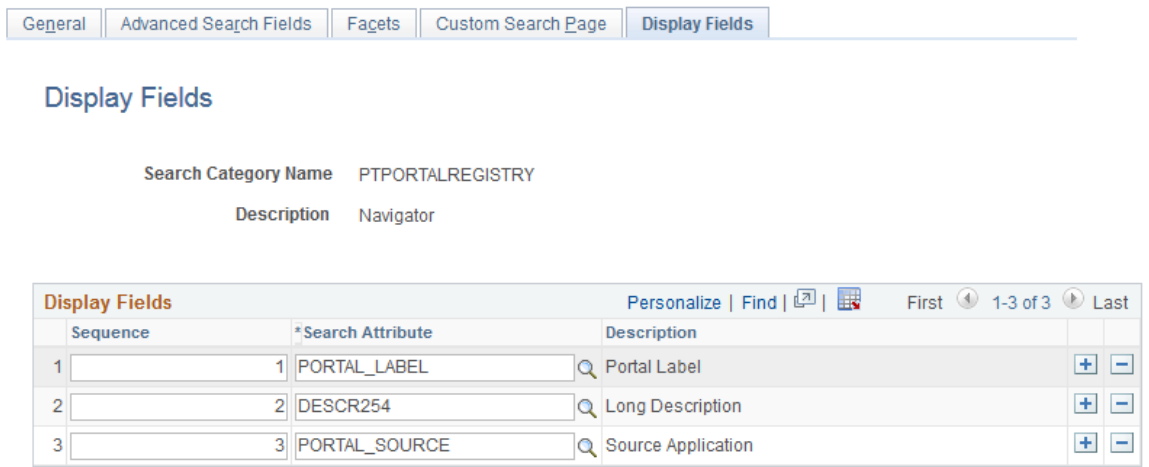

**Sequence** Use the Sequence edit box to specify the order in which the display fields appear.

**Search Attribute** Select the search attribute from the drop-down list.

Creating Search Categories Chapter 8
### **Chapter 9**

# **Administering PeopleSoft Search Framework**

### **Understanding PeopleSoft Search Framework Administration**

The system administration related to the Search Framework architecture can include tasks involving the search engine, Integration Broker, application server domains, and so on. PeopleTools provides a Search Framework activity guide that enables you to complete the administration tasks from the Search Framework administration activity guide, specifically under the menu, PeopleTools, Search Framework, Search Admin Activity Guide.

**Note:** If a task on the activity guide is completed in the relevant system, you may ignore the task in the activity guide.

### **Setting Up Local Nodes**

To set up local nodes, access the Nodes page by selecting PeopleTools, Search Framework, Search Admin Activity Guide, Configuration, Setup Local Nodes.

**Important!** Ensure that you define URLs in the Content URI Text and Portal URI Text fields for each local node that is in use.

For information on setting up local nodes, see "Configuring Nodes" (PeopleTools 8.58: Integration Broker Administration) and "Understanding Managing Integration Gateways" (PeopleTools 8.58: Integration Broker Administration).

### **Specifying Integration Broker Gateway**

To specify Integration Broker gateway, access the Gateways page by selecting PeopleTools, Search Framework, Search Admin Activity Guide, Configuration, IB Gateway.

See "Administering Integration Gateways" (PeopleTools 8.58: Integration Broker Administration) for more information.

### **Setting Up Target Locations**

To set up target location, access the Target Locations page by selecting PeopleTools, Search Framework, Search Admin Activity Guide, Configuration, Setup Target Location.

See "Using the Target Locations Page to Set Target Locations for Services" (PeopleTools 8.58: Integration Broker Administration) for more information.

### **Working With Search Instances**

A search instance in the PeopleSoft Search Framework represents a single instance of the search engine. The search instance(s) created using the PeopleSoft Search Framework define the instances that will be used by the PeopleSoft applications to provide end user search.

The search instance definition specifies connectivity and other administration settings required for:

- running queries against the search server.
- administrative tasks.

### **Creating Search Instances**

To define a search instance, access the Search Instance Properties page by selecting PeopleTools, Search Framework, Search Admin Activity Guide, Configuration, Search Instance.

You can also define a search instance by using the SEARCH\_TEMPLATE configuration template in Automated Configuration Manager (ACM). The steps to run the template are described later in this topic, see [Creating a Search Instance in Automated Configuration Manager](#page-122-0).

#### **Image: Search Instance Properties page**

This example illustrates the fields and controls on the Search Instance Properties page. You can find definitions for the fields and controls later on this page.

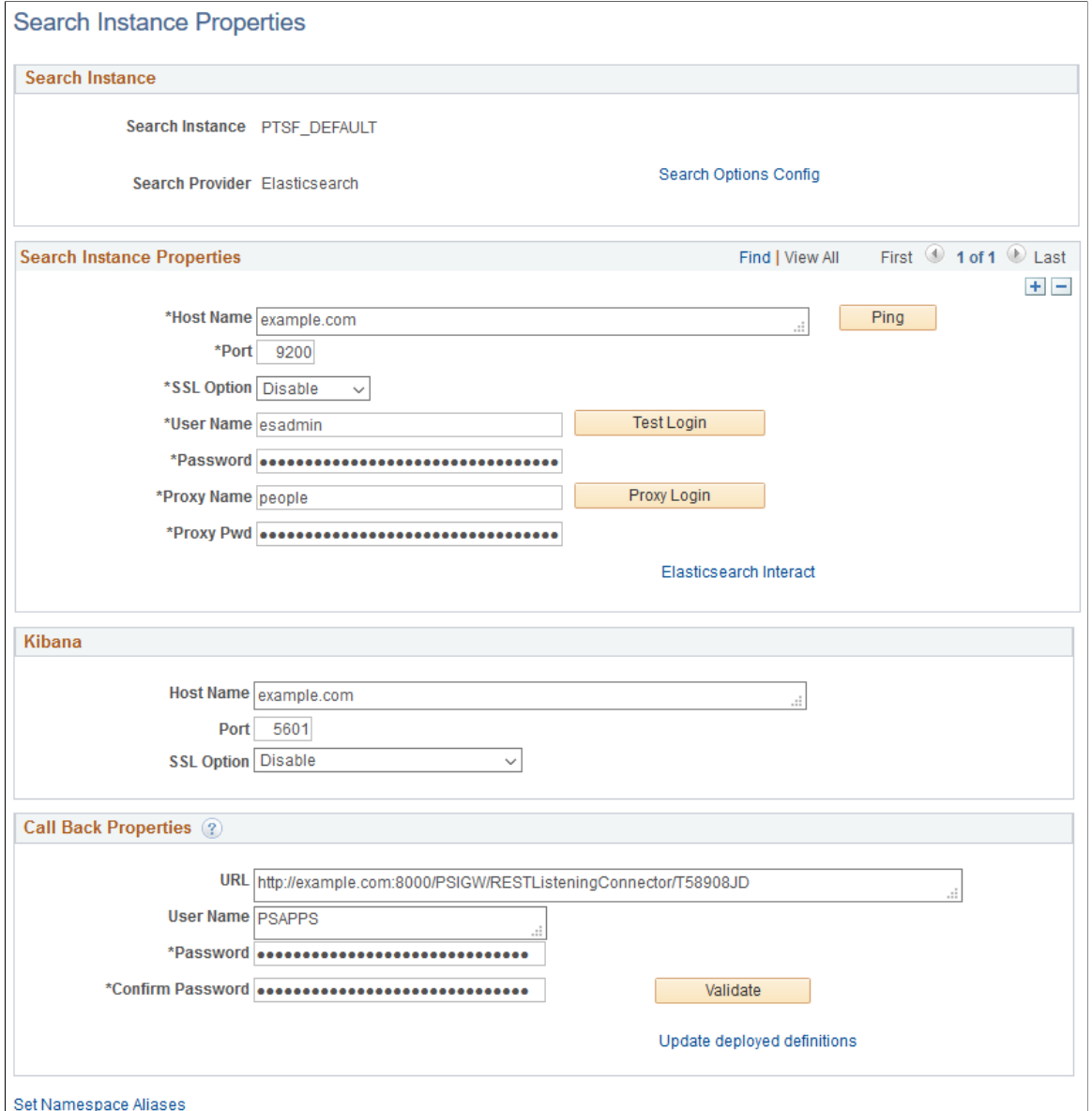

#### **Search Instance**

To enable connectivity between your PeopleSoft system and the search engine, you need to provide these search instance values.

**Search Instance** Enter a name for the search instance.

**Note:** PeopleSoft Search Framework enables you to create multiple search instances for the purpose of fail-over mechanism.

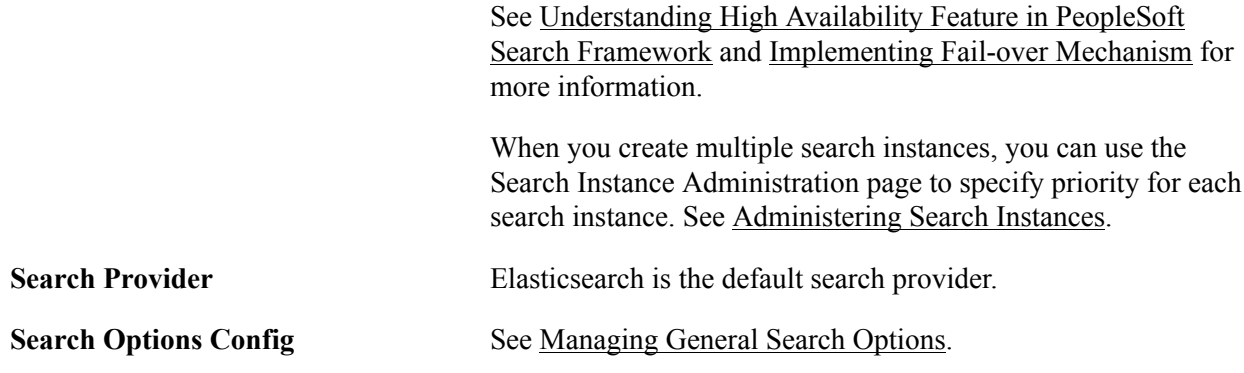

#### **Search Instance Properties**

This section contains details for the user name and password used to connect to the search engine. These credentials are part of the authentication mechanism from PeopleSoft to the search engine. During an incoming search request, the search engine matches these credentials with values stored in the configuration file to authenticate the incoming search request.

**Note:** Use this section to add multiple nodes for an Elasticsearch search instance by clicking the scroll bar plus button. Configuring multiple nodes enables you to use the fail-over mechanism when one of the nodes may go down for any reason. In a multi-node Elasticsearch cluster, always ensure that the replica value is set to at least 1. For details, see [Managing General Search Options.](#page-124-0) For more information, see [Implementing Fail-over Mechanism](#page-252-1).

Oracle PeopleSoft recommends setting up an Elasticsearch cluster with three nodes on machines that are not on the same physical server.

For information on creating additional Elasticsearch nodes, see [Adding a New Node to an Existing](#page-33-0) [Cluster.](#page-33-0)

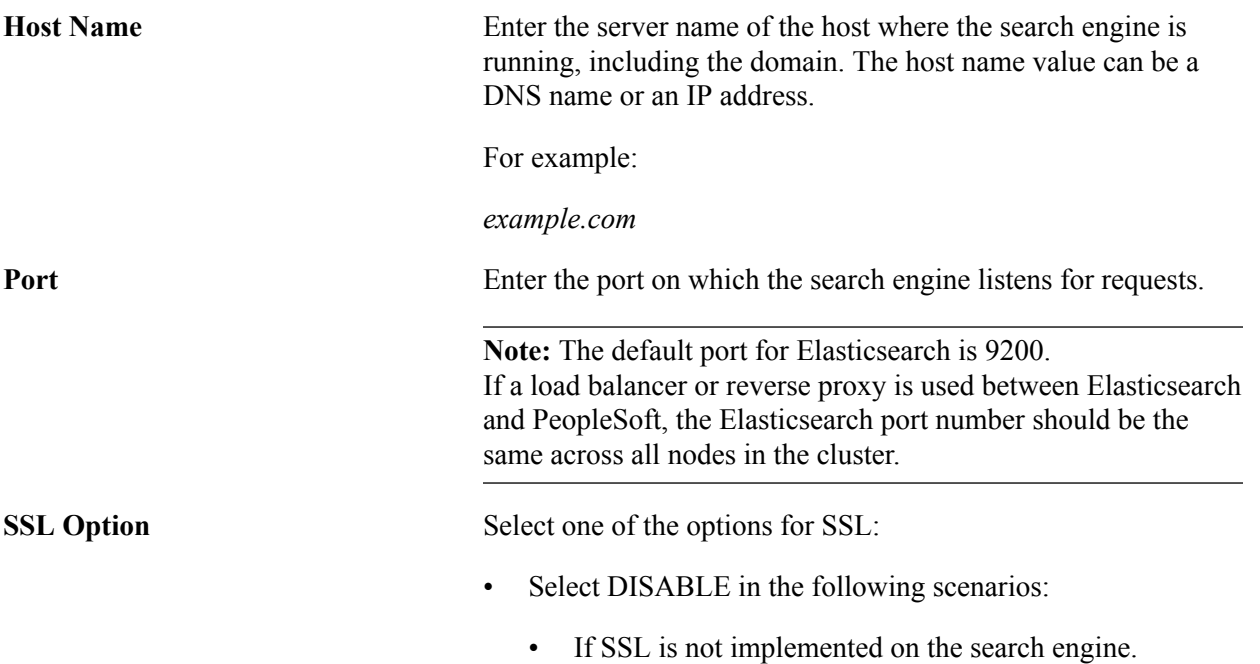

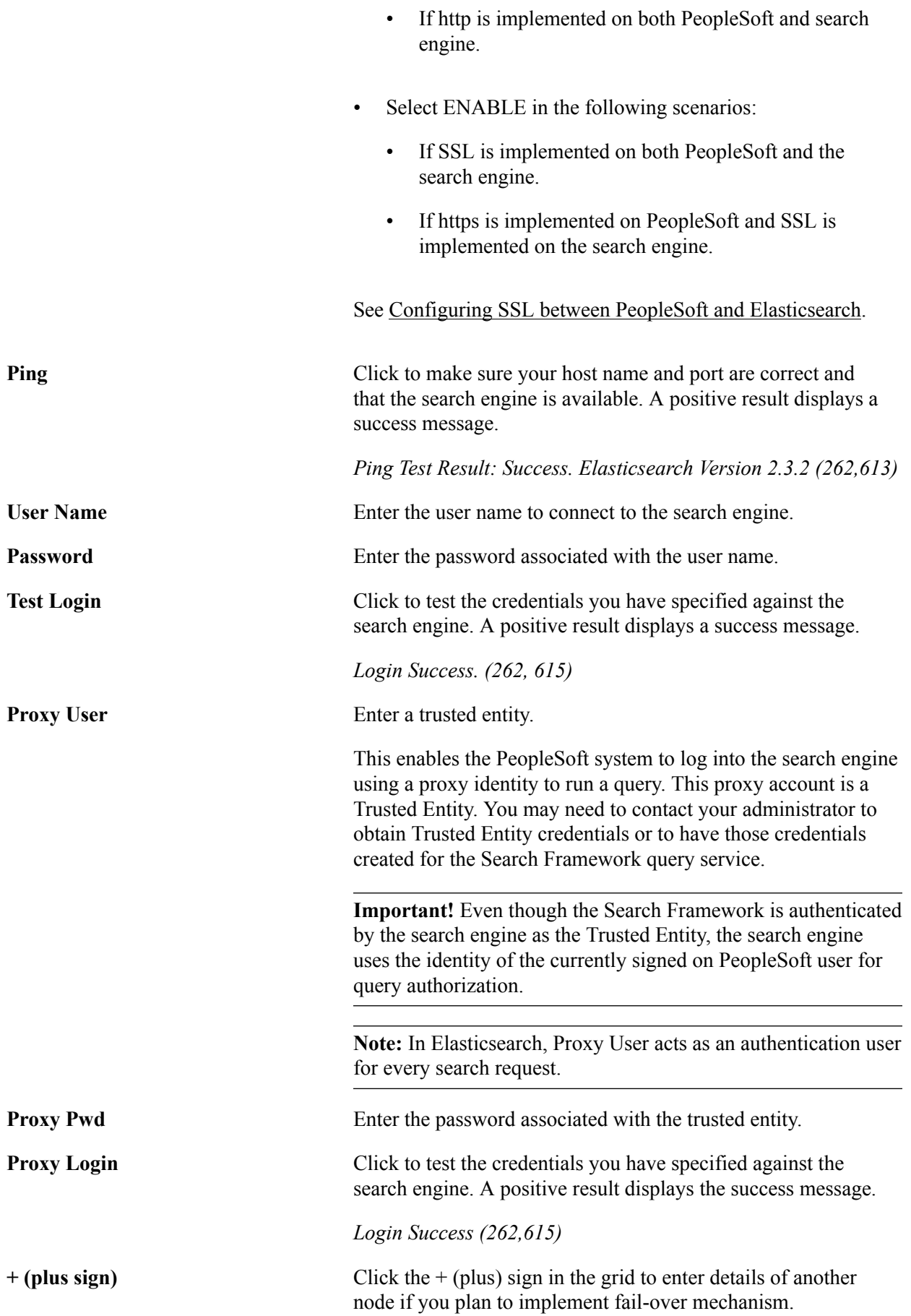

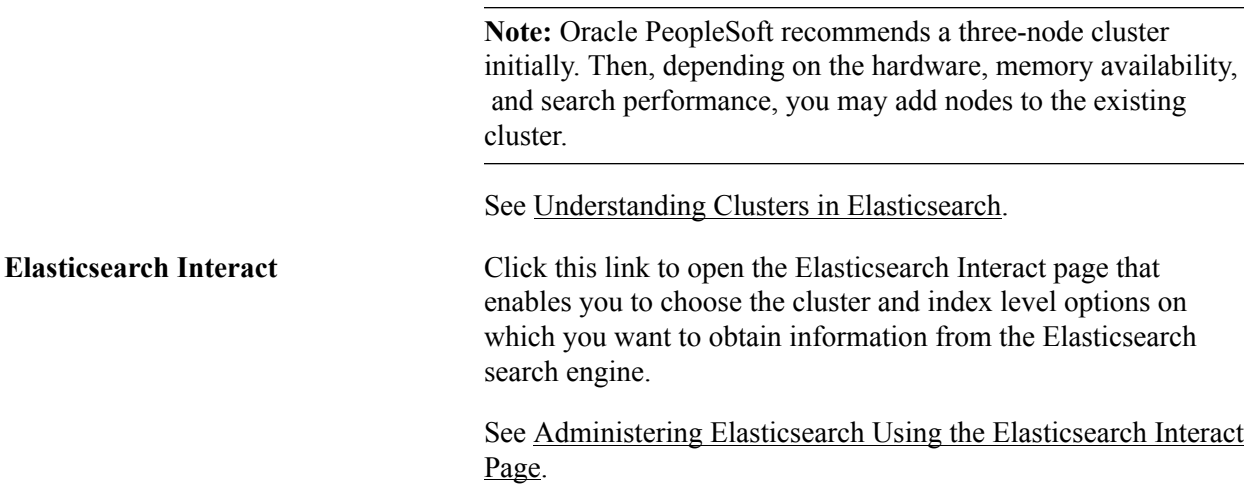

### **Kibana**

This section contains details of the server where Kibana is installed.

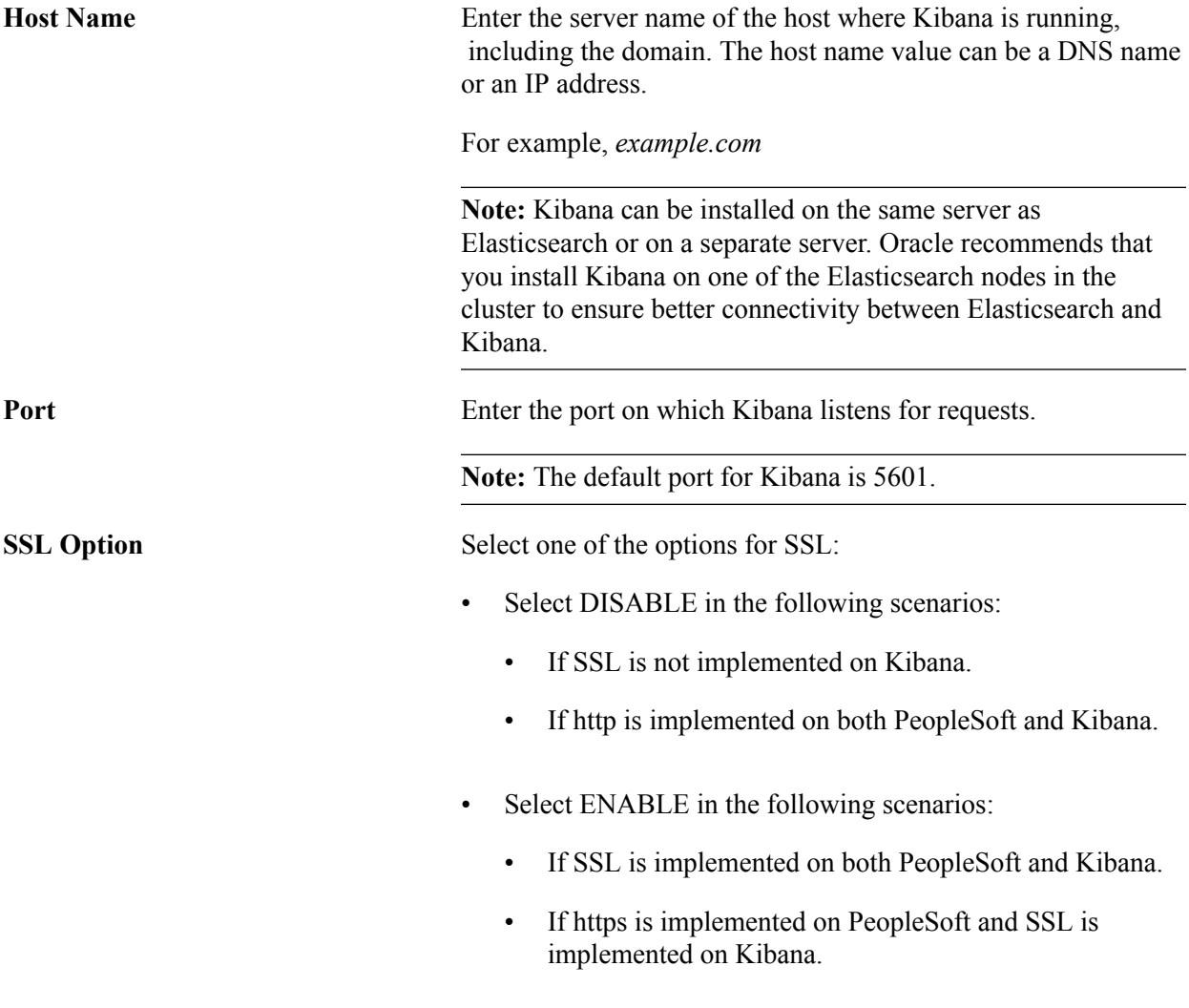

For more information, see [Configuring SSL for Kibana](#page-179-0).

### **Call Back Properties**

The callback properties are used to perform a callback to PeopleSoft to fill in data such as search attribute values, so you need to provide the URL and password for this access.

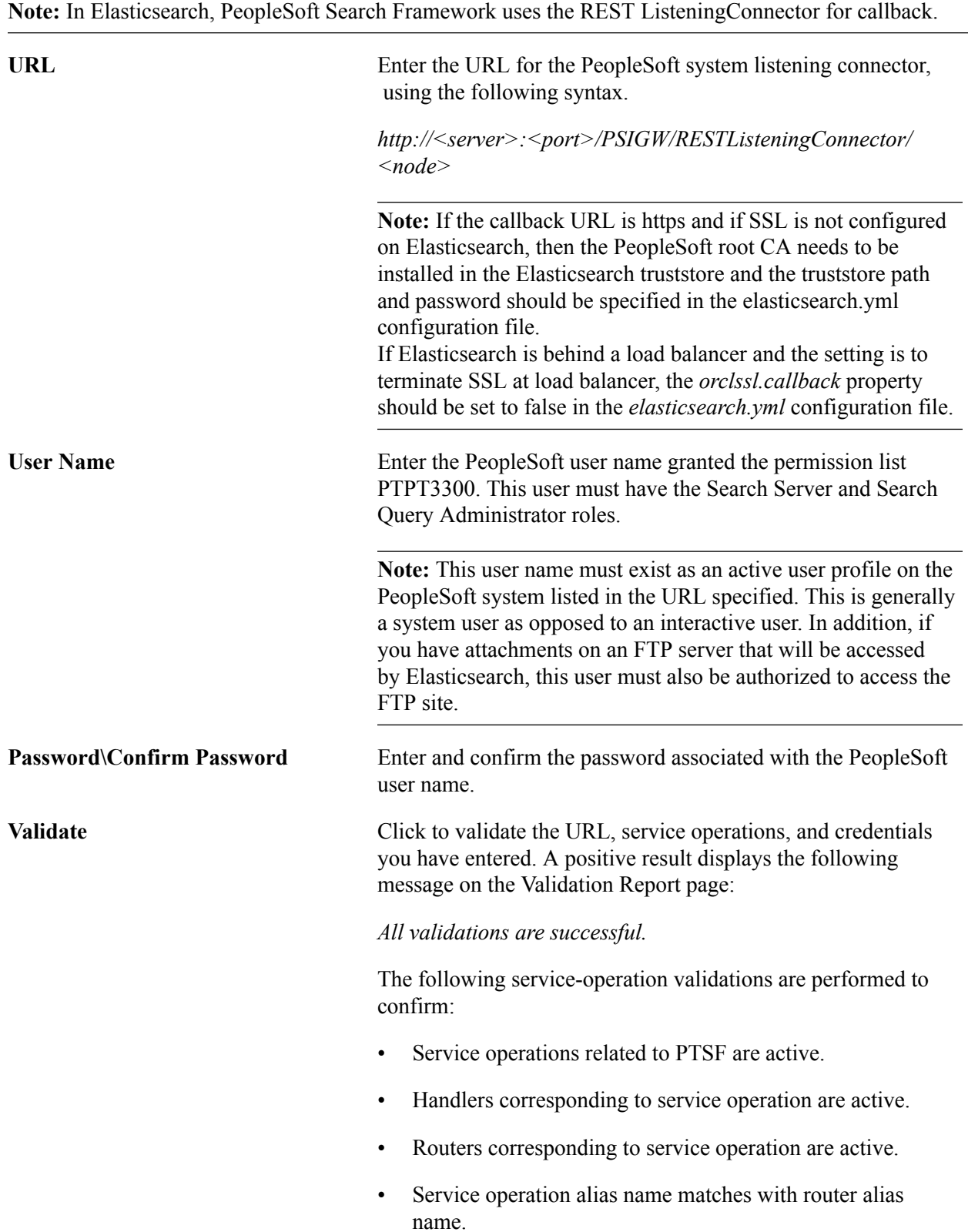

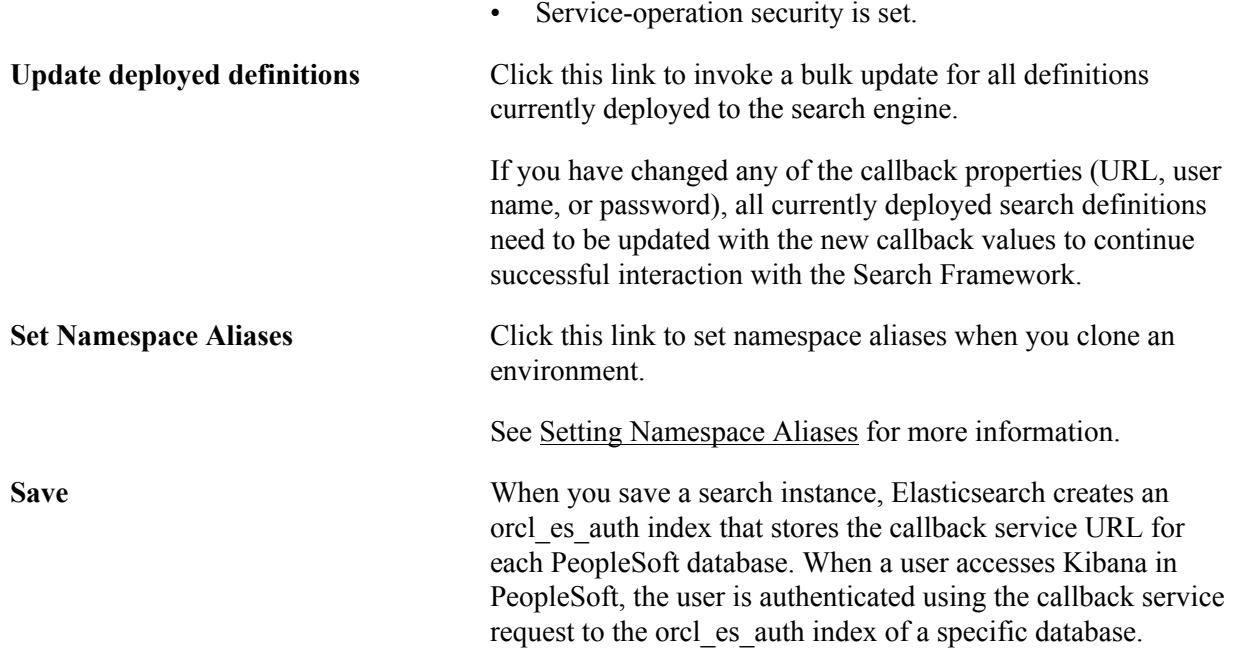

### **Modifying Search Instances**

You can modify any of the search instance values if the information changes for the specified server. That is, if the server receives a new IP address or a new DNS name, if the port for the search services changes, or if any credentials change, then the values can be updated as needed.

**Important!** You may not reuse a search instance entry for an entirely new instance of a search server if the existing search instance contains deployed search definitions and search categories. If you reuse an existing search instance entry that contains deployed search definitions and search categories, it may cause deployment errors.

### **Deleting Search Instances**

Deleting a saved search instance is not supported.

### **Sharing a Search Instance Among Multiple PeopleSoft Application Systems**

If you have multiple PeopleSoft applications, you can share a single search instance among the PeopleSoft systems. When sharing a search instance, keep these items in mind:

- Single sign-in needs to be implemented among all of the PeopleSoft systems sharing the search instance.
- To enable menu search in PeopleSoft Interaction Hub, you need to run the Remote Search Group Configuration plug-in in Automated Configuration Manager.

PeopleTools delivers the Remote Search Group Configuration plug-in, which is grouped under the Cluster\_Template template. See Automated Configuration Management for information on running a template.

When you import remote search groups, you should consider the following items:

- Source and target PeopleSoft environments have to be mapped to the same search instance. For example, if HCM is mapped to the ES1 search instance and FSCM is mapped to the ES2 search instance, and if Interaction Hub is mapped to the ES1 search instance, then importing search groups from HCM to Interaction Hub is supported, however importing search groups from FSCM to Interaction Hub is not supported.
- Ensure that the Interaction Hub environment and the PeopleSoft application environments participating in Interaction Hub are on PeopleTools 8.55.11 release or later. However, it is not necessary that all the environments are on the same PeopleTools version, that is, while Interaction Hub is on the PeopleTools 8.55.11 release, HCM can be on 8.55.12 and FSCM can be on 8.55.13.
- While you do not need to synchronize user profiles among multiple PeopleSoft systems, if the same user ID exists on multiple systems, it must be associated with the same, individual user. That is, a user ID must be unique for all of the systems sharing the search instance, not just a single PeopleSoft application.

### <span id="page-116-0"></span>**Administering Elasticsearch Using the Elasticsearch Interact Page**

Elasticsearch provides several REST APIs that can be used to obtain details of a cluster or index in the PeopleSoft implementation. In the absence of a default user interface to administer Elasticsearch, PeopleSoft provides a user interface (called Elasticsearch Interact) that enables you to choose the cluster and index level options on which you want to obtain information from the Elasticsearch search engine. Based on the selected options, PeopleSoft Search Framework generates a URL, which is submitted to Elasticsearch, and the response is displayed on the Elasticsearch Interact page. The Elasticsearch Interact page is accessible from the Search Instance Properties page, and it provides administration requests only for those cluster and index validations that are exposed by PeopleSoft.

Access the Elasticsearch Interact page (PeopleTools, Search Framework, Search Admin Activity Guide, Configuration, Search Instance) by selecting an Elasticsearch search instance, and then selecting the Elasticsearch Interact link on the Search Instance Properties page.

#### **Image: Elasticsearch Interact page (initial)**

This example illustrates the fields and controls on the Elasticsearch Interact page (initial). You can find definitions for the fields and controls later on this page.

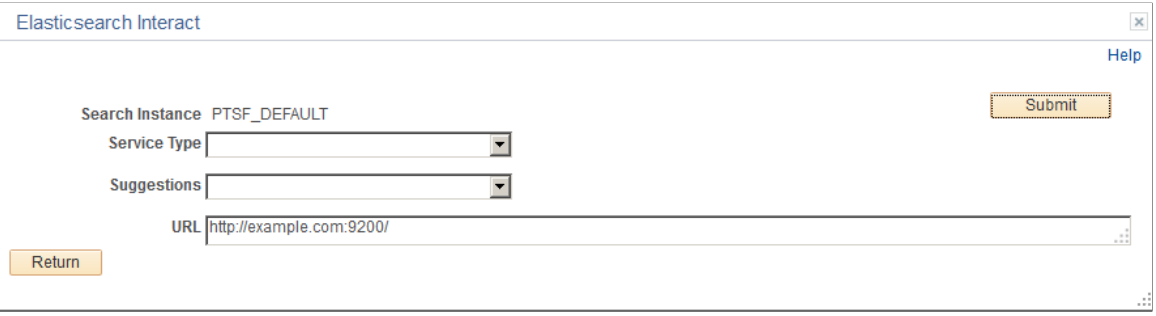

#### **Image: Elasticsearch Interact page (after selecting an option from the Service Type drop-down list)**

This example illustrates the fields and controls on the Elasticsearch Interact page after selecting an option from the Service Type drop-down list. You can find definitions for the fields and controls later on this page.

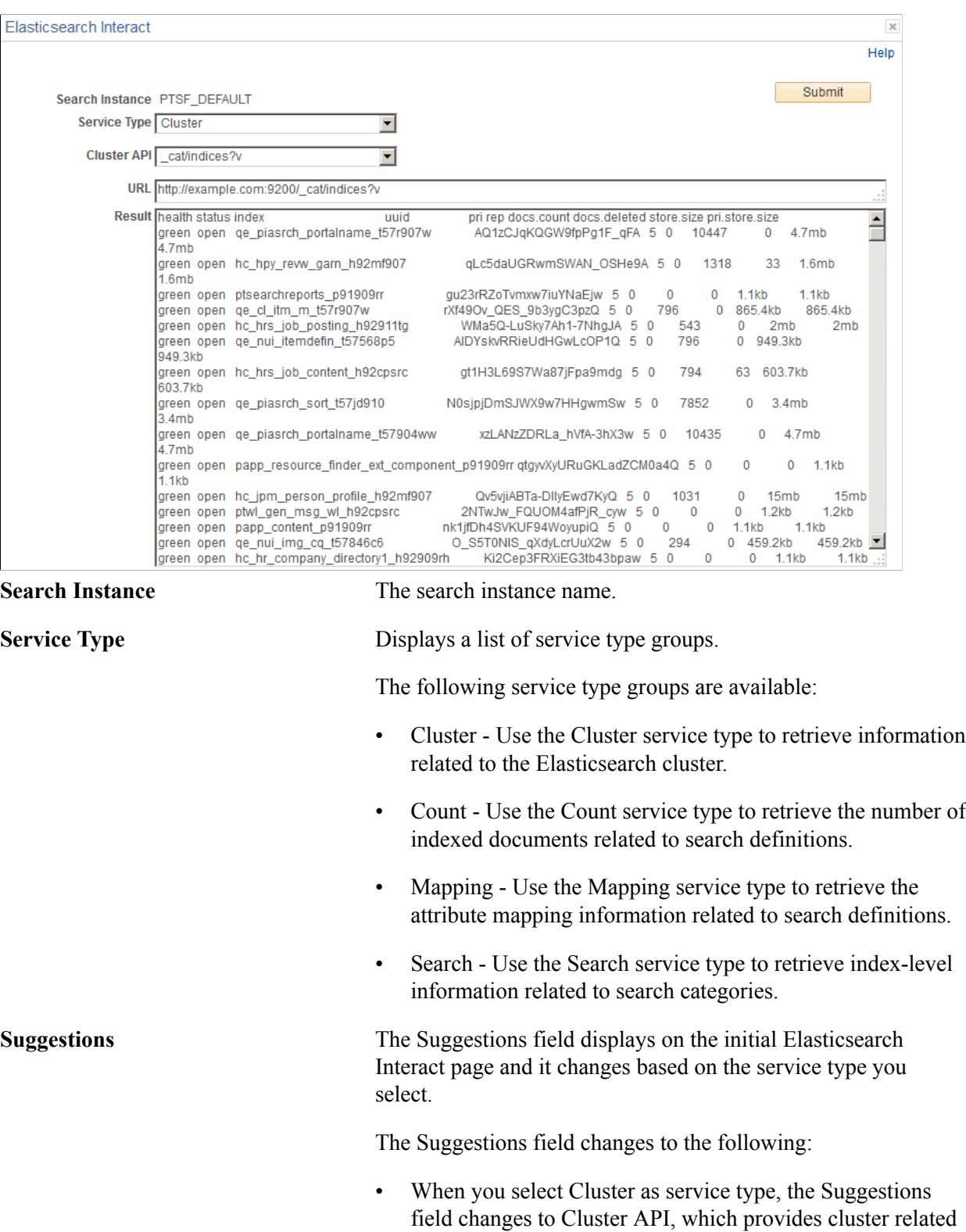

options:

- Aliases provides information on currently configured aliases, which includes indices, filter, and routing information.
- Allocation provides a summary of the number of shards allocated to each data node and the disk space used.
- Count provides the document count of the entire cluster or individual indices. The document count includes only live documents, that is, the document count does not include deleted documents that have not yet been cleaned up by the merge process.
- Health provides the general health of a cluster. The information is similar to the cluster information when you select the / cluster/health option.
- Indices provides a cross-section of each index, and it spans nodes.
- Nodes provides a topology of the cluster, which includes the Elasticsearch version, JVM version, heap, memory, load, uptime of a node, etc.
- Plug ins provides a list of running plug-ins in each node.
- Shards provides a detailed view of shards in a node. The detailed information includes whether its a primary or replica, the number of documents, the size of the shard in bytes, etc.
- Cluster health provides the general health of a cluster. It uses the color codes of green, yellow, and red.

For a description of the color codes used for cluster health in Elasticsearch, see [Verifying the Cluster and its](#page-34-0) [Nodes](#page-34-0).

- Cluster statistics provides cluster-wide statistics. The statistics include basic index metric (such as shard numbers, store size, memory usage) and information about the current nodes that form the cluster (such as number of nodes, roles, operating system, JVM versions, memory usage, CPU, and installed plugins).
- Nodes statistics provides statistics of all nodes in a cluster. By default, all statistics of a node are displayed.
- When you select Count or Mapping as service type, the Suggestions field changes to Search Definition, which

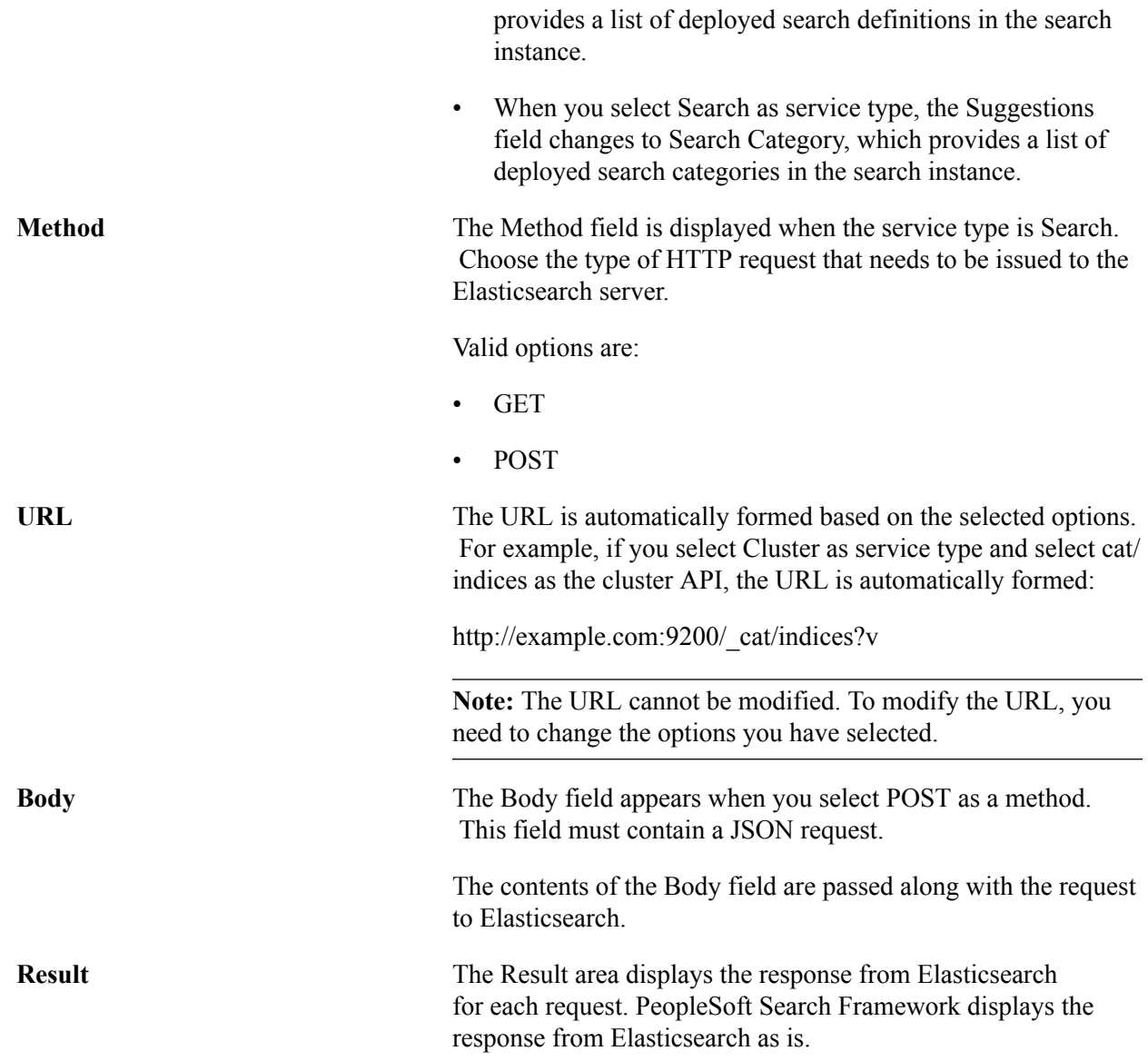

### <span id="page-119-0"></span>**Setting Namespace Aliases**

Namespace aliasing enables you to re-use an index or indices built on an environment (original environment) on another environment (which is referred to as "new environment" for purpose of differentiation), thus avoiding the necessity to re-index the same search definitions on the new environment. The namespace aliasing feature is handy when you need to clone environments or when the middle-tier changes.

When you need to clone an environment, for example, you clone a test FSCM environment (FSCMTEST), where all the search definitions in FSCMTEST are already indexed to a search server, as a staging FSCM environment (FSCMSTAGING), you can re-use the index or indices of FSCMTEST from the FSCMSTAGING environment that is connected to the same search server by setting up namespace aliasing.

When the Application server or Web server changes, but is connected to the same database, you can use namespace aliasing to map the new environment to the original environment and thus re-use the index or indices of the original environment.

The namespace aliasing feature enables you to map the database name, node name, and node URI of the new environment to the original environment where the indices are built. The new environment re-uses the indices on the original environment, so users can perform search in the new environment without having to wait for indices to be built. Also, you can perform incremental indexing to update the indices from the new environment.

You can use the Namespace Alias Settings page to set namespace aliasing or you can use the PTSFConfigureSearch plug-in in Automated Configuration Manager to set namespace aliasing.

Access the Namespace Alias Settings page by selecting PeopleTools >Search Framework >Search Admin Activity Guide >Configuration >Search Instance. Then click the Set Namespace Aliases link.

Alternatively, access the Namespace Alias Settings page by selecting PeopleTools >Search Framework >Administration >Custom Namespace Settings.

#### **Image: Namespace Alias Settings page**

Save Cancel Clear Data

This example illustrates the fields and controls on the Namespace Alias Settings page. You can find definitions for the fields and controls later on this page.

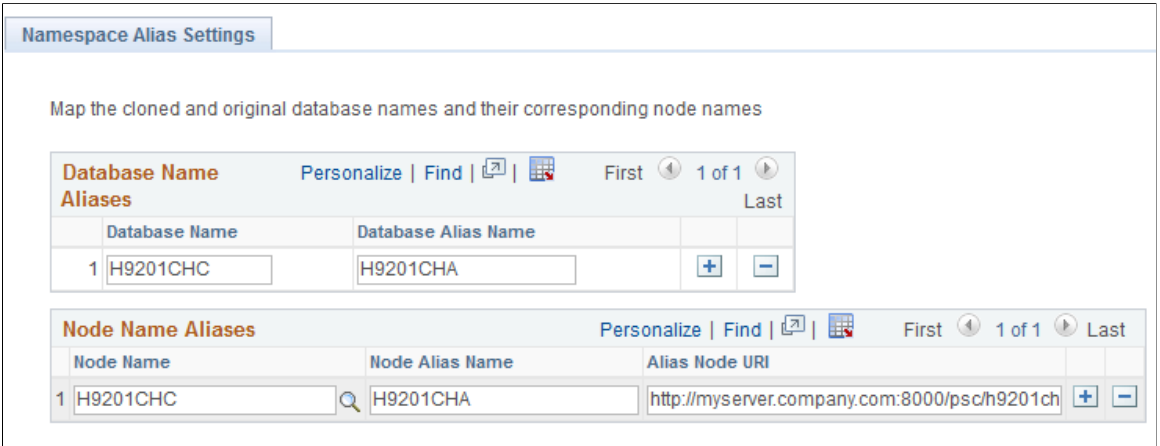

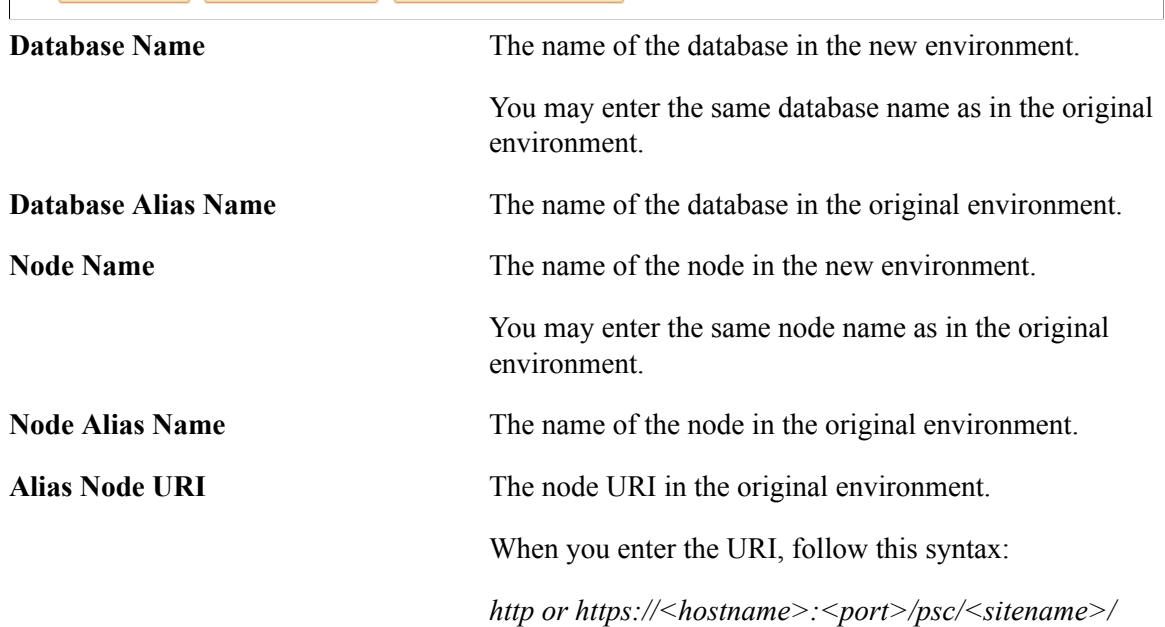

Optionally, you can copy the URI entered for the node in the Content URI Text edit box on the Node Definitions page (Portal tab).

**Clear Data** Clears the data entered on the page and also removes it from the database.

### <span id="page-121-0"></span>**Administering Search Instances**

To administer search instances, access the Search Instance Administration page by selecting PeopleTools >Search Framework >Administration >Search Instance Administration,

Search administrators can use the Search Instance Administration page to specify the priority for each search instance.

#### **Image: Search Instance Administration page**

This example illustrates the fields and controls on the Search Instance Administration page. You can find definitions for the fields and controls later on this page.

```
Search Instance Administration
                                        Find | View All | 2
                                                                First 1 of 1 D Last
Search Instance Administration
    Search Instance
                                      Search Provider
                                                                      Priority
  1 PTSF_SEARCH
                                      ES
                                                                                   \mathbf{1}
```
**Search Instance** Lists the search instances created in PeopleSoft Search Framework.

**Search Provider Lists the search provider associated with a search instance.** 

**Priority Allows Search administrators to set the sequence in which the** available search instances are to be used when any of the search instances fail. The lowest number is 1 and it has the highest priority.

> The search instance with the priority set at the lowest number has the highest priority, and it will be set as the default search instance.

When you create a search instance on the Search Instance Properties page, the new search instance is assigned a sequence number. You can use this page to specify the sequence that you want.

### **Assigning Users to a Search Instance for Validating Indexes**

When you deploy an index on a new search instance, you may want to validate or test the index before you roll out the index in a production environment. Search administrators can use the Search User Instance page to assign users to a search instance on which the deployed index needs to be validated or tested.

**Note:** When you assign a user to a search instance using the Search User Instance page, you override the priority setting specified on the Search Instance Administration page for the particular user.

To assign users to a search instance where a deployed index needs to be validated or tested, access the Search Instance Administration page by selecting PeopleTools >Search Framework >Administration >Search Instance/User.

#### **Image: Search User Instance page**

This example illustrates the fields and controls on the Search User Instance page. You can find definitions for the fields and controls later on this page.

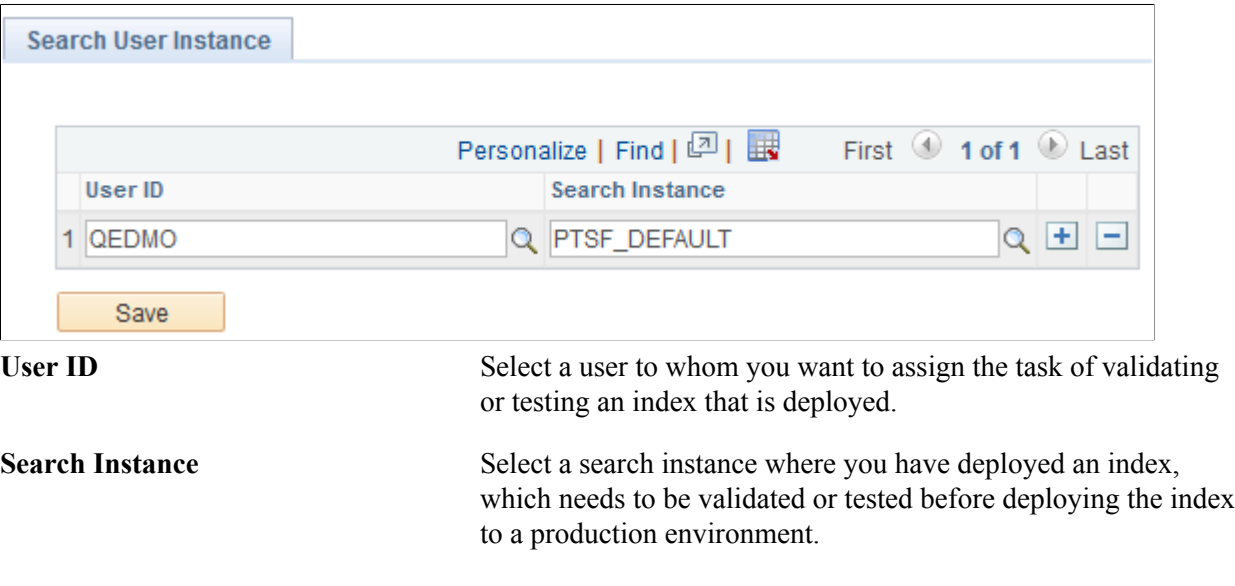

**Note:** You would use this page to test new Elasticsearch instances as they come online. It does not need to be specified for all users.

### <span id="page-122-0"></span>**Creating a Search Instance in Automated Configuration Manager**

The Automated Configuration Manager (ACM) framework enables you to store environment configuration settings in a template stored in the database or an external template file, which you can reapply when needed. You can use SEARCH\_TEMPLATE in ACM to configure an Elasticsearch search instance.

Using ACM allows you to automate the creating of search instance and deploying/indexing of search definitions. Though, you can create a search instance and deploy/index search definitions in a single execution of the template, PeopleSoft recommends to create the search instance first and then deploy/ index the required search definitions.

Complete these steps to create a search instance and deploy/index search definitions:

- 1. Select PeopleTools, Automated Config Manager, ACM Templates, Template Definition.
- 2. Search for and open SEARCH\_TEMPLATE.
- 3. On the Configuration Template Definition page, verify that the Configure Search Instance plugin is selected, and then select the Properties icon.
- 4. Specify the properties for the plug-in on the Configure Search Instance page.

If Kibana is installed, specify the properties associated with Kibana.

For descriptions of each of the properties, see "PTSFConfigureSrchInstance" (PeopleTools 8.58: Automated Configuration Management).

- 5. Ensure that the Configure Search Instance plug-in is selected and the Deploy Search Definition plugin is *not* selected.
- 6. Save the template and click Execute to begin the program run.

If the program run is successful, the system displays a success message, that is, a search instance is created. After successfully creating a search instance, proceed with the steps of deploying/indexing the required search definitions.

To verify that the search instance has been configured for Elasticsearch, select PeopleTools, Search Framework, Search Admin Activity Guide, Configuration, Search Instance.

- 7. On the Configuration Template Definition page, verify that Deploy Search Definition is selected and click the Properties icon.
- 8. Specify the properties for the plug-in on the Deploy Search Definition page and click OK.

For description of each of the properties, see "PTSFAdministerSearch" (PeopleTools 8.58: Automated Configuration Management).

- 9. Ensure that the Deploy Search Definition plug-in is selected and the Configure Search Instance plugin is *not* selected.
- 10. Save the template and click Execute to begin the program run.

If the program run is successful, the system displays a success message.

To verify the required search definitions are deployed and indexed, select PeopleTools, Search Framework, Search Admin Activity Guide, Administration, Schedule Search Index.

## **Enabling Global Search**

Global Search is enabled by default based on three conditions:

- At least one search index must be deployed and crawled on the system and this search index is set as a Search Group.
- A user accessing global search must have the required permissions for the deployed search index.

• A user accessing global search must have access to the Fluid Global Search component.

When Global Search is enabled, the Global Search icon appears in the portal header.

**Note:** If a user does not have access to any search groups by way of their permissions lists, they will not see the Global Search icon.

#### **Related Links**

[Working with Global Search](#page-190-0)

### <span id="page-124-0"></span>**Managing General Search Options**

Use the Search Options page to manage global settings for your search configuration.

Select PeopleTools, Search Framework, Search Admin Activity Guide, Administration, Search Options.

Alternatively, select PeopleTools, Search Framework, Administration, Search Options or select the Search Options Config link on the Search Instance Properties page.

#### **Image: Search Options page**

This example illustrates the fields and controls on the Search Options page. You can find definitions for the fields and controls later on this page.

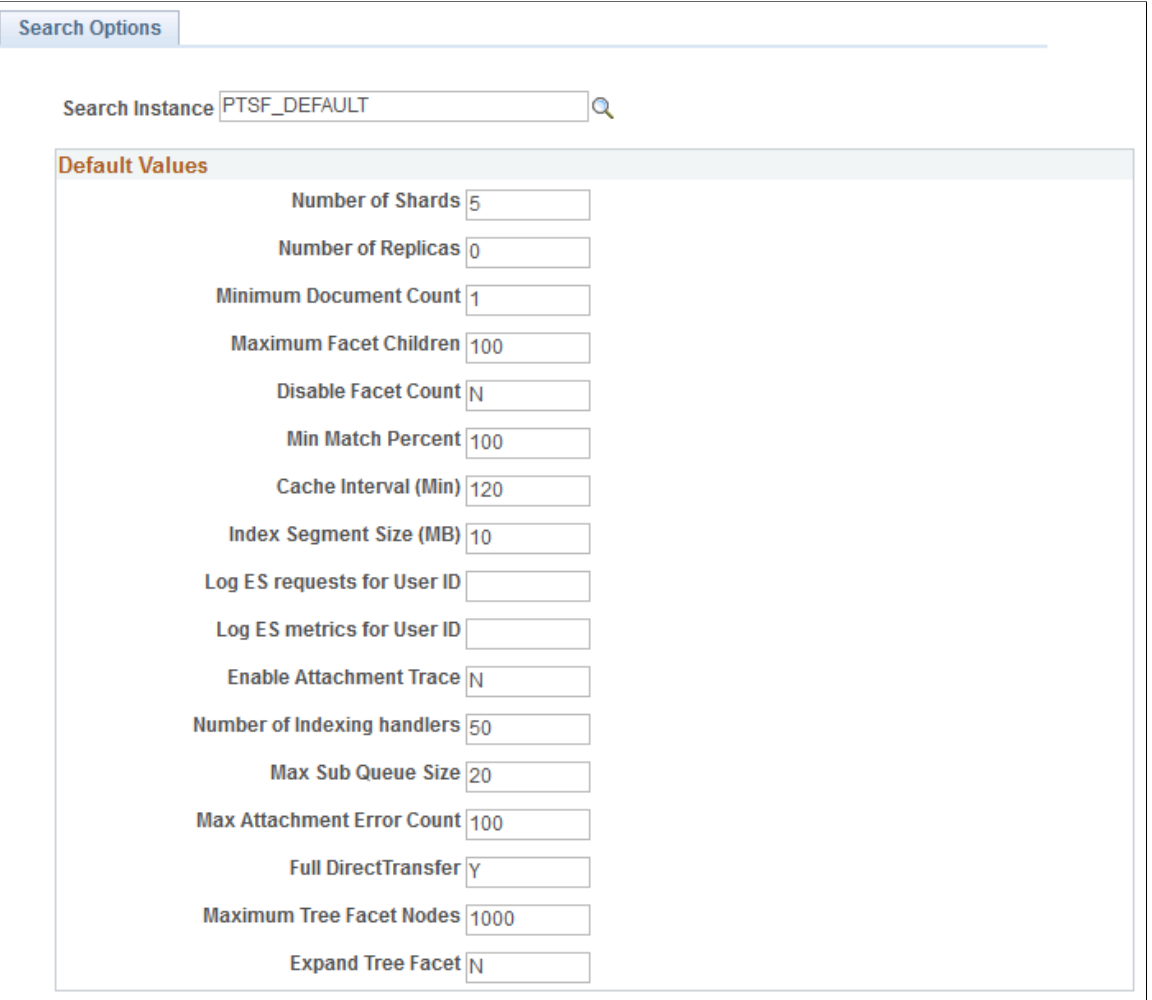

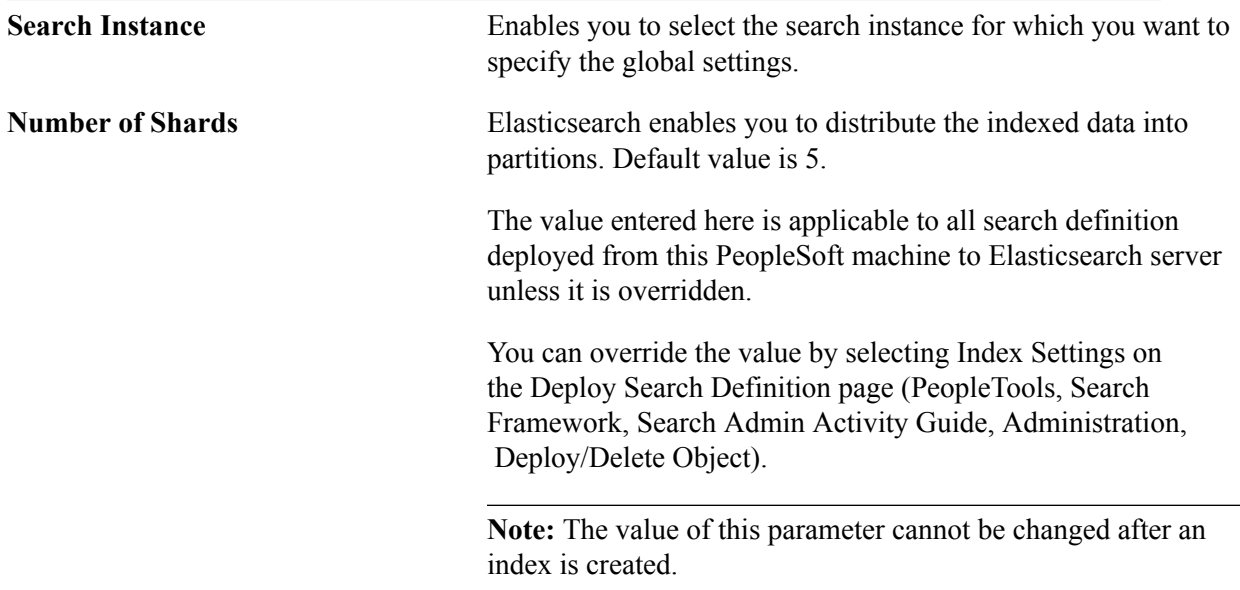

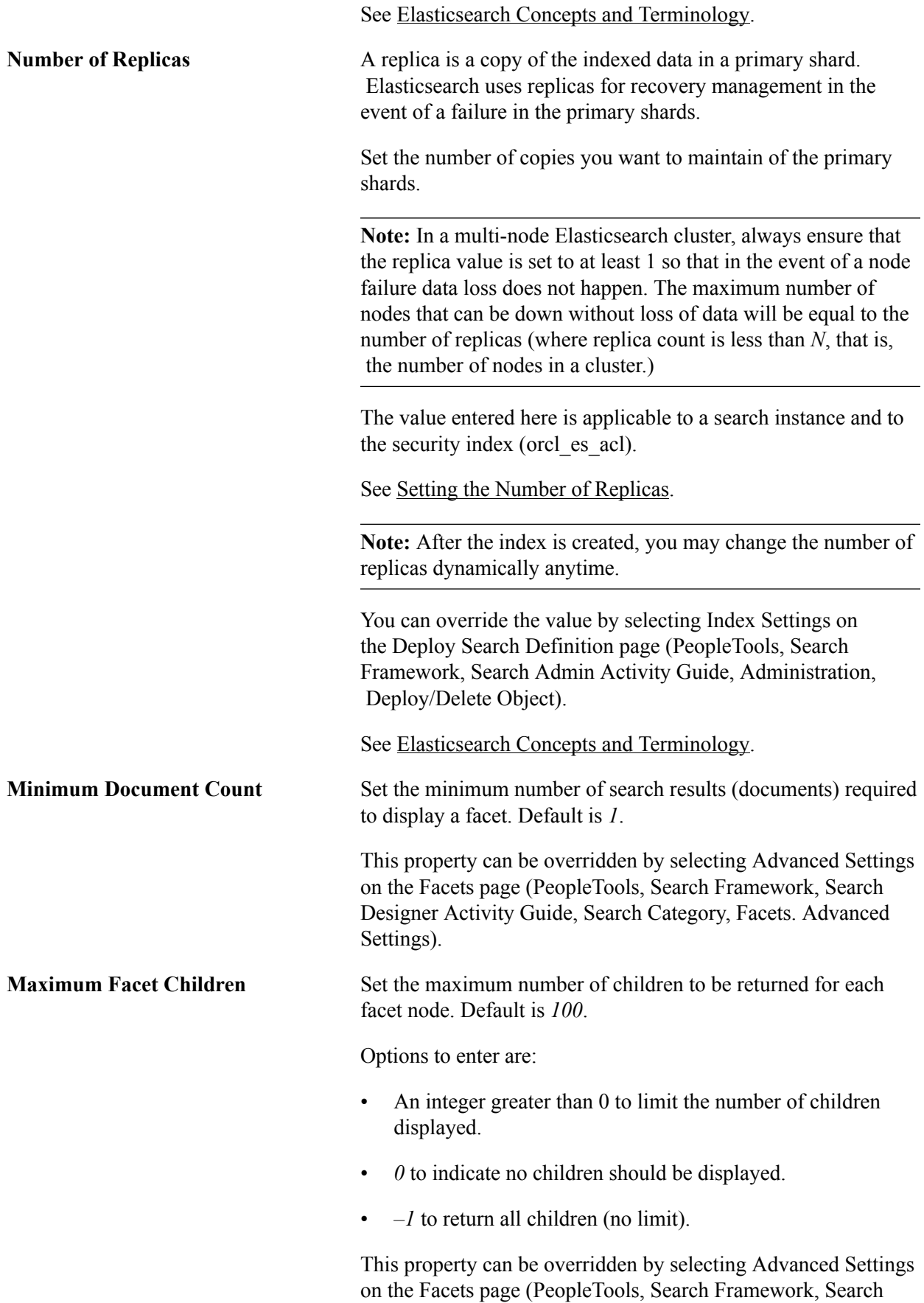

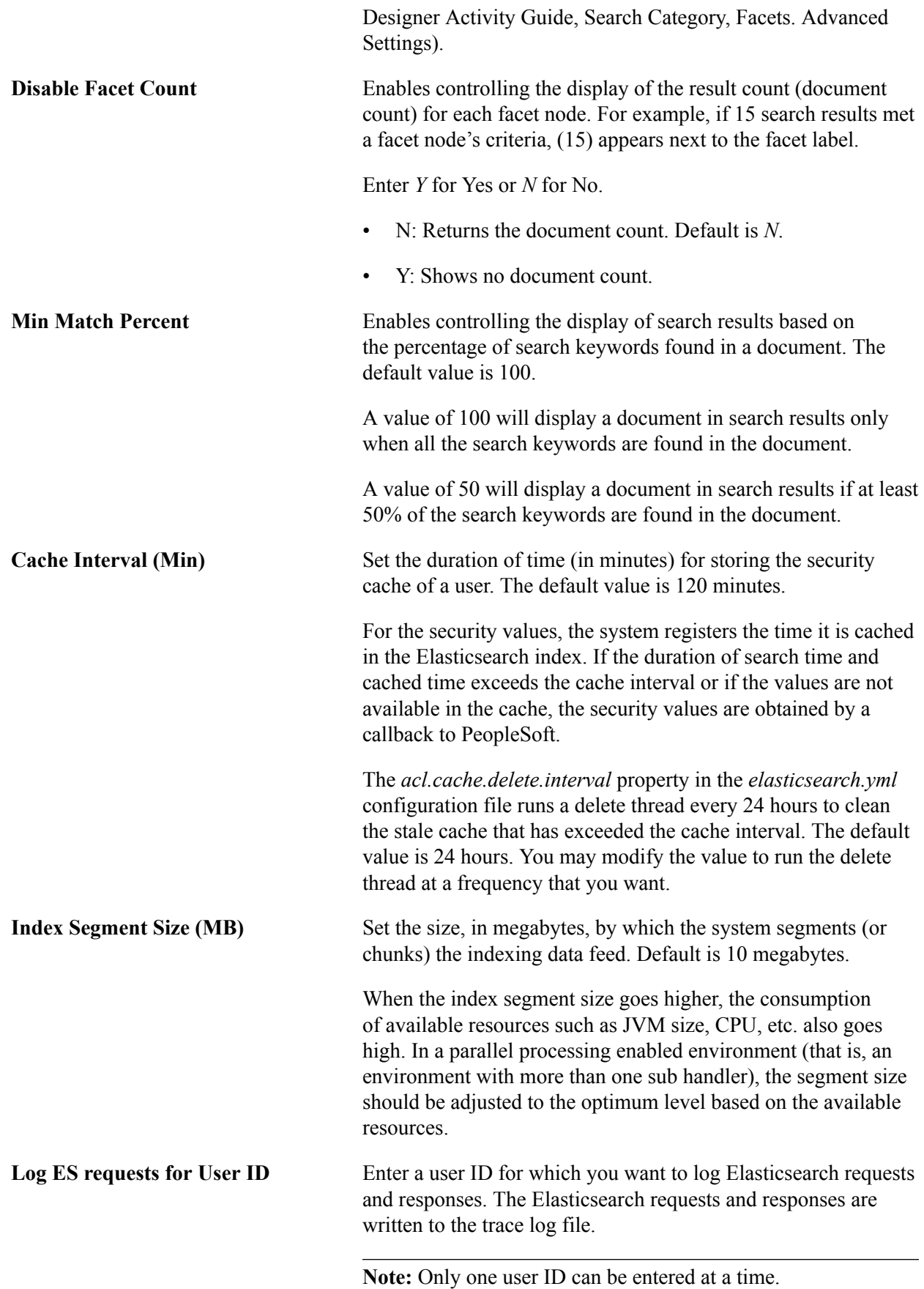

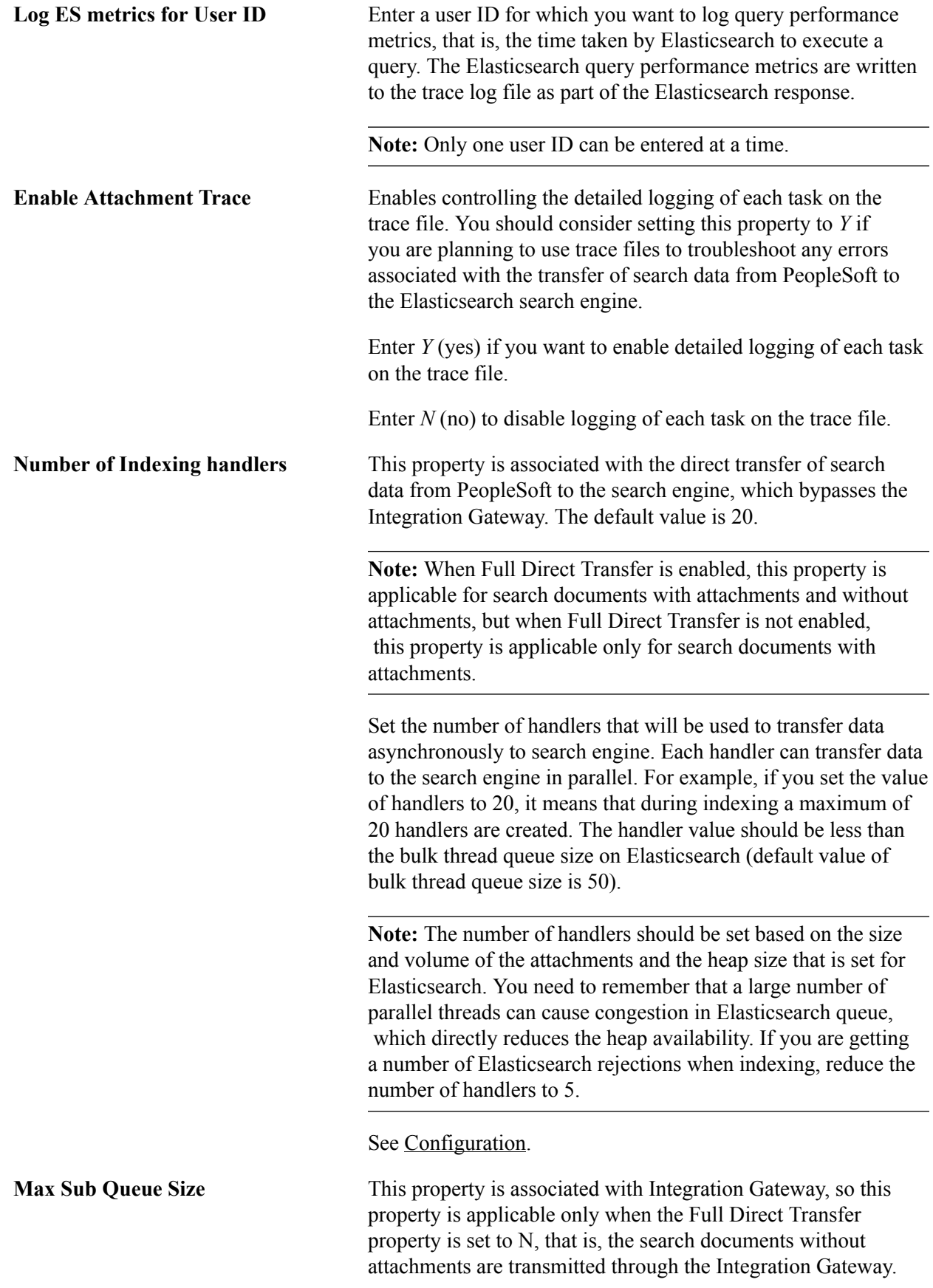

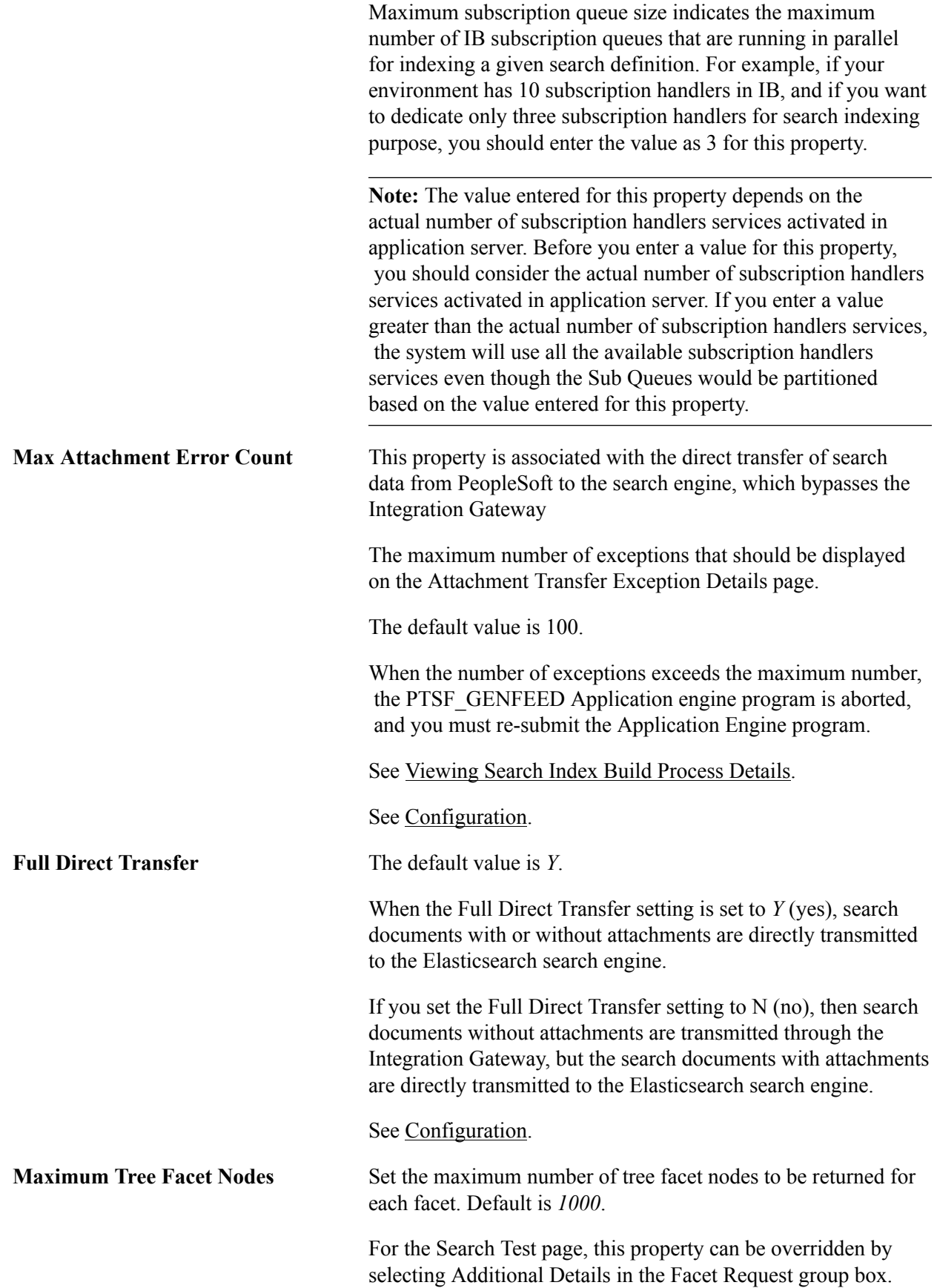

(PeopleTools, Search Framework, Search Admin Activity Guide, Search Test Page, Facet Request. Additional Details)

**Expand Tree Facet** This property specifies whether the tree facets should be expanded or collapsed. The default value is N, that is, collapsed.

> By setting the default behavior to collapsed, the tree facet displays more number of level 1 nodes.

### **Administering Search Definitions and Search Categories**

This section contains an overview of search definitions and search categories.

### **Understanding Search Definition Administration**

You create search definitions using the Search Framework Designer Activity Guide after the data is identified using PeopleSoft Query and Connected Query. You use the Search Framework Administration Activity Guide to deploy the search definitions and manage the search definitions on the search engine.

Before end users can run searches against the search indexes, the search definitions need to be deployed to the search engine so that the search engine can create the structure of the search index based on the search definition, crawl the defined search criteria, and populate the index with the results of the search definition query. When your search definitions are deployed on the search engine, they become a source.

Once the search definitions are deployed to the search engine, you use the Search Framework administration Activity Guide to manage them by sorting them in search categories, updating them, undeploying them, or deleting them as needed.

### **Working with Search Definition Deployment**

To manage search definitions, access the Search Definitions page by selecting PeopleTools, Search Framework, Search Admin Activity Guide, Administration, Deploy/Delete Object.

#### **Image: Deploy Search Definition page**

This example illustrates the fields and controls on the Deploy Search Definition page. You can find definitions for the fields and controls later on this page.

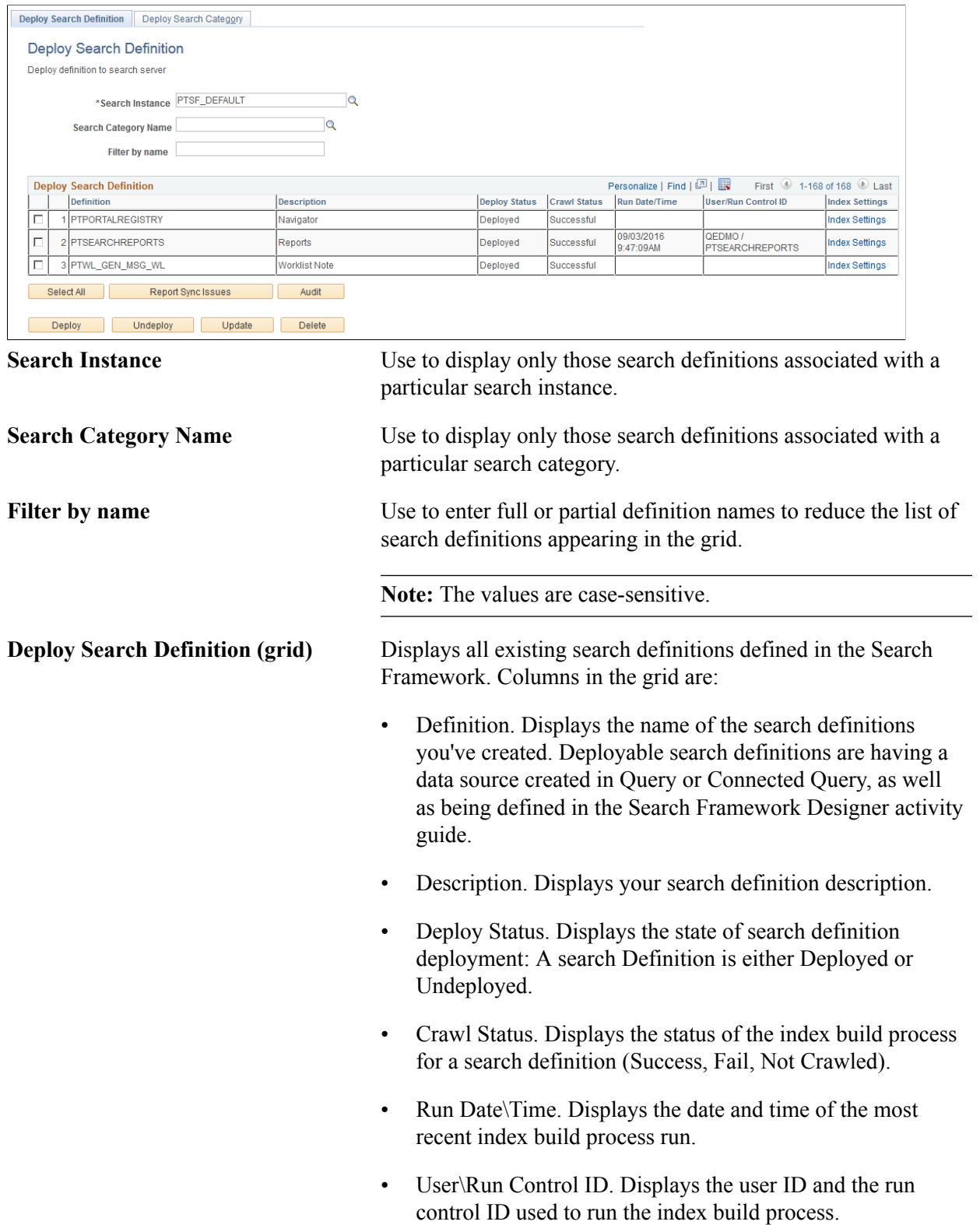

- Update Status. After running the Report Sync Issues audit, the results appear in this column indicating any required updates.
- Audit Status. After clicking Audit for a selected search definition, the Audit Status column appears displaying the result (*Success, Fail*).
- Audit Report. If the Audit Status is *Fail,* the Audit Report column appears providing a link to the audit report for review.

**Index Settings** Click to display the Advanced Index Settings dialog box where you can override some of the settings specified on the Search Options page.

> If you click the Index Settings link for a deployed search definition, you can change only the number of replicas.

If you click the Index Settings link for a search definition that is not deployed, you can update the following settings:

- Override Settings Select this option if you want to override the settings specified on the Search Options page.
- Index Name Enter a different index name than the one specified on the Search Options page, if desired.

**Note:** If the data volume to be indexed is large, it is recommended to map a search definition to a separate index other than the default index. By mapping a search definition to a separate index, you can improve the overall performance for the search definition.

- Number of Shards Specify a new number of shards, if desired.
- Number of Replicas Specify a new number of replicas, if desired.

**Note:** In a multi-node Elasticsearch cluster, always ensure that the replica value is set to at least 1. For details, see [Managing General Search Options](#page-124-0).

**Note:** Before you change any of the values here, Oracle PeopleSoft recommends that you familiarize yourself with the functioning of the Elasticsearch cluster in your implementation.

**Select All** Click to select all the rows within the grid.

**Note:** If all rows in the grid have been selected, the button title changes to Deselect All.

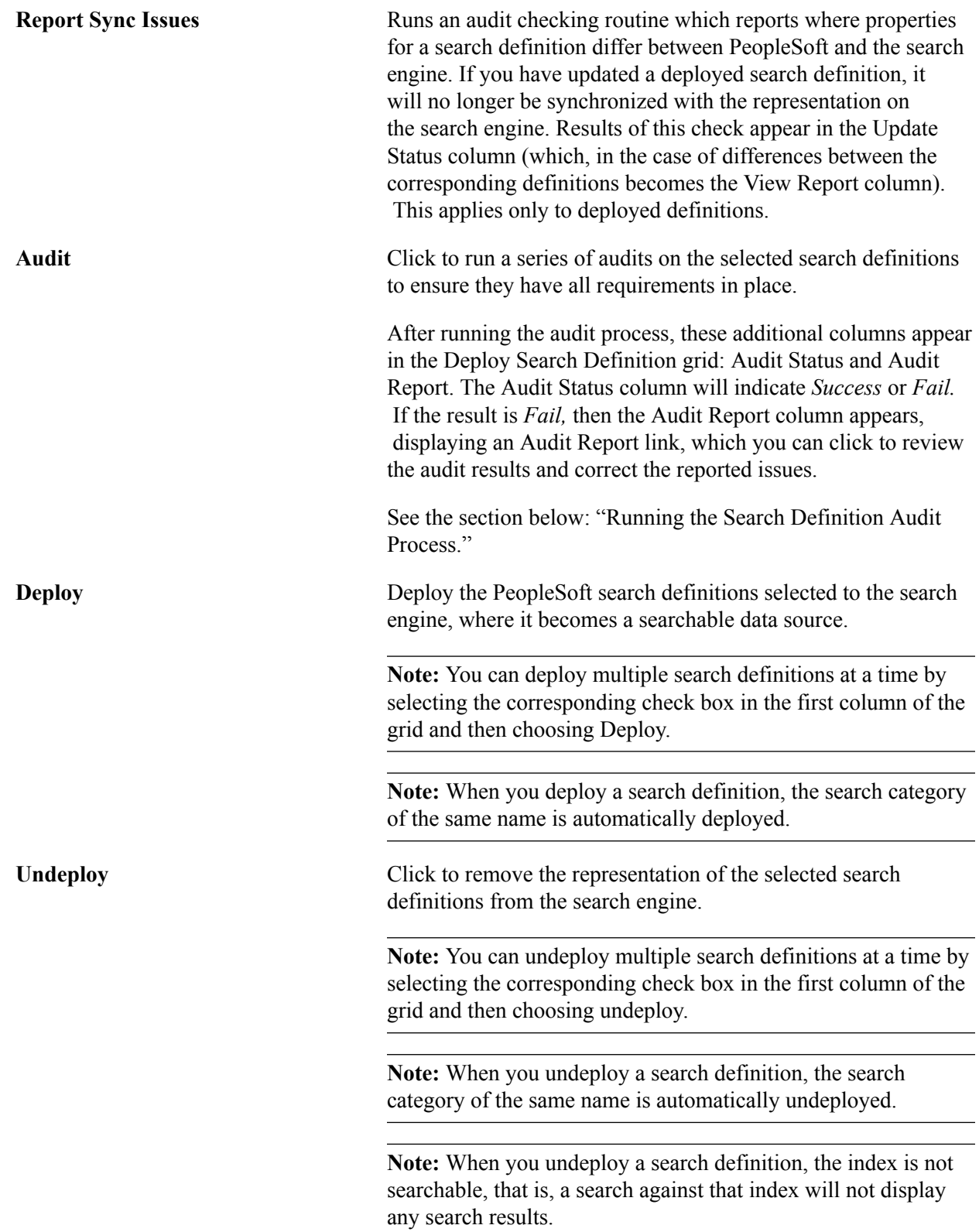

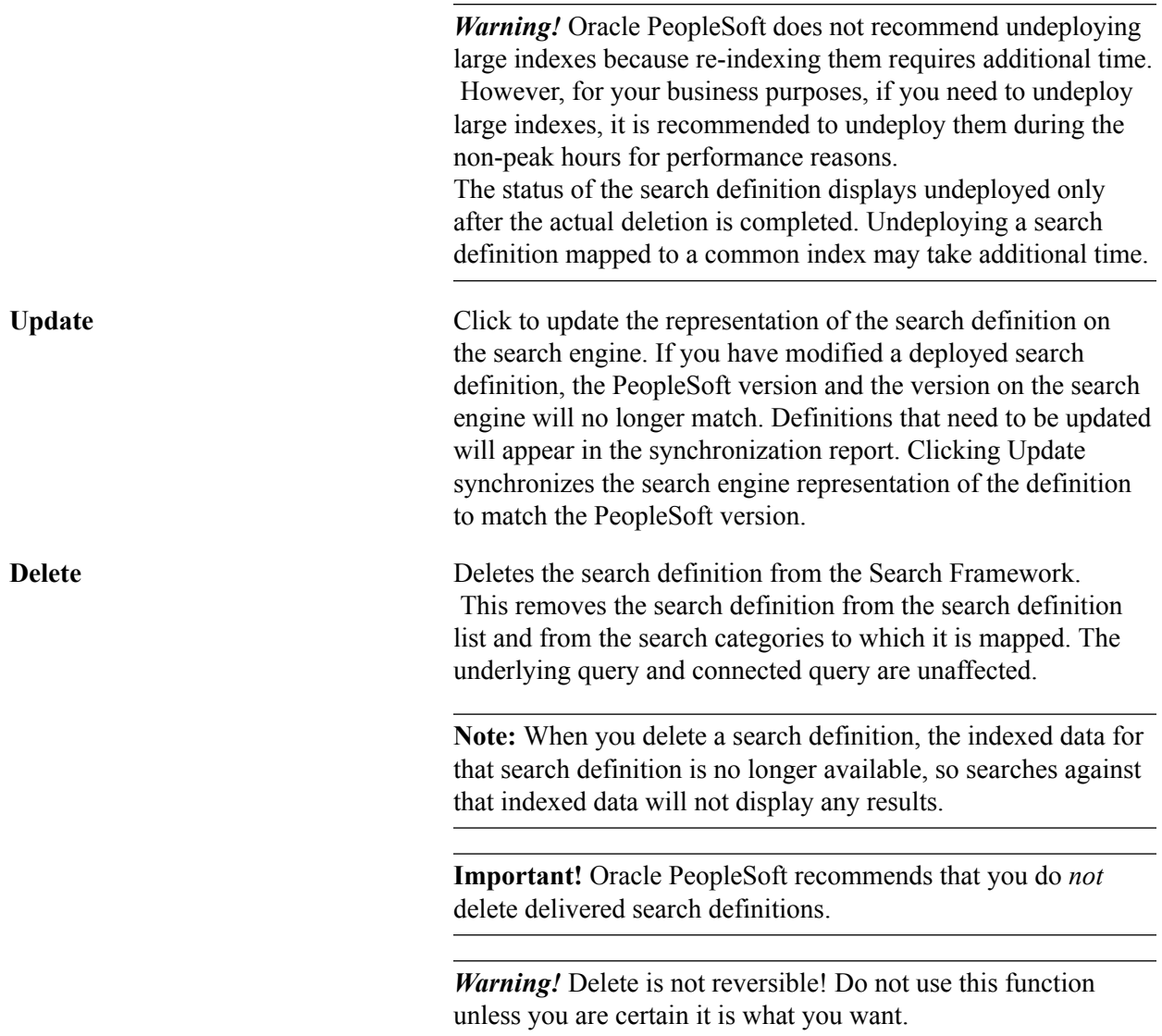

### **Running the Report Sync Issues Process**

By selecting an index (or several indexes) and selecting the Report Sync Issues button, Search Framework will add a column to the Deploy/Delete Object grid to report differences found between Search Framework and the default search engine.

Depending on the status of your search definitions in both the PeopleSoft system and the search engine, the results of the synchronization report will vary. This table describes some likely scenarios and the recommended action.

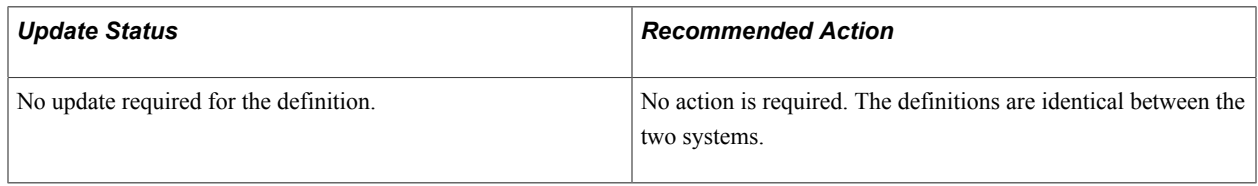

 $\boldsymbol{\times}$ 

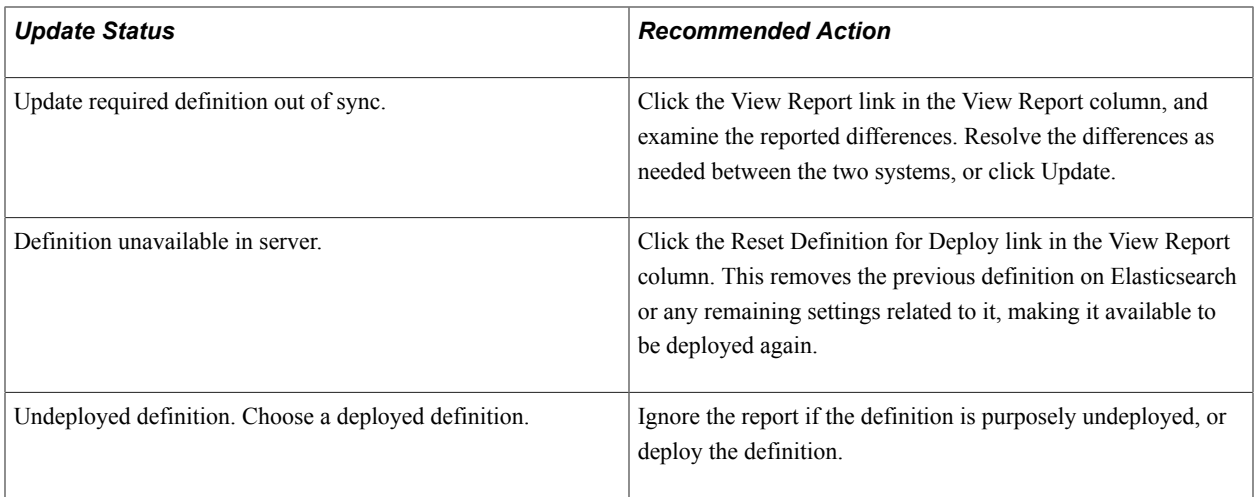

**Note:** You need to take the appropriate action to fix the compare issue. This may include, but is not limited to using the Update button, manually deploying the category or undeploying the search definition and reloading it.

When you select View Report, you may see a screen similar to this:

#### **Image: Search Definition Compare Report page**

This example illustrates the fields and controls on the Search Definition Compare Report page. You can find definitions for the fields and controls later on this page.

**Compare Report** 

#### Help **Search Definition Compare Report** Personalize | Find | 四 | 眼 Compare report First  $\bigcirc$  1-4 of 4  $\bigcirc$  Last Peoplesoft Search Server **Property Type** 1 Search Attribute DESCR254 Absent 2 Search Attribute PORTAL\_LABEL Absent 3 Search Attribute PORTAL\_PRNTLABEL\_PORTAL\_FLDR Absent 4 Search Attribute PORTAL\_SOURCE Absent Return

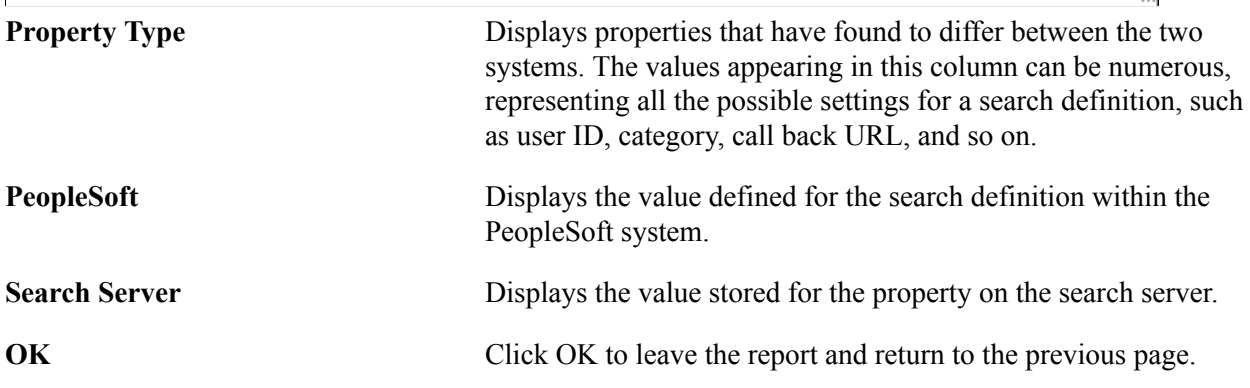

### **Running the Search Definition Audit Process**

After selecting a search definition and clicking Audit, the system runs a series of audits on the search definition. The types of audits include checking to make sure:

- The underlying query or connected query exists.
- The user has permission to the query and the referenced records.
- The indexed fields exist in the query or connected query.
- The security App Class exists (if referenced in search definition).
- The pre processing AE library exists (if referenced in search definition).
- The post processing AE library exists (if referenced in search definition).
- The delete query exists (if referenced in search definition) and the user has permission to open the delete query.
- A search category with the same name as the search definition exists.
- The search definition belongs to at least one search category.

If the audit process finds no issues, the Audit Status column indicates Success. If the audit process does find issues, the system displays the Audit Report column containing a link to the audit report.

#### **Image: Search Definition audit report columns**

This example illustrates the audit related columns that appear after clicking Audit for a selected search definition.

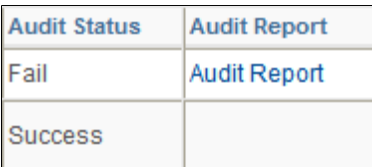

If the audit discovers issues, the audit status gets set to *Fail,* and the Audit Report column appears. To review the issues on the Search Definition Audit Report page, click the Audit Report link.

#### **Image: Search Definition Audit Report page**

This example illustrates the fields and controls on the Search Definition Audit Report page.

#### **Search Definition Audit Report**

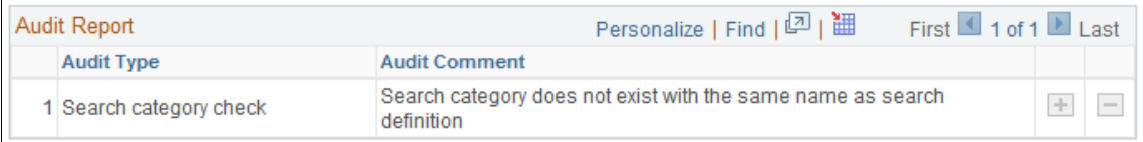

### **Updating Definitions**

In the event of updates being required, clicking Update makes the version of the search definition on the search server match the properties for that definition stored within the PeopleSoft system. After the process runs, you should see in the Update Status column the following message:

Updated definition <definition name>

### **Working with Search Categories**

Search categories enable you to group search definitions within logical, manageable groups. You define search categories within the Search Framework Designer Activity Guide.

To manage search categories, access the Deploy Search Categories page by selecting PeopleTools, Search Framework, Search Admin Activity Guide, Administration, Deploy/Delete Object, Deploy Search Category.

#### **Image: Deploy Search Category page**

This example illustrates the fields and controls on the Deploy Search Category page. You can find definitions for the fields and controls later on this page.

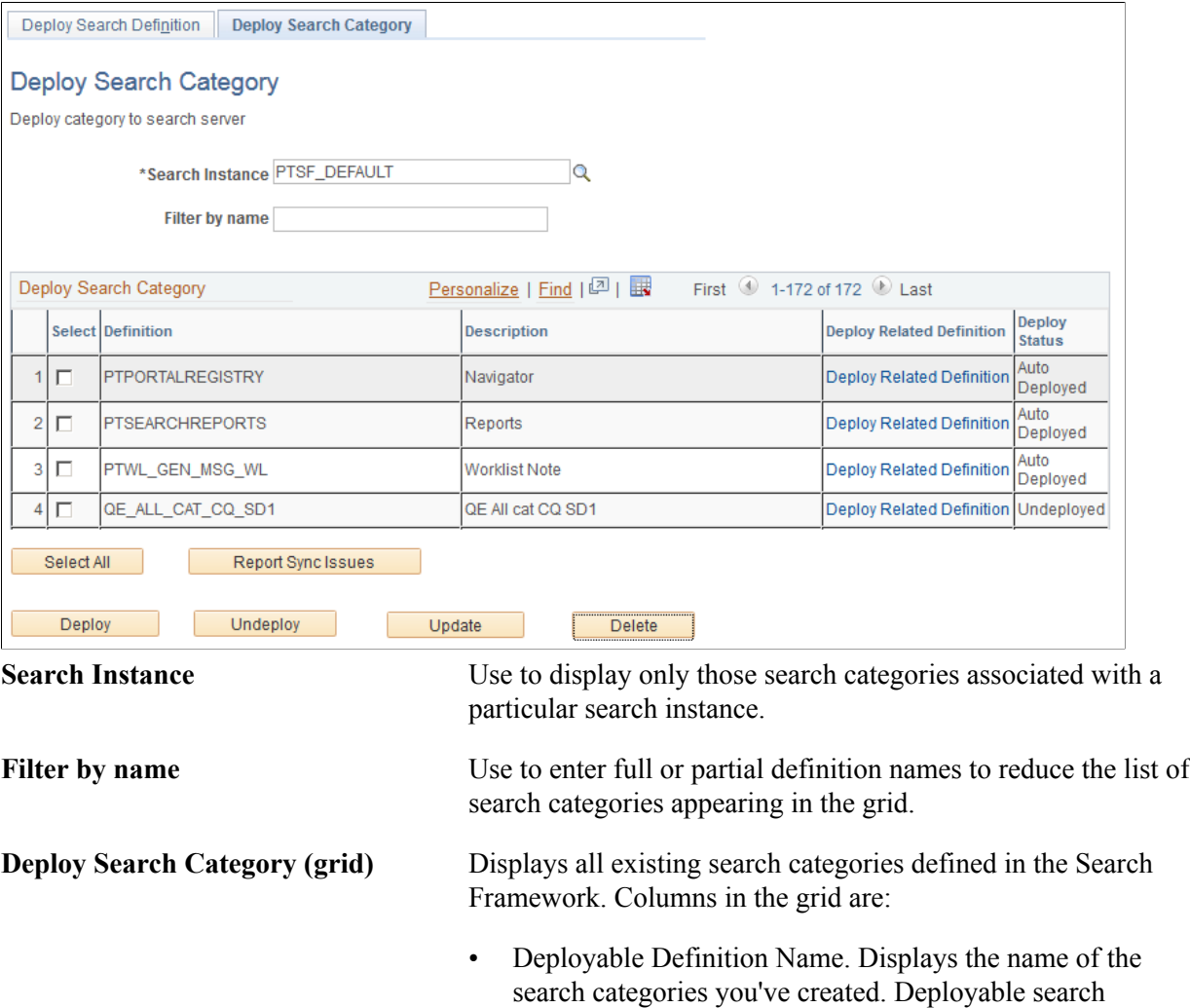

categories are those having been defined in the Search Framework Designer activity guide.

• Description. Displays your search category description.

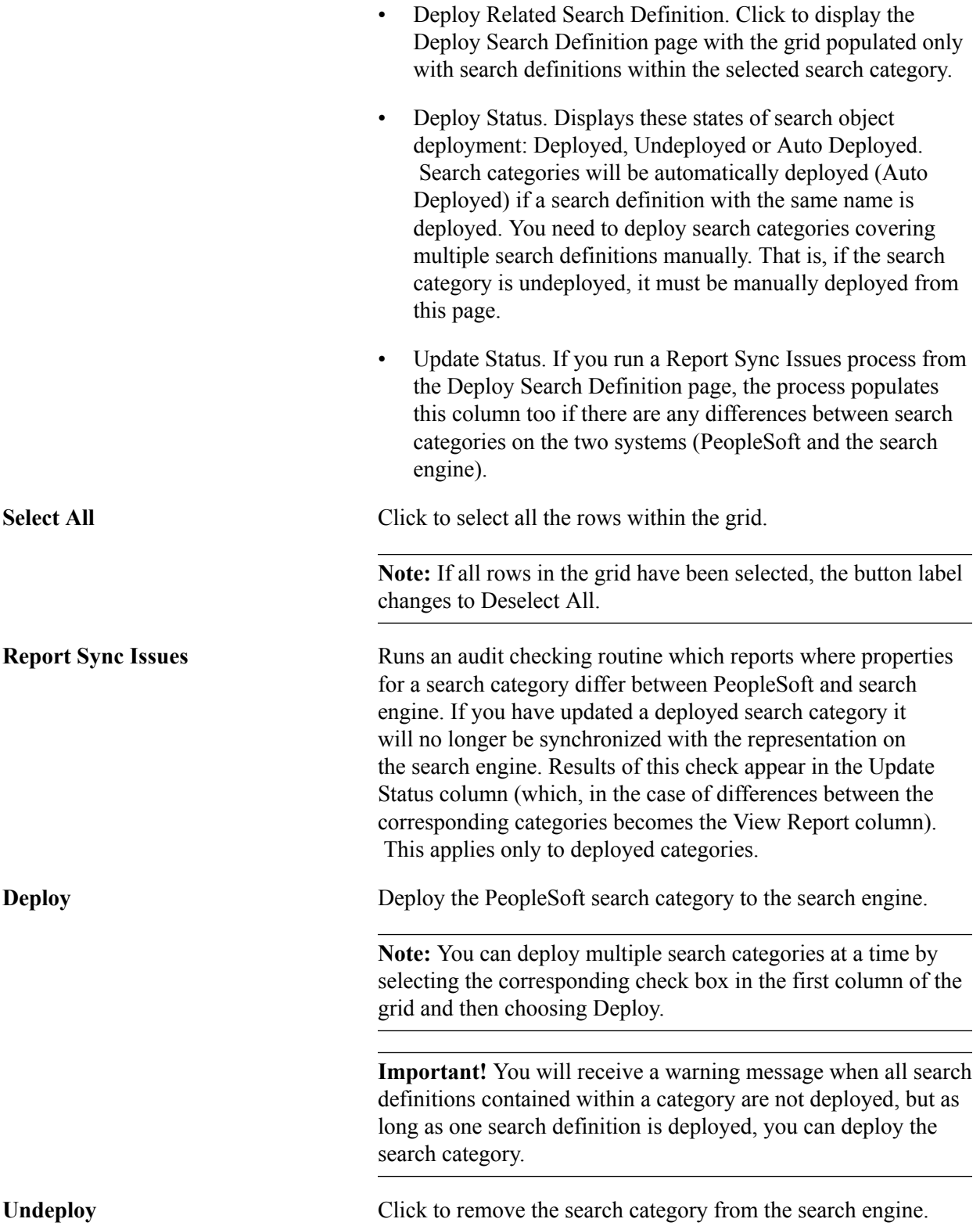

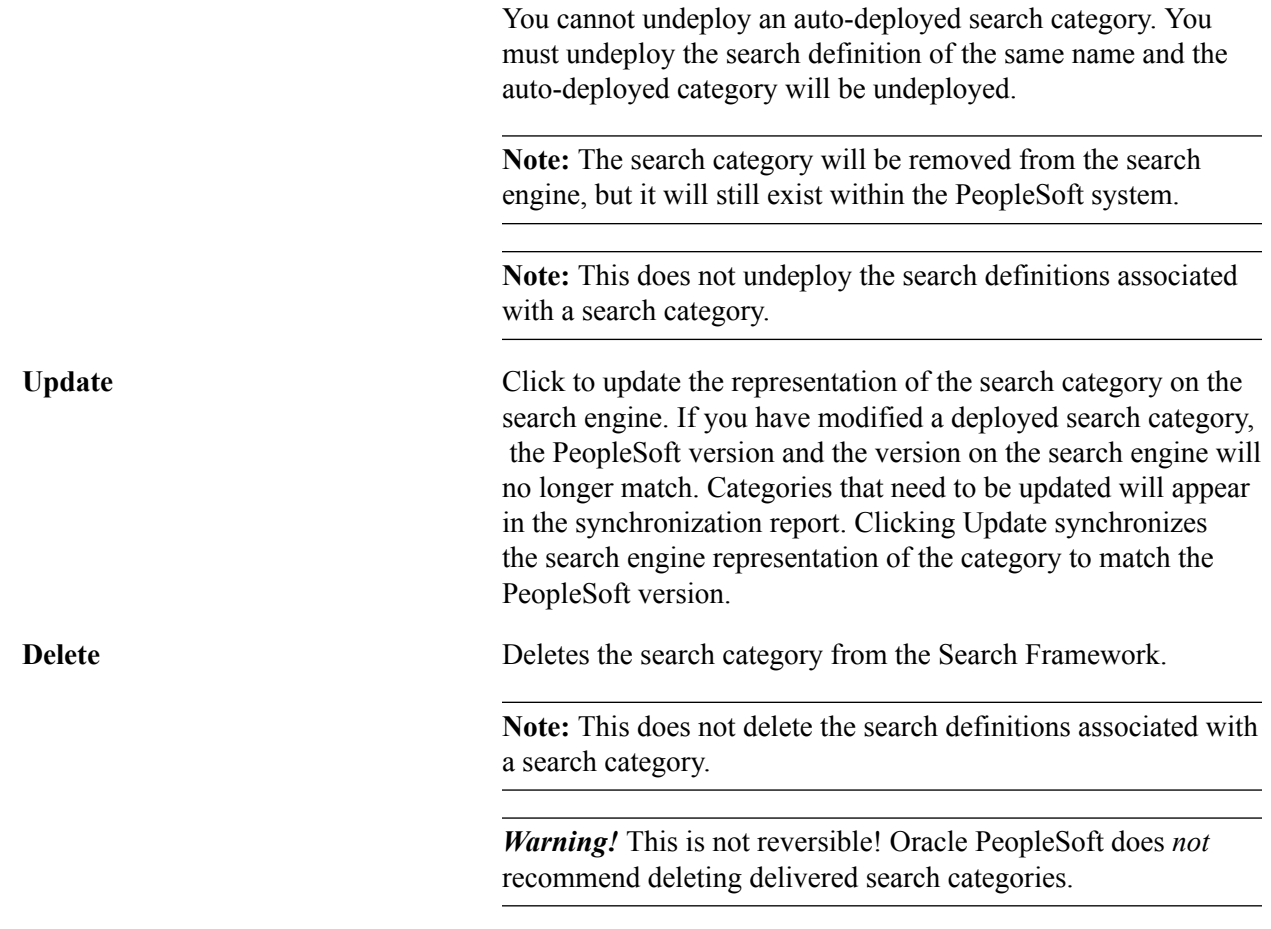

## **Working with Search Indexes**

This topic provides an overview of index building process and discusses how to build an index.

### **Understanding the Index Build Process**

In Elasticsearch, an index is a logical namespace that maps to one or more primary shards and can have zero or more replica shards.

Before end users can submit search requests against the Search Framework deployed objects, the search indexes must first be built on the search engine. Prior to the index being built, a deployed search definition is an empty shell, containing no searchable data. A search index needs to be built for search definitions.

An Application Engine program, PTSF GENFEED, builds the search index data and pushes it to Integration Broker, which makes it available to Elasticsearch.

When an attachment is specified in a search definition, PeopleSoft Search Framework transfers the attachment data directly to the search engine using cURL and libcurl libraries and does not use the Integration Broker.

Creating a search index with the Search Framework involves the following technologies:

- Search Framework
- Application Engine
- Query/Connected Query Manager
- Process Scheduler
- Integration Broker
- cURL and libcurl Libraries

Once you invoke a search index build from the Build Search Index page, the system automatically completes these general steps:

- 1. The Schedule Search Index page initiates the PTSF\_GENFEED Application Engine program.
- 2. The Pre Processing Application Engine program defined for the search definition runs.
- 3. PTSF\_GENFEED Application Engine program runs the query (PeopleSoft Query or Connected Query) associated with the search definition.

Multiple PTSF\_GENFEED Application Engine programs will run for a Connected Query in cases where users specify the number of partitions. See [Partitioning Application Data in the Search Index](#page-146-0) [Build Process](#page-146-0) for more information.

4. The query output becomes a data source for PeopleSoft Search Framework.

If a query field is masked, Search Framework treats the masked field in two ways:

- If a query field is masked, but bypassed for Search Administrator, then all data is indexed.
- If a query field is masked, but not bypassed, then Search Framework removes the field from indexing.

**Note:** If you want search query masking to take effect for data that has already been indexed, you should do a full indexing.

See "Using Query Administration" (PeopleTools 8.58: Query) for more information on bypassing a masked field.

5. The PeopleSoft Search Framework converts the query output to the JSON format and pushes the data to Elasticsearch and the Delete query (for incremental indexing) defined for the search definition runs.

During this step, the following steps are also executed:

- If it is full indexing, a delete request is sent to Elasticsearch to clear any indexed data that is present.
- If Full Direct Transfer is not enabled (segments of documents without attachments), on clearing indexed data, the data to be indexed is pushed to an Ordered IB Queue (PTSF\_ES\_SEND\_Q) partitioned with segments. IB Queue processes the data asynchronously based on the partition.
- If Full Direct Transfer is enabled, on clearing indexed data, the data is transferred to Elasticsearch directly using cURL and libcurl libraries.

• The Delete Query is invoked when incremental indexing is run after a full index is built. Stale data is removed from the index as selected by Delete Query defined on the search definition.

**Note:** Each segment pushes the data in JSON format to Elasticsearch synchronously (that is, waits for response from Elasticsearch) and the response is read and acknowledged in PeopleSoft through exception handling.

6. The Post Processing Application Engine program defined for the search definition runs.

#### **Related Links**

[Monitoring Elasticsearch System Metrics and Indexing Metrics](#page-227-0)

### **Building Search Indexes**

A run control ID is bound to both, a search definition and a search instance.

Access the Build Search Index page. (Select PeopleTools, Search Framework, Search Admin Activity Guide, Administration, Schedule Search Index.)

#### **Image: Build Search Index page**

This example illustrates the fields and controls on the Build Search Index page. You can find definitions for the fields and controls later on this page.

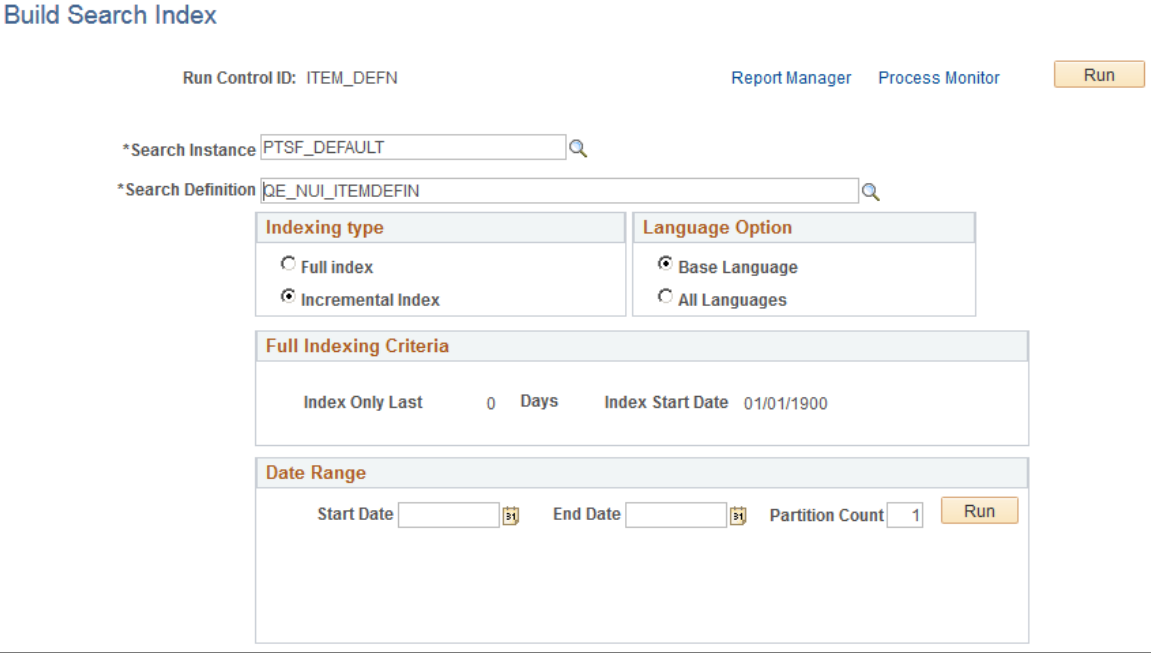

To build a Search Framework search index:

- 1. Select PeopleTools, Search Framework, Search Admin Activity Guide, Schedule Search Index.
- 2. Enter a run control ID.
- 3. On the Build Search Index page, select the appropriate options.

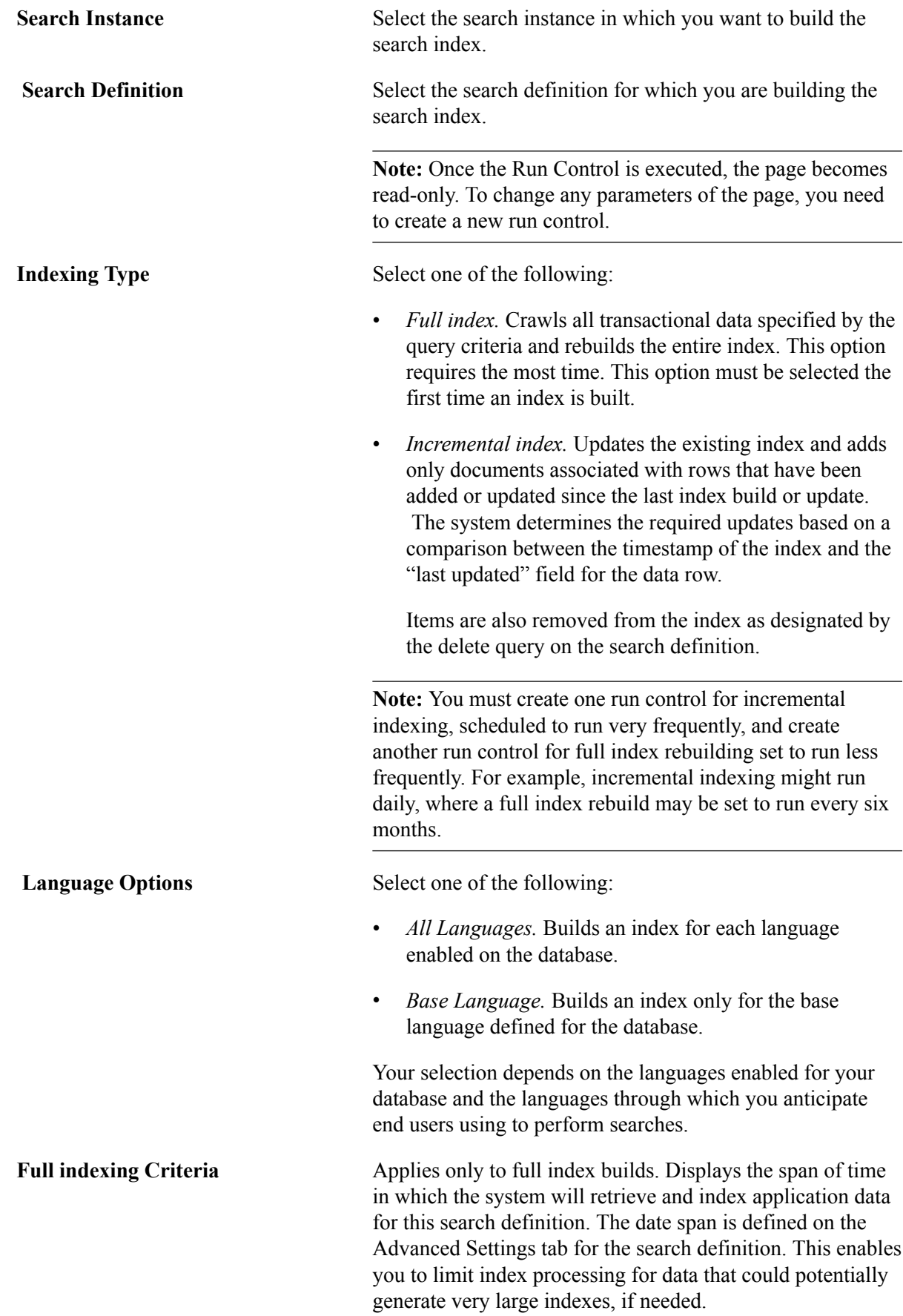

For more information on this option see, [Working With](#page-68-0) [Advanced Settings.](#page-68-0)

If you plan to use the partitioning option through the Date Range grid, you must note that the indexing date span is overridden by the date span entered in the Date Range grid. For more information, see [Partitioning Application Data in](#page-146-0) [the Search Index Build Process](#page-146-0).

**Date Range** The Date Range option appears when the selected search definition is based on a connected query. The Date Range option enables you to partition the search data based on a date range. You need to specify:

- *Start Date.* Specify the start date of the date range.
- *End Date.* Specify the end date of the date range.
- *Partition*. Enter the number of partitions you want the search index build process to create.

**Note:** Save the settings before you select the Run button in the Date Range option.

**Note:** PeopleSoft does not recommend using Date Range partitioning with search definitions that use preprocessing unless the preprocessing logic has been modified for use with partitioning. If you select search definitions that use preprocessing logic, then the indexing process may run preprocessing for each partition, which may yield undesirable results and may take considerable time to complete the indexing process.

For more details on using the Date Range option, see [Partitioning Application Data in the Search Index Build](#page-146-0) [Process.](#page-146-0)

- 4. Select Run.
- 5. Use Process Monitor to verify program completion and success.

**Note:** Once the Run Control is executed, the page becomes read-only. To change any parameters of the page, you need to create a new run control.

### <span id="page-143-0"></span>**Viewing Search Index Build Process Details**

After the PTSF GENFEED program begins to run, you can view the details which display on the Build Search Index page for that run control ID.
**Note:** The Details section shows the results of the most *recent* feed generation for this Search Definition. It may not be the same run control ID as the one you selected. If the run control ID differs from the one you selected, it will be highlighted.

#### **Image: Previous schedule details**

This example illustrates the fields and controls on the Previous schedule details. You can find definitions for the fields and controls later on this page.

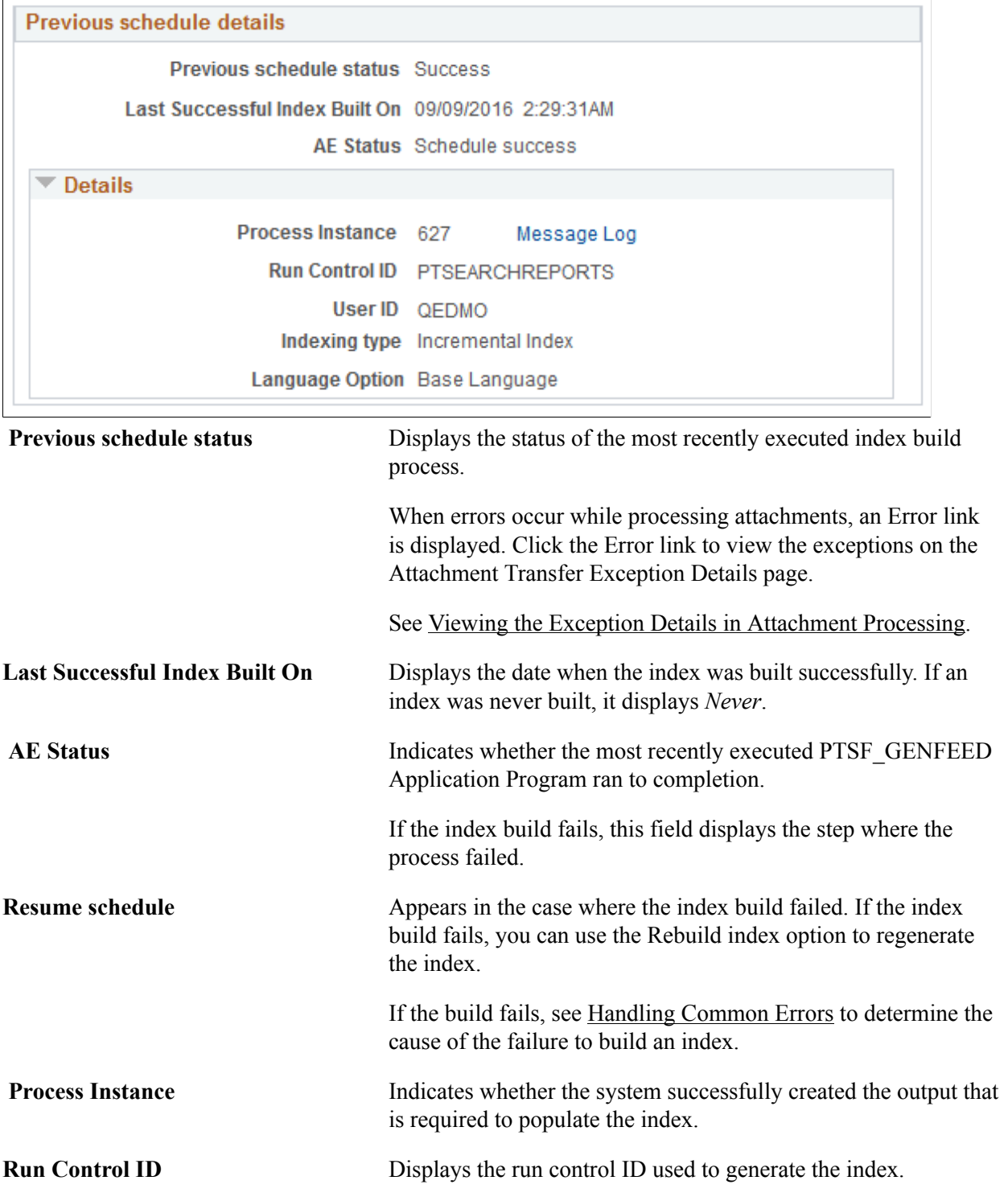

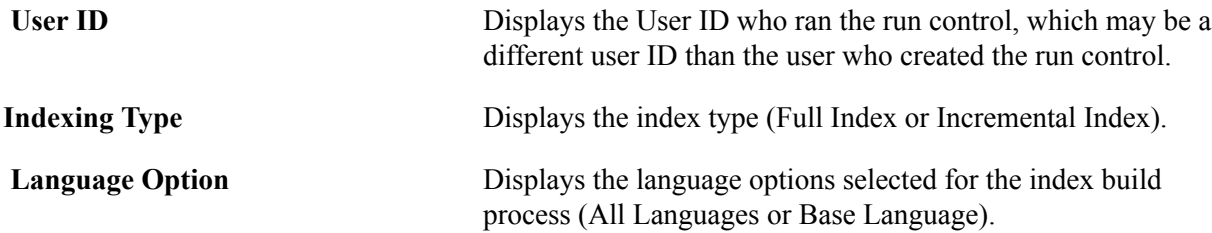

### <span id="page-145-0"></span>**Viewing the Exception Details in Attachment Processing**

In the Previous schedule details section, select the Error link to view the details of exceptions with respect to attachment processing.

#### **Image: Attachment Transfer Exception Details page**

This example illustrates the fields and controls on the Attachment Transfer Exception Details page. You can find definitions for the fields and controls later on this page.

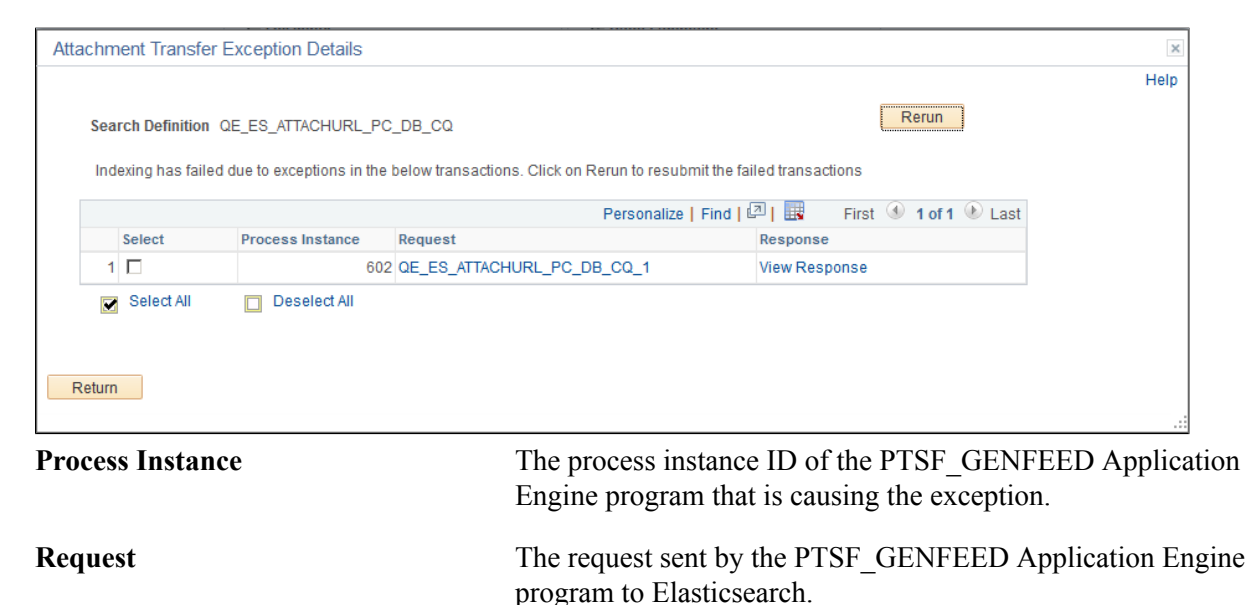

**Response** The response received by the PTSF GENFEED Application

**Rerun** Use the Rerun button to resubmit the selected transactions to Elasticsearch. In the case where the maximum exceptions limit is not reached, when you select the Rerun button, the transactions are directly submitted to Elasticsearch without re-execution of the PTSF\_GENFEED Application Engine program.

Engine program from Elasticsearch.

In the case where the maximum exceptions limit is reached, the Rerun button acts as a re-submit of the PTSF\_GENFEED Application Engine program.

#### **Related Links**

[Working with Attachment Properties](#page-58-0)

### **Partitioning Application Data in the Search Index Build Process**

Indexing of search definitions that are based on connected query and that have reasonably large data volume can pose performance issues. To overcome such performance issues, PeopleSoft Search Framework enables you to partition the application data using the Date Range option. After the date range and number of partitions are specified, the Partition Manager partitions the date range into equal date spans based on the number of partitions. The search index build process creates multiple PTSF GENFEED Application Engine programs to run the connected query on the partitioned data. The search index build process also creates multiple run control IDs based on the number of partitions that enables you to re-run any of the run control IDs associated with a partition. The partitioning of application data is performed based on the date range and the number of partitions that are specified.

You can specify the number of partitions, but you cannot control the date span within a date range that is allotted for each partition. The Partition Manager allots date span for the number of partitions specified by you.

Partitioning of application data works best when the volume of data is evenly spread over the specified date range. The purpose of partitioning is to divide the data volume into chunks and to run a connected query on the partitioned data, so when you plan to use the partitioning option, you must consider whether the search documents for a specific search definition are spread evenly over a specific date range. That is, if within a date range, for example, 01/01/2017 to 03/31/2017, a huge volume of search data is concentrated in the month of March and the other two months have few attachments, and you specify 3 partitions, then the partitioning may not be very effective because only one partition may get the bulk of the search documents, so you may still face performance issues.

The naming convention followed for run control IDs that are generated for each partition is as follows: \_<USERID>\_RUNCNTL\_<TIME>\_<SEQUENCE NUMBER>

For example, QEDMO\_RUNCNTL\_020022\_2

**Note:** Partitioning is available for both full and incremental indexing. However, Oracle PeopleSoft recommends that you use partitioning only with full indexing.

**Note:** When you specify a date range to implement partitioning of search data, the date span entered in the Full Indexing Criteria option is overridden.

After you use the partitioning option and run the indexing process, the Build Search Index page displays the following information.

**Note:** Do not use Date Range partitioning on any index that uses preprocessing unless the preprocessing has been modified to also use the date ranges. If you use Date Range partitioning on an index that uses preprocessing, it may cause unintended results.

#### **Image: Date Range grid**

This example illustrates the fields and controls on the Date Range grid. You can find definitions for the fields and controls later on this page.

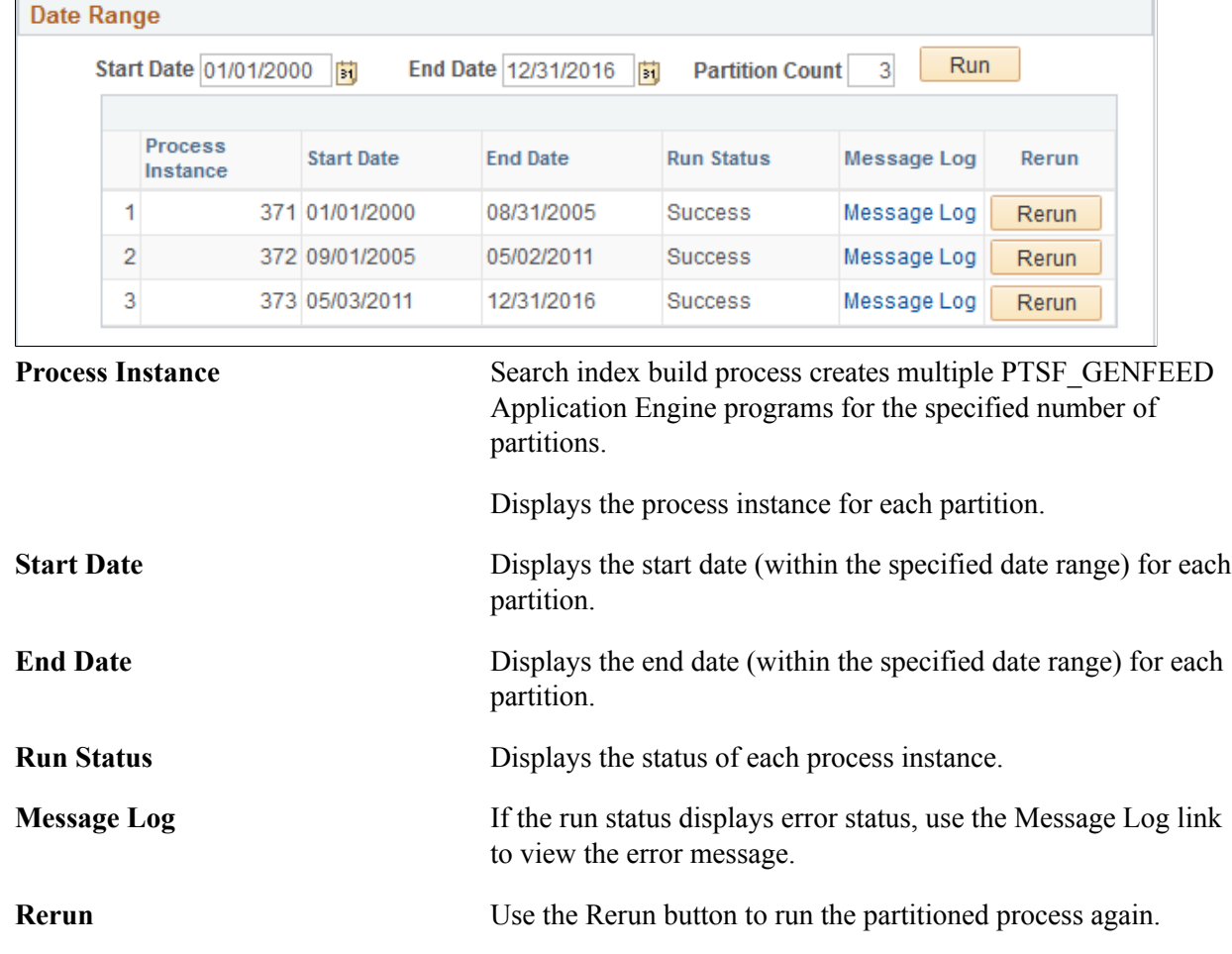

### **Using DirectTransfer**

DirectTransfer is a new PeopleSoft technology used to transmit search indexing data directly from PeopleSoft batch servers to Elasticsearch. This technology sends the data directly without having the overhead of passing the data through the Integration Broker Gateway and Web server.

### **Understanding DirectTransfer**

PeopleSoft Search Framework implements DirectTransfer technology to transfer search data (search documents with attachments and search documents without attachments) directly to Elasticsearch bypassing the Integration Gateway. This feature is called Full Direct Transfer, which is the default option in PeopleSoft Search Framework. However, PeopleSoft enables you to choose whether you want to use the Full Direct Transfer option or not. If you choose not to use the Full Direct Transfer option, then search documents without attachments will be transmitted through the Integration Gateway but, the search documents with attachments will be transmitted directly to the Elasticsearch search engine.

DirectTransfer technology supports search definitions that are based on Connected Query and Query.

#### **Image: Full Direct Transfer architecture**

The following graphic depicts PeopleSoft downloading search documents from database, attachment repository, and HTTP repository, and then pushing encoded data to Elasticsearch using DirectTransfer. Elasticsearch uses Mapper attachment plug-in to parse attachment contents for indexing.

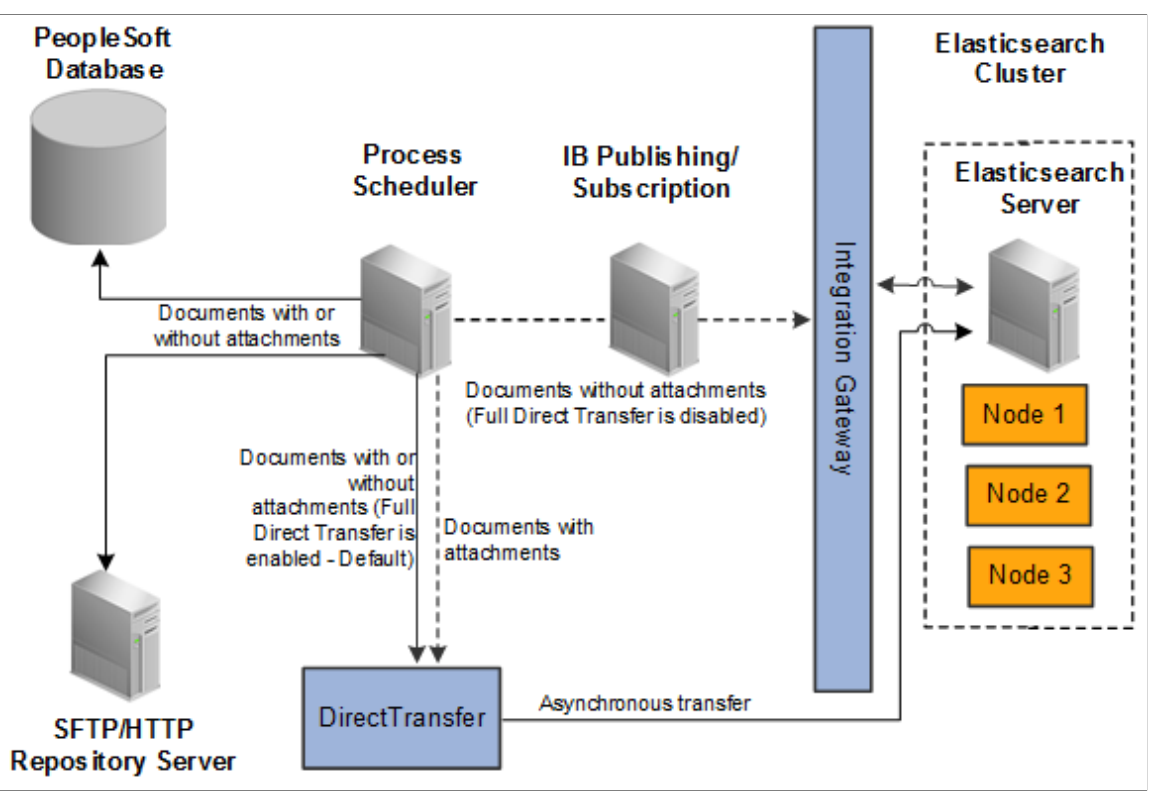

To use DirectTransfer, you need to:

- Complete the configurations required for DirectTransfer.
- Review the system considerations.
- Review error handling.

### <span id="page-148-0"></span>**Configuration**

DirectTransfer requires the following configurations:

- Specify the number of indexing handlers on the Search Options page.
- Specify the maximum attachment error count on the Search Options page.
- Specify whether you want to use the Full Direct Transfer option.

### **Specifying Number of Indexing Handlers**

You use the Search Options page to enter the number of indexing handlers.

The number of indexing handlers determine how many parallel data transfers are done from PeopleSoft to Elasticsearch. The default value is 20, which means that during indexing a maximum of 20 handlers are created. This number should be less than the bulk thread queue size on Elasticsearch (default value of bulk thread queue size is 50).

For search definitions where an average attachment size is 100 KB and the bulk thread queue size on Elasticsearch is 50 (default value), then setting the value for Indexing Handlers to 20 would be optimal in most cases, subject to system considerations.

For indexing search definitions containing large attachments (for example, 10 MB or greater than 10 MB), then the value of Indexing Handlers can be reduced to 10.

The optimal value of Indexing Handlers is dependent on the data volume, pattern and system considerations on PeopleSoft and Elasticsearch.

**Note:** The Number of Indexing Handlers option is used for search documents with attachments and also for search documents without attachments (in the case when Full Direct Transfer is enabled). When Full Direct Transfer is not enabled, this property is applicable only for search documents with attachments.

### **Specifying Max Attachment Error Count**

You use the Search Options page to enter a value for Max Attachment Error Count.

Max Attachment Error Count is used to determine the error tolerance of the indexing program. It is used to specify the maximum error transactions permitted during indexing. If during indexing, the number of errors exceeds the specified value, the indexing process will exit after completing the process of sending data that is already available in memory.

See [Error Handling](#page-150-0).

### **Specifying Full Direct Transfer**

You use the Search Options page to select Full Direct Transfer. The default value is *Y*.

If you set Full Direct Transfer to *Y* (yes), then search documents with or without attachments are directly transmitted to the Elasticsearch search engine.

If you set Full Direct Transfer to *N* (no), then search documents without attachments are transmitted through the Integration Gateway while the search documents with attachments are directly transmitted to the Elasticsearch search engine.

### **Related Links**

[Managing General Search Options](#page-124-0)

### **System Considerations**

Review the following system considerations for DirectTransfer:

- Memory usage on PeopleSoft
- Memory usage on Elasticsearch

#### **Memory Usage on PeopleSoft**

The amount of memory used by DirectTransfer for runtime data storage is dependent on the segment size and number of attachment handlers. For example, for the default segment size of 10MB and 20 attachment handlers, DirectTransfer would utilize an additional 200 MB on the PeopleSoft Batch Server during data send.

#### **Memory Usage on Elasticsearch**

When DirectTransfer sends data to Elasticsearch, review the main memory considerations on Elasticsearch. This memory is allocated on the Elasticsearch JVM, and should be configured using the ES HEAP SIZE environment variable, which you set during the installation of Elasticsearch.

- The incoming data is stored in bulk thread queues on Elasticsearch during the ingestion process. The amount of memory used for this purpose is based on the bulk thread queue size.
- The amount of parallel ingestions which can happen on Elasticsearch is based on the cores on the system. The number of parallel bulk ingestions is equal to the number of cores.
- During ingestion, for documents containing attachments, Elasticsearch uses a large amount of memory for document parsing. An example is parse a large attachment of 10 MB size, the memory required for parsing it is around 100 MB.

### **Examples**

- 1. To index a search definition where the average attachment size is 100 KB and Elasticsearch server is a 2 core system and memory available for Elasticsearch JVM is greater than or equal to 8 GB, then an Attachment Handler value of 20 should suit in most circumstances.
- 2. To index a search definition where average attachment size is 1 MB and Elasticsearch server is a 4 core system and memory available for Elasticsearch JVM is greater than or equal to 16 GB, then an Attachment Handler value of 10 should suit in most circumstances.
- 3. To index a search definition where average attachment size is 100 MB and Elasticsearch server is a 4 core system and memory available for Elasticsearch JVM is greater than or equal to 16 GB, then an Attachment Handler value of 5 should suit in most circumstances. The *http.max\_content\_length* setting on the elasticsearch.yml configuration file should also be increased in this scenario. The default value is 100 MB, but for large attachments you may set the value to a higher value, for example, http.max\_content\_length=512mb

### <span id="page-150-0"></span>**Error Handling**

To log error messages and to handle errors in DirectTransfer, PeopleSoft Search Framework provides the following:

• On the Search Options page, Search Framework provides the Enable Attachment Trace option to enable the detailed logging of each task on the trace file, which logs messages for search documents with attachments and search without attachments. For DirectTransfer, you should set this property to *Y* if you want to troubleshoot any errors associated with the transfer of search data from PeopleSoft to Elasticsearch.

For more information, see [Managing General Search Options.](#page-124-0)

- On the Search Options page, the Max Attachment Error Count option is used to determine the error tolerance of the indexing program. For more information, see [Configuration](#page-148-0).
- On the Build Search Index page, in the Previous schedule details section, an Error link is displayed if an error occurs while indexing (PeopleTools, Search Framework, Search Admin Activity Guide, under Administration, Schedule Search Index).
	- Full Direct Transfer is enabled During indexing, there could be possibilities that certain data transactions may not be successful either due to temporary system situations (for example, Elasticsearch is performing some internal maintenance operations) or due to data issues. In such cases, DirectTransfer stores the request and response of the transaction that goes into error in an error table, and proceeds with further indexing.

After the indexing process is complete, errors, if any, can be viewed on the Build Index page (Previous schedule details section).

• Full Direct Transfer is disabled — During the indexing of search documents with attachments (which are transmitted directly to Elasticsearch), if any error occurs, an Error link is displayed on the Build Search Index page.

During the indexing of search documents without attachments (which are transmitted through the Integration Gateway), if any error occurs in IB transactions, an Error link may not be displayed on the Build Search Index page. You need to check the Process Monitor whether the PTSF GENFEED Application Engine program displays No Success status. If the status of the PTSF GENFEED Application Engine program is No Success, administrators must review the IB monitor logs for details on the error.

• Based on the type of error, an administrator can use the Rerun option to resubmit the transactions if the issue was related to temporary environment problems, or can review the data and correct the data at the source, or can determine whether the data that is causing the error can be omitted for indexing. If the data needs to be corrected at source, then the indexing process should be executed again to get the correct data indexed.

Click the Error link to display the Attachment Transfer Exception Details page.

#### **Image: Attachment Transfer Exception Details page**

This example illustrates the fields and controls on the Attachment Transfer Exception Details page. You can find definitions for the fields and controls later on this page.

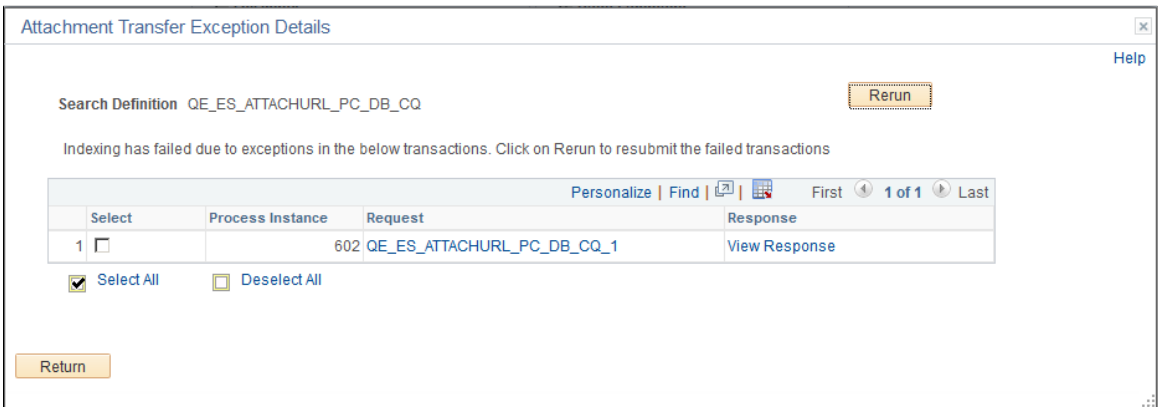

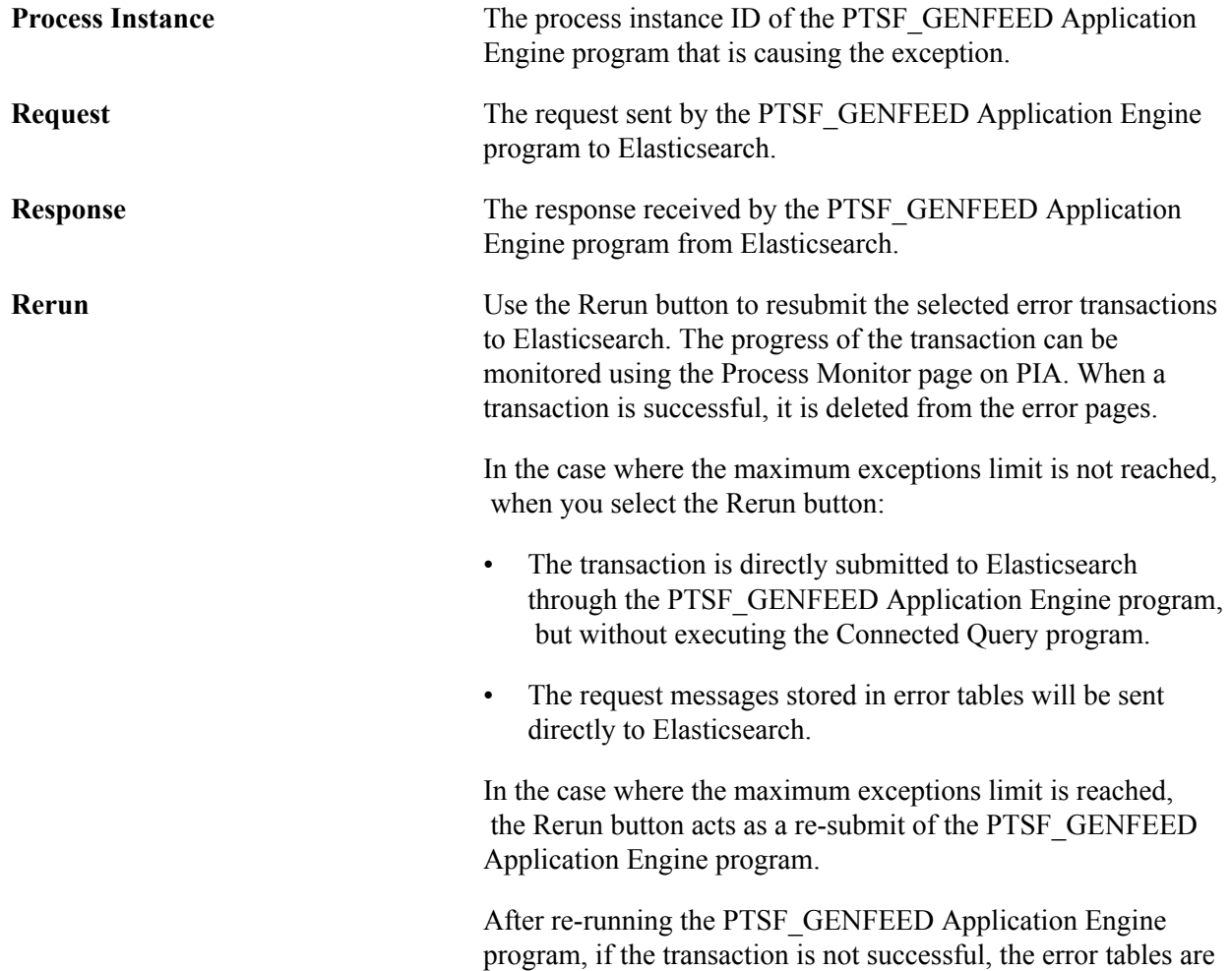

### **Using DirectTransfer with SSL Enabled Elasticsearch**

For DirectTransfer to work with SSL enabled Elasticsearch, the Certification Authority (CA) certificate should be available in the Digital Certificate repository of PeopleSoft. This is to ensure that when the DirectTransfer process is run, the root certificates are obtained from the repository to create a CA certificate bundle and use it for secured communication between the Process Scheduler server and Elasticsearch.

updated with the latest error message.

To make the CA certificate available in the Digital Certificate repository of PeopleSoft, add the CA certificate of Elasticsearch to PeopleTools >Security >Security Objects >Digital Certificates.

#### **Image: Digital Certificates page**

This example illustrates the Digital Certificates page.

#### **Digital Certificates**

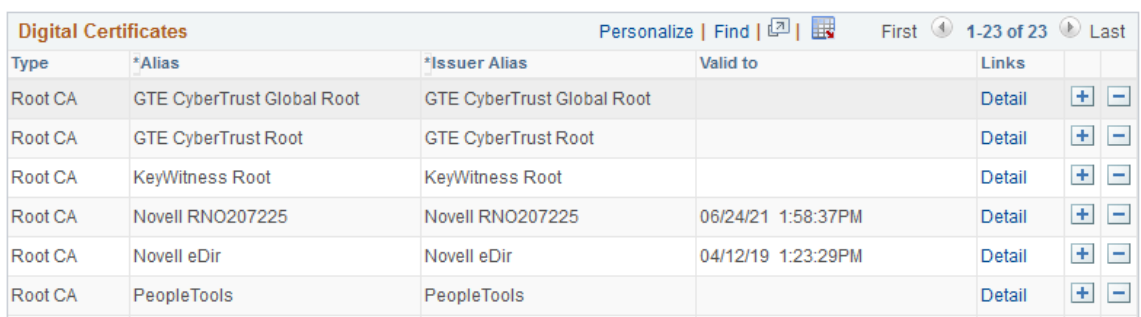

When the process starts, the certificate bundle in PEM format is available in the Process Scheduler server folder.

#### **Image: Certificate bundle in PEM format**

This example illustrates the certificate bundle in PEM format.

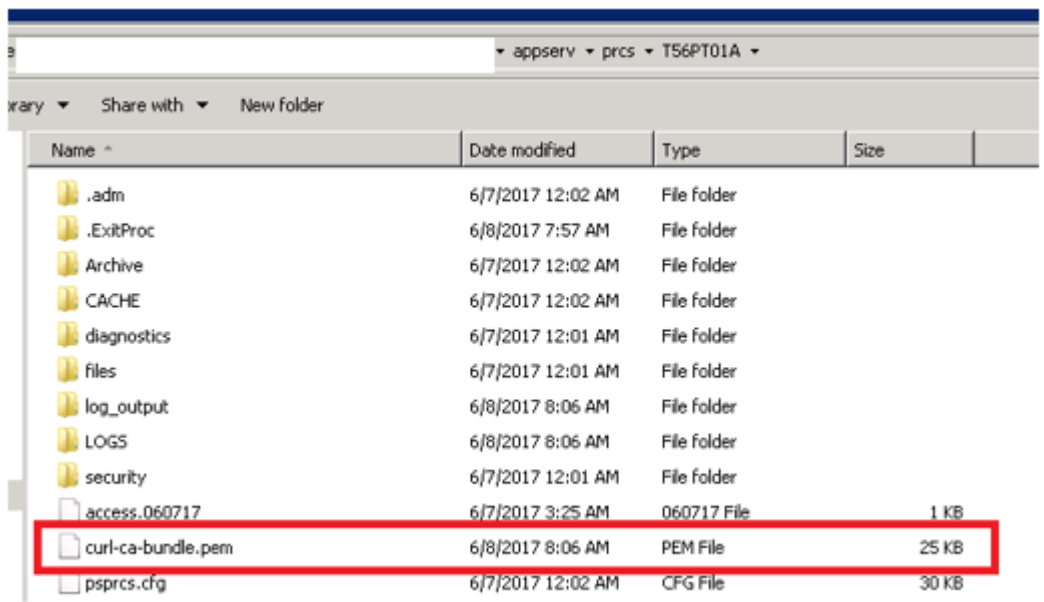

#### **Real-time Indexing Using DirectTransfer API**

#### **Real-time Indexing Using DirectTransfer API**

Search Framework uses DirectTransfer technology during the indexing process. Search Framework enables applications to perform real-time indexing using the delivered methods of DirectTransfer.

See "PTDirectTransferObject Class Methods" (PeopleTools 8.58: PeopleCode API Reference).

A sample code that performs real-time indexing using DirectTransfer:

Local JsonBuilder  $s$ jb = CreateJsonBuilder();

```
&jb.StartObject("");
&jb.AddProperty("FIRST_NAME", "MyFirstName");
&jb.AddProperty("LAST_NAME", "MyLastName");
&jb.EndObject("");
Local string \text{pdoc} = \text{sjb}.\text{ToString}();
Local PTDirectTransferObj &PTDTobj = CreateDirecttransferObject();
&PTDTobj.SetIndex("myprofile");
REM &PTDTobj.SetIndex("vchr_chg_history_e92cmhk2");
&PTDTobj.SetDocId("1");
&PTDTobj.SetMethod("POST");
&PTDTobj.SetBody(&pdoc);
Local string &response = &PTDTobj.SyncTransfer();
```
The response from SyncTransfer can be parsed and acted upon accordingly.

### **Verifying Domain Status**

To verify and set domain status, access the Domain Status page by selecting PeopleTools >Search Framework >Search Admin Activity Guide >Administration >Domain Status.

For more information, see "Working with the Domain Status Page" (PeopleTools 8.58: Integration Broker Administration).

### **Verifying Integration Broker Queue Status**

To verify the status of the PTSF\_ES\_SEND\_Q queue, access the Asynchronous Services page by selecting PeopleTools >Search Framework >Search Admin Activity Guide >Administration >Asynchronous Services.

See [Handling Common Errors](#page-259-0) for a description of the queue status.

### **Managing Search Context**

This section provides an overview of managing search context.

### **Understanding Search Contexts**

Use search contexts to define which search groups appear in the search group drop-down Global Search Bar, depending on the context of the user. The context determines what appears in the drop-down relative to where the user is located.

A search group is a search category that you enable for the purpose of setting up search contexts. Currently, search groups can belong to the Home Page search context.

**Note:** From PeopleTools 8.55, only the Home Page search context is available. That is, the Portal Node and Work Center search contexts are *not* available.

For the Home Page search context, a default search group can be selected. It is not required to have a default search group for the search context.

### **Defining Search Contexts**

Access the Define Search Context page by selecting PeopleTools, Search Framework, Search Admin Activity Guide, Administration, Define Search Context and select the Home Page search context.

#### **Image: Define Search Context page**

This example illustrates the fields and controls on the Define Search Context page. You can find definitions for the fields and controls later on this page.

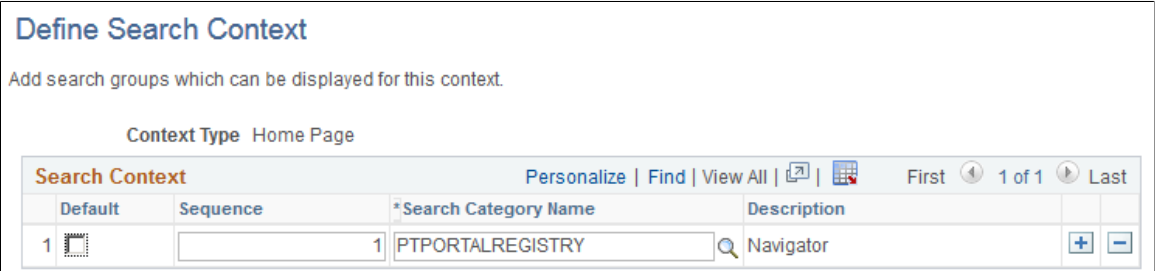

Use the plus and minus buttons to add and remove the search categories to and from the search context.

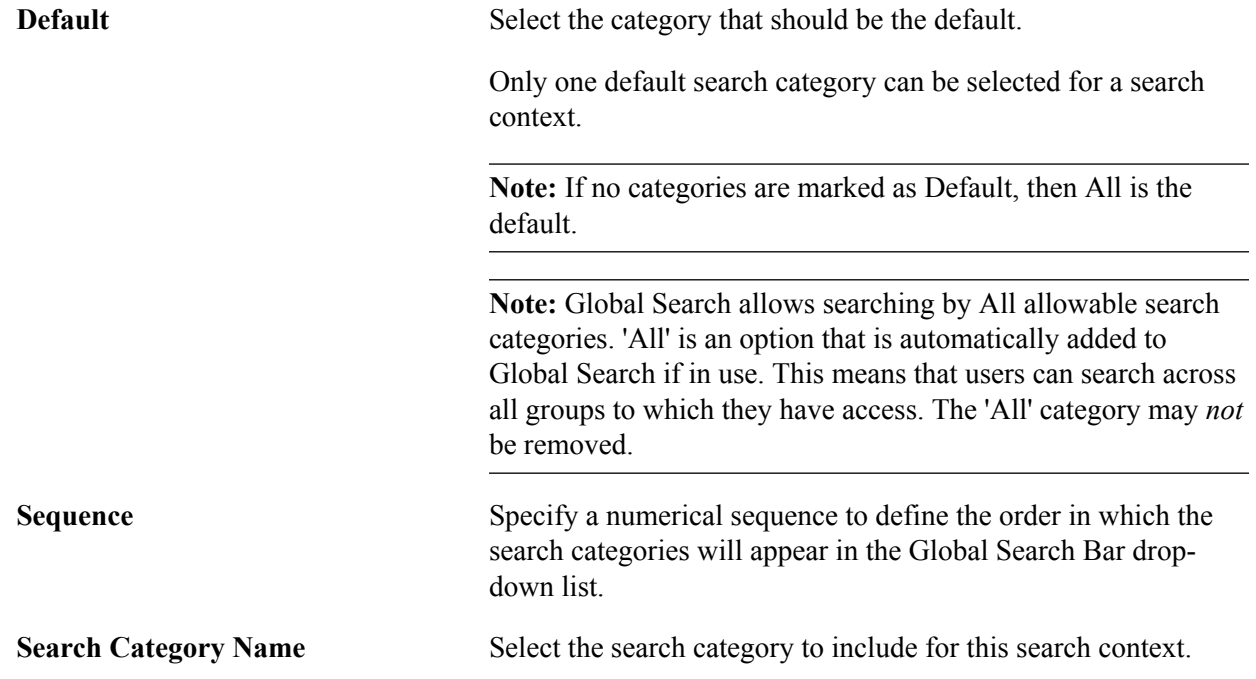

### **Viewing Search Contexts**

To view your defined search contexts, access the View Search Contexts page by selecting PeopleTools, Search Framework, Search Admin Activity Guide, Administration, View Search Contexts.

#### **Image: View Search Context page**

This example illustrates the fields and controls on the View Search Context page. You can find definitions for the fields and controls later on this page.

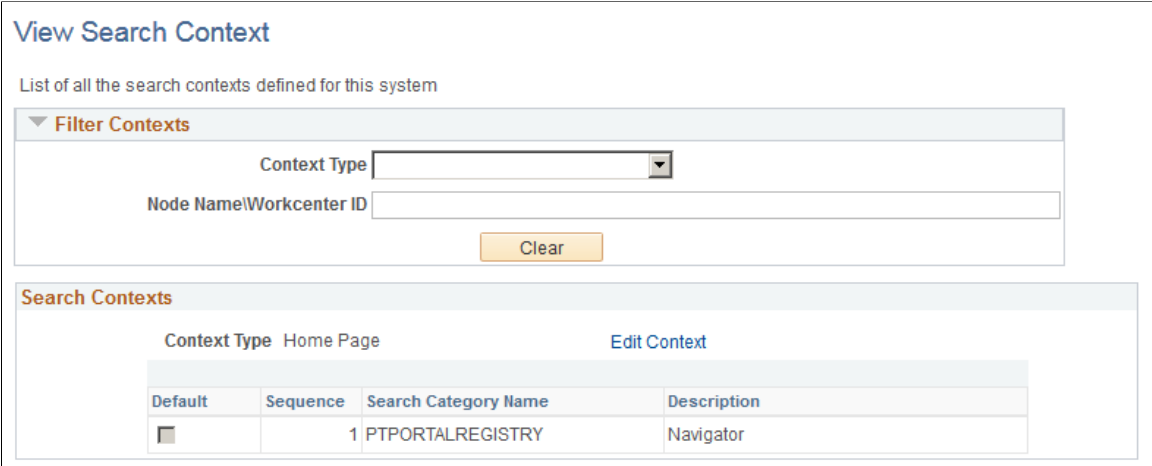

#### **Filter Contexts**

Use the Filter Context controls to customize and narrow the contexts displayed.

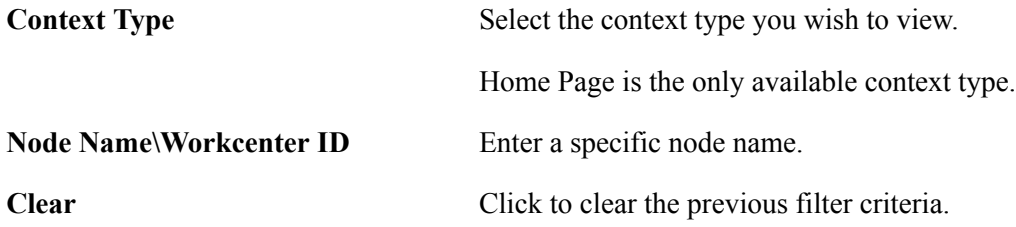

#### **Search Contexts**

The Search Contexts section displays the search contexts that meet the criteria specified in the Filter Contexts section.

**Edit Context** Click to modify the search context definition. The link opens the Define Search Context page with the selected search context open.

### **Viewing Node in Network**

Use the Node Network page to view and configure details about PeopleSoft nodes in the integration network.

For more information, see "Viewing Node Network Status" (PeopleTools 8.58: Integration Broker Administration).

### **Importing Remote Search Groups**

You can share search groups between databases to enable seamless navigation between systems. However, the nodes and the search groups need to be known to all systems involved. The imported search groups are treated as local search groups, and need to be modified as such. For example, imported groups need to be included in the search contexts to become available.

When you import search groups, you import them from a remote node, as defined in your Integration Broker configuration. When importing search groups, keep the following items in mind:

- Both the local and remote systems need to point to the same search instance. That is, both systems need to have the same search instance defined on the Search Instance Properties page.
- Both systems need to have unique Default Local Node names.
- Both systems need to have a unique database name.
- The remote node needs to be in the IB Network of the local system.
- The remote system needs to trust the local system. That is, single sign-in must be set up between the two systems, and they must share common PeopleSoft user profiles. If you need users to be able to search both indexes, the users must exist and be authorized in both systems.
- The remote node Portal URI Text and Content URI Text values need to be specified on the Portal tab of the node definition.

To import search groups from other systems, access the Remote Search Groups page by selecting PeopleTools, Search Framework, Search Admin Activity Guide, Administration, Remote Search Groups.

**Note:** Importing remote search groups retrieves all the search groups defined in that content system along with all related search categories, associated search definitions, and the list of faceted attributes. Be careful not to import all search groups unless you are actually using them. Turning on all search groups degrades performance.

#### **Image: Remote Search Groups page**

This example illustrates the fields and controls on the Remote Search Groups page. You can find definitions for the fields and controls later on this page.

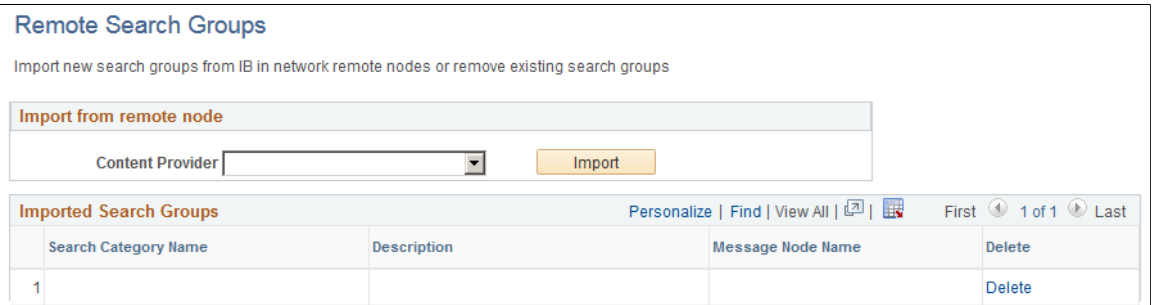

**Content Provider** Select the remote node defined in your system from which you want to import search groups.

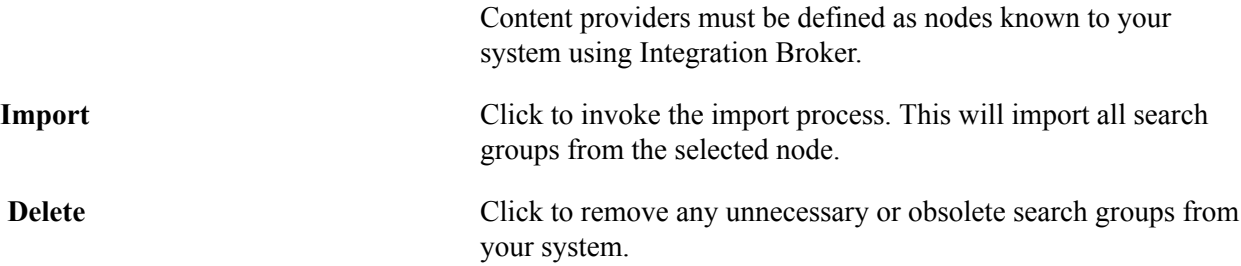

When working with remote search groups, consider these items:

- All the imported search groups need to be registered in the appropriate search context to appear in the Global Search Bar.
- When a user signs on to the PeopleSoft application, the host system sends requests to get the remote search category details. The category details received from the remote system are cached to avoid repeated calls to the remote system. If a content system goes down or if there have been any changes in the content system, it will be reflected in the host system only after a user signs on for a new session, not during the current session.
- For the remote search categories, the security of what needs to be displayed is controlled by the content system. If the user does not have access to the groups on the content system, the user will not be able access them in the Global Search Bar in the host system. If the content system is down, or the user does not exist in the content system, or the user does not have access to category details, the system logs an error into application server log and does not display the categories to the user.

#### **Related Links**

"Understanding Nodes" (PeopleTools 8.58: Integration Broker Administration) "Setting Portal Node Characteristics" (PeopleTools 8.58: Portal Technology)

### **Creating the Attachment URL ID List**

Access the Attachment URL ID List page by selecting PeopleTools, Search Framework, Search Admin Activity Guide, Administration, Attachment URL ID List.

Use the Attachment URL ID List page to define a list of URL IDs to be used specifically for attachments within the PeopleSoft Search Framework. URL definitions are created using the URL Maintenance page (PeopleTools, Utilities, Administration, URLs), and using the Attachment URL ID List page you identify a subset of these URL definitions to be recognized by the PeopleSoft Search Framework.

#### **Image: Attachment URL IDs page**

This example illustrates the fields and controls on the Attachment URL IDs page. You can find definitions for the fields and controls later on this page.

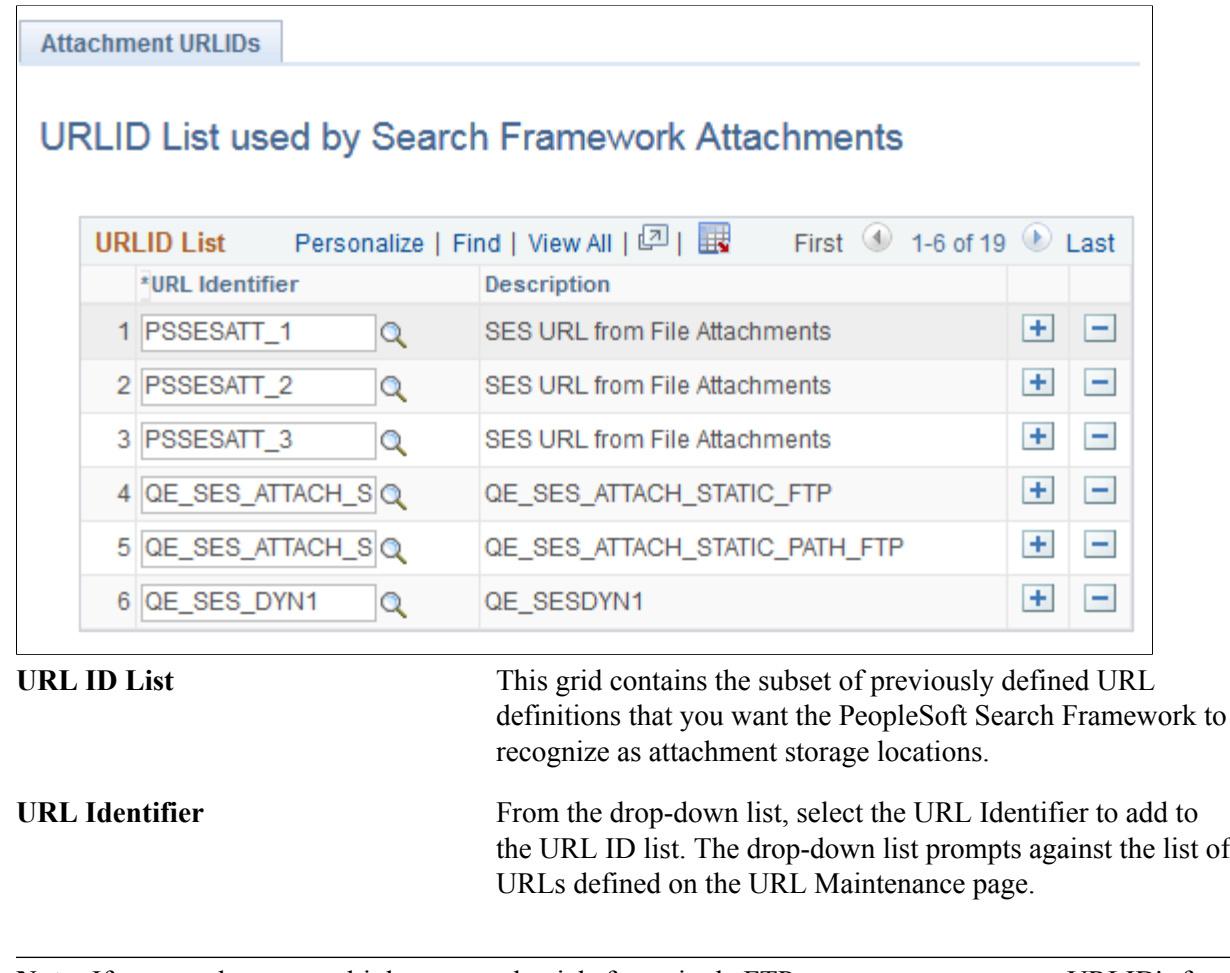

**Note:** If you need to use multiple user credentials for a single FTP server, create separate URLID's for each user. The URL definition allows only one user credential for each URLID. Password credentials must be encrypted on the URL definition.

#### **Related Links**

"URL Maintenance" (PeopleTools 8.58: System and Server Administration)

### **Implementing Report Repository Search**

The Search Framework enables you to index the contents (files and generated reports) of your report repository, enabling end users to find reports quickly using free text search.

PeopleTools delivers the Reports (PTSEARCHREPORTS) search definition and search category. To index your report repository, deploy PTSEARCHREPORTS search definition and search category and run the schedule index process (PTSF\_GENFEED) for that search definition. The underlying connected query for the search definition gathers the required data from the Process Scheduler tables for report indexing and access.

**Note:** PeopleSoft delivers the PTSEARCHREPORTS index with all report types undefined. To define which reports to be included in the Report Repository Search, navigate to PeopleTools, Process Scheduler, System Settings and choose the Search Configuration tab.

End users can search the Reports index from:

- Global Search
- Component Search page
- Search Reports page (Reporting Tools > Search Reports)

#### **Image: Search Reports page**

The following example provides a sample search using the Search Reports page. Descriptions of the controls follow the example.

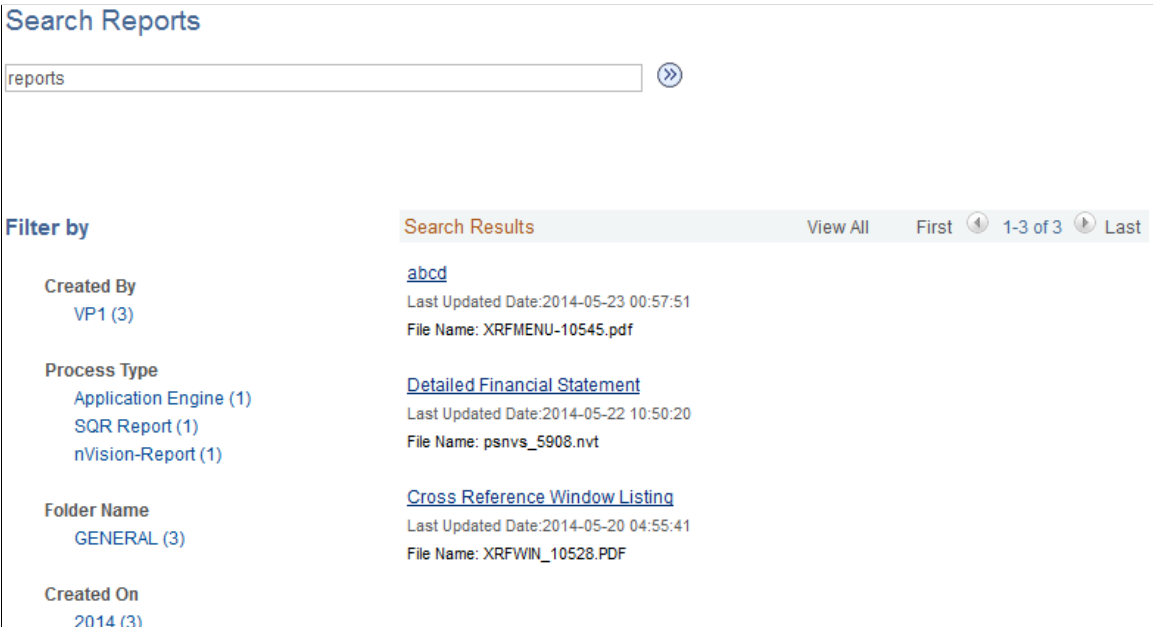

The default facets by which users can filter the reports are:

- Created By: Filters results by the user ID submitting the report.
- Process Type: Filters results by process type (SQR, Application Engine, and so on).
- Folder Name: Filters results by the folder name where the report resides in the report repository.
- Created On: Filters results by date.

#### **Related Links**

[Administering Search Definitions and Search Categories](#page-130-0) [Working with Search Indexes](#page-139-0) "Using Search Reports" (PeopleTools 8.58: Process Scheduler)

### **Working with Search Framework Definitions During Upgrades**

These Search Framework definitions are managed objects, meaning they can be upgraded, added to projects, compared, copied, and so on:

- search attributes
- search definitions
- search categories
- search contexts

### <span id="page-161-0"></span>**Boosting Score of Search Results**

When end users search for content, the listing of search results is based on the score of a match. A match with the highest score is displayed at the top of the search-results list. PeopleSoft Search Framework allows application designers to programmatically boost the score of a result so that the most relevant results are displayed.

**Note:** Score boosting cannot be configured on Global and Component searches; only custom searches can be configured with score boosting.

PeopleSoft Search Framework uses the SearchFilterGenerator API to generate custom boosting queries where you provide the boost factor for a filter. The search engine supports score boosting on an individual filter level or on a group of filters and it supports boosting on any filters supported by the SearchFilterGenerator API.

**Note:** PeopleSoft Search Framework restricts the use of multiple score functions such as ADD, MIN, MAX, etc. within a single query. Only one operation is allowed in a single request.

The following code sample generates a custom score based on a filter on product for values of television, TV, monitor, or display with a boost factor.

```
If &fg.MatchAnyReturnTrue() Then
    &fg.ContainsWord("PRODUCT" ,"Television");
    &fg.BoostFilterScore(0.03);
    &fg.ContainsWord("PRODUCT" ,"TV");
    &fg.BoostFilterScore(0.03);
    &fg.ContainsWord("PRODUCT" ," Monitor");
    &fg.BoostFilterScore(0.02);
    &fg.ContainsWord("PRODUCT" ,"Display");
    &fg.EndMatchAny();
    &fg.setBoostModeSum();
```
 $End-If$ :

For code examples of custom score boosting, see "Search Filter Generator Examples" (PeopleTools 8.58: PeopleCode API Reference).

**Note:** Faceted navigation is supported in Elasticsearch.

#### **Sample Custom Queries for Score Boosting**

Applying a single filter:

```
If &fg.MatchAllReturnTrue() Then
    &fg.ContainsWord("DEPTNAME", "support");
    &fg.BoostFilterScore(0.02);
    &fg.EndMatchAll();
End-If;
```
Joining filters with logical operators:

```
If &fg.MatchAllReturnTrue() Then
    &fg.ContainsWord("DEPTNAME", "support");
    &fg.BoostFilterScore(0.02);
    &fg.ContainsWord("QE_STATUS", "open");
    &fg.BoostFilterScore(0.03);
    &fg.EndMatchAll();
End-If;
```
Applying individual scores in a function such as ADD, AVG, etc. to get overall score on the document based on filter matches:

```
If &fg.MatchAnyReturnTrue() Then
    &fg.ContainsWord("DEPTNAME", "support");
    &fg.BoostFilterScore(0.02);
    &fg.ContainsWord("QE_STATUS", "open");
    &fg.BoostFilterScore(0.03);
    &fg.EndMatchAny();
    &fg.setBoostModeSum();
End-If;
```
Using wild cards (use \* and ? for multi character and single character match respectively):

```
If &fg.MatchAllReturnTrue() Then
    &fg.ContainsWord("MESSAGE_TEXT", "l*g");
   \&fg.BoostFilterScore(0.01);
    &fg.ContainsWord("MESSAGE_TEXT", "b??ght");
    &fg.BoostFilterScore(0.02);
    &fg.EndMatchAll();
End-If;
```
Using stemming (add '\$' in front of the word to consider it for stemming):

```
If &fg.MatchAllReturnTrue() Then
    &fg.ContainsWord("MESSAGE_TEXT", "$wanted");
    &fg.BoostFilterScore(0.03);
    &fg.EndMatchAll();
End-If;
```
Using score boosting without specifying a field:

```
If &fg.MatchAnyReturnTrue() Then
    &fg.ContainsWord("","long");
    &fg.BoostFilterScore(0.02);
    &fg.EndMatchAny();
End-If;
```
Using Fuzzy search (use  $\sim$  at the end of the word to treat it as fuzzy search request):

```
If &fg.MatchAnyReturnTrue() Then
    &fg.ContainsWord("MESSAGE_TEXT", "speeks~");
    &fg.BoostFilterScore(0.02);
   &fg.EndMatchAny();
End-If;
```
#### **Related Links**

"SearchFilterGenerator Class Methods" (PeopleTools 8.58: PeopleCode API Reference)

### **Testing Score Boosting**

The Search Test Page allows you to check the score boosting feature.

See [Using the Search Test Page.](#page-164-0)

# **Working with PeopleSoft Search Framework Utilities**

### <span id="page-164-0"></span>**Using the Search Test Page**

This section contains an overview of search test page.

### **Understanding the Search Test Page**

The search test page enables you to test an index independent of any existing PeopleSoft application PeopleCode or additional APIs. Using the Search Test page, you can isolate various search features and view the behavior, without signing on to the PeopleSoft application or the search engine. Also, by observing the underlying PeopleCode, the Search Test page can be a useful tool when studying the use and behavior of the query API. If you do not enter any criteria on the Search Test page, and click Search, the system will return all documents indexed for a search instance in the search engine. Using the criteria on this page, you can test how you anticipate search results to display for your application.

Access the Search Test page by selecting PeopleTools, Search Framework, Search Admin Activity Guide, Testing and Utilities, Search Test Page.

#### **Image: Search Test page**

This example illustrates the fields and controls on the Search Test page. You can find definitions for the fields and controls later on this page.

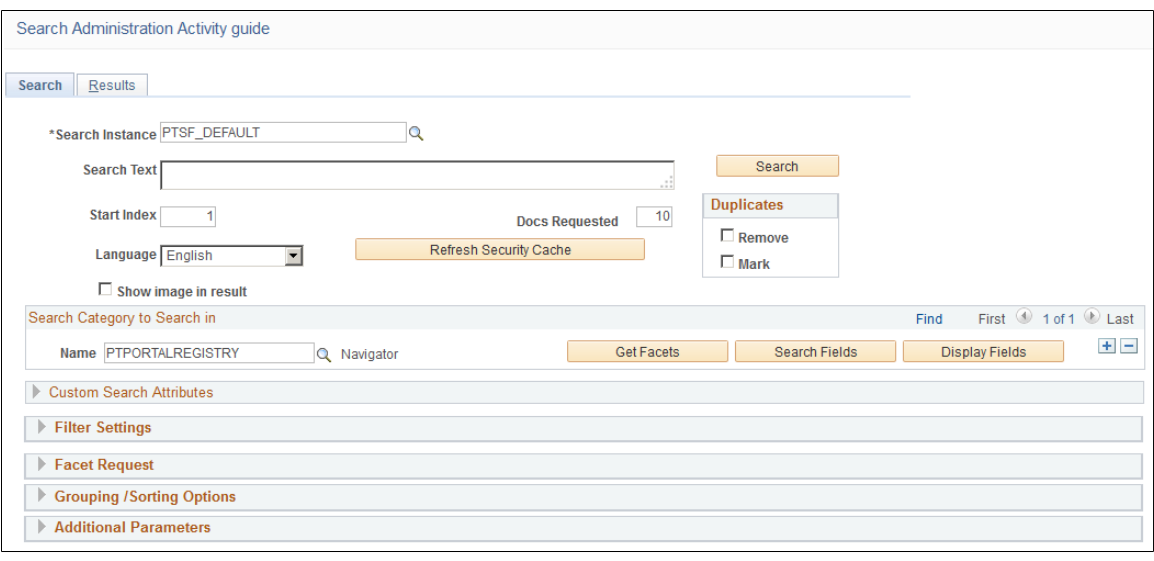

**Search Instance** Choose a search instance from which you want to fetch search results.

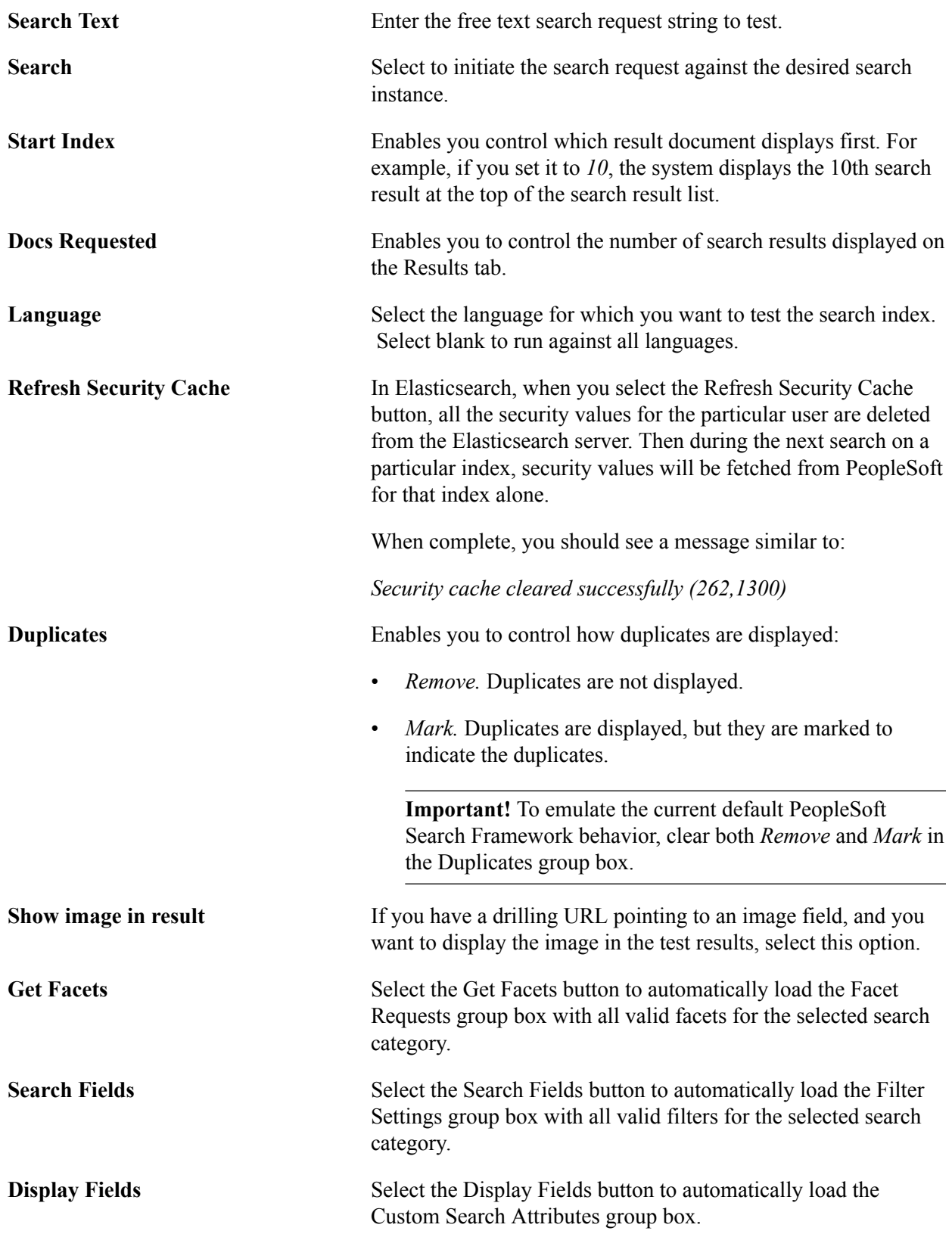

### **Testing Search Categories**

The Search Category to Search in group box enables you to narrow the search only to a specific search category or set of search categories. Add search categories to the grid as needed to increase the scope of the search.

### **Testing Custom Search Attributes**

The Custom Search Attributes group box enables you to identify specific search attributes and display the actual values for a search document in the search results. That is, in addition to the URL and summary in the search results, the results will also display the values for the fields you add to the Custom Search Attributes grid. The search attributes must be indexed fields in the search definition.

This group box can be automatically loaded by selecting the Display Fields button.

### **Testing Filter Settings**

The Filter Settings group box enables you to search specific values of your attributes using the available operators.

This group box can be automatically loaded with all valid filters for the selected search category by selecting the Search Fields button.

If you have multiple attributes in the grid, use *Match Any* to return results that match any of the filters, and use *Match All* to display results that meet the criteria for all of the filters.

You can also enter a score for an attribute in order to boost the score of the attribute, which works in conjunction with the score operation option.

The following score operations can be used:

- Average the averaged score is used.
- Maximum the maximum score is used.
- Minimum the minimum score is used.
- Sum the scores are added.

**Note:** The operators displayed for testing filter settings on the Search Test page represent all possible operators that can be utilized by way of the delivered PeopleCode API. However, depending on the application's usage of the PeopleCode API and the data type of the field itself, end users will see varying display of the possible operators when defining search criteria. For example, *Equal To* applies only to number data types, while *Contains Phrase* applies only to character data types, and the appearance of the *Between* operator depends on the application's usage of the delivered PeopleCode. Refer to the PeopleSoft Search Framework PeopleCode documentation for more information.

#### **Related Links**

[Boosting Score of Search Results](#page-161-0)

### **Testing Facet Requests**

The Facet Request group box enables you to test and isolate specific facets. For example, you can find those that contain no search results in certain scenarios, or compare facet counts to attribute counts.

This group box can be automatically loaded with all valid facets for the selected search category by selecting the Get Facets button.

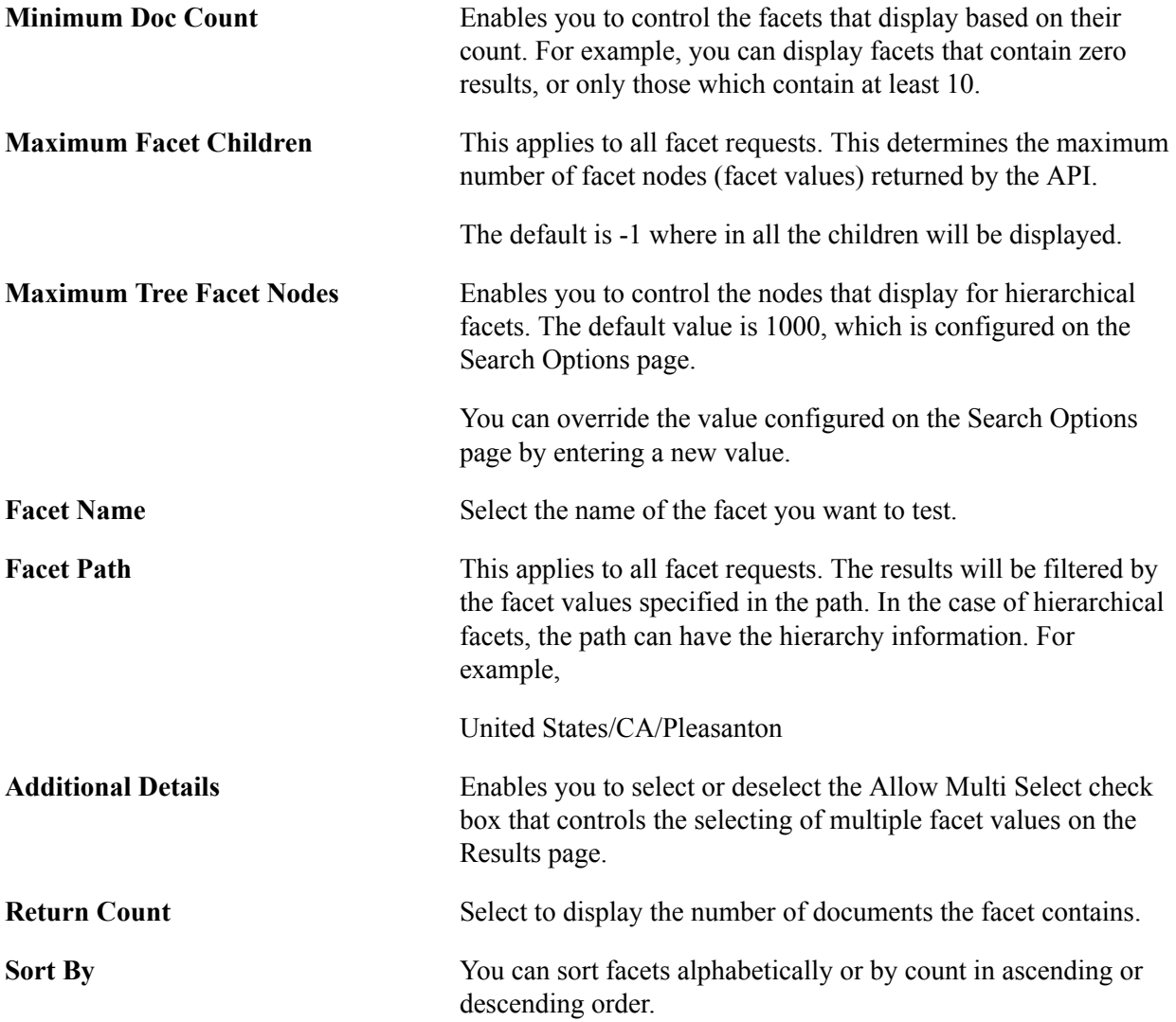

### **Testing Grouping and Sorting Options**

The grouping and sorting options are not implemented in current release. These options are reserved for future use.

### **Testing Additional Parameters**

The additional parameters options are not implemented in current release. These options are reserved for future use.

### **Downloading Search Data**

If you need to share search definition information with Global Software Support (GSS) related to search definitions you are troubleshooting, use the Asynchronous Details page.

To download search data:

- 1. PeopleTools, Integration Broker, Service Operations Monitor, Monitoring, Asynchronous Services.
- 2. Select the Subscription Contracts tab.
- 3. In the Queue Name field, select PTSF\_ES\_SEND\_Q.

PeopleSoft Search Framework uses this queue to communicate with the search engine server.

If you are troubleshooting the attachments, you need to select the PTSF\_ES\_ATTACH\_SEND\_Q queue.

- 4. Filter the search results using Status and Date to locate the desired sub-queue.
- 5. Click the Details link.
- 6. On the Asynchronous Details page, click the Download XML link.
- 7. Save the xml file to the location you want.
- 8. Open the file using a text editor program.

#### **Image: Source XML Data**

This example illustrates the Source XML Data.

```
<?xml version="1.0"?><data psnonxml="Yes">
  <! [CDATA [--SEARCH INSTANCE START | PTSF DEFAULT | SEARCH
INSTANCE END--{ "index" : { " index" :
"orcl es defaultindex t56805r2", " type" :
"ptportalregistry t56805r2"," id" : "http:\/
\/slc09kec.us.oracle.com:8000\/psp\/t56805r2x\/PORTAL\/QEDMO\/c
\/DEFINE GENERAL OPTIONS.RUN FIN0004.GBL" } }
{"ORCL ES LINK" : "http:\/\/slc09kec.us.oracle.com:8000\/psp
\/t56805r2x\/PORTAL\/QEDMO\/c
\/DEFINE GENERAL OPTIONS.RUN FIN0004.GBL", "ORCL ES TITLE" :
"Account Types", "ORCL ES DESCRIPTION" : "<BR>Application:
QE LOCAL", "ORCL ES LAST MODIFIED DATE" : "2016-08-
17T17:50:59.000Z", "PTSF SBO NAME" : "T56805R2
PTPORTALREGISTRY", "ORCL ES IMAGE URL" : "http:\/
\/slc09kec.us.oracle.com:8000\/psc\/t56805r2x\/EMPLOYEE
\/T56805R2\/q\/?
ICAction=ICQryImaqeURL=PUBLIC.PTPORTALTILES&IMGFIELD=CONTIMG&IMG
RECORD=PSTILEIMG VW&PORTAL NAME=PORTAL&PORTAL OBJNAME=RUN FIN000
4&PORTAL_REFTYPE=C", "DESCR254" : [ "", null ], "PORTAL_LABEL" : [
"Account Types", null ], "PORTAL NAME" : [ "PORTAL", null
], "PORTAL PRNTLABEL PORTAL FLDR" : [ "Define Business
Rules", null ], "PORTAL SOURCE" : [ "Application: QE LOCAL", null
], "PTSF NAV MODE" : [ "1", null ], "PORTAL SECTYPE ORCL ES ACL" :
[ "P:ALLPNLS", "P:QEALLPGS", "S:Admin", null
], "ORCL_ES_LANGUAGE_CD" : "ENG"}
{ "index" : { " index" : "orcl es defaultindex t56805r2",
"_type" : "ptportalregistry_t56805r2", "_id" : "http:\/
\/slc09kec.us.oracle.com:8000\/psp\/t56805r2x\/PORTAL\/QEDMO\/c
\/DEFINE GENERAL OPTIONS.RUN FIN0005.GBL" } }
{"ORCL ES LINK" : "http:\/\/slc09kec.us.oracle.com:8000\/psp
\/t56805r2x\/PORTAL\/QEDMO\/c
\/DEFINE GENERAL OPTIONS.RUN FIN0005.GBL", "ORCL ES TITLE" :
"Units of Measure", "ORCL ES DESCRIPTION" : "<BR>Application:
QE LOCAL", "ORCL ES LAST MODIFIED DATE" : "2016-08-
17T17:54:59.000Z", "PTSF SBO NAME" : "T56805R2
PTPORTALREGISTRY", "ORCL ES IMAGE URL" : "http:\/
\/slc09kec.us.oracle.com:8000\/psc\/t56805r2x\/EMPLOYEE
\sqrt{T56805R2}/q/?
```
### **Running Diagnostics**

Access the Round-Trip Test page by selecting PeopleTools, Search Framework, Search Admin Activity Guide, Testing and Utilities, Round-Trip Test.

The round-trip test performs a set of diagnostic steps using a test search definition, delivered with PeopleTools named RNTRPTST. It provides end-to-end diagnostic tests to verify and troubleshoot the PeopleSoft and search engine integration.

#### **Image: Round-Trip Test page**

This example illustrates the fields and controls on the Round-Trip Test page. You can find definitions for the fields and controls later on this page.

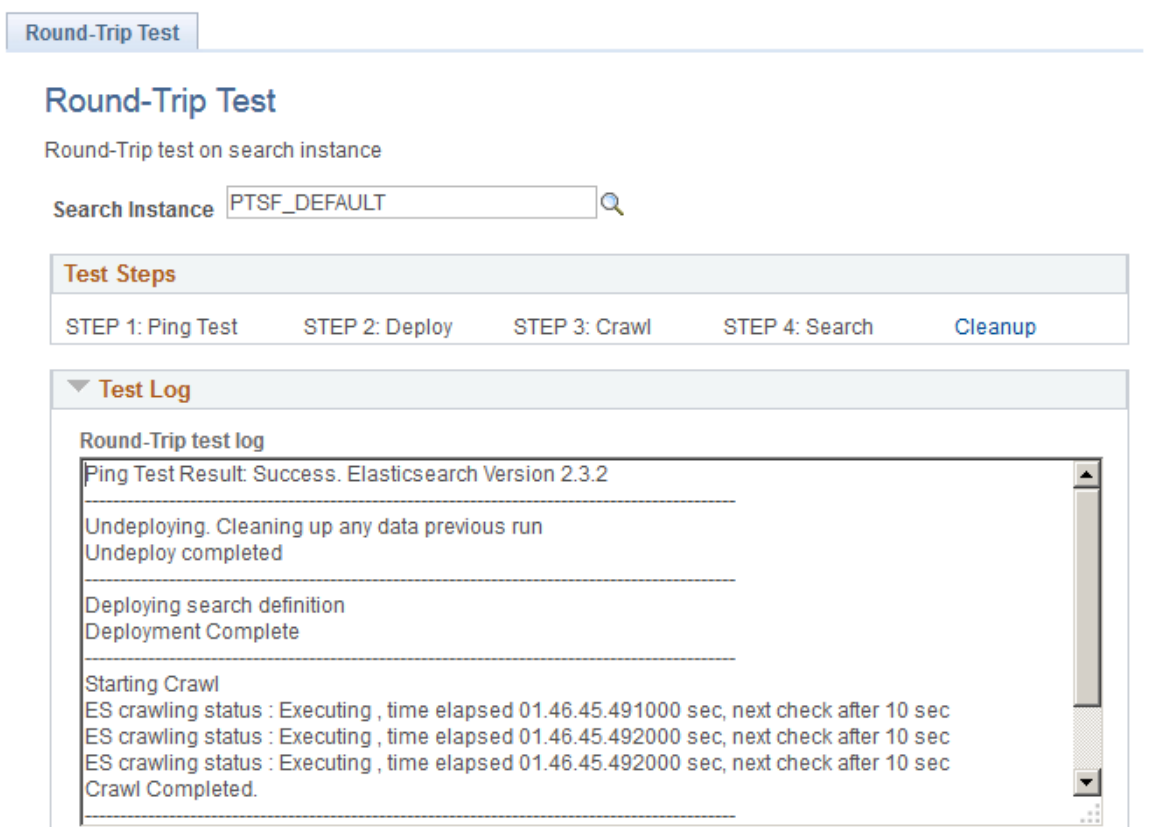

**Search Instance** Select the appropriate search instance defined for this PeopleSoft system.

**Test Steps** The Test Steps grid contains a series of links that are ordered in a typical troubleshooting sequence. Only one link is active at a time, and each link becomes active only after the previous step has completed successfully.

- 1. Ping Test: Runs a ping test against the search engine server instance defined for your system.
- 2. Deploy: Deploys the RNTRPTST search definition and associated category to the search engine.
- 3. Crawl: Runs a test crawl using the RNTRPTST definition.
- 4. Search: Runs a sample search based on the index populated by the RNTRPTST search definition.
- 5. Cleanup: Click to remove the deployment of the RNTRPTST search definition and run any related cleanup tasks.

Test Log Indicates whether the system successfully created the feed output, required to populate the index.

## **Viewing Event Logs**

View event logs on the Events Log page by selecting PeopleTools, Search Framework, Search Admin Activity Guide, Testing and Utilities, Events Log.

#### **Image: Event Logs page**

This example illustrates the fields and controls on the Event Logs page. You can find definitions for the fields and controls later on this page.

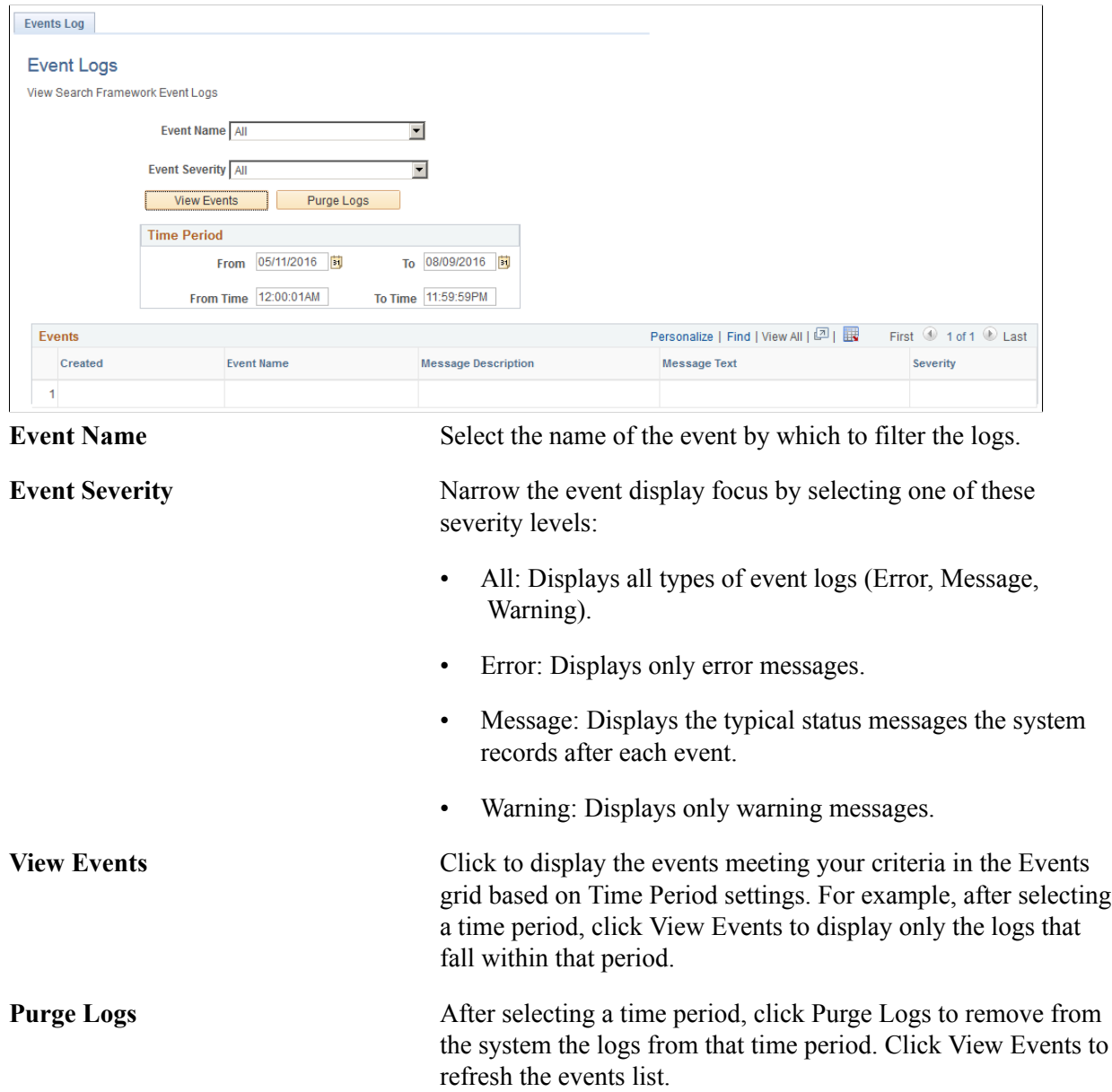

This can help to keep the stored log information at a manageable size.

**Time Period** Specify the specific time period for which you seek event log information.

# **Working with PeopleSoft Search Framework Security Features**

### **Understanding Search Framework Security**

By default, Search Framework and the related search engine possess security features designed to protect all of the data and processes within the system. PeopleSoft adds two plug-ins as security measures required for authenticating and authorizing users in the search system. These security plug-ins are bundled with the installation of the search engine. This section describes security topics that pertain to the integration between Search Framework and the search engine.

For installing Elasticsearch, see *PeopleSoft Deployment Packages for Elasticsearch Installation (PeopleSoft PeopleTools 8.56) on My Oracle Support (Doc ID: 2205540.2)*.

#### **Related Links**

[Working with Authentication and Authorization](#page-175-0)

### **Applying PeopleSoft Permissions**

The implementation, maintenance, and use of the Search Framework involve these user types:

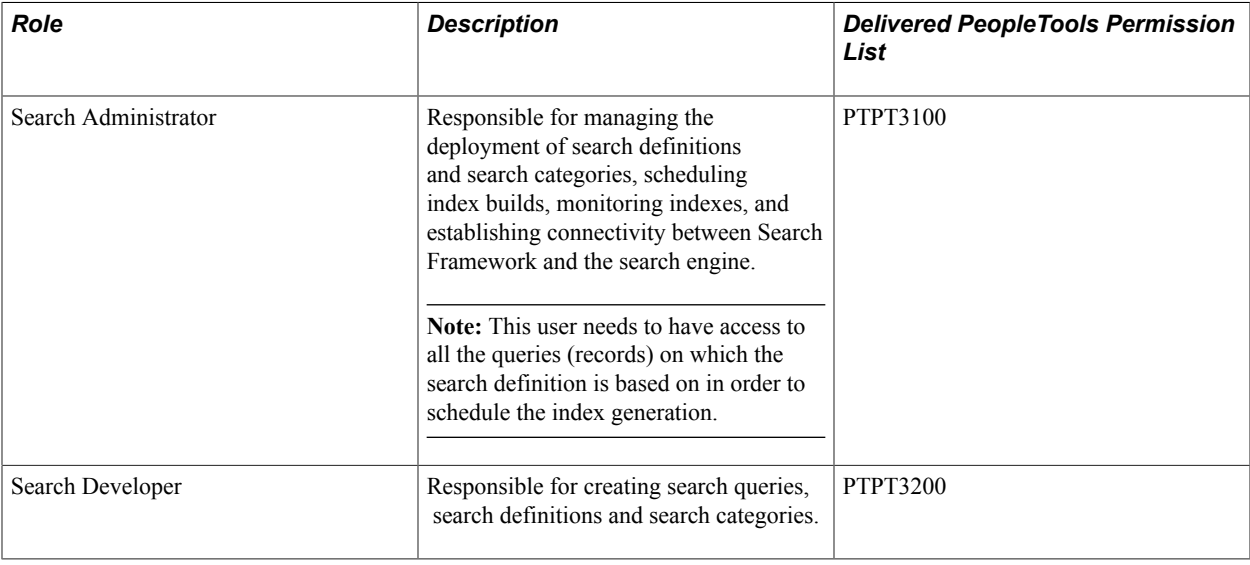

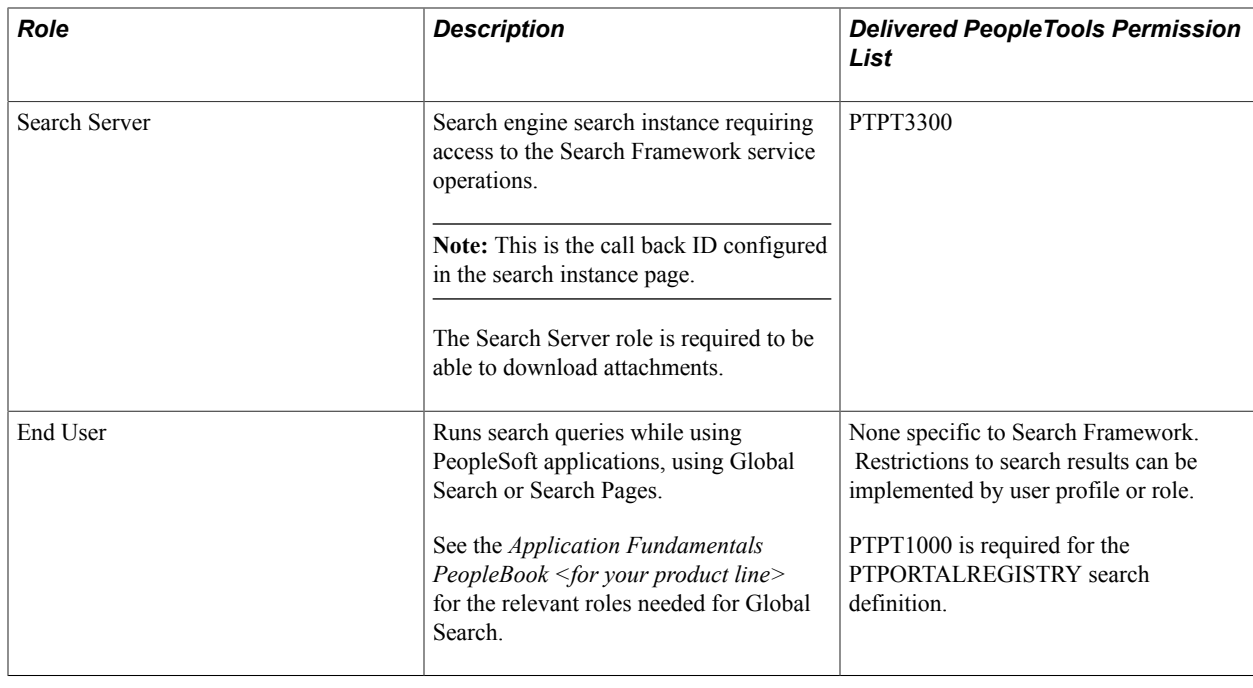

**Note:** Search Administrator, Search Developer, and Search Server are roles delivered by PeopleTools.

### <span id="page-175-0"></span>**Working with Authentication and Authorization**

Search Framework handles various security related tasks, including:

- Authenticating users (development, administration, and end users).
- Authenticating systems requesting access to service operations.
- Authorizing end user search requests.

When managing search requests with Search Framework, it is important to distinguish between *authentication* and *authorization*.

*Authentication* determines if a user is a legitimate user, who can access the system. Authentication is configured using PeopleSoft user profiles, roles, and permission lists.

*Authorization* determines the access level for an authenticated user. Once a user is authenticated, the system invokes the authorization rules. You define authorization (access controls) per search definition on the Security tab. For some instances, applying No Security is a valid option. However, for other situations, you need to apply stricter control over what users can and cannot see. You can restrict access by the source (search definition) or by the document (search result).

Source-level security applies to all the documents in the data source. Setting source-level security is useful when you want to prevent global visibility of data source content. When defining a source-level security you specify the users and roles that can view the search results for that search definition. When a user searches the associated index, the system verifies the user's access level prior to displaying any search results.

Document-level security restricts access to specific search results. The document-level authorization uses security attributes. The attributes are defined using PeopleSoft Query or Connected Query during design time and are used to evaluate access during runtime. While defining a search definition, some of the fields chosen for the query may not be used necessarily for searching, but mainly as security attributes. For example, Department ID or Business Unit are examples of attributes that users may not necessarily search on, but their values can be used in the authorization process to evaluate if a user can view search results for a specific Department ID or Business Unit.

If applying any level of security, you should define an application class for every search definition. The application class is responsible for fetching a list of runtime values based on the security attributes. You associate the application class with a search definition on the Security tab of the search definition.

### **Authentication and Authorization in Elasticsearch**

The following diagram illustrates the elements involved with authorization and authentication and the interaction between them.

#### **Image: PeopleTools and Elasticsearch interacting to authenticate users and authorize user access to search results**

This example illustrates how PeopleTools and Elasticsearch interact to authenticate users and authorize user access to search results.

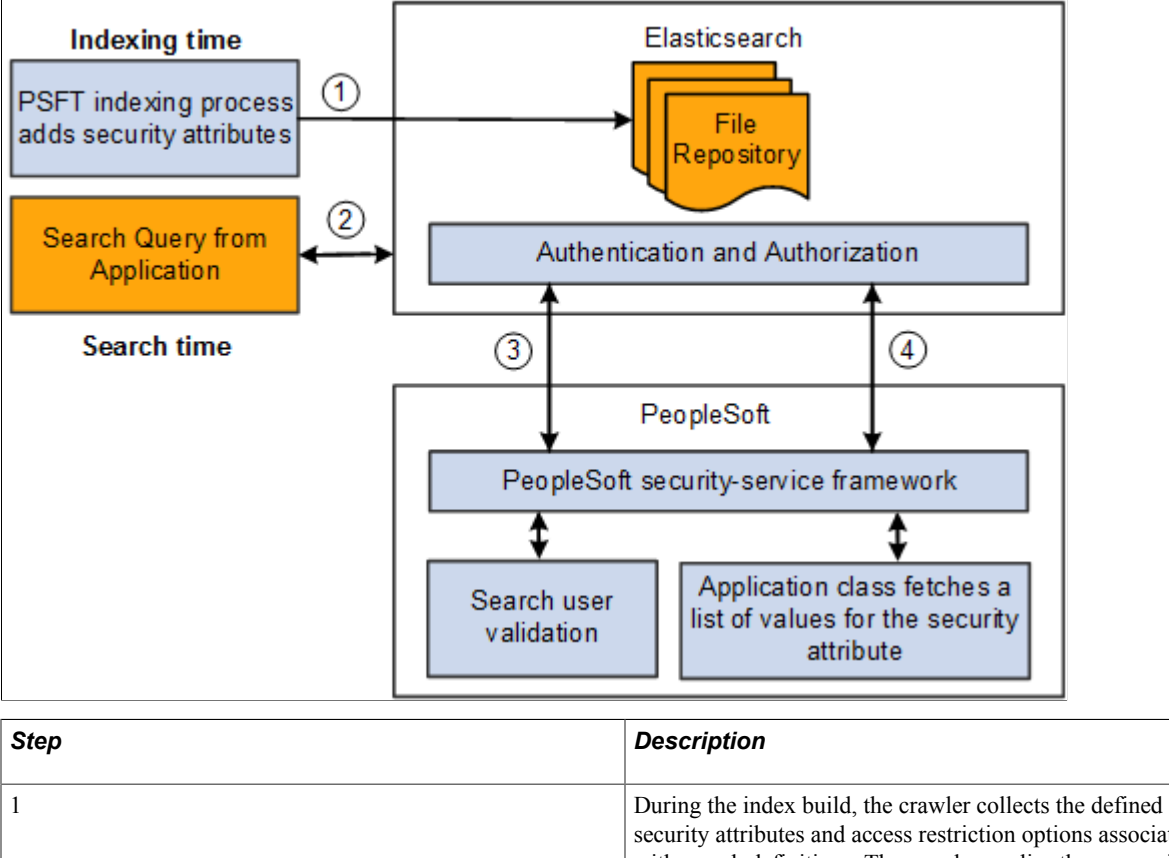

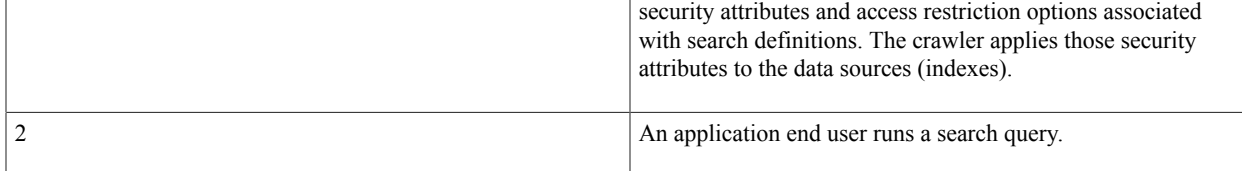

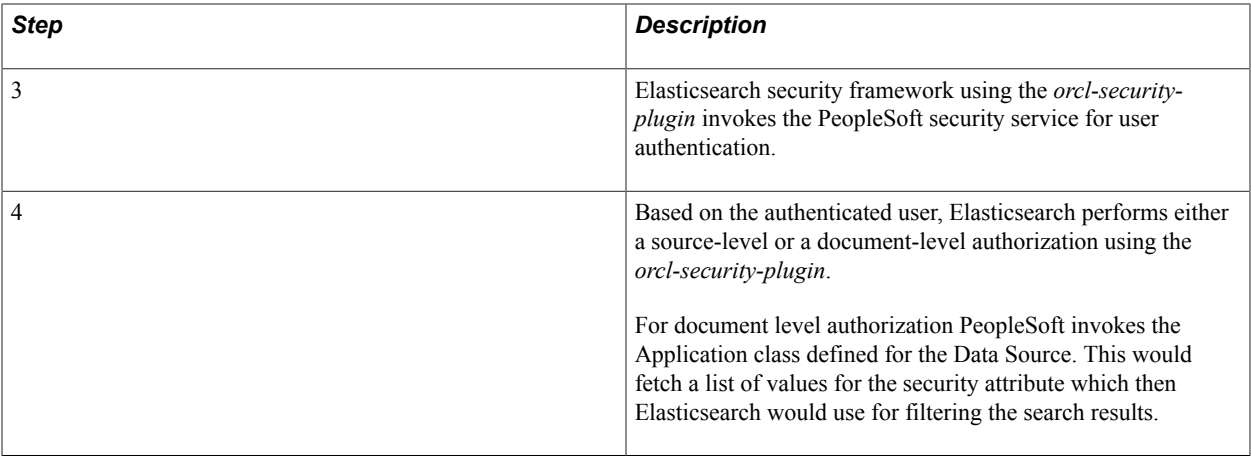

### **Configuring SSL between PeopleSoft and Elasticsearch**

You can configure SSL connections between your PeopleSoft system and Elasticsearch. When you have SSL configured, you then need to set the SSL Option field on the Search Instance Properties page to ENABLE.

To set up SSL on the PeopleSoft system, use the instructions provided in the System and Server Administration guide. See "Implementing WebLogic SSL Keys and Certificates" (PeopleTools 8.58: System and Server Administration).

After you configure SSL in Elasticsearch, add the CA root certificate of Elasticsearch to the PeopleSoft keystore so that it will be trusted.

- 1. Copy the Elasticsearch CA root certificate (for example, trustedCA.cer) to the Webserver folder.
- 2. Use **pskeymanager -import** command to import the certificate to the PeopleSoft truststore.

### **Configuring SSL for Elasticsearch**

To set up SSL in Elasticsearch, complete these steps in all the nodes of Elasticsearch cluster:

**Note:** Keystore and Truststore files should be placed under the ES\_HOME/config directory.

- 1. Import the trusted root from Certification Authority (CA) and save it locally, for example, /home/ certs/cacert.cer.
- 2. Set up truststore and import trusted root certificate from CA to the truststore using JAVA\_HOME/bin keytool.

```
keytool -importcert -keystore ES_HOME/config/keystore/
mytruststore.jks -file /home/certs/cacert.cer -alias my_ca
```
When prompted, provide a password. This should be later encrypted and placed in the elasticsearch.yml configuration file.

In steps 7, 8, and 9, when prompted whether you trust this certificate, enter *Yes*.

3. Set up keystore and private key.

keytool -genkey -alias node\_alias -keystore ES\_HOME/config/keystore/ mykeystore.jks -keyalg RSA -keysize 2048 -validity 90

When prompted, provide a password. This should be later encrypted and placed in the elasticsearch.yml configuration file.

Enter details for the questions prompted on the screen.

Enter key password for <node alias> when prompted on the screen.

4. Create Certificate Signing request (CSR).

```
keytool -certreq -alias node_alias -keystore ES_HOME/config/
keystore/mykeystore.jks -file /home/certs/mycsr.csr -keyalg rsa
```
This step creates a CSR.

- 5. Use the CSR to get a certificate from CA. Download it and save it locally, for example, /home/certs/ signed.cer.
- 6. Import the certificate to the Keystore. Use the same alias as the private key and certificate request.

```
keytool -importcert -keystore ES_HOME/config/keystore/mykeystore.jks
-file /home/certs/signed.cer -alias node_alias
```
7. In the elasticsearch.yml configuration file, add these properties to set up SSL:

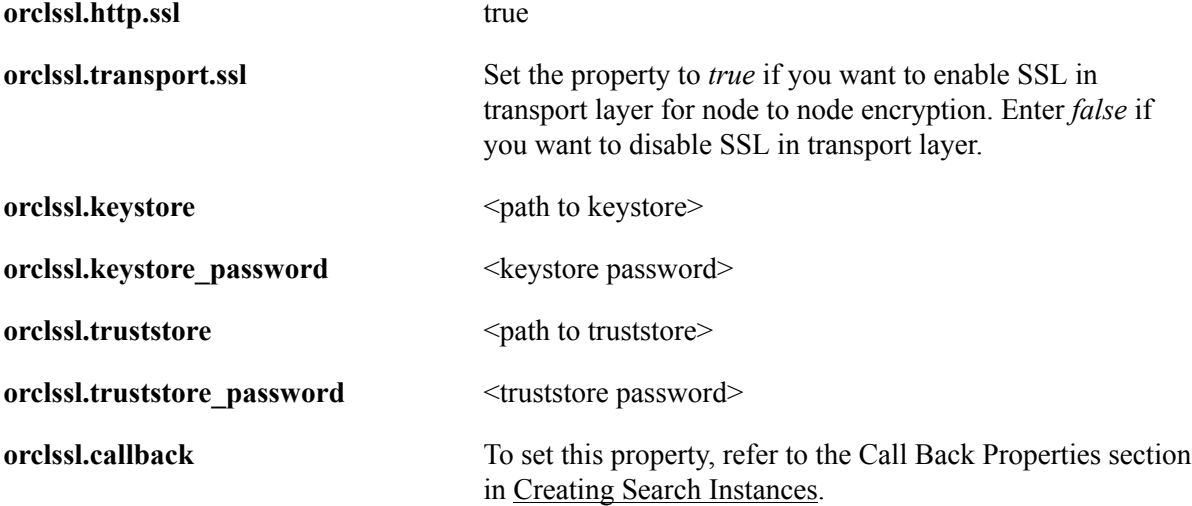

8. Use elasticsearchuser script to encrypt the keystore and truststore password.

ES HOME/bin> elasticsearchuser encrypt [password]

9. Use the encrypted password for the orclssl.keystore\_password and orclssl.truststore\_password in the elasticsearch.yml configuration file.

**Note:** As both HTTP and HTTPS use the same channel, the port for HTTPS is the same as the one configured in http.port in the elasticsearch.yml configuration file. After SSL is enabled, the port configured for HTTP becomes HTTPS and HTTP will be disabled.

### **Configuring SSL for Kibana**

You can configure SSL for Kibana. When you configure SSL for Kibana, you need to set the SSL Option field (in the Kibana section) on the Search Instance Properties page to ENABLE.

To set up SSL for Kibana, complete these steps:

1. Configuration required in kibana.yml:

```
server.ssl.enabled: true
server.ssl.certificate: <certificate issued by server> (for example, signed.ce⇒
r)
server.ssl.key: < keystore> (for example, mykeystore.key)
```
If Elasticsearch is SSL enabled, you need to complete the following additional configuration:

```
elasticsearch.ssl.certificateAuthorities:(for example,"C:\ES\elasticsearch7.0\⇒
plugins\orcl-security-plugin\config\properties\cacert.cer")
```
**Note:** Keystore and certificate should be placed in the bin (default) folder or config folder (specify the path in kibana.yml).

- 2. Import the trusted root from CA and save it locally (for example,  $D:\cap\text{car}$ ).
- 3. Import root certificate from CA to the keystore using keytool:

```
JAVA_HOME\bin>keytool -importcert -keystore KIBANA_HOME/bin/mykeystore.jks -fi⇒
le D:\ca\cacert.cer -alias my_ca
```
4. Setting up keystore and private key:

```
keytool -genkey -alias alias1 -keystore KIBANA_HOME/bin/mykeystore.jks -keyalg⇒
 RSA -keysize 2048 -validity 712
```
5. Create certificate signing request:

```
keytool -certreq -alias alias1 -keystore KIBANA_HOME/bin/mykeystore.jks -file ⇒
D:\ca\mycsr.csr -keyalg rsa
```
This command creates a CSR as follows (this CSR is only for sample reference):

```
-----BEGIN NEW CERTIFICATE REQUEST-----
MIIC6zCCAdMCAQAwdjELMAkGA1UEBhMCSU4xEjAQBgNVBAgTCUthcm5hdGFrYTESMBAGA1UEBxMJ Q⇒
mFuZ2Fsb3JlMQ8wDQYDVQQKEwZPcmFjbGUxEzARBgNVBAsTClBlb3BsZXNvZnQxGTAXBgNVBAMT EF⇒
JvaGluaSBQYWxsaXlhbGkwggEiMA0GCSqGSIb3DQEBAQUAA4IBDwAwggEKAoIBAQCT1Tr4o6Yi v/d⇒
kwqhiCJ4d6ddVhyGTMzBHSQB6tvl0GvNWjmJMQXWEpAsu6gOgoECY0HwGC4L1bQh7hiwyT3ub ckTY⇒
nWULNgf1WulUIpyU9Z3Aj1BV3uhZWWJPnTC1JRyXIdvOMocpIM3YdQF1ZY3eOMY3Y1KT3ZMO GnDQz⇒
pSLFuXcVyAWbg32LKE9SW2zVIM8ueb6h1szv3U3KhJB7dI5inpoXg7cpnZxzjUK303HhB5l im0O3a⇒
PslhLb9rt9KjhAI4nxrpM9FEoAZI9V1NVpqfIksdBLVRnCqZGbNqH5n2nW3on5OFoNoRUI mTBc6Vs⇒
wPxHDz+bBAgcE0U8ETY39AgMBAAGgMDAuBgkqhkiG9w0BCQ4xITAfMB0GA1UdDgQWBBTJQ2nGlpP2k⇒
e5Z8HBrfvnBsgUjWTANBgkqhkiG9w0BAQsFAAOCAQEAEmcwNcQnAPTXfpHHbUIpsY+/ NhmfaltnhD⇒
q6AAcOL/rBmymgafdqDlIGWJ7tYJ/1zCjkFx9zeIh6RKhBHjzpuf8uM7Q1JJVB7CKI GP5UxJEs4bs⇒
gOqjSs8m71zGEW1D9gopYhGQJmcJr929NeR9k4cMMLpSbpsox2CPjstiepzIVKJEq ppqG3G+PXUZM⇒
W04Va/SCGhMNdcLsd6XV3I5UWNCMNuJFEyBF4KVH6EJf59/vt3L2tQaV2X7JydcH 8llaFxBPwCJe2⇒
GCB7Yo9Pi9OlkDFIkk2cAHry576Gf/T7GwHBg4/4T/vCRV1aZtKaRYJDmUW+5ae 4Nmzp3YwcTrdzg⇒
==
```
-----END NEW CERTIFICATE REQUEST-----
- 6. Use the CSR to get a certificate from CA. Download it and save it locally (for example, D:\ca \signed.cer).
- 7. Import the certificate to the keystore:

```
keytool -importcert -keystore KIBANA_HOME/bin/mykeystore.jks -file D:\ca\signe⇒
d.cer -alias alias1
```
8. Convert the keystore file to pem format because Kibana does not support any other format.

```
keytool -importkeystore -srckeystore KIBANA_HOME/bin/mykeystore.jks -destkeyst⇒
ore KIBANA_HOME/bin/mykeystore.p12 -srcstoretype jks -deststoretype pkcs12
```
Move the intermediate mykeystore.p12 file to Linux and execute the below commands:

openssl pkcs12 -in mykeystore.p12 -out mykeystore.pem

Or directly use this command:

keytool -list -rfc -keystore "mykeystore.jks" | sed -e "/-\*BEGIN [A-Z]\*-\*/,/-\*⇒ END  $[A-Z] -*/!d"$  >> "myKeystore.pem"

- 9. Convert the pem file to .key format: openssl rsa -in mykeystore.pem -out mykeystore.key
- 10. Update the kibana.yml file with the SSL settings.

## <span id="page-180-0"></span>**Setting Up Role-Based Search Group Access**

Global Search displays search groups in the Global Search Bar based on the user's role. If a search group assigned to a context belongs to the permissions for a role to which that user belongs, then the search group will appear in the search group drop-down list for that user. You configure search group access by selecting PeopleTools, Security, Permissions & Roles, Permission Lists, Search Groups.

**Note:** PeopleSoft Applications delivers pre-defined roles for each search group they define. Normally these roles will begin with the word 'Search'. See the *Application Fundamentals PeopleBook <for your product line>* for a complete list of all pre-defined roles.

#### **Image: PeopleTools Permission Lists: Search Groups page**

This example illustrates the fields and controls on the PeopleTools Permission Lists: Search Groups page. You can find definitions for the fields and controls later on this page.

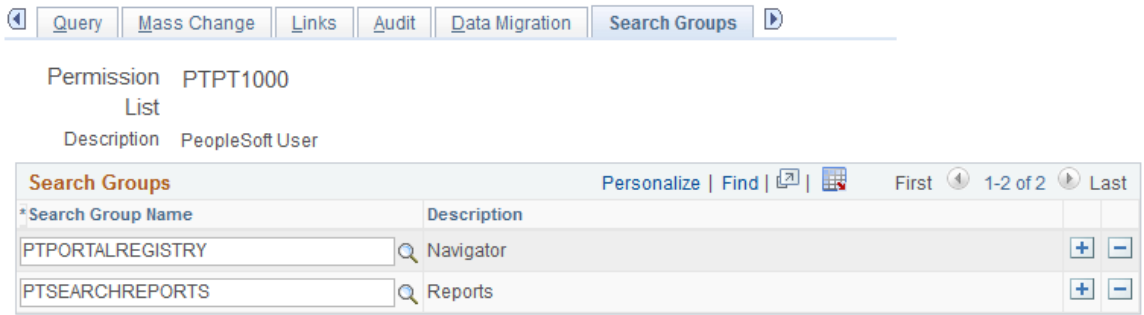

Use the Search Groups grid to add search groups to which you want to add access. Search groups are those search categories that have the Search Group check box selected on the General tab of the search category definition.

**Note:** This does not define access to the data, but only gives a mechanism to control what search groups are seen in the Global Search Bar for any given user. Component-level security must still be granted to the user in order for them to click a result and be taken into the data.

## **Related Links**

[Working with Global Search](#page-190-0)

# **Working with PeopleSoft Search**

## **Understanding PeopleSoft Search**

PeopleSoft Search refers to the set of features that PeopleSoft application end users access to submit search requests against the Elasticsearch search server. The PeopleSoft Search interfaces depend on:

- the Search Framework being completely configured.
- the PeopleSoft search definitions and categories deployed to the Elasticsearch instance.
- the search indexes are populated.

These are the PeopleSoft Search features:

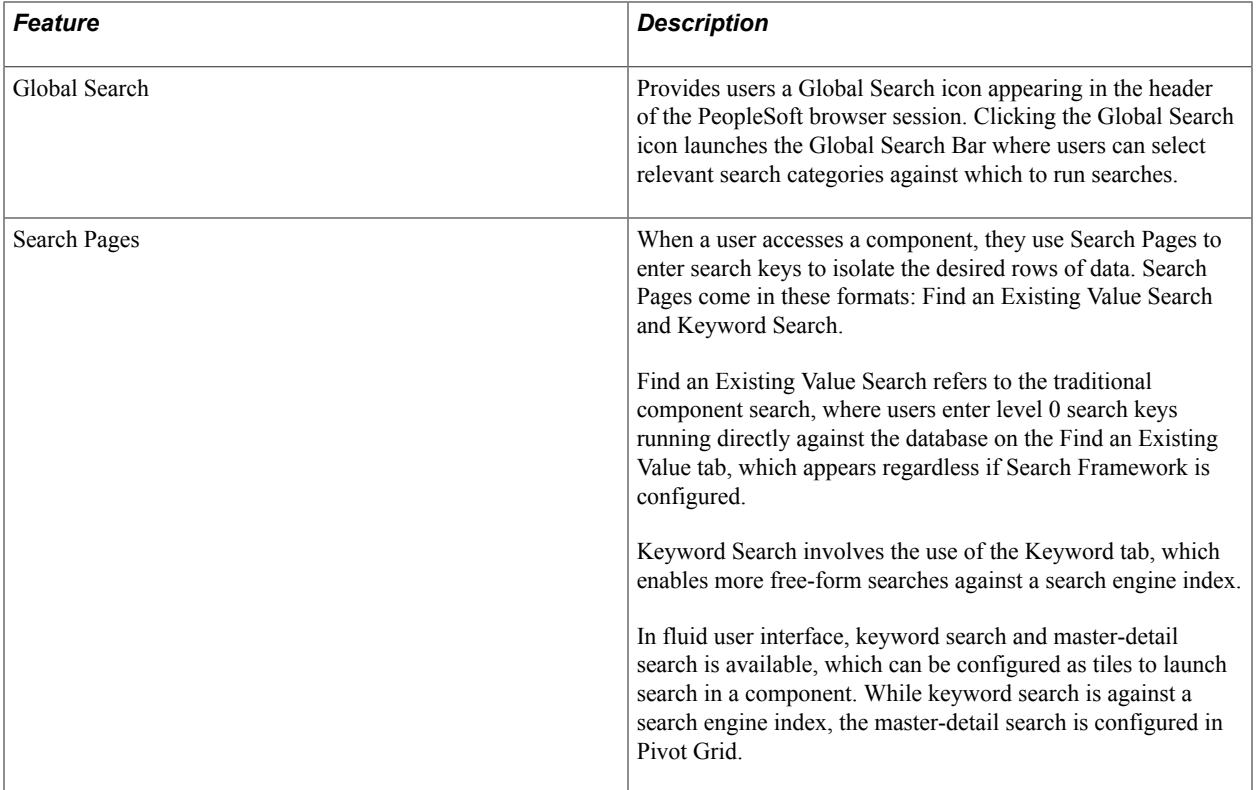

PeopleSoft Search Framework features that are key to enhancing user experience are:

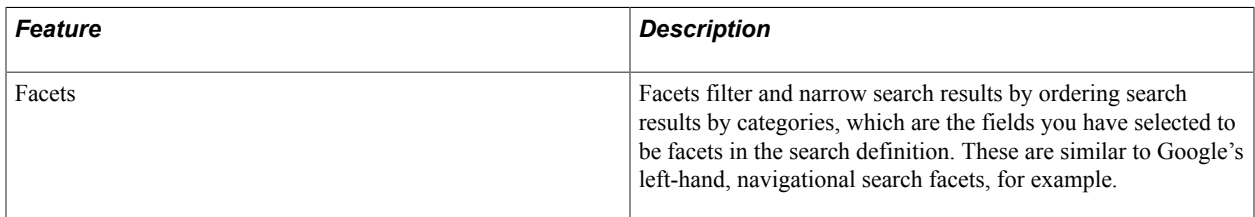

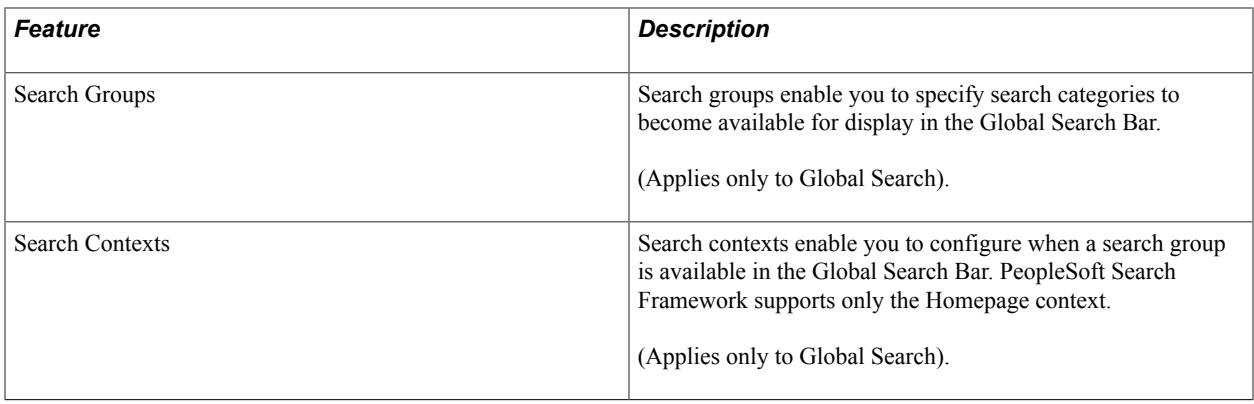

## <span id="page-183-0"></span>**Working with Search Pages**

This section provides an overview of working with search pages.

## **Understanding Search Pages**

The traditional search pages for PeopleSoft application components provided these options:

- Find an Existing Value.
- Add a New Value.

In fluid user interface, fluid search pages are rendered differently than the classic search pages. For fluidenabled components, you can use search pages that are specific to the fluid user interface.

See "Working with Search Pages" (PeopleTools 8.58: Fluid User Interface Developer's Guide).

#### **Image: Classic PeopleSoft Application Component Search**

This example illustrates the fields and controls on the Classic PeopleSoft Application Component Search. You can find definitions for the fields and controls later on this page.

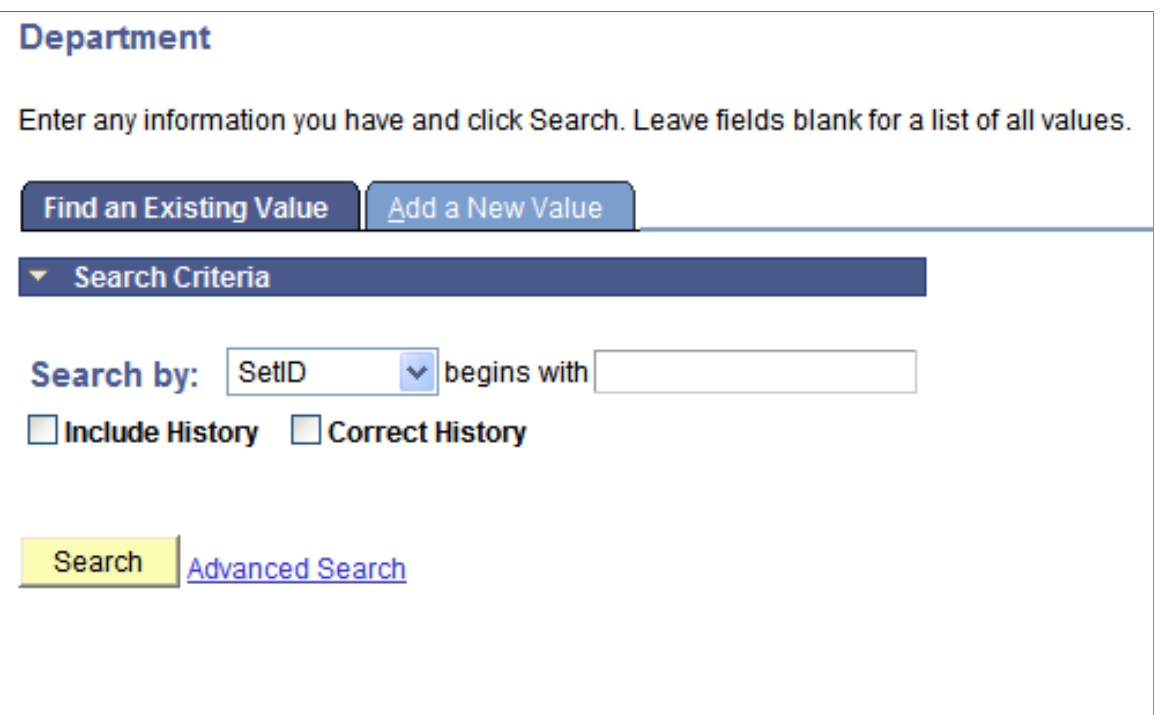

## Find an Existing Value | Add a New Value

While the Find an Existing Value tab enables end users to find the rows of data they need to view or modify, it is limited to running searches only across level 0 fields. The Find an Existing Value search runs against the live data tables, the component search record, not a search engine index. The Find an Existing Value tab works in conjunction with the Keyword search, and it can be effective to provide both options to end users.

Using the Keyword search page, which you enable through the Search Framework, end users can perform a deeper, more free-form search against the data. The Keyword search runs across the indexed values stored on the search engine server, which contains fields across all scroll levels.

**Note:** The Keyword Search tab only appears if a search index has been associated with the component in a search definition. Because the keyword search runs against the indexed data, depending on the frequency of index builds, the indexed data may not entirely match the Find an Existing Value search results.

#### **Image: Find an Existing Value and Keyword Search pages**

This example illustrates the fields and controls on the Find an Existing Value and Keyword Search pages. You can find definitions for the fields and controls later on this page.

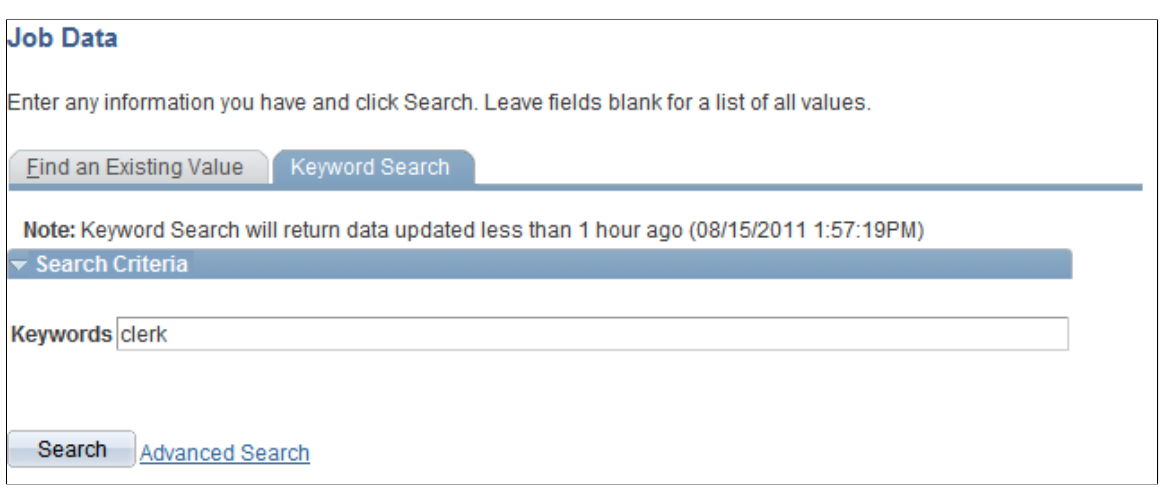

The search pages that display after you've enabled Keyword search for a component are:

- Find an Existing Value Search: This is the same interface as the Find an Existing Value page, that you see for previous PeopleSoft releases.
- Keyword Search: This page enables the user to run free-text searches using the Keywords edit box. Implementation teams can index any attributes that they would like the end user to be able to search.
- Add a New Value: This is the same interface as the Add a New Value page used in previous PeopleSoft releases, which enables you to add new rows to PeopleSoft tables.

## **Enabling Keyword Search**

To enable Keyword Search display when users access a component, you use the Component Mapping page in the Search Definition component for the Search Framework Designer. The Component Mapping page enables you to map a component to a specific search definition to enable Elasticsearch integration with Search Pages.

**Note:** Search definitions mapped to a component use document level security. This is enforced by the Search Designer activity guide.

For components that have been added to the grid on the Component Mapping page for a search definition, the search page for that component displays both the classic search options and the Search Framework search options. That is, users can initiate a Find an Existing Value search against level 0 values, using the default PeopleTools search capabilities run directly against the database, and, they can also take advantage of the Keyword search page.

The keyword Search Framework feature enables the user to search deeper (level 0-3) by running a freeformed search against crawled and indexed values in the search engine. The keyword search is powerful because it allows you to search across all fields in an index rather than just inside a specific set of fields defined in the search record.

When the search definition is deployed, the system updates the component meta data to indicate the search category to which the component is mapped. When the system renders the page, it displays the keyword search tab for that component.

**Note:** Multiple components can be mapped to the same search definition.

To enable search pages for a component:

- 1. Select PeopleTools, Search Framework, Search Designer Activity Guide, Search Definition, and open the desired search definition.
- 2. Select the Component Mapping tab.
- 3. Add the desired component to the grid.
- 4. Update the security restrictions and access appropriately.
- 5. Save the search definition.
- 6. Deploy or update the search definition to the search engine.
- 7. Navigate to the component and verify that you see the Keyword search page.

### **Related Links**

[Mapping Components to Search Definitions](#page-72-0) **[Setting Document Level Security](#page-65-0)** 

## **Developing for Search Pages**

This section describes these items to consider while implementing Search Pages.

- Setting component properties for search pages.
- Working with Find an Existing Value and Keyword Search behavior differences.
- Working with Keyword Search data currency.
- Maintaining a consistent user experience.

## **Setting Component Properties for Classic Search Pages**

You configure properties for your search pages in the Component Properties dialog box in PeopleSoft Application Designer. On the Internet tab, in the Search Page group box there are numerous settings related to your application search pages. These settings apply specifically to the Keyword search page:

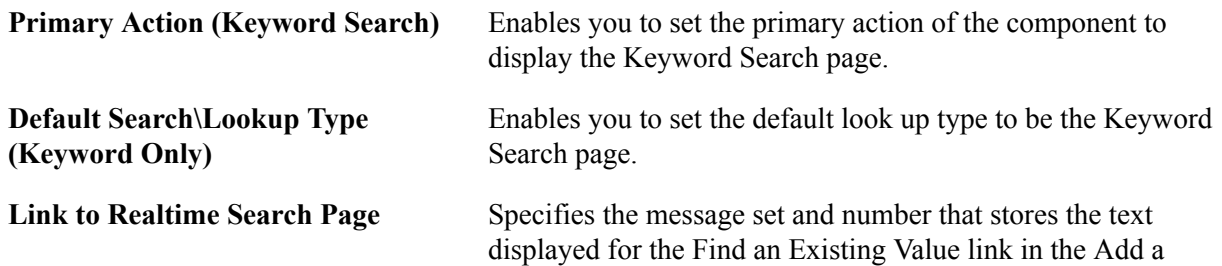

New Value tab and Keyword Search tab *if* Keyword Search is enabled.

**Link to Keyword Search Page** Specifies the message set and number that stores the text displayed on the Add a New Value tab and Find an Existing Value tab *if* Keyword Search is enabled.

**Note:** The Link to Keyword Search Page value only applies if Keyword Search is enabled for that component.

The Link to Realtime Search Page value applies to all components that use the PeopleTools search page, even if Keyword Search is *not* enabled.

**Note:** The term, *Realtime*, is used to differentiate between the currency of the data between the Find and Existing Value search and the Keyword search. While the Find an Existing Value search displays search results that are always a current reflection of the data in the database, the Keyword Search is only as current as the last index build or incremental index update.

When implementing the Keyword search feature, make sure to adjust these settings accordingly. The general concepts surrounding these settings, along with other component properties, are discussed in the PeopleSoft Application Designer documentation.

See "Setting Internet Properties" (PeopleTools 8.58: Application Designer Developer's Guide).

## **Setting Component Properties for Fluid Search Pages**

Similar to classic search pages, you configure properties for your Fluid search pages in the Component Properties dialog box in PeopleSoft Application Designer. On the Fluid tab, in the Search Type field, select either None, Standard, or Master/Detail.

See "Working with Search Pages" (PeopleTools 8.58: Fluid User Interface Developer's Guide).

## **Working with Find an Existing Value and Keyword Search Behavior**

For a component that has a search index associated with it, the user can perform these types of searches, Find and Existing Value and Keyword. Both search types will have the same, general look and feel, however, these differences and features should be noted:

- With the Find an Existing Value search, the end user selects values based on the underlying record search keys and clicks Search. Results are rendered in a standard grid format, as seen in all previous PeopleSoft versions.
- With the Keyword search, the end user enters values into the Keywords edit box and clicks Search. The end user can also enter a combination of keywords in addition to using the provided search keys. The system runs this search against the search engine index. Results can be displayed in either a grid or a list format.
- The Keyword search will show facets, where the Find an Existing Value search cannot.
- When switching between Find an Existing Value and Keyword search, the system replicates any text you've entered in one tab to the other.
- Search operators are different between the Find and Existing Value search and Keyword search. For example, the typical Keyword search operators include *contains, =, not =*, where as the Find an

Existing Value search operators include more, such as *begins with, contains phrase, =, not =, greater than, less than, between, in,* and so on.

**Note:** When you use the contains phrase operator, enter a complete word or a set of words, for example desktop or desktop computer. You can also use wild card characters; the wild card characters can be used at the beginning of a word, within a word or at the end of a word. Examples of valid search text containing wild cards: \*test, t\*st, test\*.

• Keyword search fields do not contain prompts or drop-down lists. Search text needs to be added in a free-form manner, using wild cards as needed.

**Note:** In the Find an Existing Value tab you specify a wild card using "%", while in Keyword search you specify a "\*".

## **Working with Keyword Search Data Currency**

The Keyword search can display only search results that are included in the index. The index is only as current as the last incremental index update or the last full build date and time. As such, the Keyword search results will not always contain the most current reflection of the transactional data.

For example, assume that an organization has the incremental index update process schedule to run once every 3 days. If a salesperson adds a new customer to the system just after the incremental update occurred, that customer information will not appear in the Keyword Search results until the next incremental index update process has completed. Likewise, if a customer has been deleted from the system just after an incremental index update, the search results for the Keyword Search will continue to include that customer information until the next incremental index update process has completed.

The Keyword Search page displays a message indicating how fresh the search results are. For example:

*Note: Keyword Search will return data updated over 18 hours ago (2011-06-22-16.25.48.000000)*

**Note:** The date format will appear according to the user's personalization setting for date display.

## **Maintaining a Consistent User Experience**

Since both types of searches, Find an Existing Value and Keyword, form the same component search interface, these requirements ensure a consistent user experience:

- All the search keys shown on the search page must be indexed attributes.
- Only the fields marked as List Box items on the component search record will be shown in both cases.

**Note:** This is true when showing the results in the grid format for the keyword search. If you switch to list format, you can display additional fields that are indexed but not marked as List Box or search keys.

All List Box item fields must be indexed attributes.

**Note:** Grid-based view of the keyword search results is based on the List Box item configuration on the associated search record.

## **Working with Keyword Search Modes**

The Keyword search page has these modes:

- Keyword-only
- Basic
- Advanced

## **Working with Keyword-Only Mode**

The keyword-only mode can be selected in the Component Properties dialog box, and if selected only the Keywords edit box will appear as the default search mode when an end user accesses the component.

## **Working with Basic Mode**

In basic mode, the Keywords edit box displays with and additional 'Search by' option with a drop-down list box to select a search record field to use for as search criteria.

## **Working with Advanced Mode**

The advanced mode displays all search criteria:

- Keywords.
- Search record fields.
- Search fields defined for the Search Framework search category on the Advanced Search Fields tab.

#### **Image: Advanced mode search options**

The following illustration depicts the controls on the advanced search page and their association.

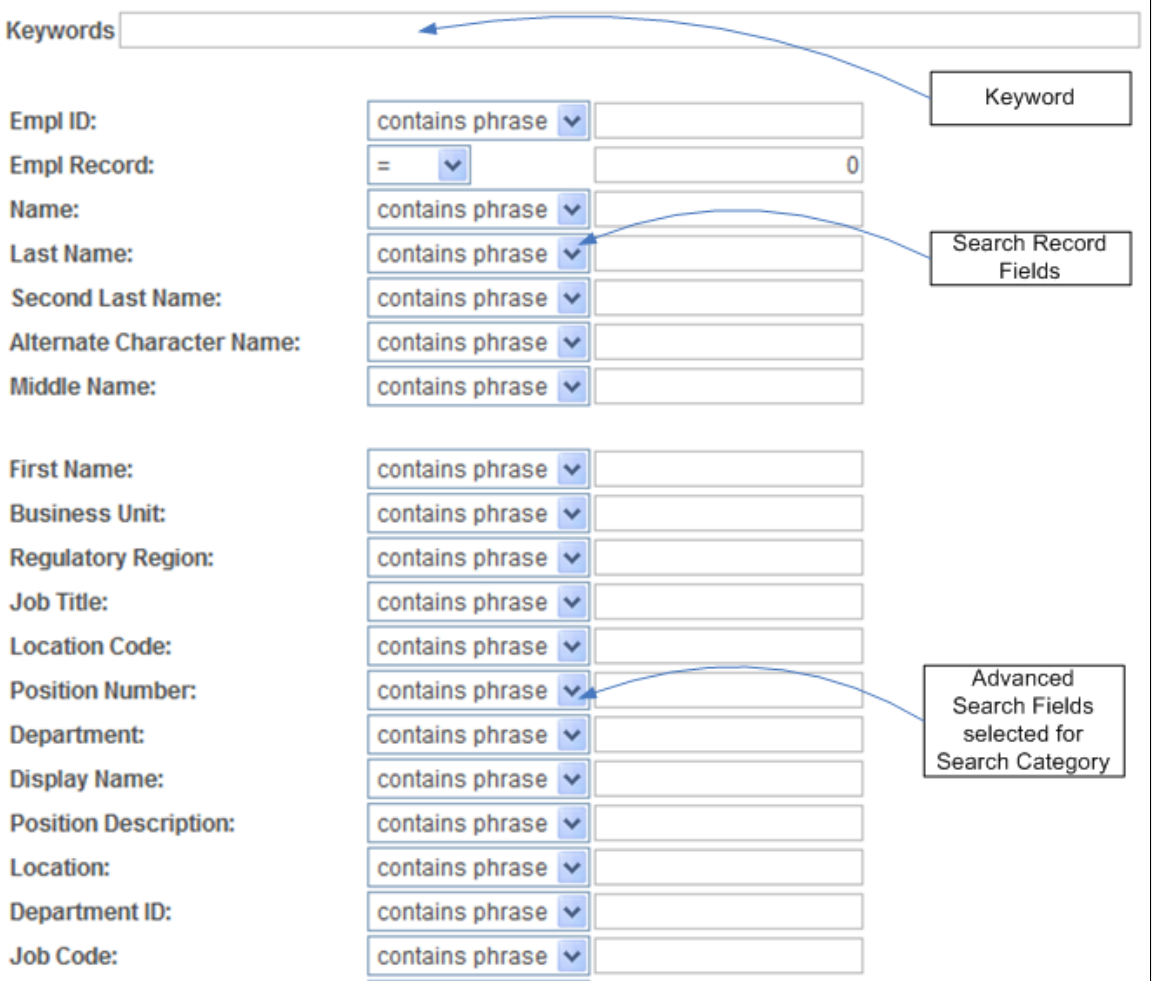

**Note:** The system does not display in the Advanced Search Fields list any search fields that are also displayed in the search record search field list.

**Note:** All search record fields (Key, Alt Key, and List box fields) must be part of the index. If any of the fields have translate values, those translate fields must also be part of the search index.

**Note:** The search criteria that appears depends on the application's usage of the search filter PeopleCode and the type of data. For example, contains phrase is applicable to a character field, but not to a number field.

## <span id="page-190-0"></span>**Working with Global Search**

This section provides an overview of working with global search.

## **Understanding Global Search**

Global Search provides a way for a user to search across all search indexes or a specific group of search indexes. End users submit a Global Search using the Global Search Bar, which is available in the Portal header throughout the user's session irrespective of the content the user is accessing in the target frame. The Global Search feature allows the user to search and drill down to a specific row of data or transaction from the search results, all without navigating through a menu structure to the classic component search page and entering search criteria there. In an Interaction Hub environment, Global Search can search across indexes from multiple content systems.

#### **Image: Global Search bar**

This example illustrates the search icon and the Global Search bar. You can find definitions for the fields and controls later on this page.

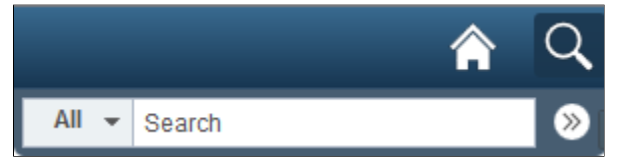

The Global Search Bar consists of:

- drop-down list for selecting a specific search group, containing the desired indexes.
- free text search edit box.

### **Related Links**

[Working with Search Pages](#page-183-0)

## **Working with Search Groups and Search Contexts**

When implementing Global Search, it is highly recommended to employ search contexts and search groups. These constructs work together to refine the user interaction with the Global Search Bar dropdown list.

A search group is a type of search category that is exposed to Global Search to help manage search definitions deployed to the search engine. Search groups provide a way to show relevant categories based on the context the user is in on the target frame. A search definition can belong to multiple search groups. You manage search groups in the Search Framework Administration Activity Guide. In an Interaction Hub installation, for example, search groups can be formed to include search definitions deployed across content systems.

Using search contexts, you can configure search groups such that based on the context in the target frame, only a subset of all possible search groups are available to the user in the Global Search Bar. For example, if the end user is accessing content from a PeopleSoft Financial application, then only search groups relevant to that application will be available. Likewise if a user is accessing content from a PeopleSoft Human Capital Management application, then only search groups related to that application will be available.

At any given time, end users have these types of search groups available:

• All: This search group will always be available and is a group of search categories that span across all the indexes that have been deployed and made searchable for a PeopleSoft application.

• Component Specific: This type of search group will match the component the user is currently viewing in the target frame. For example, if a user is viewing an expense report, then the Expense Report component would be the search group that is available, if the component is indexed, and it does not apply already to the Home Page context.

**Note:** Only Home Page search context can be used. Template level and Node level search contexts are no longer valid. If a search context is not defined for Home Page, then only the All search group is displayed. In an Interaction Hub installation, Portal's Home Page search context is used always.

Global Search shows search groups in the Global Search Bar based on a user's role. To set up permissions to search groups, you use PeopleTools Security permission lists. Setting up role-based search group access is discussed in the Security topics in this document.

## **Related Links**

[Setting Up Role-Based Search Group Access](#page-180-0) [Managing Search Context](#page-154-0) [Specifying General Search Category Settings](#page-90-0)

## **Working With the Portal Registry Search**

This section contains an overview and describes how to set up the portal registry search.

## **Understanding the Portal Registry Search**

PeopleTools provides the search definition, PTPORTALREGISTRY, which enables you to index the content references registered in the portal menu registry. If you deploy this search definition and build the index (just as you would any search definition), end users can search for content references and menu items using the free-text edit boxes and navigate to the underlying pages using the search results, rather than navigating the menu structure manually. This can provide an extremely efficient means of accessing application content.

**Note:** The portal registry menu search is named Navigator.

**Note:** The PTPORTALREGISTRY search definition provides a similar option as the portal registry search that has been available with the Verity search engine for previous application releases.

If you run the search from the menu pagelet or drop-down navigation Search Menu edit box, the search request only goes against the current portal. For example, if the user is currently logged into the EMPLOYEE portal, the search will be specific to content references defined within the EMPLOYEE portal only.

If you run the search from the Global Search Bar, the search request goes against *all* the portals defined in the local portal registry.

The PTPORTALREGISTRY search definition is based on the delivered PTPORTALREGISTRY query, which verifies the "Valid From" and "Valid To" dates for content references.

**Note:** For more accurate search results, it is recommended that you schedule running your index updates based on how often the content references in your system change effective dates and expire dates.

## **Setting Up the Portal Registry Search**

To enable Portal Navigator Search:

- 1. Deploy the PTPORTALREGISTRY search definition and category.
- 2. Build the index.

There are some additional options that can be added as well:

- To add "Auto suggest," add permission using PeopleTools, Security to this web library: WEBLIB\_PORTAL.PORTAL\_SEARCH\_PB.FieldFormula.IScript\_SESPortalQry. This enables the system for anticipating the users desired search based on the partial input.
- To add the Portal Navigator index to Global Search, use PeopleTools, Security, Permissions & Roles, Permission Lists, Search Groups, and add the search category, PTPORTALREGISTRY, to the Search Groups grid.
- To enable the Navigator category to display in the Global Search drop-down list, select PeopleTools, Search Framework, Search Admin Activity Guide, View Search Contexts. Click the Edit Context link and add PTPORTALREGISTRY to the context type Homepage.
- To combine separate search definitions into a single search group, you use the PeopleSoft delivered Administer Remote Search Group ACM plug-in. You can combine search definitions from the same content provider or across content providers. For example, you can combine PTPORTALREGISTRY indexes from multiple content providers into a single Navigator global search group.

When you run the Administer Remote Search Groups plug-in, the plug-in:

- Imports the search group from the source.
- Adds the search group to the search context.
- Merges the groups in the Elasticsearch server.

For information on using ACM plug-ins, see "Running the PSRUNACM Script" (PeopleTools 8.58: Automated Configuration Management).

- The facet folder used for CREFs under Fluid Structure and Content, Fluid Pages is the folder that appears after the Fluid Pages folder. For example, in this folder structure (Fluid Structure and Content, Fluid Pages, FOLDER A, CREF A), the facet folder for CREF A will be FOLDER A.
- Every search result displays an icon, which is associated with the CREF. If you want to change the associated icon, consider the following:
	- PTNAVSRCH\_DEF\_ICN is the default icon used by the portal registry search (Navigator). If you want to replace this icon, you need to replace PTNAVSRCH DEF ICN with your own icon. The icon is uploaded in Application Designer.
	- If a CREF has a Tile image associated with it, it will use that Tile image, but only if the image is in the SVG format. If a Tile image is not associated with a CREF or if the CREF uses a non- SVG image type, then the system uses the default icon (PTNAVSRCH\_DEF\_ICN) for the search result.
- To exclude a CREF from the Navigator search index, ensure that you select the Hide from portal navigation option on the Content Ref Administration page.

**Note:** A specific CREF must be marked as hidden from navigation to be excluded from PTPORTALREGISTRY. A CREF that belongs to a portal folder that is marked hidden does not mean that the CREF is hidden.

## **Maintaining the Portal Registry Search**

In order to ensure that the PTPORTALREGISTRY index provides accurate search results of content references registered in the portal menu registry, you must remove deleted content references from the index.

When you build an index for the PTPORTALREGISTRY search definition using the incremental index, the indexing process removes expired content references from the index. Currently, the PeopleSoft system does not track the deleted content references in the portal menu registry that should also be removed from the index. In this scenario, PeopleSoft recommends:

- 1. Ensure that content references that you want to delete are expired by setting the "Valid To" date to a past date on the Structure and Content page.
- 2. Run the incremental index for the PTPORTALREGISTRY search definition, which will delete the expired content references from the index.
- 3. Delete the expired content references from the portal menu registry.

## **Related Links**

"Administering Content References" (PeopleTools 8.58: Portal Technology)

## **Working with Global Search in Fluid User Interface**

In a fluid user interface, end users submit a Global Search using the Global Search icon, which is available in the header throughout the user's session irrespective of the content the user is accessing in the target frame. A user clicks the Global Search icon to display the Global Search bar, where you select a search category and enter search criteria in the search edit box.

In a fluid user interface, Global Search is enabled by default based on three conditions:

- At least one search index must be deployed and crawled on the system.
- A user accessing global search must have the required permissions for the deployed search index.
- A user accessing global search must have access to the Fluid Global Search component.

**Note:** From PeopleTools 8.55, the fluid global search page is used irrespective of the default theme and style the application is using. Global search does not support persistent search.

The portal registry search category is named Navigator.

See [Working with Search Results in Fluid User Interface](#page-204-0).

## **Working with Search Operators in PeopleSoft Search**

In the Global Search bar and the Keyword Search box, PeopleSoft Search Framework supports the use of search operators along with keywords to specify the type of search to be performed, such as a phonetic search, stemming search, fuzzy search, and so on.

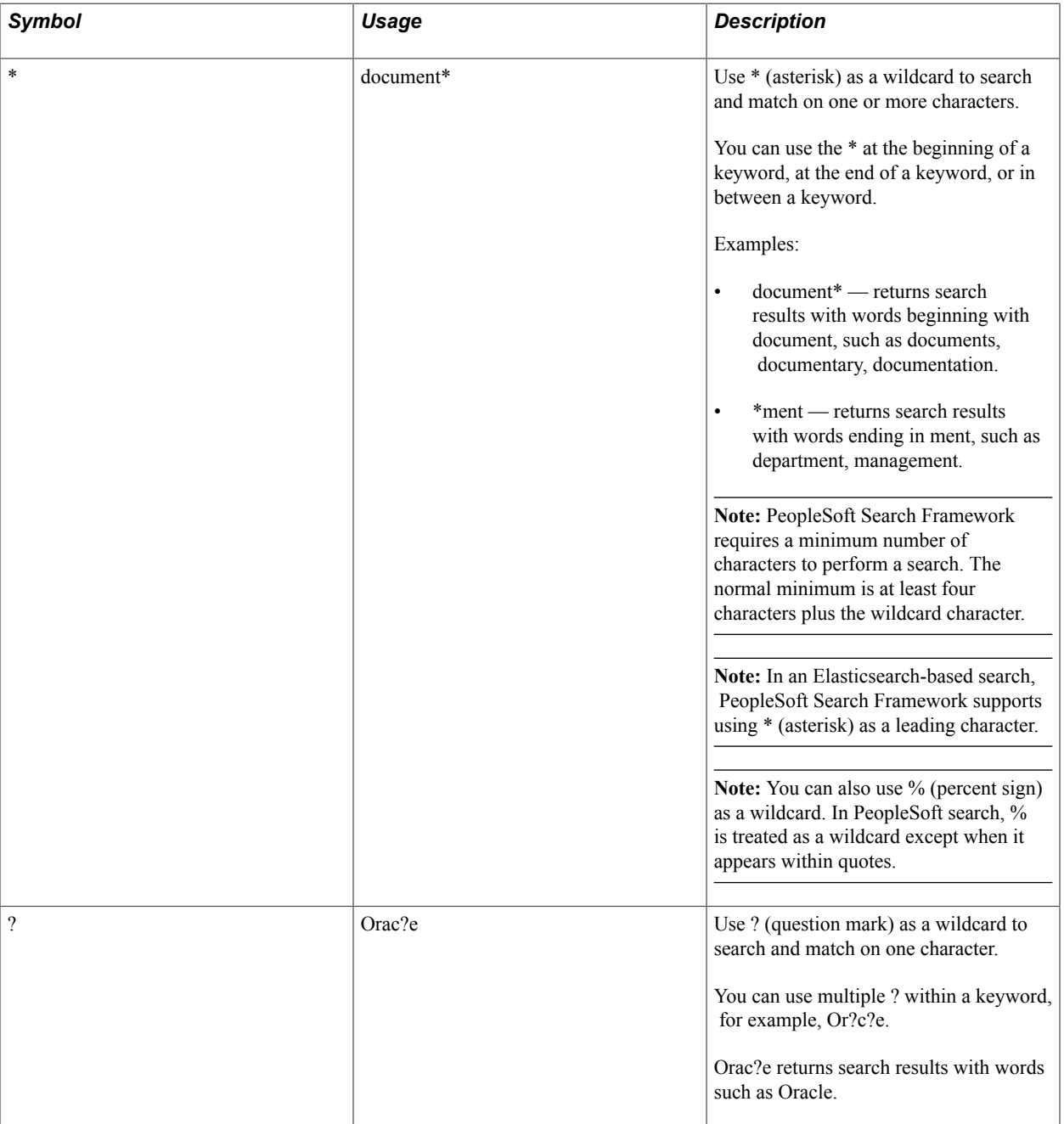

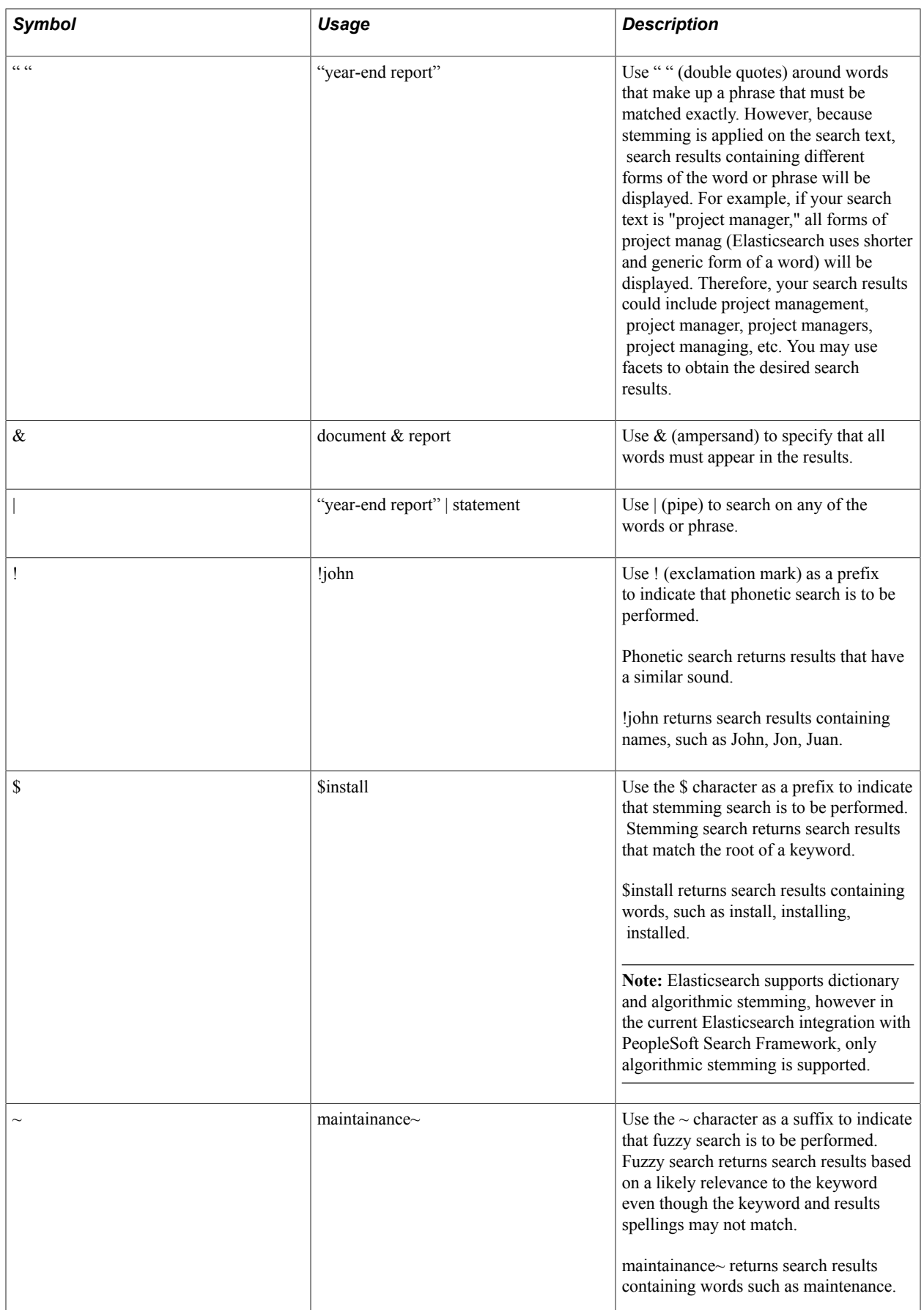

÷

H.

## **Working with the Search Results**

This topic discusses search results on a classic user interface.

After running a search using Keyword Search, the system presents the search results in an intuitive display, enabling interactive filtering and further navigation.

#### **Image: Search Results**

This example illustrates the fields and controls on the Search Results. You can find definitions for the fields and controls later on this page.

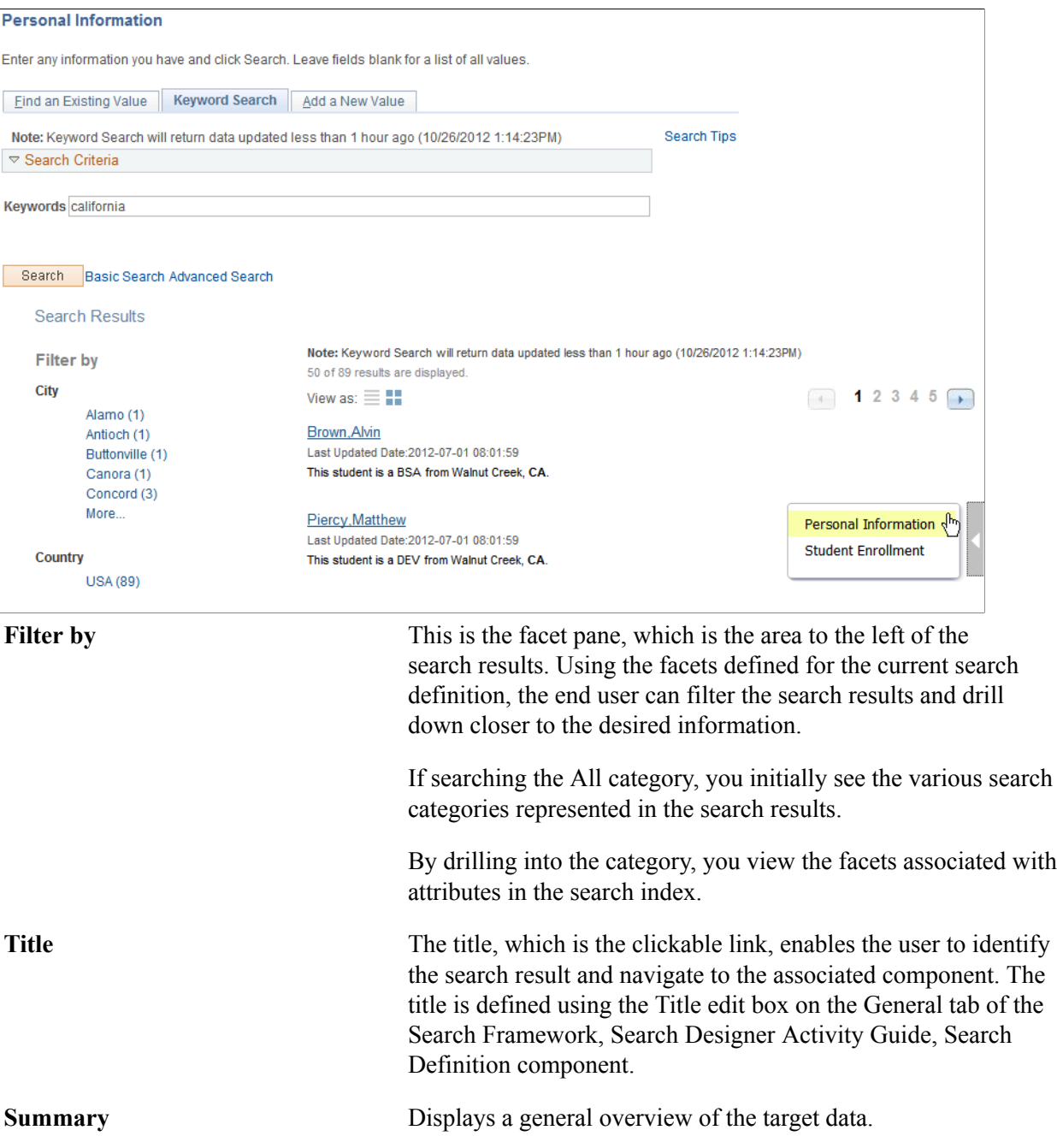

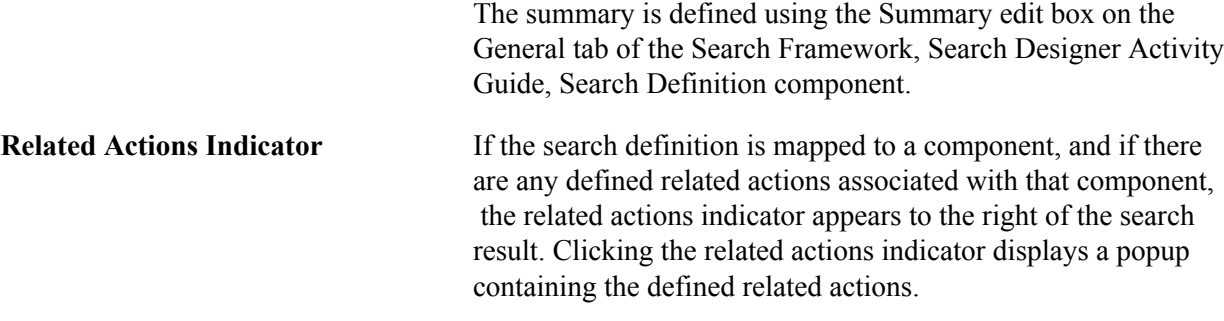

## **Working With Facets**

A facet is an attribute that may be part of one or more search definitions. It provides an alternate representation of the list of values for a given attribute. Facets are attributes used to filter and narrow down a set of search results.

If a facet contains sensitive or PII data, it will not be displayed. For more information on masking of sensitive data, refer to [Masking of Data in Search Results.](#page-217-0)

#### **Image: Filter by: Facets**

This example illustrates the fields and controls on the Filter by: Facets. You can find definitions for the fields and controls later on this page.

**Filter by** 

Location

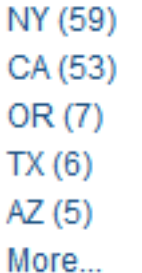

Facets:

- Show search results across each index.
- When clicked show only results in that index related to that facet value.
- Can further narrow results using sub-facets in that index.

For example, assume the Customer component has a faceted attribute of Customer Level with values of L1, L2, and L3. By selecting the L1 facet link, L2 and L3 values will be removed from the search results list, leaving only the L1 for viewing.

For component Keyword search, the system determines facets associated with the search category to which the component is associated and renders them accordingly.

For Global Search, because the search results might span across multiple indexes that are not related to each other, each search definition within a specific search category should have common attributes marked as facets. These attributes should be generic so search results can be classified under one of these attributes. If non-common attributes are marked as facets in the search category, results not having that attribute will not be displayed.

**Note:** If an attribute is marked as a facet, and if for a given search document that facet attribute does not have a value, then the query is dynamically modified to return *No Value* as the title of the facet.

Facets display five values by default. If a particular facet has results for more than five facets, *More....* appears at the bottom of the list.

#### **Image: Facet displaying More... control**

This example illustrates the More... control used to reveal more facet values.

```
City
   Alamo (1)
   Antioch (1)
   Buttonville (1)
   Canora (1)
   Concord (3)
   More...
```
Click *More...* to expand the list.

**Note:** For any facet, the maximum number of values displayed is restricted to 100 for performance reasons.

#### **Image: Facet displaying Less... control**

This example illustrates the Less... control used to reduce the facet values displayed.

Once the entire list of facet values is expanded, click *Less...* to collapse the list, showing only five again.

City

```
Alamo (1)
Antioch (1)
Buttonville (1)
Canora (1)
Concord (3)
Danville (4)
Lafayette (1)
Martinez (2)
Moraga (1)
Palm Springs (5)
Pleasanton (2)
Sacramento (1)
San Francisco (2)
San Ramon (1)
Santa Monica (1)
Walnut Creek (62)
Less...
```
As you drill into a set of facets, your path is expressed in the form of facet breadcrumbs.

#### **Image: Facet filter breadcrumbs**

This example illustrates the fields and controls on the Facet filter breadcrumbs.

## **Search Results**

## United States  $\overline{X}$  + NY  $\overline{X}$  + New York  $\overline{X}$  | Clear all filters

You can deselect the check box for a filter to remove its effect on the search results, or to reverse the direction of your filtering and expand the results.

Click Clear all filters to remove all applied filters, returning the search results to the state prior to faceted filtering.

## **Viewing Search Results With Grid Format and List Format**

Use the View As control to toggle between the grid format and the list format for viewing search results.

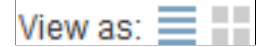

Enables you to switch the view of the search results between list format and grid format. The icon representing the current view is greyed out.

## **Working with the Grid Format**

The following example displays the grid format:

#### **Image: Search Results in grid format**

This example illustrates the fields and controls on the Search Results in grid format. You can find definitions for the fields and controls later on this page.

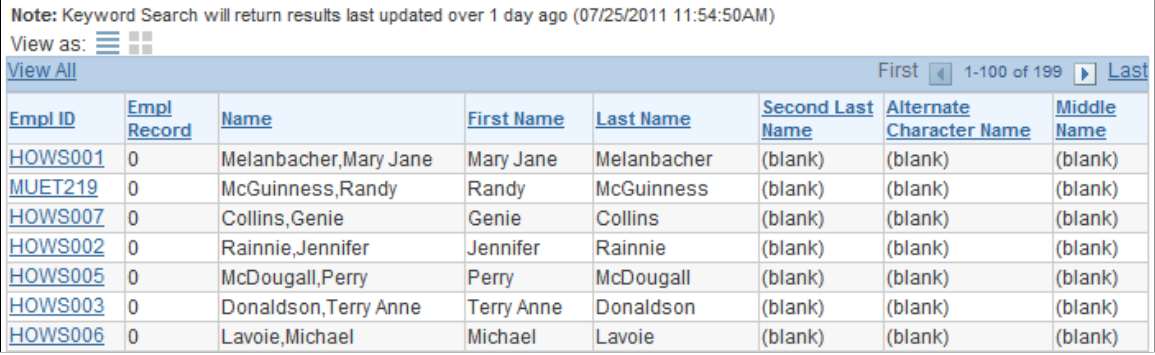

To navigate to the PIA page loading the desired data, click the key column with the link.

The Related Actions link does not appear for search results in the grid format.

**Note:** The default search result display format for Keyword Search is the grid format.

### **Working with the List Format**

The following example displays the list format:

#### **Image: Search Results in list format**

This example illustrates the fields and controls on the Search Results in list format. You can find definitions for the fields and controls later on this page.

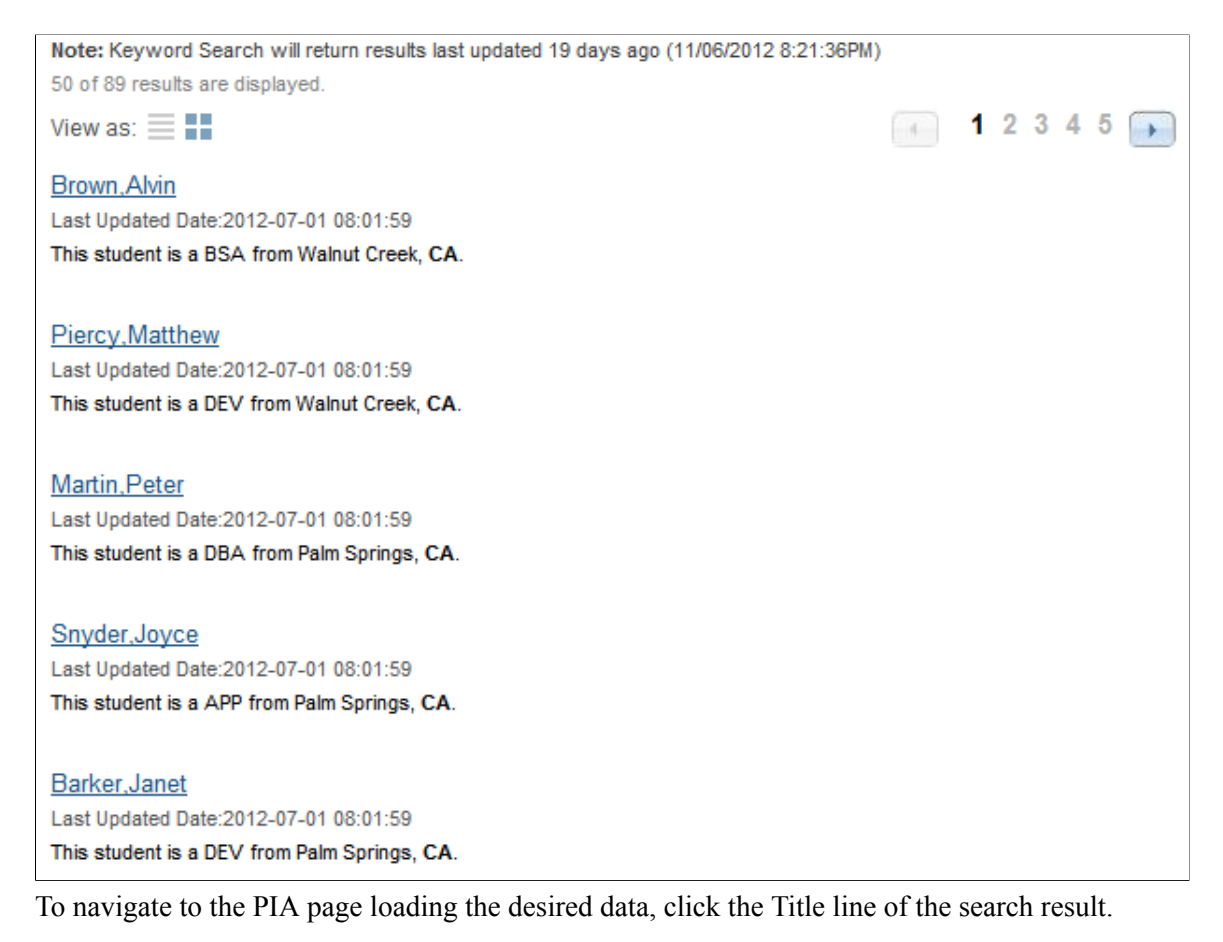

The Related Actions link appears only for search results in the list format.

If the list view contains sensitive or PII data, list view is not displayed. For more information on masking of sensitive data, refer to [Masking of Data in Search Results.](#page-217-0)

**Note:** The default search result display format for Global Search is the list format.

## **Working with Related Actions**

For components mapped to search definitions, end users can navigate to related actions defined for that component from search results without accessing the main result document. For every search result that has related actions defined for it, you see a related actions indicator to the right of the search result.

**Note:** The related actions indicator appears only for component-level related *actions.* It does not appear for page-level related actions or for related *content.* Also, end users will only view related actions to which they have access. If there are none for that search result, the related actions indicator does not display.

#### **Image: Related actions indicator**

This example illustrates the fields and controls on the Related actions indicator. You can find definitions for the fields and controls later on this page.

Lee, Mary Last Updated Date: 2012-07-01 08:01:59 This student is a DEV from Walnut Creek, CA.

**Note:** The related action indicator appears only in Global Search results and in Keyword Search results when viewing the list format.

By clicking on the related actions indicator, a related actions popup appears, showing the possible related actions for that user, according to security access.

#### **Image: Related action indicator popup**

This example illustrates the fields and controls on the Related action indicator popup. You can find definitions for the fields and controls later on this page.

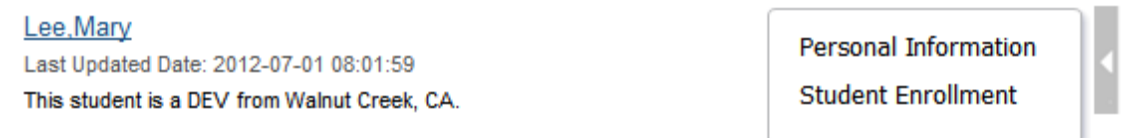

After clicking a related action, the system displays the target related action as configured by the application (as in, in a modal window, a new browser window, and so on). The system displays the related action interface with the information associated with the search result displayed.

#### **Image: Related action from a search result**

This example illustrates the user accessing the related action from the search result, with no navigation.

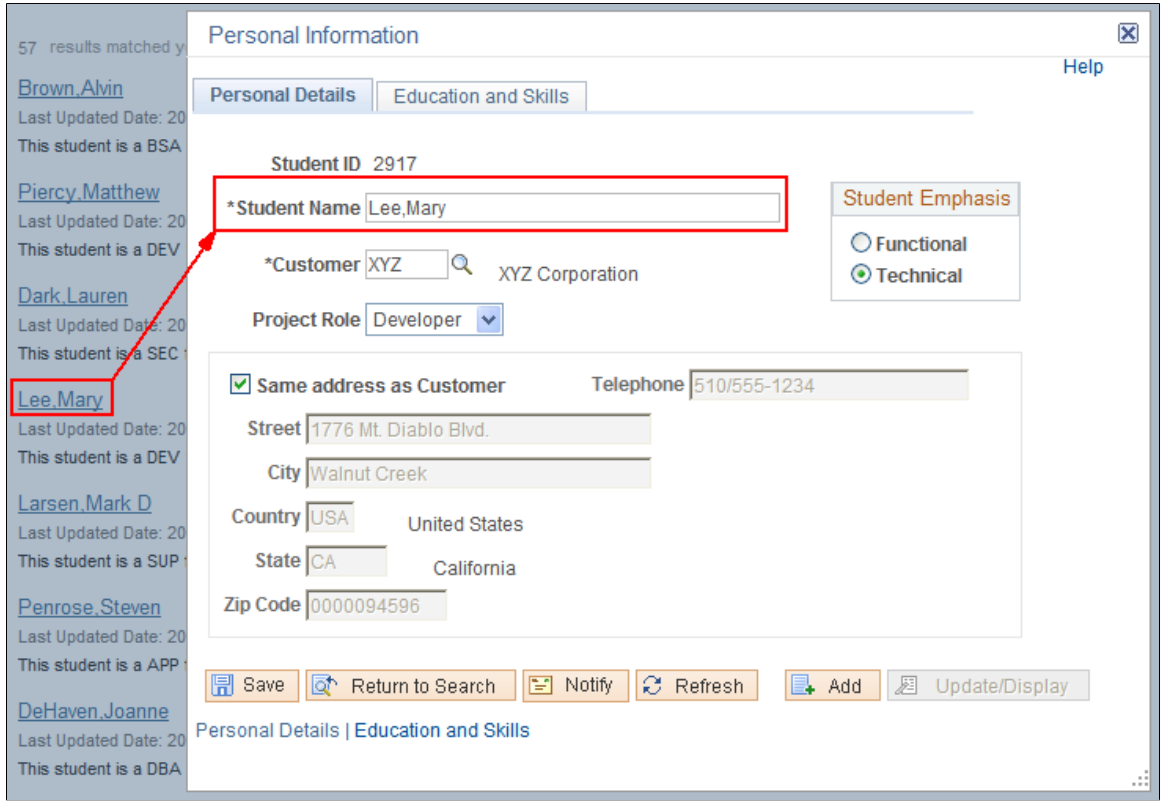

## <span id="page-204-0"></span>**Working with Search Results in Fluid User Interface**

This section discusses the search results in fluid user interface and the search results on small form factor devices.

## **Working with Search Results in Global Search**

End users use the Global Search icon available on the header to launch the Global Search bar where they can enter their search criteria. Global Search provides a way for a user to search across all search indexes or a specific group of search indexes.

#### **Image: Global Search bar**

This example illustrates the Global Search bar.

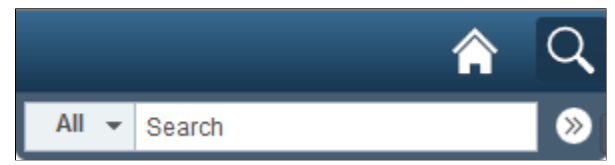

After running a search using the Global Search bar, the system presents the search results in an intuitive display, enabling interactive filtering and further navigation.

### **Image: Global Search results page**

This example illustrates the fields and controls on the Global Search results page. You can find definitions for the fields and controls later on this page.

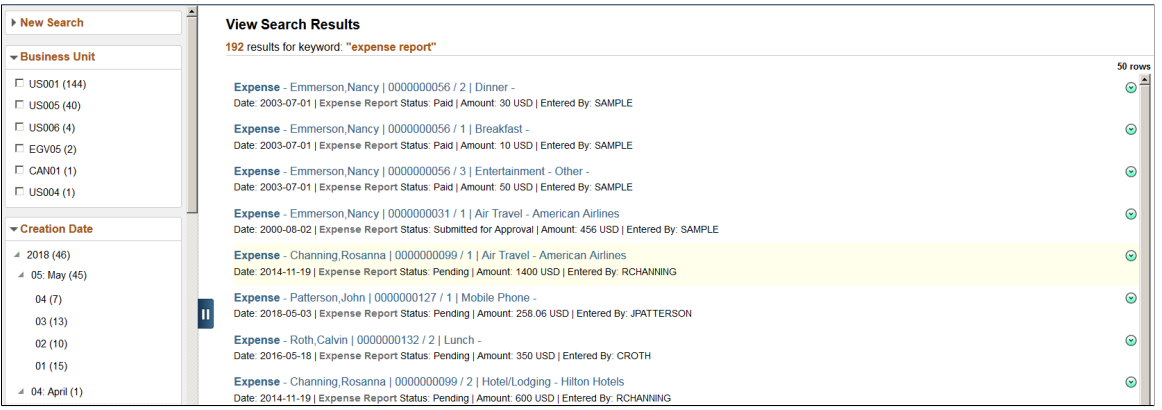

The search results page has two panels: the left panel to display search options and facets and the right panel to display the search results.

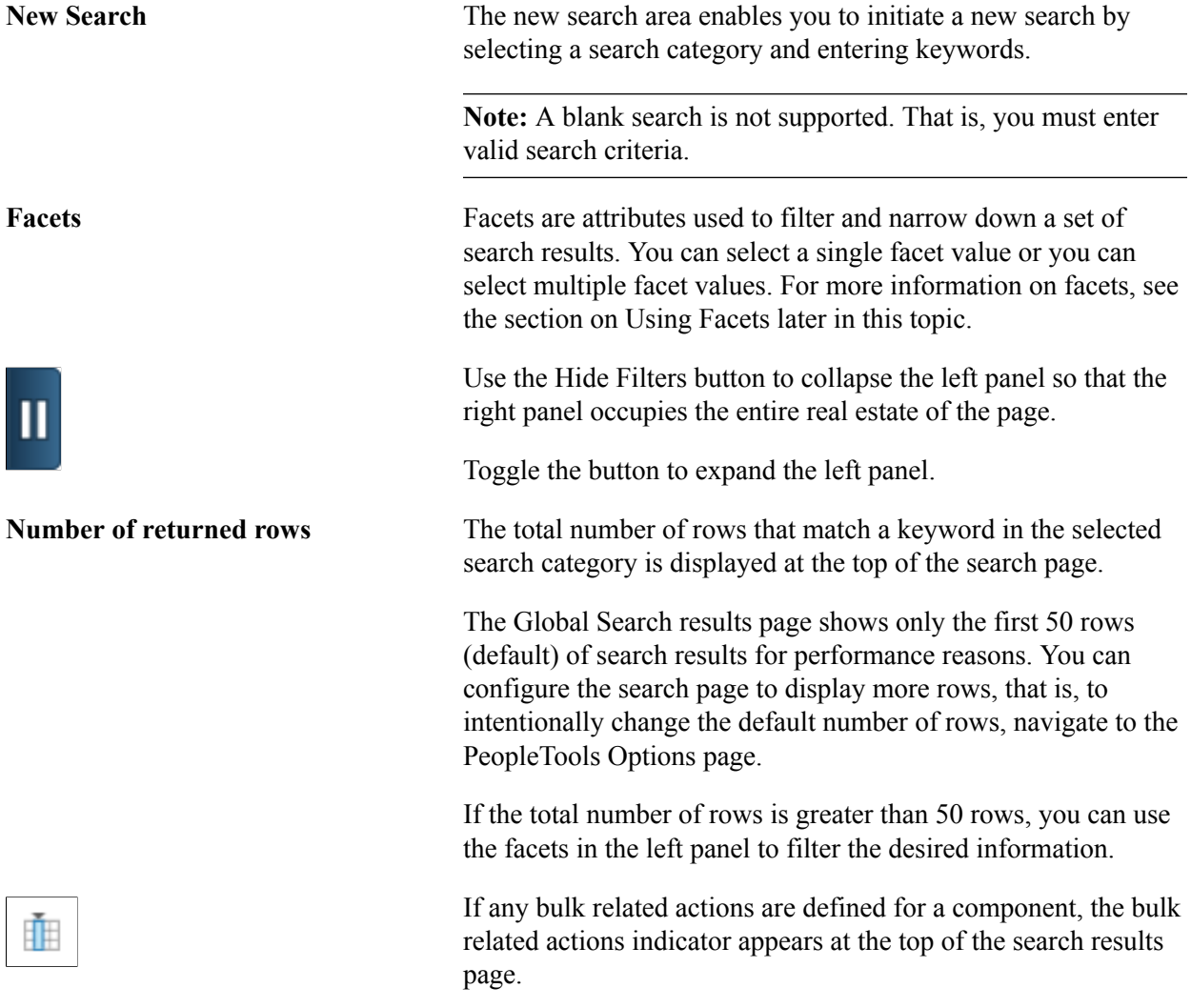

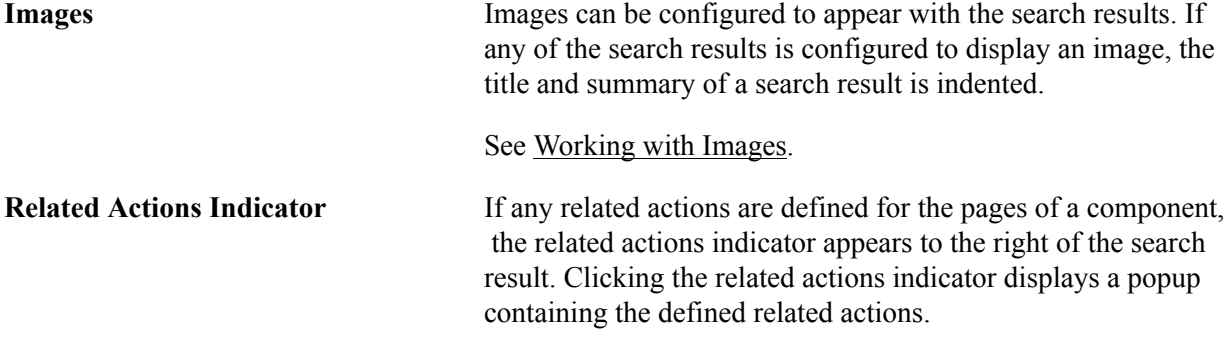

### **Using New Search**

Users select a search category and enter a search criteria to search for content. Advanced users can leave the search text box blank and click the Search button to display the advanced search options.

Use the More Options control to display additional fields to specify the search criteria. If a search category is not selected, the general set of search fields are displayed. If a search category is selected, the general set of search fields and a set of search fields specific to the selected search category are displayed. For example, if you select Navigator as the search category, you see the general set of search fields and additional fields that are specific to the Navigator search category. Clicking the Fewer Options control collapses the additional search fields.

The additional search fields display default operators for each search field. Use the Show Operators link to display additional operators for each search field. Clicking the Hide Operators control collapses the additional operators.

**Note:** When you use the contains operator, enter a complete word or a set of words, for example desktop or desktop computer. You can also use wild card characters, but the wild card characters can be used only within a word or at the end of a word. Examples of valid search text containing wild cards: t\*st, test\*.

The Clear button allows you to clear the search criteria that you entered. However, along with the search criteria, the search results are also cleared enabling you to create a fresh search.

#### **Image: Advanced search fields - Global Search**

This example illustrates the advanced search fields.

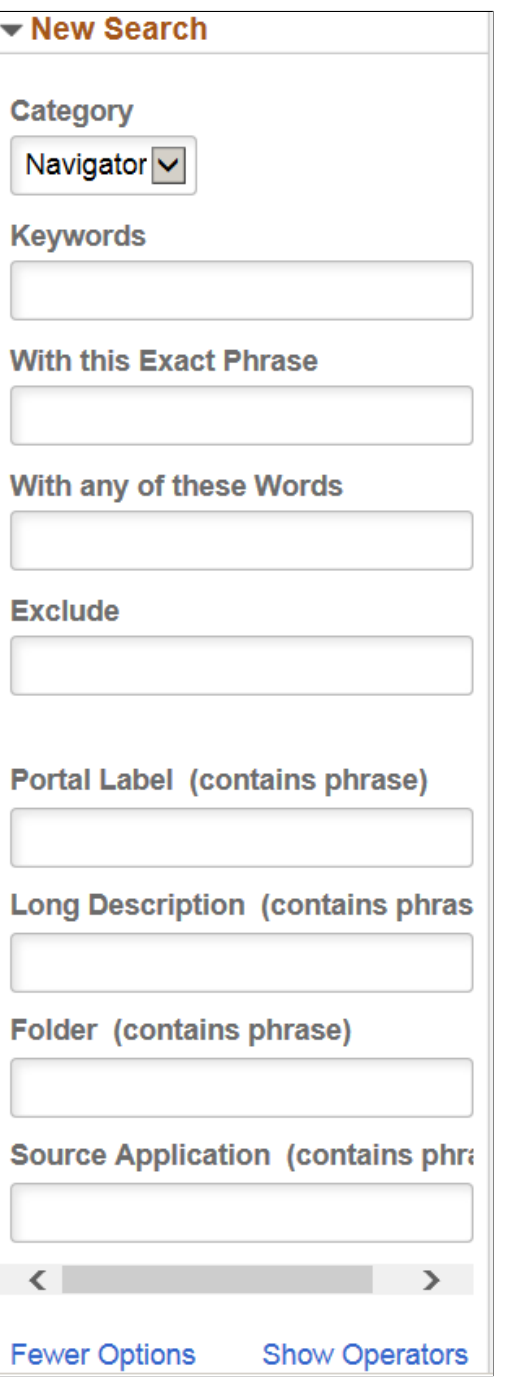

### **Using Facets**

By default, on Global Search results page and the component search results page, you can choose multiple facet values to filter or narrow down your search results. You can use the check boxes under a facet to select multiple facet values. For example, in the Department facet, you can choose multiple departments, such as Finance, Human Resources, and so on.

In hierarchical facets too, multi-facet selection is enabled by default. you can choose multiple facet nodes. In hierarchical facets, the facet nodes are displayed as a tree, and a blue check mark indicates the selected facet node. When you select a parent node, the child nodes are not selected by default. If you select a child node after selecting a parent node, then the parent node is deselected automatically. The tree nodes are collapsed by default. If a child node is selected, then the parent node is expanded.

Under a facet (including hierarchical facet), when you select a facet filter, the selected facet filter moves to the top of the facet filters, that is, the selected facet filter is displayed above the non-selected facets. The movement of selected facet filters to the top affects the order of the facet filters. Each time you select a facet filter, the order of facet filters is rearranged to display the selected facet filter above the nonselected facet filters.

**Note:** The Category facet is set for single select. Multi-facet selection is always turned off for the Category facet.

**Note:** Only fluid search pages support selecting of multiple facet values or tree nodes. Classic or classic plus search pages do not support this option.

For information on enabling multiple facet-value selection, see [Selecting Facet Settings](#page-93-0) and [Managing](#page-124-0) [General Search Options.](#page-124-0)

As you drill into a set of facets, your path is expressed in the form of facet breadcrumbs.

The selected facets appear as breadcrumbs in the order you choose the facets. For a hierarchical facet, individual breadcrumb is displayed for each selected tree node.

Facets display 10 values by default. If a particular facet has more than 10 facet values, *More* appears at the bottom of the list. To collapse the expanded facet list, select *Less*.

#### **Image: Global Search results showing multiple facet-values selection and breadcrumbs**

This example illustrates search results based on multiple facet values and illustrates the display of breadcrumbs.

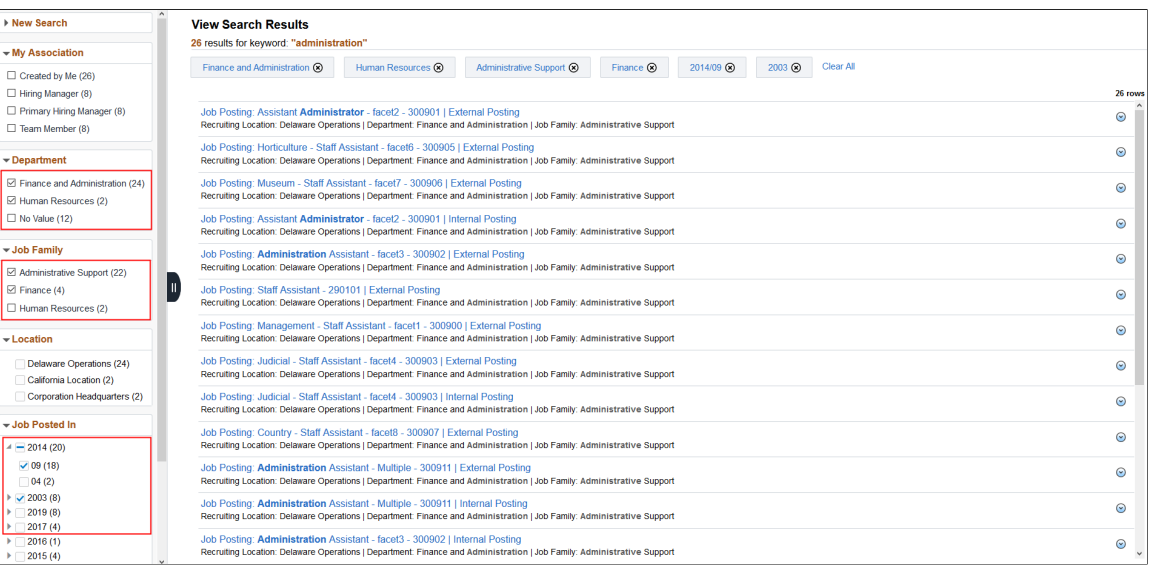

If a facet contains sensitive or PII data, the facet is not displayed. For more information on masking sensitive data, refer to [Masking of Data in Search Results.](#page-217-0)

 $\odot$ 

## **Using Related Actions**

For components, related actions can be defined at component level or at page level. End users can navigate to related actions defined for that component from search results without accessing the main result document.

When component-level and page-level related actions are available for a search result, the page-level related actions take precedence and you see the related actions indicator alongside a search result and the bulk mode indicator at the top of the search results.

By clicking the related actions indicator, a related actions popup appears, showing the possible related actions for that user, according to security access.

After clicking a related action, the system displays the target related action as configured by the application (as in, in a modal window, a new browser window, and so on). The system displays the related action interface with the information associated with the search result displayed.

#### **Image: Related Actions indicator**

This example illustrates the Related Actions indicator.

```
10032: 4 Season Convertible Tent
SHARE - TENT - 10032 - 4 Season Convertible Tent
```
The bulk related actions indicator appears when a search result has bulk related actions defined at the component level. When you click the Bulk mode icon, you see an Actions button with the related actions indicator and check boxes to the right of the search results. You perform a bulk mode action by selecting a search result or search results and by selecting the required bulk action from the related actions list.

#### **Image: Bulk mode icon**

This example illustrates the Bulk related actions indicator.

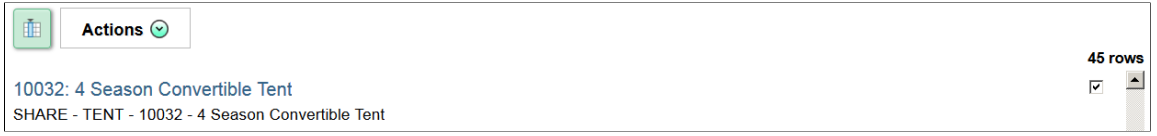

## **Working with Real-time Component Search Results**

Fluid user interface enables users to create tiles to access a component. In a similar manner, tiles can be created for a real-time component search enabling you to access the component search without having to navigate to a component.

To configure real-time component search, you must create a pivot grid. In Application Designer, you need to specify the component properties for fluid search page. A component configured for real-time search can be set to use either a master detail or a standard search type page.

**Note:** In fluid user interface, the real-time component search results are meant to work only with tiles, not with classic pages.

See "Setting up Real-Time Search for Fluid Components" (PeopleTools 8.58: Fluid User Interface Developer's Guide) and "Setting Component Properties for Fluid Components" (PeopleTools 8.58: Fluid User Interface Developer's Guide).

### **Image: Real-time Component Search Results page**

This example illustrates the fields and controls on the Real-time Component Search Results page. You can find definitions for the fields and controls later on this page.

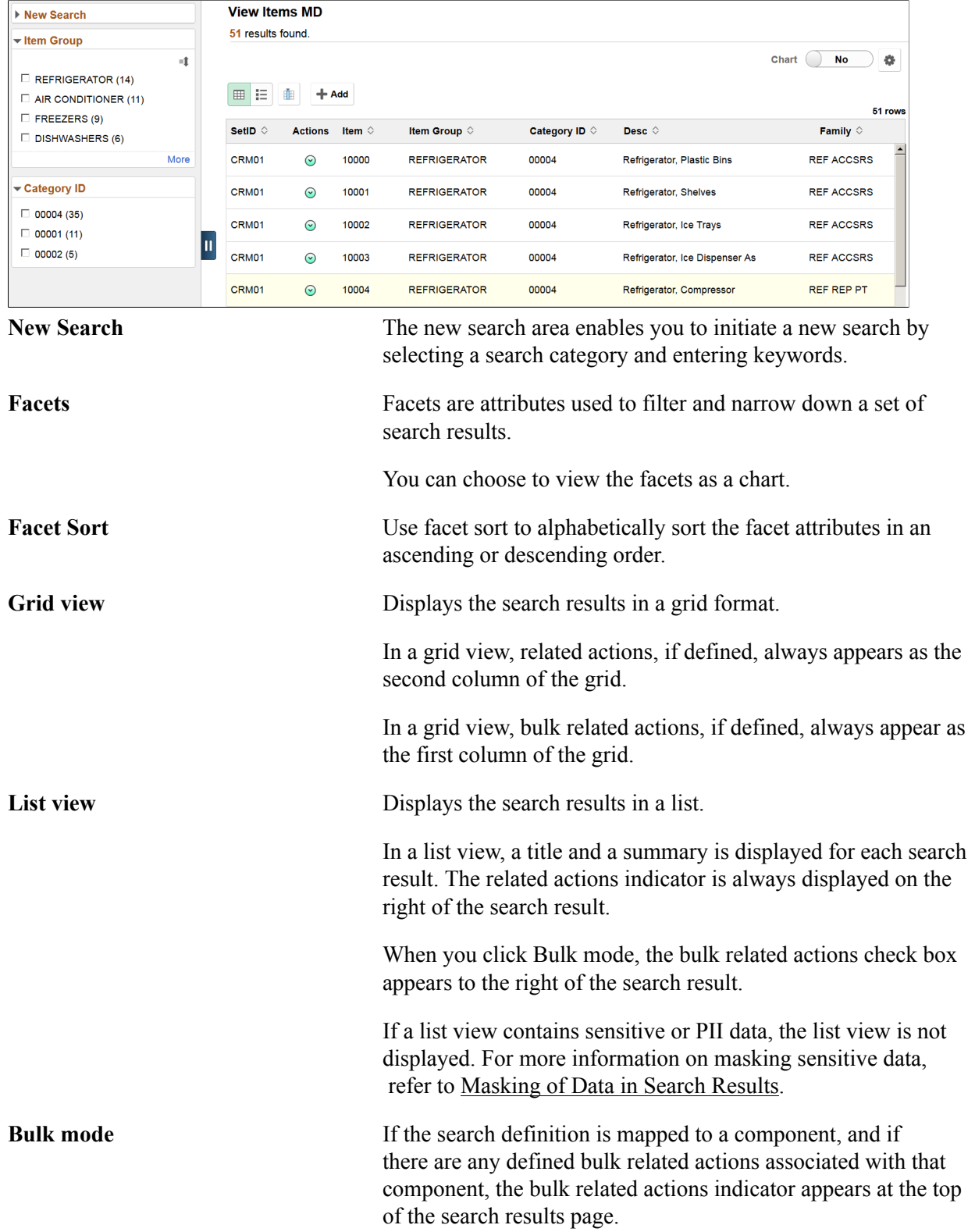

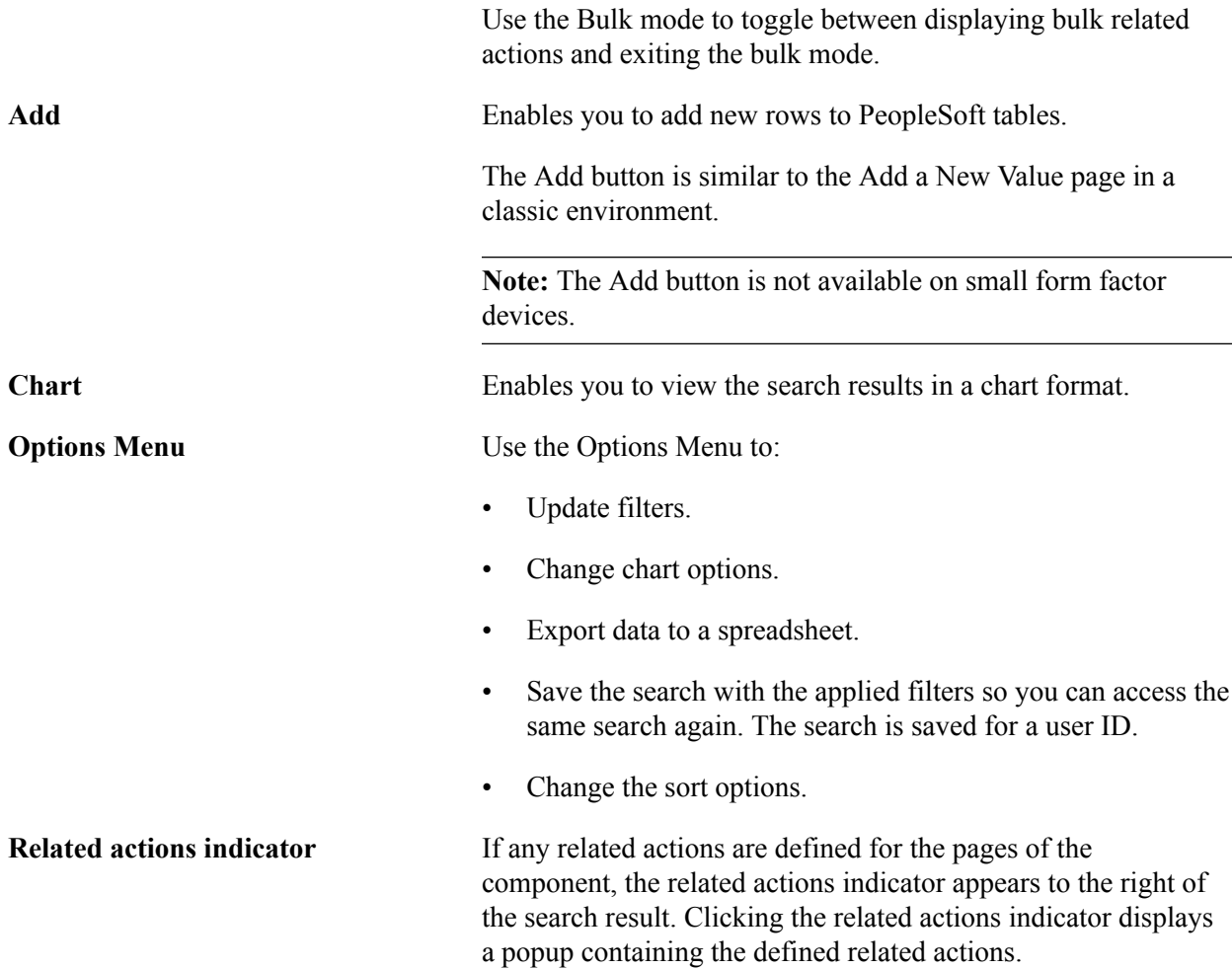

When you click a real-time component search tile, the search results are automatically displayed without you having to enter any search criteria. Real-time component search uses default search criteria, which is defined in the following:

- Record field properties.
- PeopleCode SearchInit.
- Pivot Grid.

For more information on defining default search criteria, see "Setting up Real-Time Search for Fluid Components" (PeopleTools 8.58: Fluid User Interface Developer's Guide).

A real-time component search page can display a maximum of 100 rows of search results. This value can be configured.

Images can be displayed along with the search results if you configure to display images.

## **Master Detail Real-time Component Search**

If you choose master detail as the search type for a component, when you create the pivot grid for the component, you must ensure that you select either Grid and List or List. List view is mandatory for a master detail search page because the search results are displayed in list view in the left panel when you drill into a search result.

#### **Image: Master Detail Real-time Component Search page**

This example illustrates the fields and controls on the Master Detail Real-time Component Search page. You can find definitions for the fields and controls later on this page.

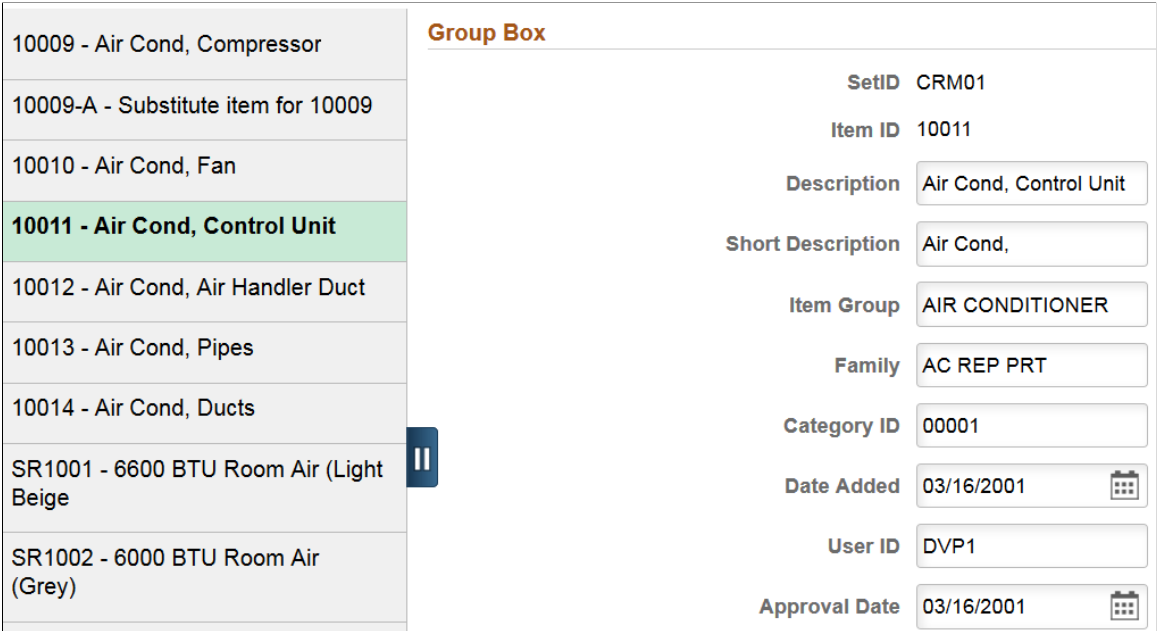

To traverse through the search results, you can use either the search results in the left pane or the Previous in List and Next in List buttons (guided mode buttons) at the top-right corner of the screen.

To return to the search results page, use the Back (Search Results) button.

## **Standard Real-time Component Search**

If you select the standard search type for a component, selecting List view is optional.

When you drill into a search result, component displays on the page. The search results are not displayed in the left panel. To traverse through the search results, you use the Previous in List and the Next in List (Guided mode) buttons.

## **Accessing Keyword Component Search**

If a component is configured for both real-time search and keyword search, you can access keyword search using the Global Search icon when you are on the real-time search results page. The search category drop-down automatically displays the component from where you launched the keyword search and allows you to search for content within the component.

## **Related Links**

"Understanding Component Real Time Search" (PeopleTools 8.58: Pivot Grid) "Creating a Component Pivot Grid Model Using the Pivot Grid Wizard" (PeopleTools 8.58: Pivot Grid)

## **Working with Keyword Component Search Results**

You can enable Keyword Search on a component. Keyword search is a PeopleTools Search Framework search.

See "Setting up Keyword Search for Fluid Components" (PeopleTools 8.58: Fluid User Interface Developer's Guide).

The fluid user interface enables you to create a tile to launch a component that is configured for keyword search. Consider the following when you configure a component for keyword search:

- If you configure a component for real time and keyword search, you can set real-time search to be the default, so you can access the keyword search from the real-time search results page.
- If you set keyword search as the default, you must create separate tiles to launch real-time and keyword search on the component.

A keyword search page enables you to enter search criteria to initiate your search.

#### **Image: Keyword Search page**

This example illustrates the fields and controls on the Keyword Search page. You can find definitions for the fields and controls later on this page.

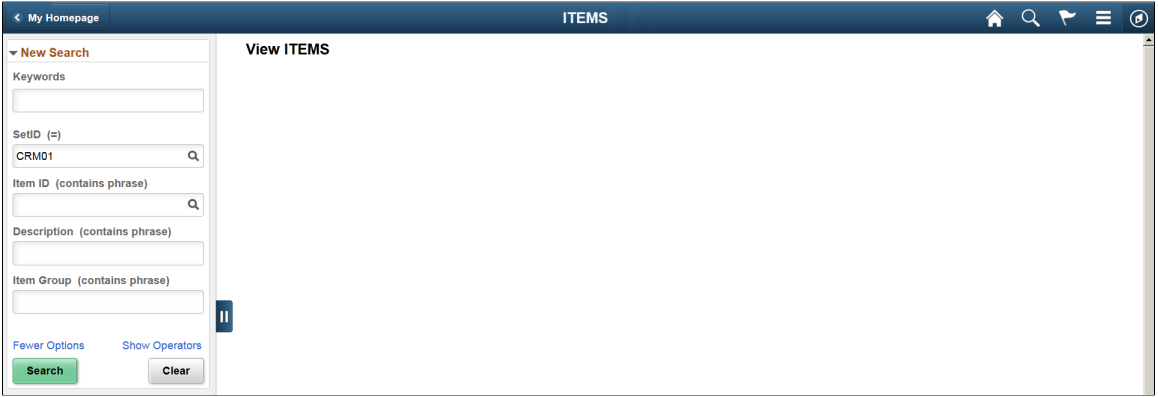

## **Working with Search Results on a Touch Friendly Device**

On small form factor devices, the search results display varies from desktop or tablet display.

The following search results features are available on small form factor devices:

- Initiate global search using the Search option in the Actions menu; Global Search icon is not available on the header.
- Search results are displayed in list and chart view. List is the default view.
- Filter options and search criteria options are available on the options icon.
- Selected filters are listed in the Selected Filters button.
- In real-time component search, advanced search options are not available.
- In component search, the Add button is not available.
- Related actions and bulk related actions are not available.

### **Image: Global Search Results page**

This example illustrates the fields and controls on the Global Search Results page. You can find definitions for the fields and controls later on this page.

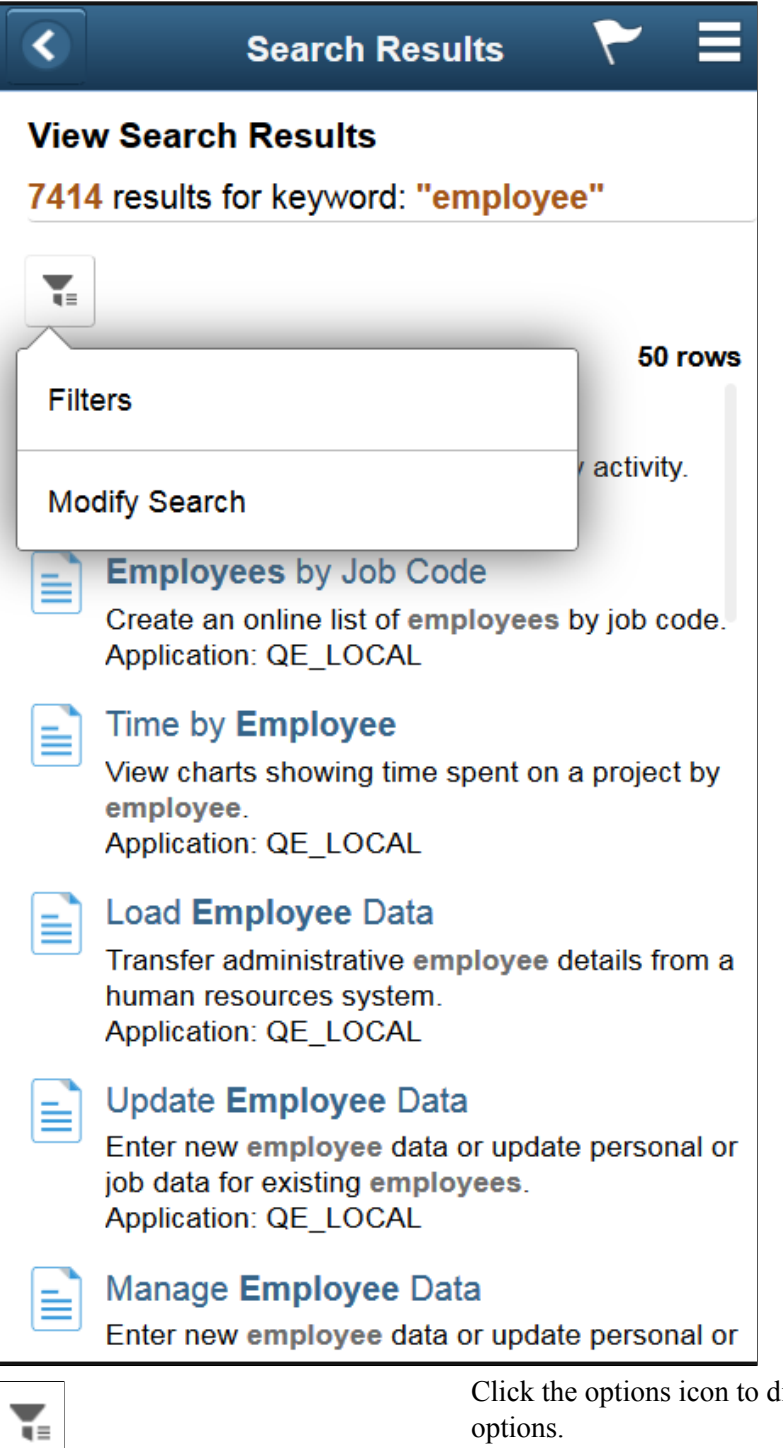

lisplay the Filters and Modify Search options.

Filters Displays the available facets and enables you to filter the search results.

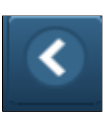

**Modify Search** Displays the New Search panel that allows you to enter search criteria.

> On the search results page, use the back button to return to the previous screen.

For example, when you drill into a search result, use the back button to return to the search results page.
#### **Image: Component search - search result drill down**

This example illustrates the fields and controls on the Component search - search result drill down. You can find definitions for the fields and controls later on this page.

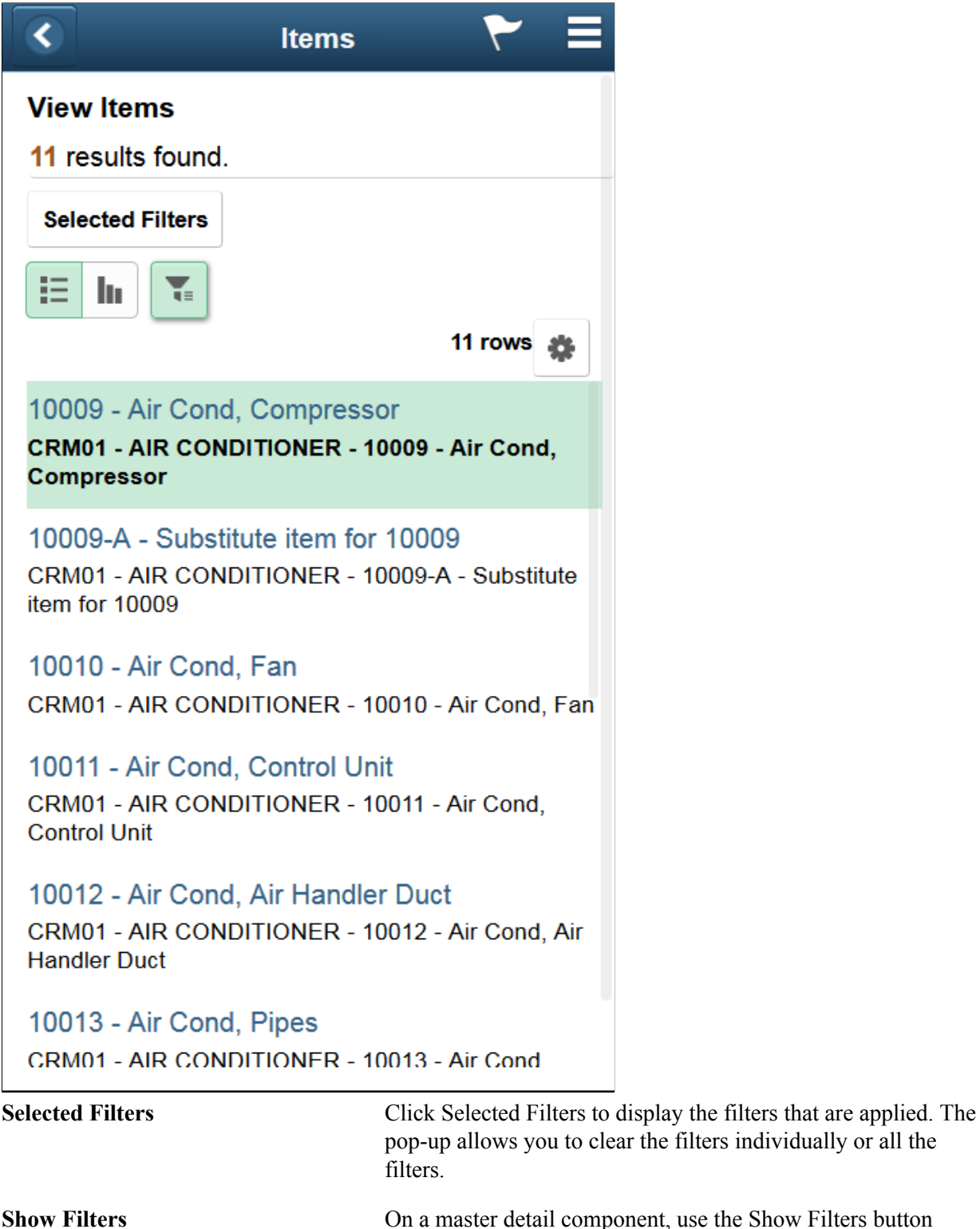

to display the search results. Toggle the Show Filters icon to collapse the filter pane.

**Previous in List and Next in List** When you drill down to a search result, you can use the Previous in List and Next in List buttons to traverse the results.

# **Masking of Data in Search Results**

From PeopleTools 8.58, PeopleSoft provides the ability to mask personally identifiable information (PII) or sensitive data in the search results on classic and fluid search pages (component keyword search results and component real-time search results), and includes classic and fluid prompt page search results. If list view of the keyword search results page contains sensitive data, the list view is removed and if a facet contains sensitive data, the facet is removed.

To mask PII or sensitive data and to remove list view and facets, you can use the PeopleCode methods and functions.

See "SetDisplayMask" (PeopleTools 8.58: PeopleCode API Reference), "CopyDisplayMask" (PeopleTools 8.58: PeopleCode API Reference), "SetFacetNamesToRemove" (PeopleTools 8.58: PeopleCode Language Reference), "SetRemovelistView" (PeopleTools 8.58: PeopleCode Language Reference).

Note the following when you mask sensitive data for search results or prompt page search results:

- Use the data masking methods in the SearchInit event PeopleCode of any SearchKey field.
- In a method when you specify the number of trailing characters to be unmasked, the unmasked characters are always on the right irrespective of the left to right or right to left language selection.
- If field type is Date, the mask is applied on the formatted date value (as per user preference).
- When masking is applied, it uses field length; not data length. For example, if field length is 8 characters, and you set the trailing unmasked characters as 4, and the field data is *abcdef*, masking display as *\*\*\*\*cdef*.
- If a masked field has translate values, it displays ten asterisks (\*).
- In component real-time search, a chart is not displayed if any field marked for masking forms the xaxis or series of the chart. The facet filters and grid displays the data with masking applied on the field. However, in Pivot Grid Viewer, you can view the chart because PeopleCode is not executed.
- For data masking in fluid prompt pages, the prompt table search key record field property All Search Events for Prompt Dialogs should be selected. By default, the property is not selected. SearchSave and SearchInit PeopleCode gets executed only when this record field property is selected.
- After drilling into a search result, if any key field is masked, then the field is set to blank when you return to the search page by selecting the Return to Search button.
- In a grid, sorting is performed on the actual data, not the masked data.
- In search criteria, a field can be disabled if it is sensitive data. A disabled field is removed from grid view if it does not contain masking information.

If the SetDisplayMask method is called on a search record field, then the field is displayed in grid view with masking format applied, even if it is a disabled field.

### **Image: Search results with masked values**

This example illustrates a search results page with masked values for the National ID field.

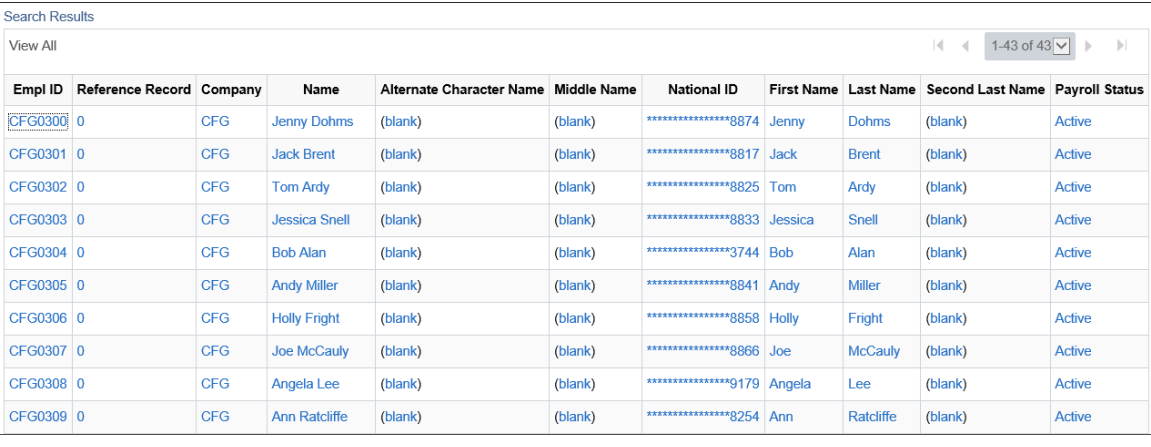

**Note:** Search results initiated from Global Search and the Search Test page are not masked.

# **Chapter 13**

# **Monitoring PeopleSoft Search Framework and Elasticsearch Using Kibana**

# **Understanding Monitoring of Search Framework and Elasticsearch**

Beginning with PeopleTools 8.57, PeopleSoft Search Framework uses Kibana, an open source analytics and visualizations platform, to monitor and provide analysis on Search Framework and Elasticsearch. In PeopleTools 8.58, Search Framework uses Elasticsearch 7.0 and Kibana 7.0 and enables application developers to monitor the PeopleSoft application data through the application indexes in Elasticsearch.

Kibana is a Web application and works with Elasticsearch. Kibana provides visual reports in the form of charts, tables, etc. based on queries that you set up on Elasticsearch indexes.

In the PeopleSoft implementation, Search Framework uses Kibana to provide data on system metrics and indexing metrics and PeopleSoft application data. It provides real-time data as well as historical data. In the context of search functionality, users need real-time data to understand how their system is performing and to track errors, if any, in indexing. Historical data provides an insight into the performance of the system over a period of time and in the context of indexing proves to be an useful tool to analyze indexing statistics.

This topic aims to provide you instructions and information on using Kibana only with respect to its implementation in PeopleSoft Search Framework. Therefore, some of the capabilities of Kibana may not be described in this topic. If you need more information on any of the capabilities of Kibana, you should refer to the Kibana Guide [7.0], which is available on www.elastic.co.

# **Kibana Terminology**

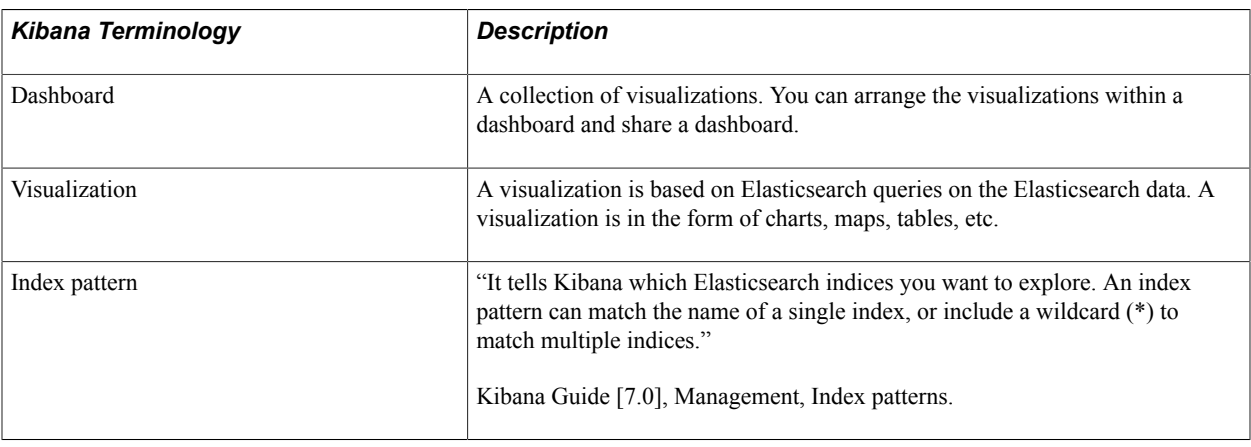

Kibana uses the following terminology:

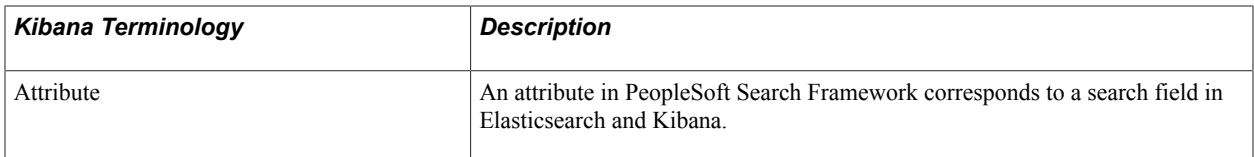

# **Understanding Dashboards and Visualizations**

In Kibana, a dashboard is a collection of visualizations and searches. A visualization is based on Elasticsearch queries on the Elasticsearch data. These visualizations are in the forms of charts, maps, tables, etc. PeopleSoft Search Framework delivers three system-monitoring dashboards, and each of the dashboards display two or more visualizations. For a list of delivered dashboards and visualizations, see [Delivered Dashboards and Visualizations.](#page-229-0)

In PeopleTools 8.58, Search Framework enables you to create your own visualizations for PeopleSoft application data. Search Framework does not deliver any dashboard or visualization on application data, but in future PeopleSoft applications will implement some. Based on your business requirements, you may build your own dashboards and create visualizations. Typically, an application developer creates the dashboards and visualizations in Kibana and imports them into PeopleSoft. These dashboards can be configured as a tile or as related information in a PeopleSoft application component. An end-user needs to add this tile to a home page. A dashboard configured as related information appears based on the users access to the component.

For instructions on creating visualizations, refer to [Creating a Visualization for Application Data](#page-240-0).

### **Common Elements on a Visualization**

This topic discusses some of the common elements on the visualization. For more information on the other elements on the Kibana visualizations, refer to the Kibana Guide [7.0], which is available on www.elastic.co.

#### **Image: Common Elements on Visualizations**

This example illustrates the common elements on Visualizations. You can find definitions for these common elements later on this page.

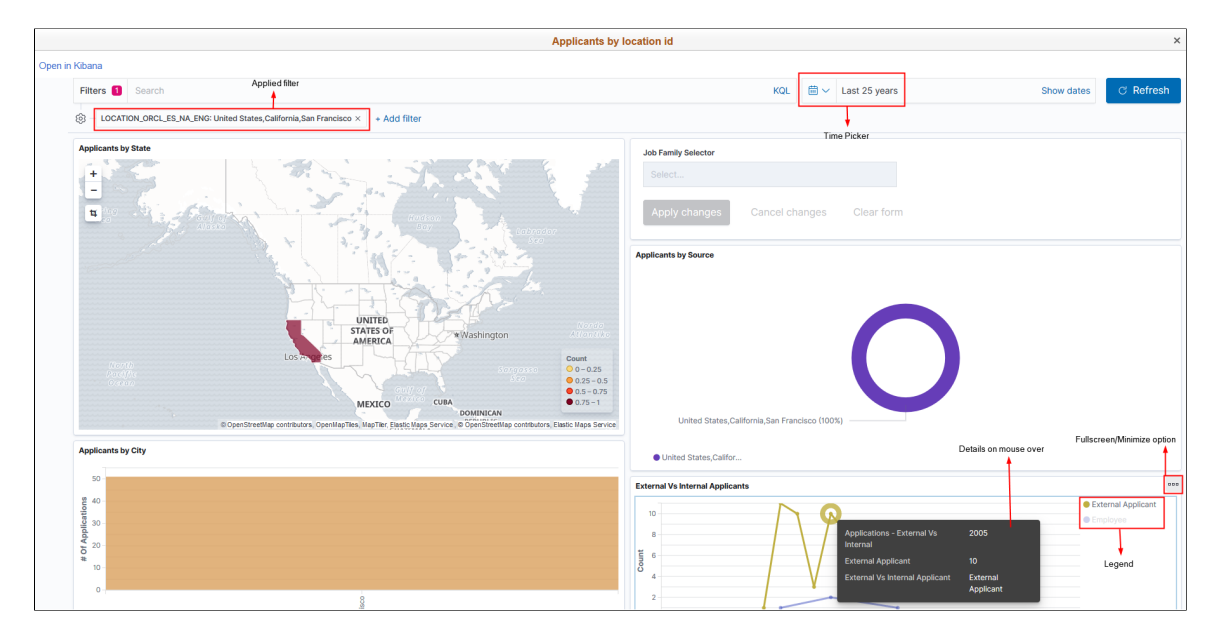

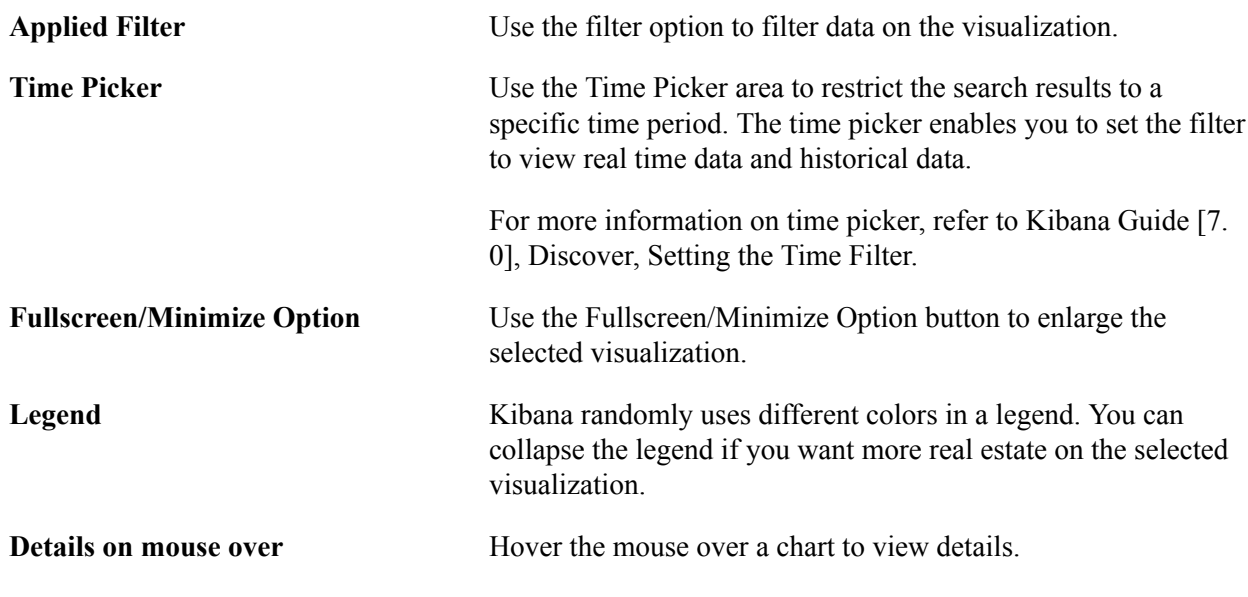

# **Setting Up Kibana in PeopleSoft Search Framework**

Before you can begin to set up Kibana for use in Search Framework, you should complete some prerequisites, such as the installation of PeopleTools 8.58 and Elasticsearch 7.0.

To set up Kibana to provide data on Search Framework, Elasticsearch, and PeopleSoft application data, you need to complete the following steps:

- 1. Install Kibana.
- 2. Connect Kibana to the Elasticsearch server.
- 3. Start Kibana service.

**Note:** These instructions assume that PeopleTools 8.58 and Elasticsearch 7.0 are installed in your environment.

### <span id="page-222-0"></span>**Installing Kibana**

Search Framework supports the installation of Kibana on Windows and Linux.

To install Kibana, you use the delivered ELK DPK. For instructions on installing Kibana, refer to the PeopleSoft Deployment Packages for Elasticsearch Installation (Doc ID 2205540.2) on My Oracle Support.

**Important!** For the implementation of Kibana with PeopleSoft, Kibana is delivered as part of ELK DPK because a security module is built into it. Therefore, you must use ELK DPK to install Kibana. For Kibana implementation with PeopleSoft, do not install Kibana from the elastic.co Web site.

Kibana is a Web-application, and you can install it on the same server where Elasticsearch is installed or you can install it on a separate server.

**Note:** Oracle recommends that you install Kibana on one of the Elasticsearch nodes in the cluster to ensure better connectivity between Elasticsearch and Kibana.

# **Connecting Kibana to Elasticsearch**

When you use the ELK DPK to install Kibana, the installation script prompts you to specify the Elasticsearch server that you want to connect to Kibana. You can connect to the Elasticsearch server that you are in the process of installing, or enter the credentials for a different Elasticsearch server.

For Kibana to be always available, you should ensure that the Elasticsearch server it connects to is always up and running.

After installing Kibana, you should complete the following tasks:

- Set up Kibana for application data analytics.
- Set up Kibana for monitoring system and Elasticsearch metrics.

### **Setting Up Kibana for Application Data Analytics**

To set up Kibana for application data analytics, you should update the Kibana section of the Search Instance Properties page. You enter the host name and port of the server where Kibana is installed.

For more information, see [Creating Search Instances.](#page-109-0)

### **Setting Up Kibana for Monitoring System and Elasticsearch Metrics**

You should manually set up the connection between the Elasticsearch search instance in PeopleSoft and the Kibana monitoring server using the Configure Server page. For instructions on using the Configure Server page, see [Configuring the Monitoring Server.](#page-224-0)

When you use an Elasticsearch cluster with three nodes, Kibana is connected to only one node of the cluster. The system monitoring job that keeps track of the cluster statistics is activated in the first node provided in the search instance configuration. If there is a change in the primary node in the search instance, it is necessary to stop the monitoring job and then start the monitoring job by using the system monitoring flag on the Configure Server page.

### **Starting the Kibana Service**

On the Windows platform, after you install Kibana, you need to start the Kibana service. Refer to the PeopleSoft Deployment Packages for Elasticsearch Installation (Doc ID 2205540.2) on My Oracle Support.

To start Kibana on Windows, perform the following steps:

- 1. Open a command prompt, and change directory to Kibana\_Home\bin.
- 2. Run kibana.bat.
- 3. When the service status displays as Listening, you can access the Kibana service in a browser using the URL displayed in the command prompt.

The default port for Kibana is 5601, but you can change it by modifying the value in the kibana.yml configuration file.

http://example.com:5601

The Kibana URL prompts you for an user name and password. You must enter the Elasticsearch administrator user name, that is, esadmin and the password, which you entered while installing Elasticsearch.

On the Linux platform, after you install Kibana, the Kibana service is automatically started. If the Kibana service is not started, you can start the service by running kibana.sh

An example of the Kibana home page:

#### **Image: Kibana home page**

This example illustrates the Kibana home page which you access using the URL.

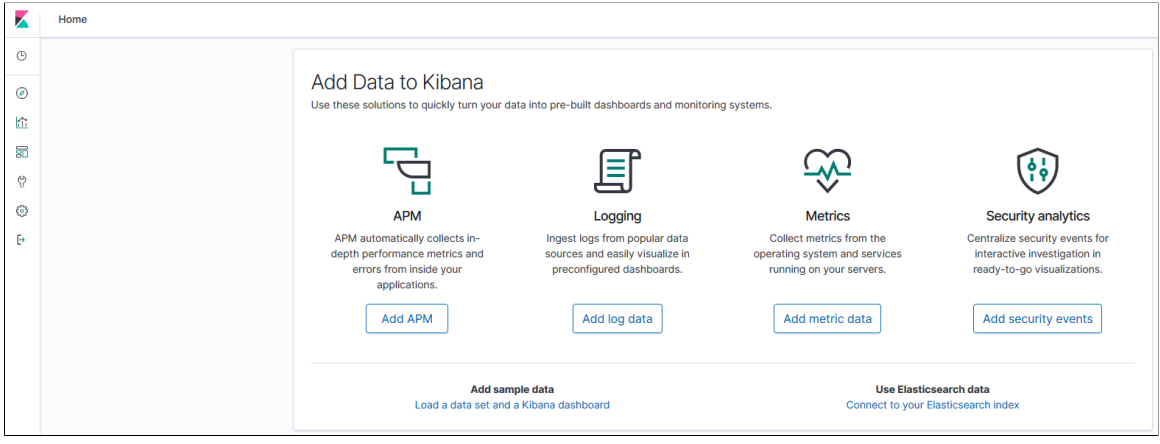

# <span id="page-224-0"></span>**Configuring the Monitoring Server**

Use the Configure Server page to establish a connection between Kibana and the Elasticsearch server where you want to index the system metrics, indexing metrics, and application data.

Access the Configure Server page by selecting PeopleTools >Search Framework >Administration >Monitoring Server.

### **Image: Configure Server page**

This example illustrates the fields and controls on the Configure Server page. You can find definitions for the fields and controls later on this page.

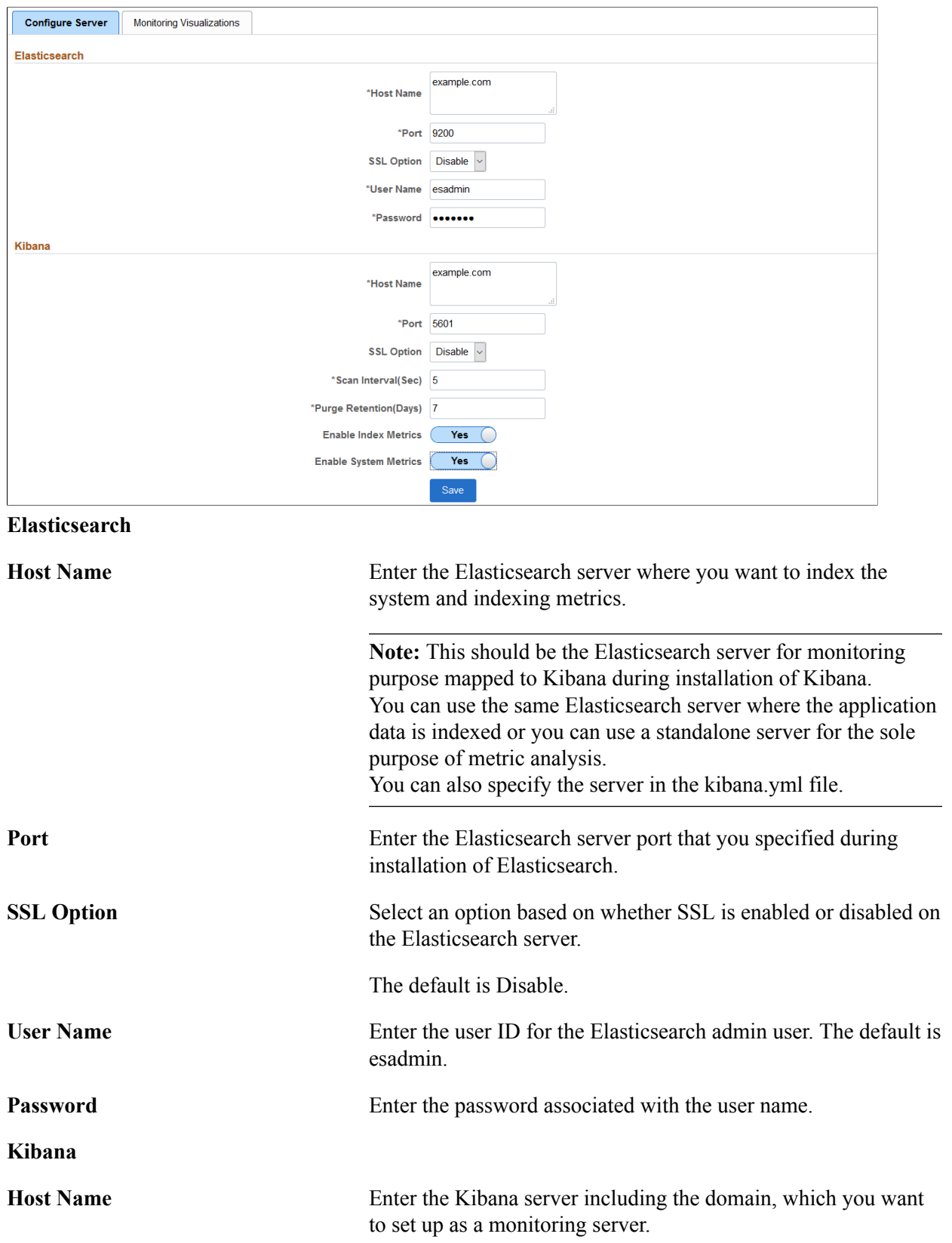

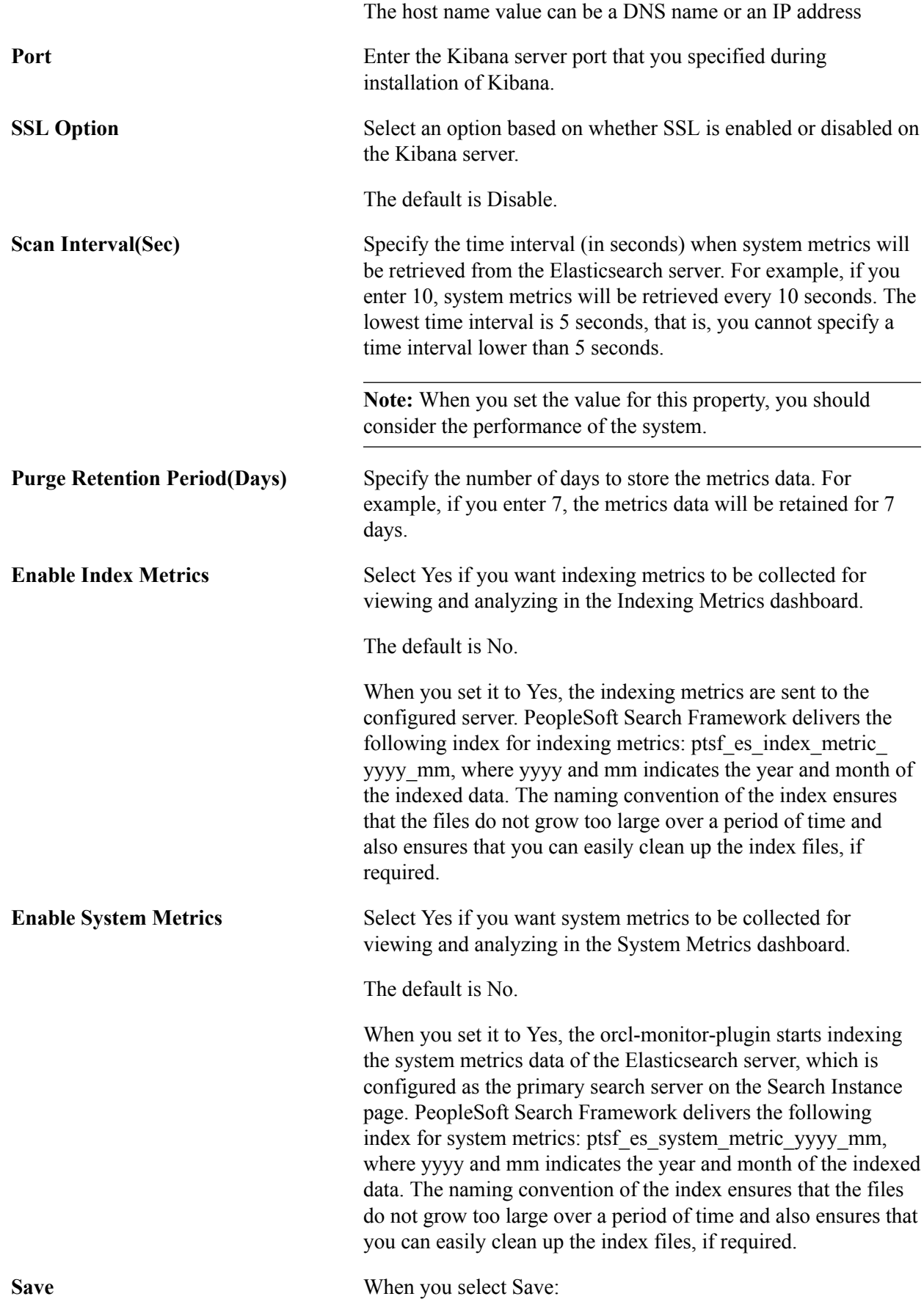

- If you set the Enable System Metrics to Yes, the system metrics flag on the Elasticsearch server is updated to enable the indexing of system metrics..
- On save for the first time, an index (orcl es auth) gets created on the Elasticsearch server. The index stores the callback service URL for each PeopleSoft database.

**Note:** To save the configurations, the Elasticsearch and Kibana servers must be running instances.

# **Monitoring Elasticsearch System Metrics and Indexing Metrics**

PeopleSoft Search Framework delivers three dashboards and each dashboard displays several visualizations that provide you real-time data as well as historical data. These visualizations enable you to analyze data and act upon any errors if any. For example, you can use the historical data to view the indexing process and analyze any failed transaction and rectify it, if needed.

This topic aims to provide you information on the dashboards that are delivered by PeopleSoft Search Framework. For information on the other capabilities of Kibana, such as building dashboards, using Discover, using Visualize, etc., refer to the Kibana Guide [7.0], which is available on www.elastic.co.

After configuring the monitoring server as discussed in the Configuring the Monitoring Server topic, you can deploy the delivered system monitoring dashboards and visualizations.

This topic discusses the following:

- Deploy the system-monitoring visualizations.
- View the dashboards and visualizations.
- Create a system-monitoring visualization.

# **Using the Monitoring Visualizations Page**

The Monitoring Visualizations page lists the dashboards that are delivered by PeopleSoft. Some of the delivered dashboards pertain to PeopleSoft Health Center that monitors the health and performance of PeopleSoft systems. Refer to "Understanding PeopleSoft Health Center" (PeopleTools 8.58: Performance Monitor) for a description of the dashboards.

Use the Monitoring Visualizations page to deploy the delivered system-monitoring and indexing-metrics dashboards and visualizations so that you can view the dashboards and visualizations. See [Delivered](#page-229-0) [Dashboards and Visualizations](#page-229-0) for a list of delivered dashboards and visualizations.

You can also use the Monitoring Visualizations page to import a system-monitoring or indexing-metrics dashboard or visualization that you have created in Kibana. For more information on creating system-monitoring dashboards and visualizations, refer to [Creating a Monitoring Visualization](#page-233-0).

Access the Monitoring Visualizations page by selecting PeopleTools >Search Framework >Administration >Monitoring Server, and then select the Monitoring Visualizations tab.

### **Image: Monitoring Visualizations page**

This example illustrates the Monitoring Visualizations page. You can find definitions for the fields and controls later on this page.

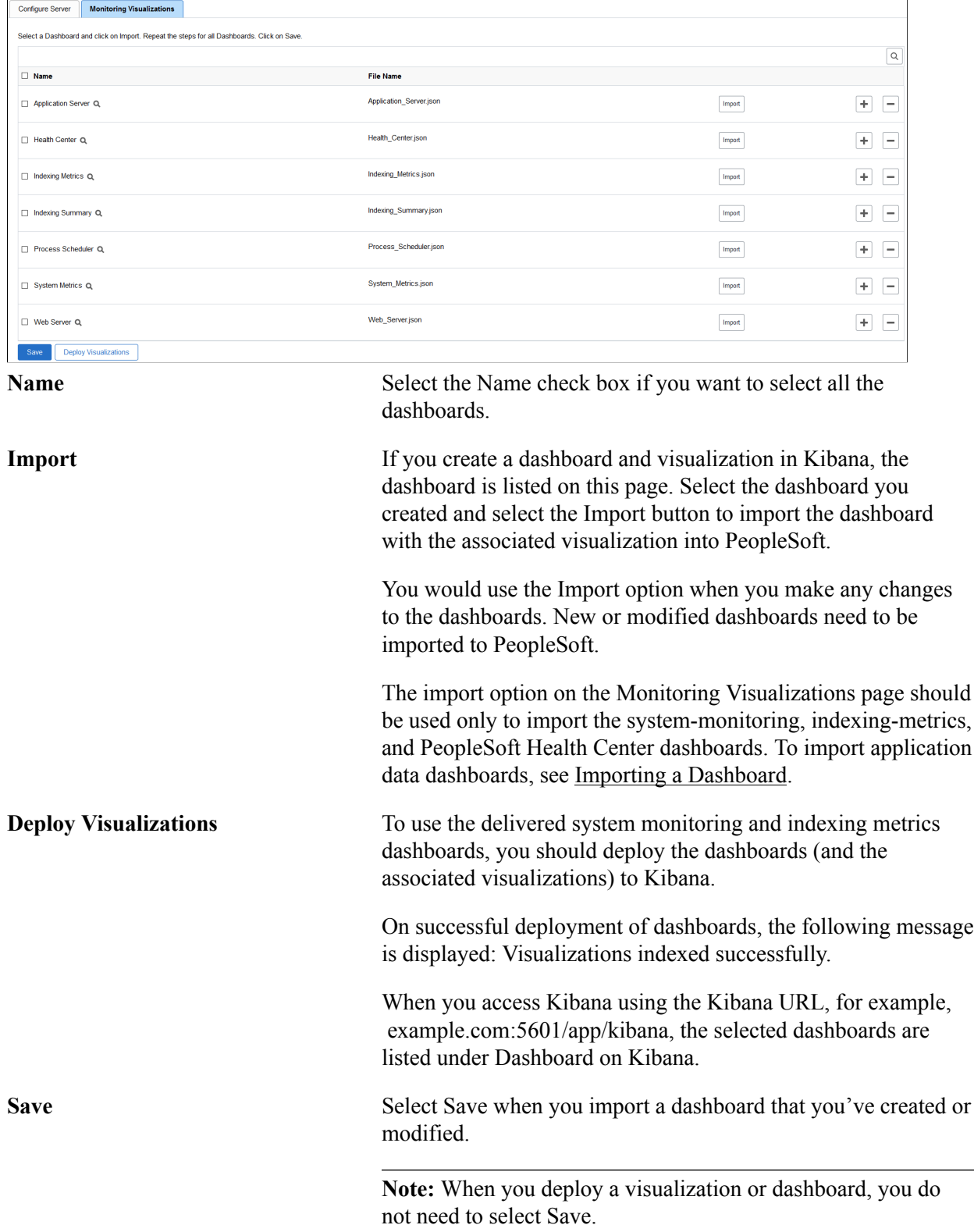

**Note:** PeopleSoft Health Center delivers the Application Server, Health Center, Process Scheduler, and Web Server dashboards.

### <span id="page-229-0"></span>**Delivered Dashboards and Visualizations**

PeopleSoft Search Framework delivers the following dashboards and visualizations.

**Note:** Oracle recommends that you do not edit or delete the delivered dashboards and visualizations.

- Indexing Metrics dashboard provides statistics of the transactions and segments and displays the following visualizations:
	- Transaction Status
	- Transaction/Segment Count
	- Segment History
	- Transaction History
- Indexing Summary provides data of the indexing count and time taken for indexing and displays the following visualizations:
	- IndexCount/Process
	- IndexTime/Process
	- Index Count
- System Metrics provides an overview of the health of the system and displays the following visualizations:
	- CPU (%) Utilization
	- Disk Space Utilization
	- JVM (%) Utilization
	- Total Indexed Documents

### **Using the Indexing Metrics Dashboard and Visualizations**

Access the Indexing Metrics dashboard by selecting Dashboard, and then selecting Indexing Metrics from the list of dashboards.

The Indexing Metrics dashboard provides statistics on the transactions and segments during indexing.

#### **Image: Indexing Metrics dashboard**

This example illustrates the visualizations on the Indexing Metrics dashboard. You can find definitions for the visualizations later on this page.

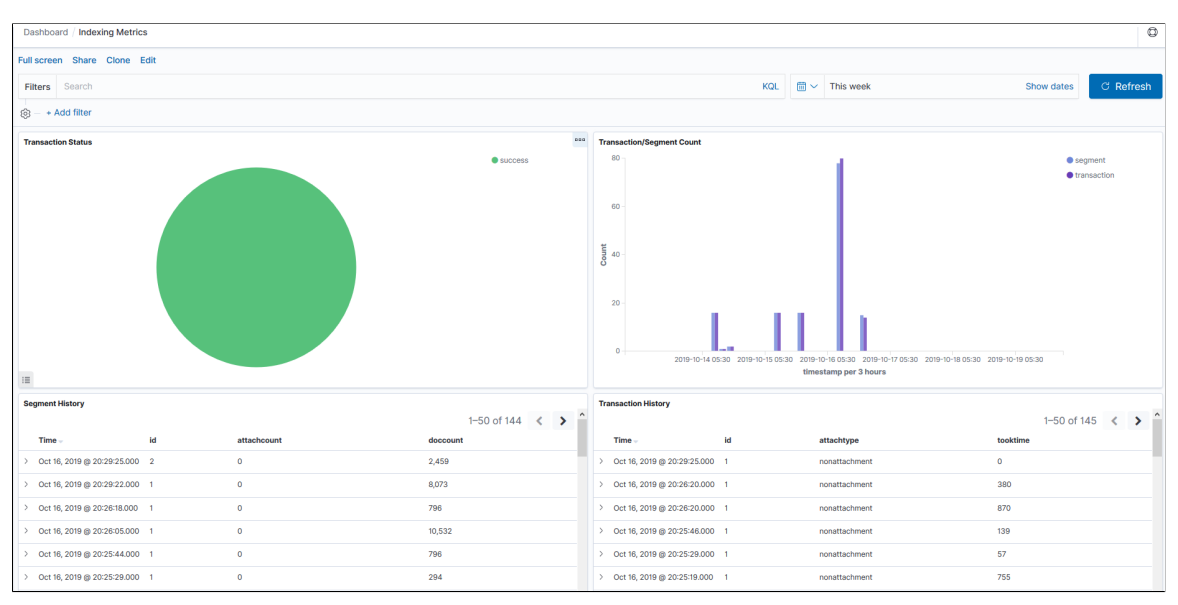

**Transaction Status** Displays the status of transactions as a pie-chart. The transaction statuses are:

- **Success**
- Error The transactions in Error status. Refer to the example described later in this section on the steps to troubleshoot these transactions.
- Reject Search Framework attempts to re-run the indexing for the transactions in Reject status. If the number of transaction in Reject status are high, it may indicate that the Elasticsearch cluster has resource constraints.

Selecting any of the slices from the pie-chart enables you to view only the transactions in the selected status in the Transaction Status visualization and the Transaction History visualization displays only the transactions of the selected status, thus enabling you to drill down to each transaction and view details of the transaction, such as process instance, index name, etc.

For example, to drill down to the transactions that are in Error status and to understand why the transaction is in Error status, you can perform the following steps:

1. Select the Error status slice of the pie-chart. The Transaction History visualization displays only the transactions in the Error status.

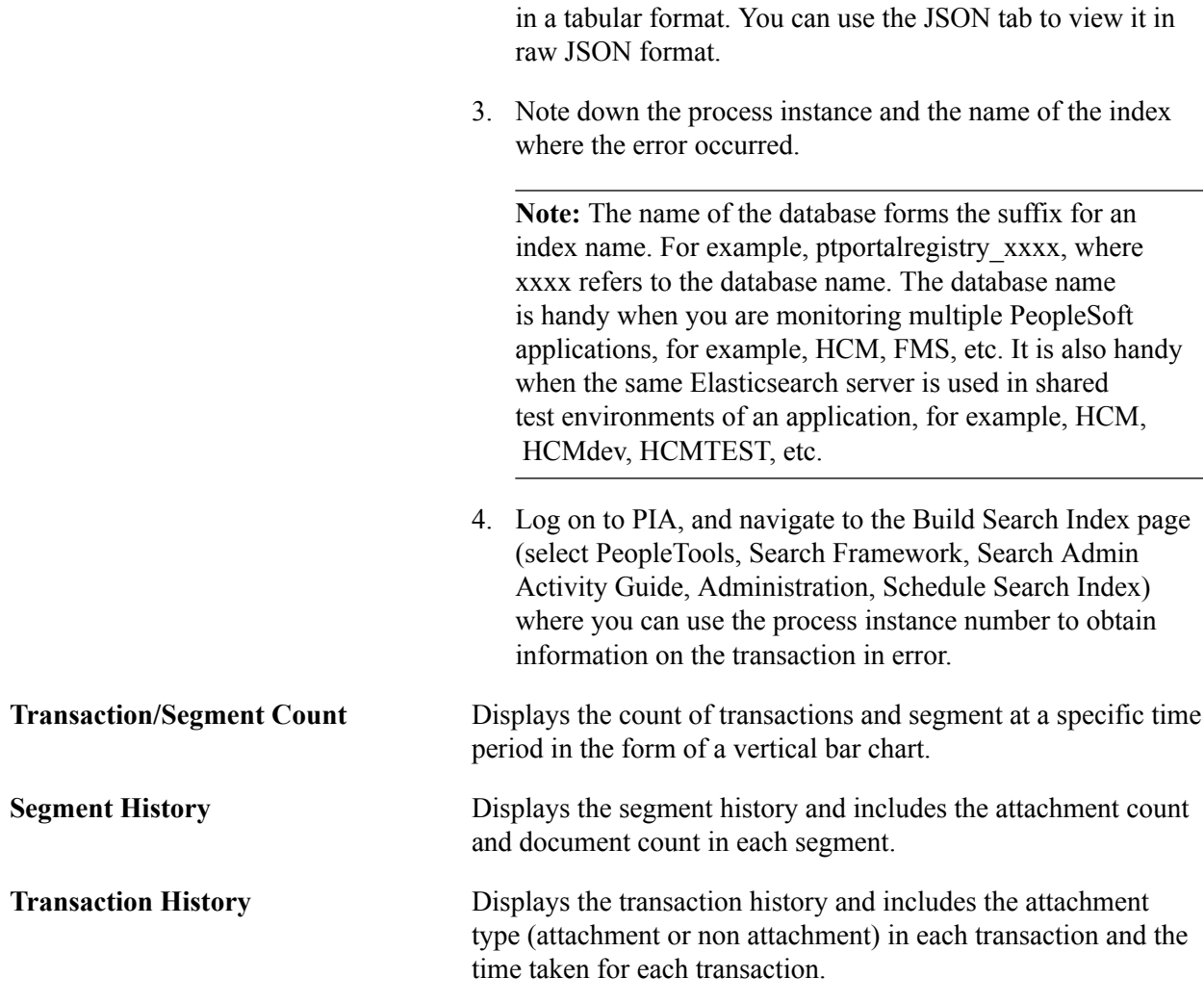

2. Select a transaction. The transaction expands to display data

# **Using the Indexing Summary Dashboard and Visualizations**

Access the Indexing Summary dashboard by selecting Dashboard, and then selecting Indexing Summary from the list of dashboards.

The Indexing Summary provides data on the indexing count and time taken for indexing.

#### **Image: Indexing Summary dashboard**

This example illustrates the visualizations on the Indexing Summary dashboard. You can find definitions for these visualizations later on this page.

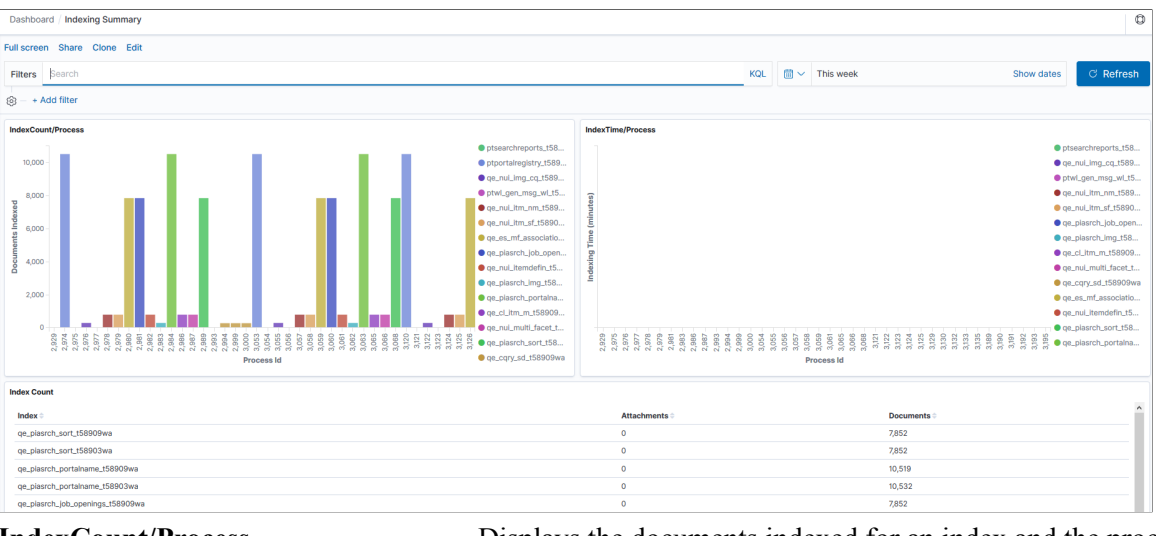

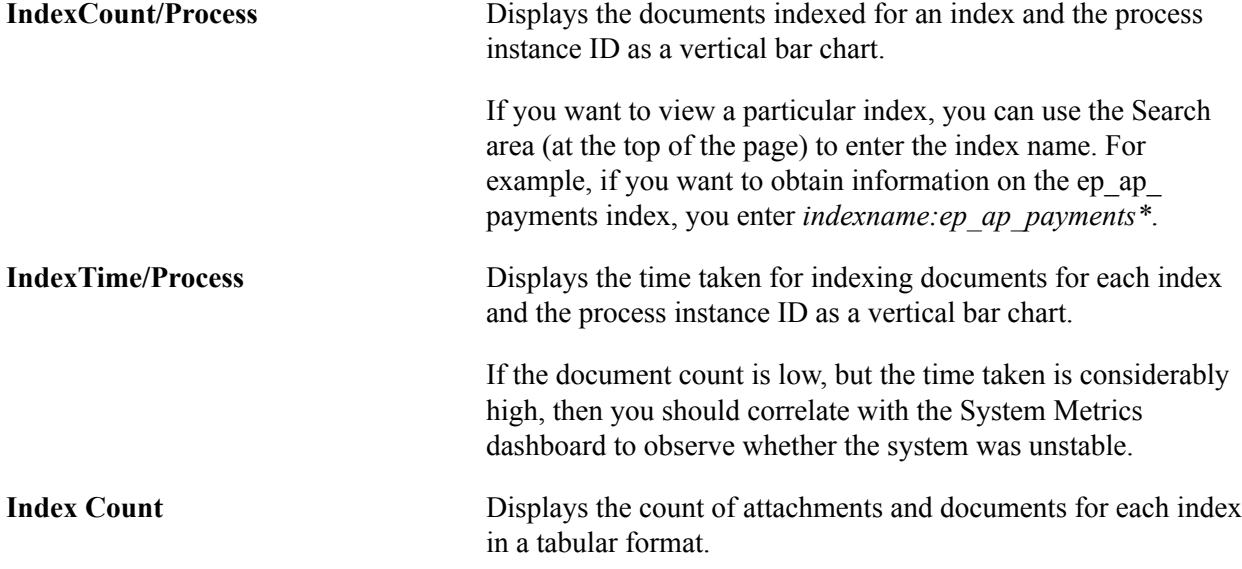

### **Using the System Metrics Dashboard and Visualization**

Access the System Metrics dashboard by selecting Dashboard, and then selecting System Metrics from the list of dashboards.

The System Metrics dashboard provides an overview of the system health, that is, you can view the realtime health of the system and also view the health of the system over a specific period of time in the past.

#### **Image: System Metrics dashboard**

This example illustrates the visualizations on the System Metrics dashboard. You can find definitions for the visualizations later on this page.

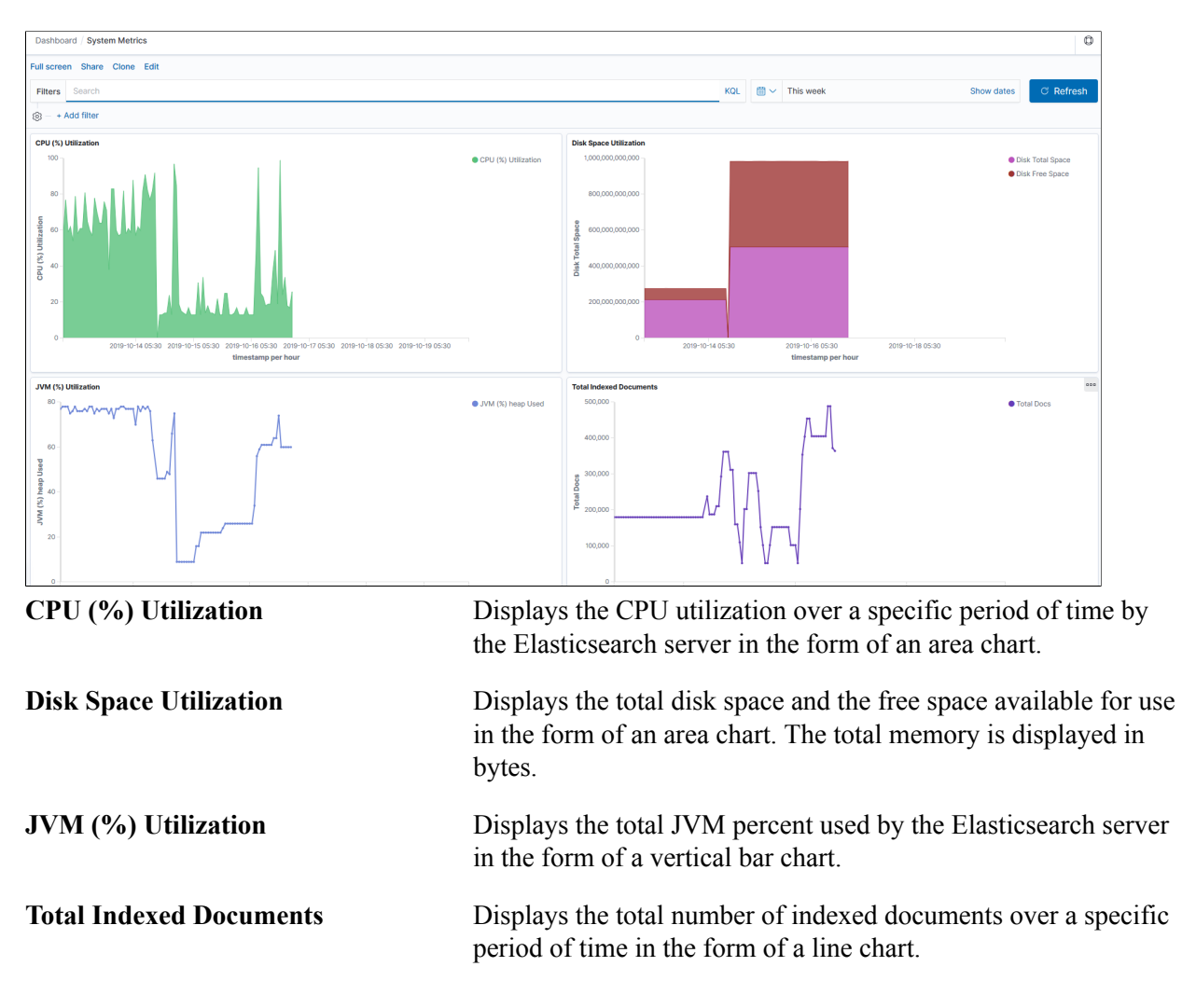

### <span id="page-233-0"></span>**Creating a Monitoring Visualization**

Search Framework delivers three dashboards and each dashboard contains two or more visualizations. Oracle recommends that you do not modify the delivered dashboards and visualizations. Each of these visualizations are built on index patterns, which must not be modified. The delivered visualizations monitor the important aspects of search, that is, indexing and system health. However, if your business requirements demand to include any other attributes (fields), you may use the delivered index patterns and build new visualizations.

This topic describes how you can use the delivered index patterns and build visualizations of your choice.

Creating a visualization involves the following high-level steps:

- Clone an existing dashboard.
- Create a visualization.

### **Cloning a Dashboard**

To clone an existing dashboard, complete the following steps:

- 1. Access the Kibana home page using the URL, which is generated when you run the Kibana service. See [Installing Kibana.](#page-222-0)
- 2. In the left pane, select Dashboard.
- 3. From the list of dashboards, select a dashboard.
- 4. From the top-right corner, select Clone.

Alternatively, select Edit, and then select Save.

5. Enter a name for the cloned dashboard, and then select Confirm Clone.

The selected dashboard is cloned and it displays the same visualizations as the original dashboard. Now, you need to create visualizations for the new dashboard.

### **Creating a Monitoring Visualization**

To create a visualization, complete the following steps:

- 1. Select Visualize, and then select the plus (+) icon to add a visualization.
- 2. On the Select visualization type page, select a chart type.

Choose a chart type to display the visualization, such as, tabular form, pie chart, bar chart, and so on. To know more about the chart types, refer to Kibana Guide [7.0], Visualize.

- 3. Choose a delivered index pattern: psft\_es\_index\_metrics or psft\_es\_system\_metrics.
- 4. In the Data tab, specify the Y-axis and the X-axis.

The attributes that are indexed by PeopleSoft are displayed as aggregations in the drop-down list.

- 5. Select the Metrics & Axes tab, and select values as required.
- 6. Select the Panel Settings tab, and specify the display settings of the visualization.
- 7. After ensuring that you've selected or entered the appropriate values, select the Apply changes button, which is next to the Panel Settings tab.

The right pane displays the new visualization as a chart or in a tabular format depending upon the type that you selected.

8. From the top-right corner, select Save.

Enter a name for the new visualization, and then select Save.

- 9. Select Edit, and then select Add.
- 10. The Add Panels page displays a list of visualizations, which includes your newly created visualization.

Select the newly created visualization to add to your dashboard.

11. Use the Add Panels page to remove existing visualizations from your dashboard.

On the visualization panel that you want to remove, select the gear icon, and then select Delete from dashboard.

12. From the top-right corner, select Save.

In this manner, you can create more visualizations to add to your dashboard.

If you need to monitor attributes that are not covered by the delivered index patterns and visualizations, it is advisable that you create index patterns that suit your requirements and build visualizations on it. To know more about creating index patterns, refer to Kibana Guide [7.0], Getting Started, Building your own dashboard, Defining your index patterns and for creating visualizations, refer to Kibana Guide [7.0], Visualize, Creating a Visualization.

# **Chapter 14**

# **Working with Kibana Dashboards for PeopleSoft Application Data**

# **Understanding Application Data and Kibana Dashboards**

From PeopleTools 8.58, Search Framework enables you to use applications-delivered dashboards and create visualizations in Kibana based on PeopleSoft application data indexes in Elasticsearch. In order to be able to create visualizations and use them, you need to ensure that the following pieces are in place:

- PeopleTools 8.58 is installed.
- Elasticsearch 7.0 is installed and running.

The application search definitions are deployed and indexes are built.

• Kibana 7.0 is installed and running.

On the Search Instance Properties page, enter the Kibana server details.

This topic describes the following:

- 1. Access Kibana from PeopleSoft.
- 2. Manage an applications-delivered dashboard.
- 3. Create a visualization in Kibana.
- 4. Use a dashboard.
- 5. Copy Kibana dashboards using ADS definitions.

# **Accessing Kibana Dashboards From PeopleSoft**

Prior to PeopleTools 8.58, access to Kibana was restricted to the Elasticsearch Administrator user. The implementation was limited to view the monitoring dashboards and visualizations that were delivered by Search Framework. From PeopleTools 8.58, PeopleSoft Search Framework enables users to view the monitoring dashboards and visualizations and also enables users to create visualizations based on application indexes. Therefore, Search Framework has integrated the access to Kibana from PeopleSoft. When a user accesses Kibana, the user credentials are cached to improve performance.

**Note:** In the integrated access to Kibana from PeopleSoft, logging out of PeopleSoft does not log you out of Kibana. The log out from Kibana occurs when the session times out in Kibana.

A PeopleSoft user with the Search Administrator role or a user who has edit privilege or create privilege to any of the dashboard can log on to Kibana directly. The edit or create privilege is specified on the Kibana Privileges page. See [Specifying User Privileges.](#page-245-0)

PeopleSoft delivers custom plug-ins for security that provide:

- Logon framework.
- Data authorization.

### **Logon Framework**

PeopleSoft provides the following page as a login framework in to Kibana, which is similar to the PeopleSoft login screen. When accessing Kibana, it is necessary to provide the database to which the user wants to connect. You use your PeopleSoft user credentials to log on to Kibana. A logout option is also introduced on the Kibana home page for users to log out of Kibana.

With the integration with Kibana, Kibana displays the application search definitions deployed to Elasticsearch, which enables application developers to create index patterns and create visualizations and dashboards.

#### **Image: Kibana login screen**

This example illustrates the Kibana login screen.

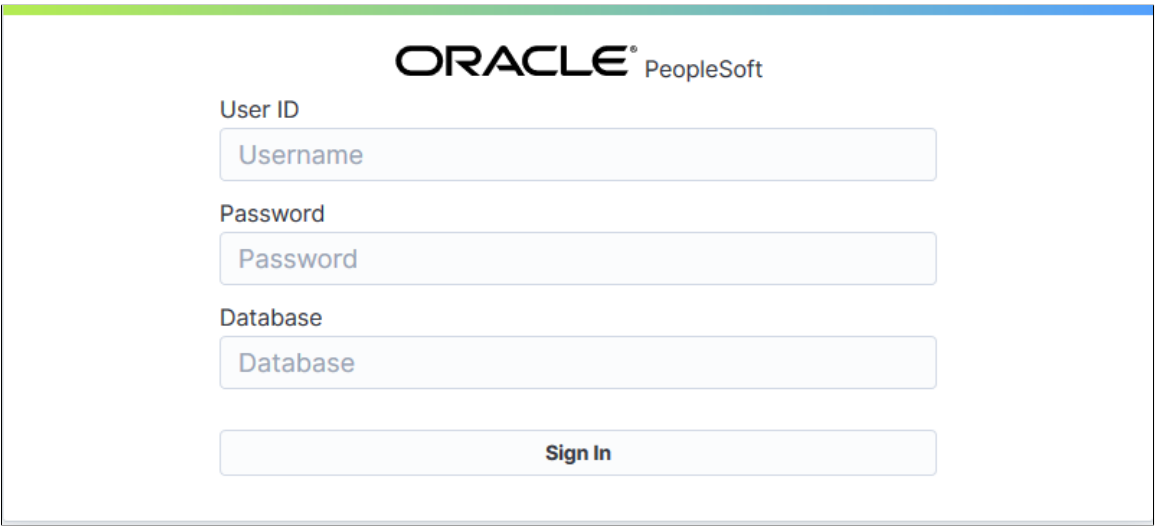

### **Data Authorization**

In Kibana, when visualizations and dashboards are created, PeopleSoft applies data authorization based on document-level security set up for the search definition. This ensures that a user has the same set of data access when they use Global Search and when they use the dashboards.

When a user accesses the dashboards using the tile on their homepage or by using the related information, data shown is restricted by the document-level security applied on the dashboard.

### **User Authentication and Data Authorization Process Flow**

The following illustration describes the process flow involved in user authentication by Kibana and data authorization when a user opens a dashboard.

#### **Image: User Authentication and Data Authorization Process Flow**

This illustration describes the elements of PeopleTools, Elasticsearch, and Kibana involved in user authentication and data authorization.

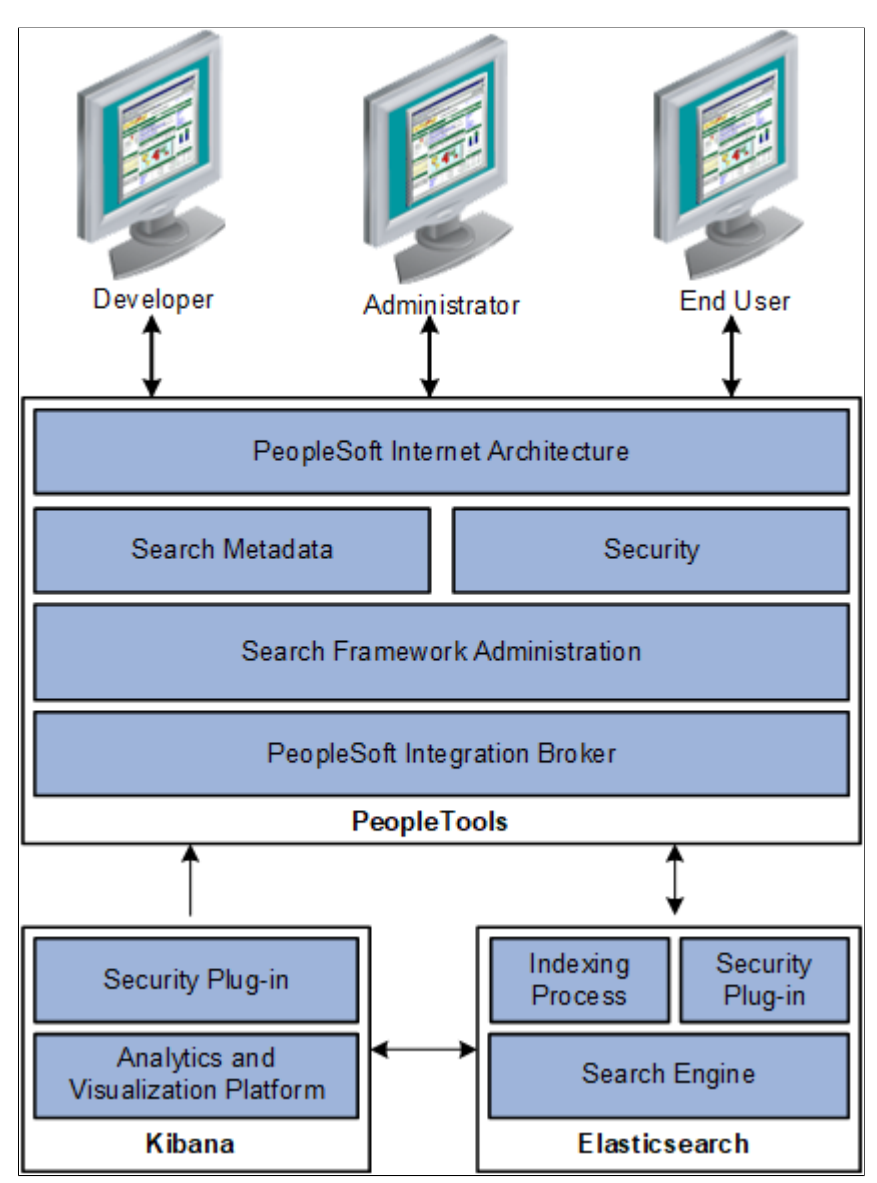

When a user logs on to Kibana, a request is triggered to the PeopleSoft database for authenticating the user using the orcl es auth index in Elasticsearch.

When a user opens a dashboard, Kibana obtains data authorization for the user and then displays the visualization data based on the security attributes for that user.

# <span id="page-238-0"></span>**Managing a Delivered Dashboard**

PeopleSoft applications deliver dashboards with associated visualizations through PUM images. The delivered dashboards are available in the PeopleSoft database. The delivered dashboards should be deployed to the Kibana server.

**Note:** Oracle recommends that you do not modify or edit a delivered dashboard or visualization. You may copy a delivered visualization and then modify it as per your business requirements.

# **Deploying a Dashboard**

In order to use the delivered dashboards, a user with the Search Administrator role should deploy the dashboard. When you deploy a dashboard, you are copying the dashboard from the PeopleSoft database to your instance of Kibana. The deployed dashboard is then available on the Saved Objects page in the Management section (on the Kibana home page).

**Note:** Before you deploy a dashboard, you must ensure that the prerequisites of installing and setting up PeopleTools, Elasticsearch, and Kibana are completed. Also you must ensure that the required search definitions are deployed and indexed successfully because a visualization in Kibana is based on the indexes in Elasticsearch.

Use the Deploy Kibana Dashboards page to deploy or update a dashboard.

Access the Deploy Kibana Dashboards page by selecting PeopleTools >Search Framework >Administration >Deploy Kibana Dashboards.

#### **Image: Deploy Kibana Dashboards**

This example illustrates the fields and controls on the Deploy Kibana Dashboards. You can find definitions for the fields and controls later on this page.

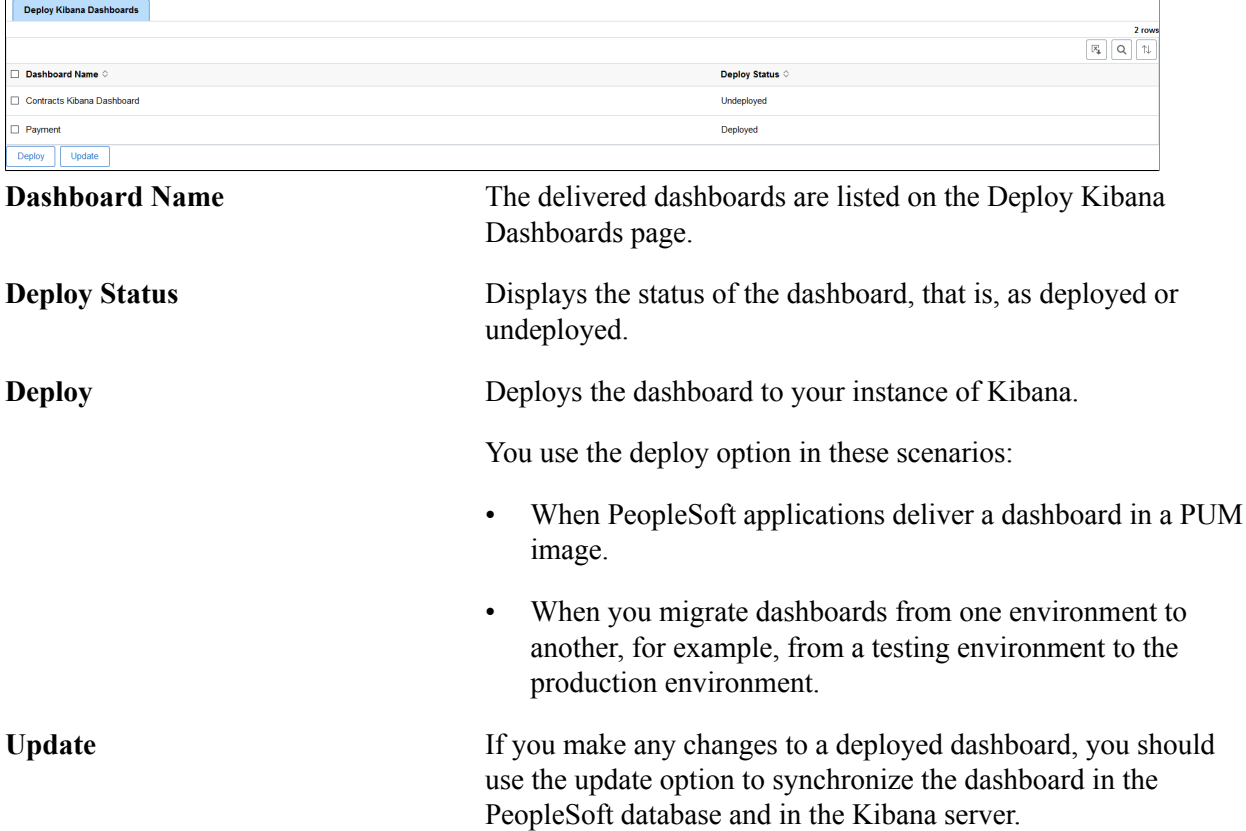

After you deploy a dashboard, you can begin using the dashboard and its visualizations. For information on how to use dashboards, see [Using a Dashboard](#page-247-0).

# <span id="page-240-0"></span>**Creating a Visualization for Application Data**

Search Framework enables you to create visualizations based on application data, which is indexed in Elasticsearch. You create a visualization and dashboard in Kibana.

This section discusses the steps that should be completed before you can use the newly created dashboards and its visualizations:

- Import a newly created dashboard.
- Configure a dashboard as a tile or related information.
- Specify user privileges for a dashboard.

After completing these steps, the dashboard is ready for use by an end user. For instructions on using a dashboard, see [Using a Dashboard.](#page-247-0)

# **Creating a Visualization**

Creating a visualization from scratch involves creating an index pattern. In the PeopleSoft implementation of Kibana, an index pattern is associated with a search definition, so a visualization is based on a search definition. The index pattern identifies the mapping of the indexed fields. You could also use an index pattern that has already been created if you need to create a visualization based on the same search definition.

A user with the Search Administrator role or a user with create privilege specified on the Kibana Privileges page can create a visualization.

See [Specifying User Privileges](#page-245-0).

Before you can create a visualization, you need to create an index pattern.

To create a new visualization, complete the following steps:

1. On the Kibana home page, select the Management icon.

The Management page displays existing index patterns, if any.

2. Select Create index pattern.

The Create index pattern page displays the application data indexes that are indexed in Elasticsearch. The indexes are suffixed with a database name.

3. For Step 1: Define index pattern, enter an indexed search definition and suffix it with a wild card character (\*) to generalize the index pattern and to avoid dependency on the database. If the search definition name that you entered matches the indexed search definition, a success message is displayed.

For example, ep\_ap\_payments\*

When you enter a name, take into consideration the characters that can be used.

4. Select Next Step.

5. For Step 2: Configure settings, enter a time filter field name or you can select I don't want to use the Time Filter.

If you select a time filter field name, Kibana will use the field to filter the data by time.

Use the Show advanced options link to specify a custom name for the index pattern instead of the system-generated name.

6. Select Create index pattern.

On creating an index pattern, Kibana displays the mapping of all the fields in the index pattern.

In the PeopleSoft implementation of Kibana, you should use the fields with <fieldname>\_ORCL\_ES\_NA\_<language code> and <fieldname>\_ORCL\_ES\_KW\_<language code> for aggregation to return the original text based on the required case-sensitive text.

For example, if the value for the field City is New York, the fields for aggregation will return the values as follows:

- CITY ORCL ES NA ENG (represents value in non-analyzed form) returns city as New York.
- CITY\_ORCL\_ES\_KW\_ENG (represents value as a single keyword in lower case) returns city as new york.

If additional languages are enabled in the index, the field names display corresponding attributes with the respective language code as a suffix. If you want to use a specific language in your visualization, you should use the field with the corresponding language code suffix.

7. After creating the index pattern, select the Discover icon to view the indexed documents of the index pattern.

Select a date range to filter the documents.

- 8. Next, select the Visualize icon. The page lists existing visualizations, if any.
	- a. Select the plus sign to create a new visualization.
	- b. On the New Visualization page, select a visualization type.

Hover over each type to read a description of the visualization type.

- c. On the New Pie/Choose a source page, select the index pattern that you created.
- d. Specify the metrics for the visualization.

The options differ based on the visualization type.

- e. Select Save, and then enter a name for the new visualization.
- 9. Select the Dashboard icon, and then select Create a new dashboard.

You may add the visualization to an existing dashboard.

You can add one or more visualizations to a dashboard.

a. On the Editing New Dashboard page, select Add to choose a visualization.

- b. From the Add Panels page, select the required visualization.
- c. Select Save, and enter a name for the new dashboard.

**Note:** The dashboard name should be unique.

You may add a description for the dashboard.

The new dashboard and visualization are listed on the Dashboard page.

### <span id="page-242-0"></span>**Importing a Dashboard**

A newly created dashboard and visualization is an object in Kibana. The dashboard and visualization must be imported in to the PeopleSoft database in order to apply the needed user privileges and to configure it as a tile or related information.

**Note:** Only a PeopleSoft user with the Search Administration role can perform the task of importing dashboards. In fact, the Search Administrator role is required to perform all the subsequent tasks..

**Note:** Kibana administration pages use the default search instance. If you configure more than one search instance, the search instance with the lowest number in priority is treated as the default search instance.

Use the Import Kibana Dashboards page to import the newly created visualization and dashboard in Kibana to the PeopleSoft database.

Access the Import Kibana Dashboards page by selecting PeopleTools >Search Framework >Administration >Import Kibana Dashboards.

#### **Image: Import Kibana Dashboard page**

This example illustrates the fields and controls on the Import Kibana Dashboard page. You can find definitions for the fields and controls later on this page.

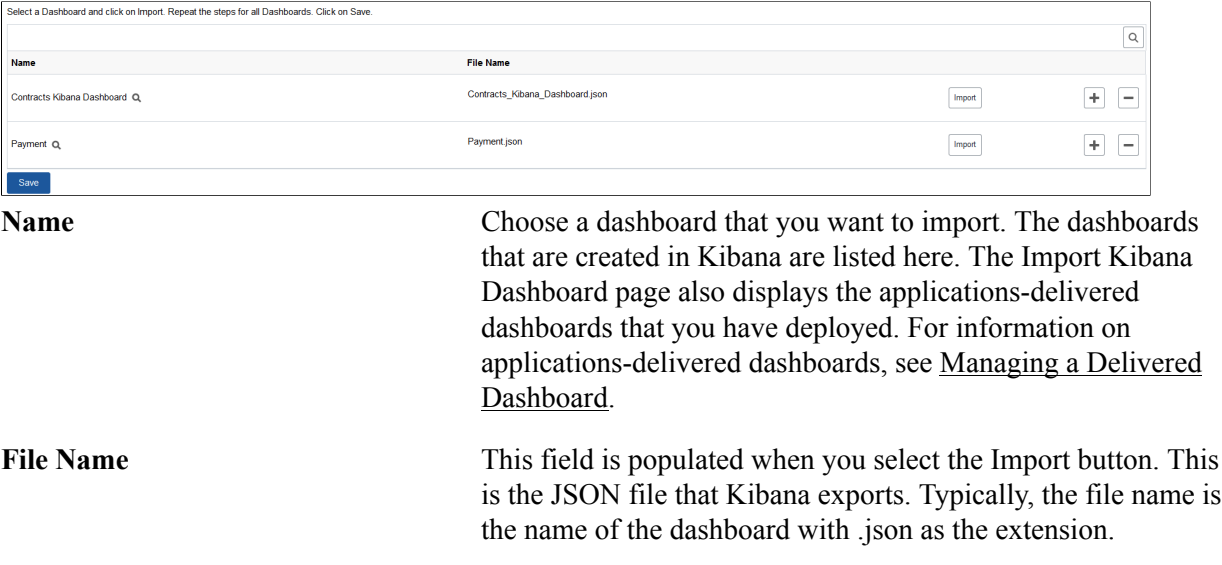

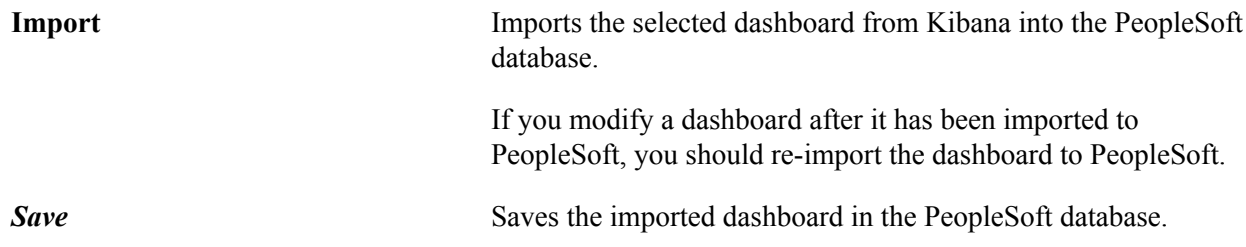

# **Configuring a Dashboard as a Tile or Related Information**

After importing the dashboard to the PeopleSoft database, the user with the Search Administrator role can configure the dashboard as a tile or related information in a component to enable end users to use the dashboard directly from PeopleSoft.

**Note:** In addition to the Search Administrator role, you must also have the Portal Administrator role, which is needed to create content references.

Use the Kibana Visualizations page to configure dashboards as tiles or related information in a component.

Access the Kibana Visualizations page by selecting PeopleTools >Search Framework >Administration >Kibana Visualizations.

### **Configuring a Dashboard as a Tile**

Search Framework provides the Kibana Visualization page to enable you to create a content reference for a tile. In order to use this dashboard, end users should add the tile to their PeopleSoft home page using the personalizations option.

For more information, see [Using a Dashboard.](#page-247-0)

### **Image: Kibana Visualizations - Tile tab**

This example illustrates the fields and controls on the Kibana Visualizations - Tile tab. You can find definitions for the fields and controls later on this page.

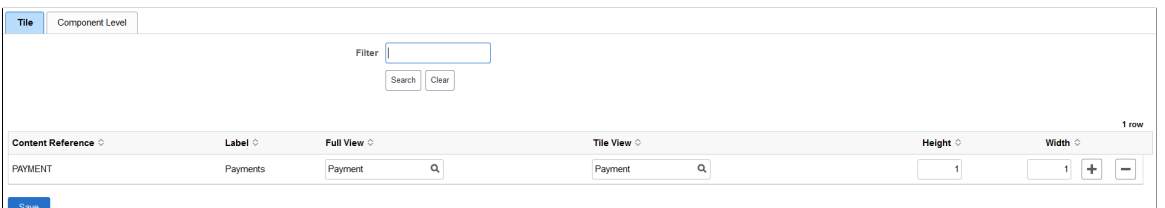

**Content Reference** Enter a unique name for the content reference of the tile. For example, JOB\_POSTINGS\_TILE. This name is not displayed to the end user. Before you enter a name for a content reference, refer to"Defining Content References" (PeopleTools 8.58: Portal Technology).

> The content reference is stored in the PeopleSoft Applications folder at this location: PeopleTools >Portal >Structure and

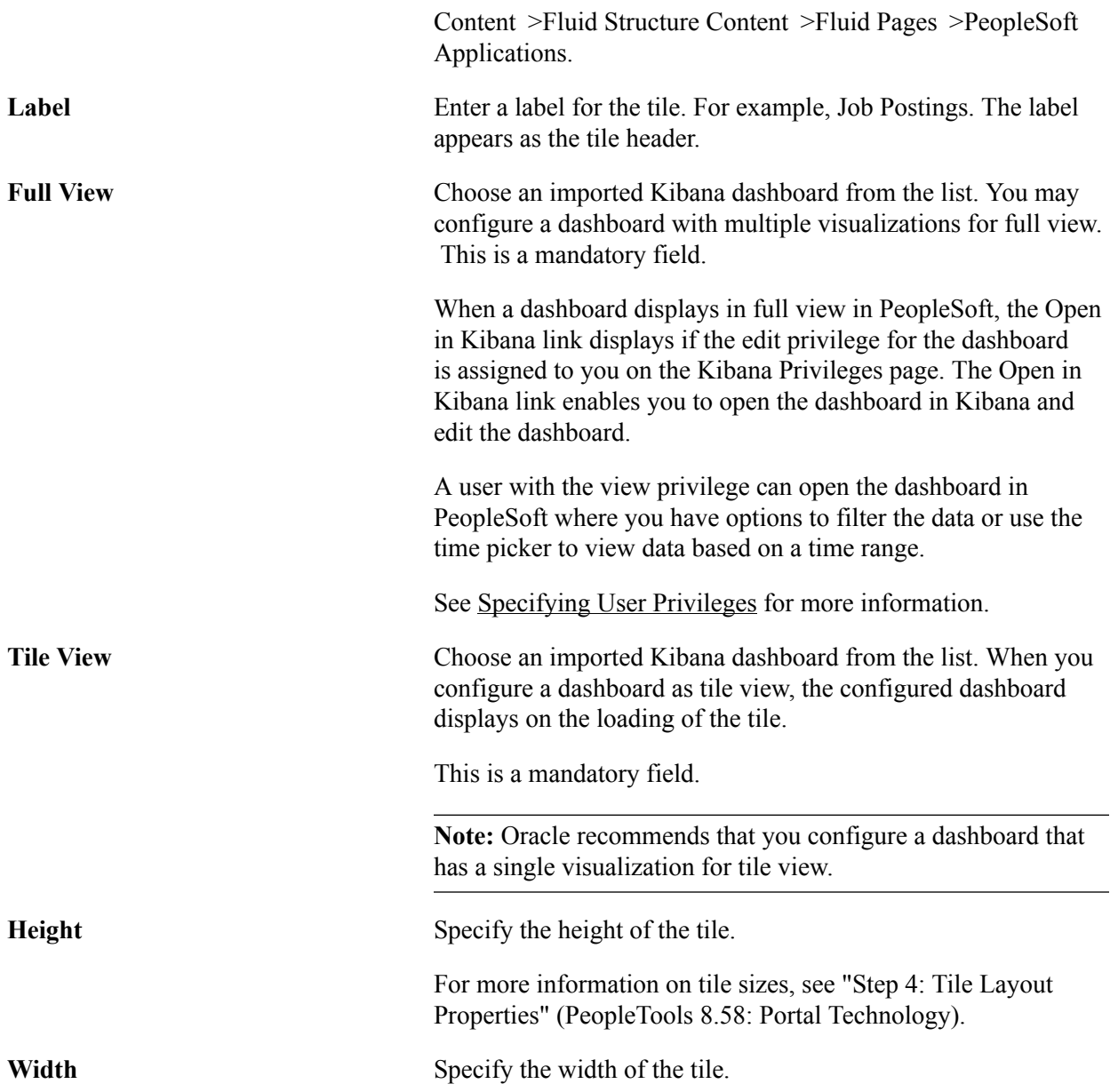

### **Configuring a Dashboard as Related Information of a Component**

Configuring a dashboard as related information of a component makes the dashboard appear in the right panel of the component. However, access to the component and dashboard data is controlled by the security privileges assigned to a user.

On the Kibana Visualizations page, select the Component Level tab to configure a dashboard as related information of a component.

#### **Image: Kibana Visualizations - Component Level tab**

This example illustrates the fields and controls on the Kibana Visualizations - Component Level tab. You can find definitions for the fields and controls later on this page.

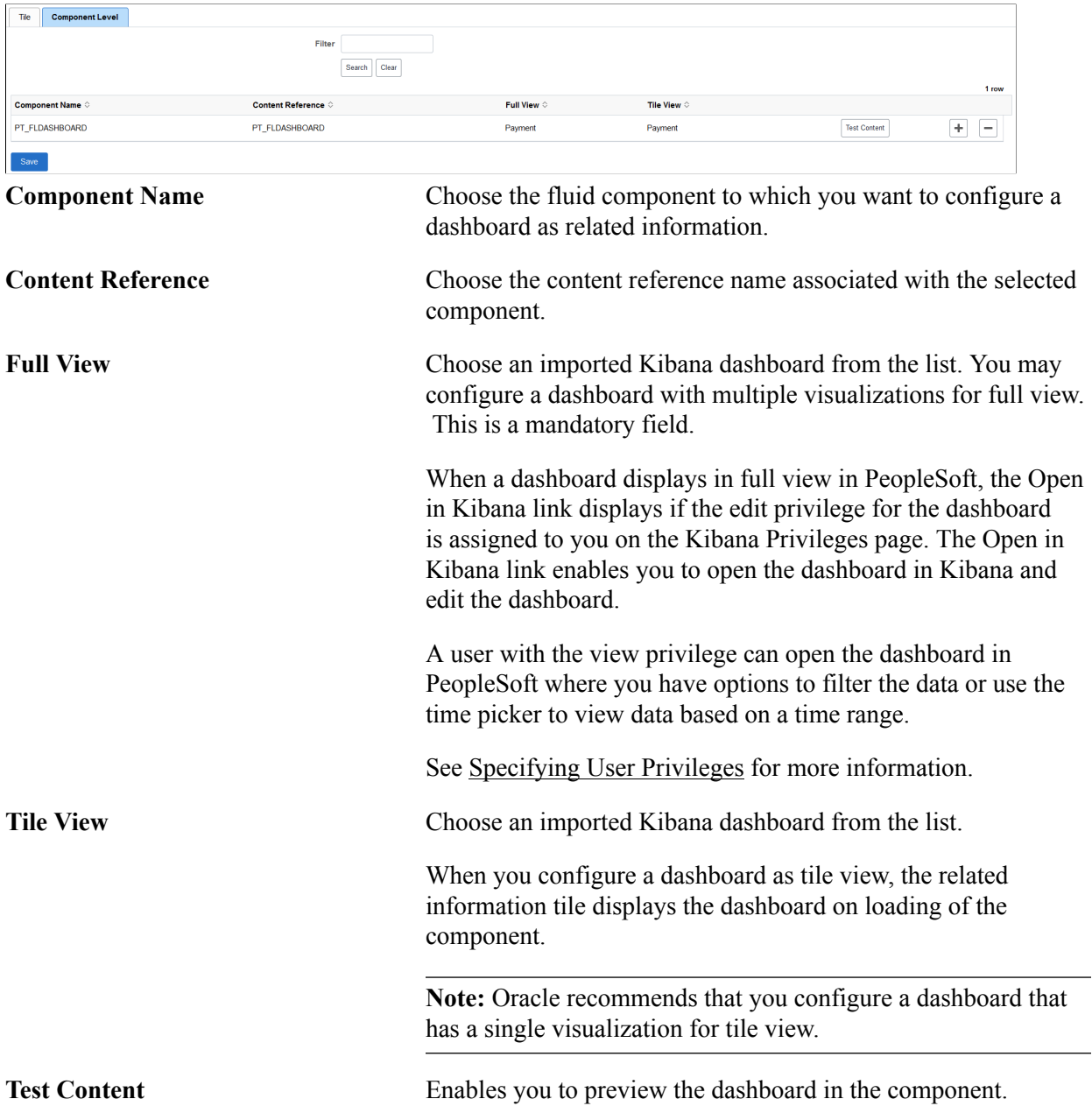

# <span id="page-245-0"></span>**Specifying User Privileges**

Kibana does not provide role level access to the dashboards and visualizations, so PeopleSoft provides the required security by mapping the dashboards to PeopleSoft roles.

**Note:** The Search Administrator role is considered as the super user in Kibana. Thus, a user with the Search Administrator role has access to all the dashboards and visualizations.

Use the Kibana Privileges page to specify user privileges for the dashboards and to create visualizations.

Access the Kibana Privileges page by selecting PeopleTools >Search Framework >Administration >Kibana Privileges.

### **Image: Kibana Privileges page**

This example illustrates the fields and controls on the Kibana Privileges page. You can find definitions for the fields and controls later on this page.

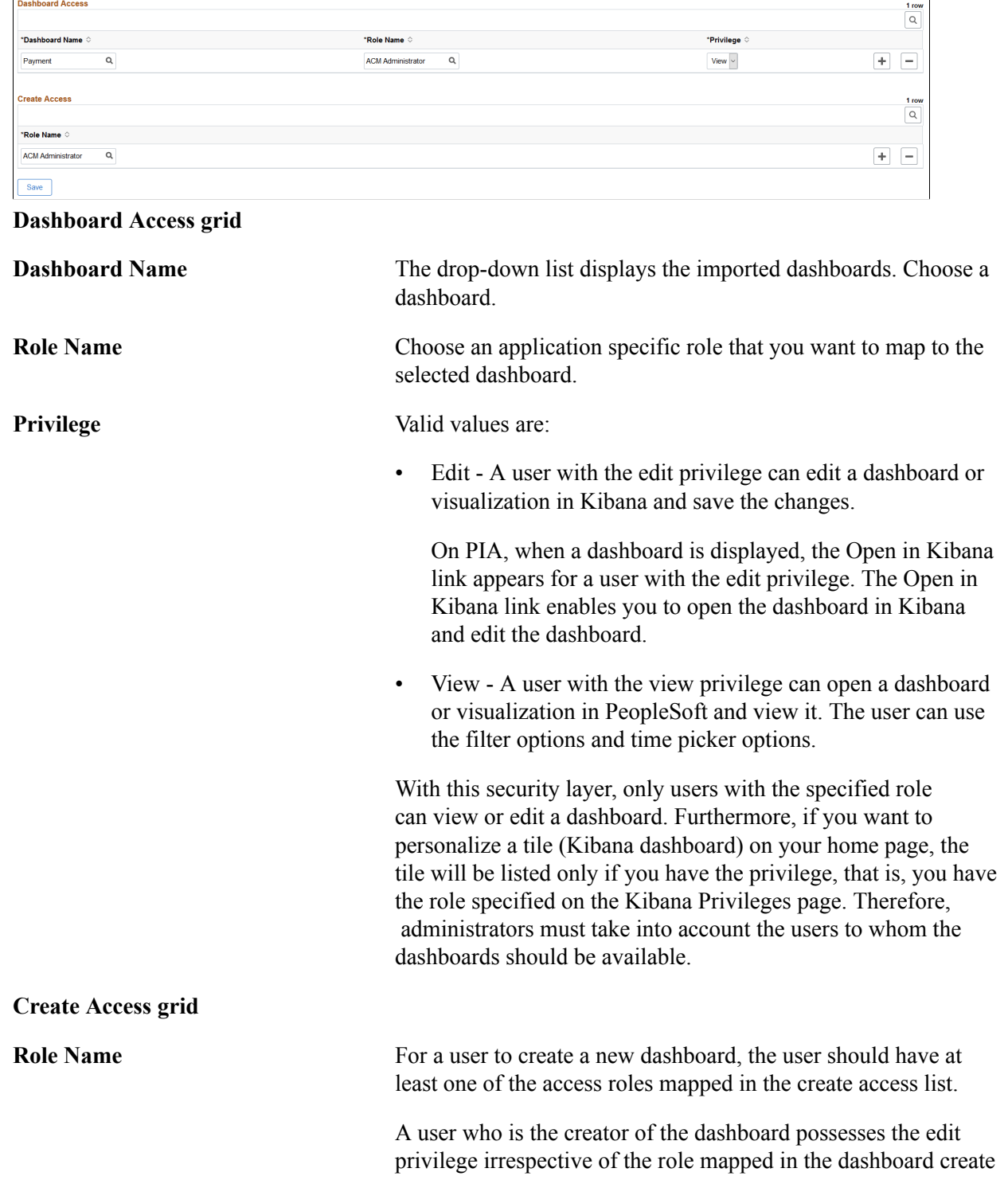

access grid. A user with the Search Administrator role can access all the dashboards.

A dashboard can be mapped to multiple roles with different privileges for a user.

# <span id="page-247-0"></span>**Using a Dashboard**

As an end user, you can use the dashboards depending on your user privileges. The dashboards are made available to you in two ways:

- As a tile, which can be added to a home page.
- As related information of a component.

# **Using a Dashboard that is Configured as a Tile**

The dashboards that are configured as a tile are listed when you select the Add Tile button on the Personalize Homepage page. Every user who wants to view the visualizations should use the Personalize Homepage page to add the dashboard to their home page.

To use a dashboard that is configured as a tile, complete the following steps:

- 1. On the PeopleSoft applications environment, select a home page that you want to add a dashboard.
- 2. From the Actions menu, select Personalize Homepage.
- 3. In personalization mode, select Add Tile.
- 4. Find the desired tile in the Add Tile dialog box.

**Note:** Due to the privileges specified on the Kibana Privileges page, the tiles are displayed only if you have the specified roles.

- 5. Select the desired tile.
- 6. Select Save on Personalize Homepage.
- 7. On the home page, select the tile to view the visualizations.

Typically, the dashboard opens in a larger window and displays all the visualizations associated with the dashboard. When the dashboard displays in full view, you can filter the data or use the time picker to view data based on a time range. If the edit privilege is assigned to you, then the Open in Kibana link displays, which enables you to open the dashboard in Kibana and edit it.

### **Image: Kibana dashboard configured as tile on a homepage**

This example illustrates the Applicant dashboard configured as a tile on a homepage.

### **Applicant**

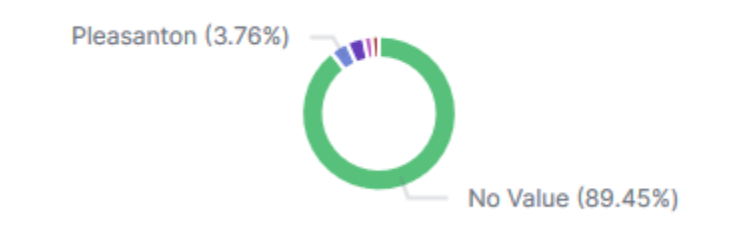

**Note:** The tile loads all the visualizations associated with the dashboard, so the rendering of the tile may be delayed based on the data volume and network speed.

### **Related Links**

"Working with Fluid Homepages and Dashboards" (PeopleTools 8.58: Applications User's Guide)

# **Using a Dashboard that is Configured as Related Information of a Component**

The dashboards that are configured as related information of a component display on the right panel of the component.

### **Image: Kibana dashboard configured as related information**

This example illustrates a Kibana dashboard configured as related information. You can find definitions for the fields and controls later on this page.

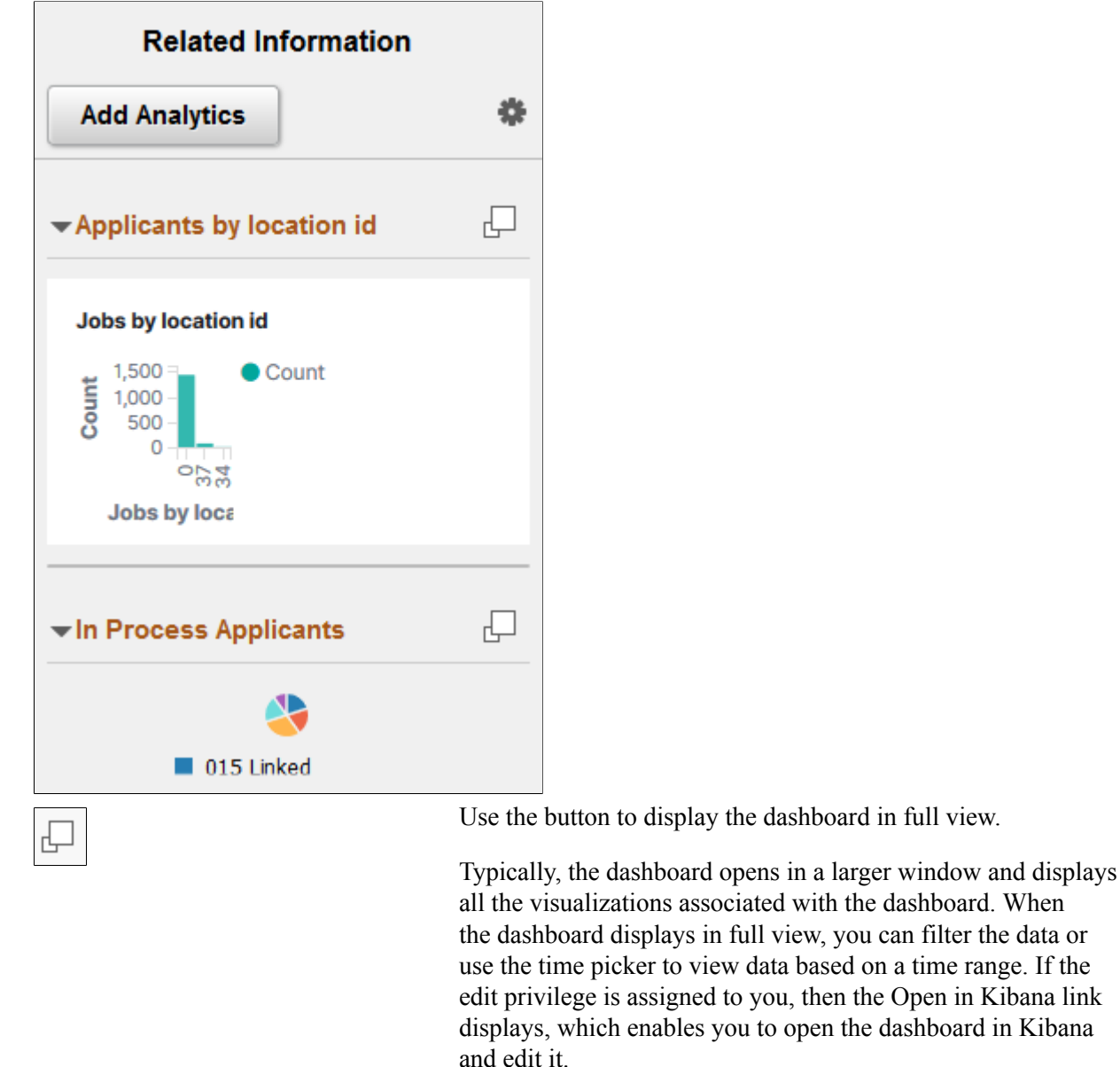

**Note:** Kibana dashboards are rendered in real-time with data aggregations, which are collected at runtime. This may delay the rendering of the visualizations based on the data volume and network speed.

# **Copying Kibana Dashboards Using ADS Definitions**

Oracle delivers ADS definitions to copy or migrate Kibana dashboards from one environment to another.

For information on using ADS, see "Understanding ADS Projects" (PeopleTools 8.58: Lifecycle Management Guide).

dashboard. When

# **ADS Definitions for Elasticsearch**

The following table lists the ADS definitions:

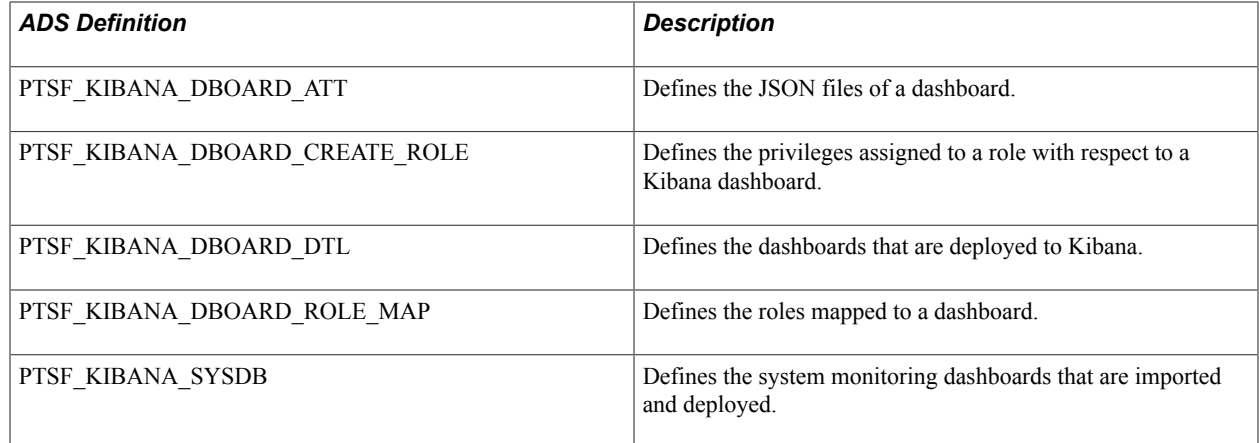

# **Records Used in ADS Definitions**

The following table lists the records that are used in the ADS definitions for Elasticsearch:

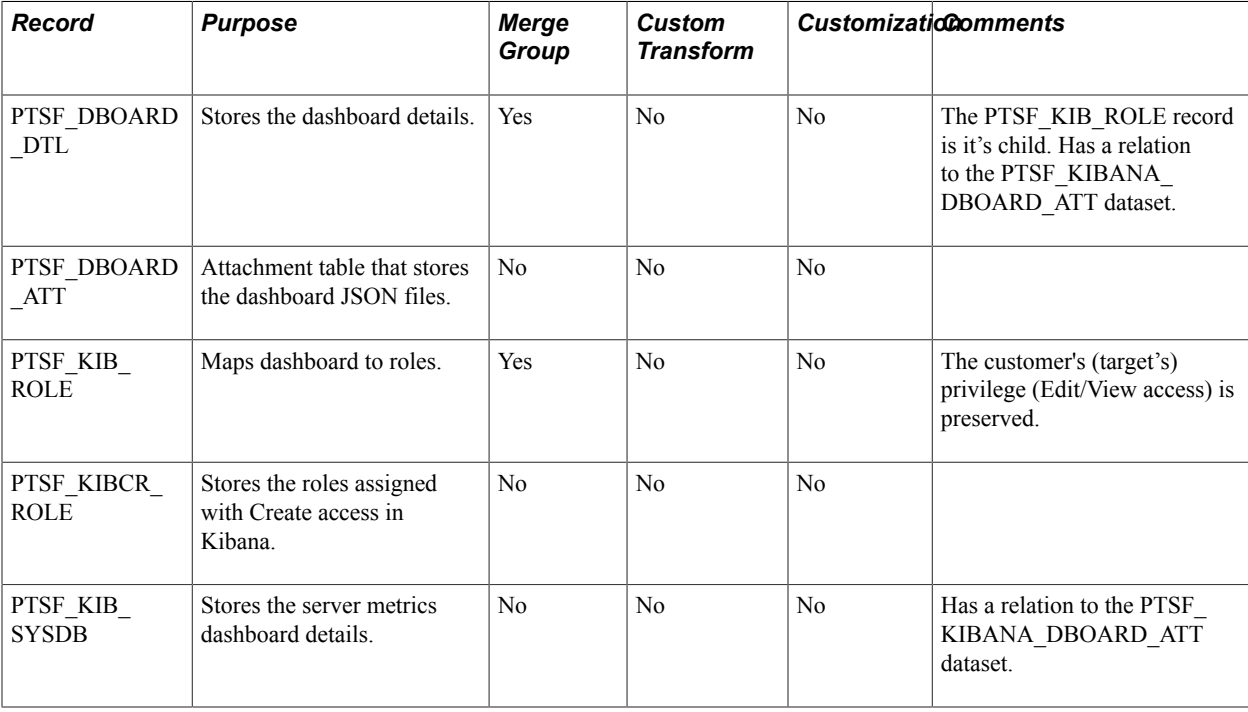

**Note:** Copying of tile configuration using ADS requires purging of cache and restarting of the application server domain on the target environment.
# **Configuring High Availability in PeopleSoft Search Framework**

# **Understanding High Availability Feature in PeopleSoft Search Framework**

Elasticsearch uses distributed architecture and is built to be always available. Elasticsearch uses clusters and nodes to provide high availability.

Oracle PeopleSoft's recommended approach to high availability is to deploy an Elasticsearch cluster with at least 3 nodes on machines that are not on the same physical server and by following the configuration guidelines provided by PeopleSoft Search Framework. The high availability feature of Elasticsearch enables PeopleSoft Search Framework to provide a fail-over mechanism.

## **Fail-over Mechanism**

PeopleSoft Search Framework uses Elasticsearch search engine to provide search functionality. Elasticsearch search engine is distributed by nature, that is, it knows how to manage multiple nodes and manages failover through primary shards and replicas. To enable users to take advantage of this failover mechanism, PeopleSoft Search Framework provides you the framework to configure multiple nodes in a search instance of your PeopleSoft implementation. Using the constructs of cluster and node of Elasticsearch, a search instance in PeopleSoft represents an Elasticsearch cluster that can contain multiple nodes.

See [Implementing Fail-over Mechanism Using Multiple Nodes Feature of Elasticsearch](#page-253-0).

In addition to the built-in fail-over mechanism of Elasticsearch, PeopleSoft Search Framework provides you another fail-over mechanism by using its feature of configuring multiple search instances for the Elasticsearch search engine. Implementing this feature means that you are creating multiple Elasticsearch clusters.

See [Implementing Fail-over Mechanism Using PeopleSoft Search Framework's Multiple Search Instance](#page-253-1) [Feature.](#page-253-1)

# **Implementing Fail-over Mechanism**

This topic discusses the two ways of implementing fail-over mechanism in PeopleSoft Search Framework.

# <span id="page-253-0"></span>**Implementing Fail-over Mechanism Using Multiple Nodes Feature of Elasticsearch**

When you configure PeopleSoft Search Framework with the Elasticsearch search engine, PeopleSoft Search Framework enables you to implement a fail-over mechanism.

When you use the multiple-nodes option and when you deploy search definitions/categories and generate indexes, Elasticsearch automatically distributes the indexed data to the nodes based on its constructs of primary shards and replica shards.

You can create multiple nodes on the same machine or on different machines. If you are creating nodes on different machines, but want the nodes to be on the same cluster, refer to the Elasticsearch documentation for information on how you can complete the setup.

To create another node using the installation instructions, refer to *PeopleSoft Deployment Packages for Elasticsearch Installation on My Oracle Support (Doc ID: 2205540.2)*.

Complete these steps to set up multiple nodes in a search instance:

- 1. After Installing the Elasticsearch search engine, you need to configure the search functionality.
- 2. Use PIA to configure the PeopleSoft Search Framework by creating a search instance.
- 3. Enter information in the required fields and save the search instance.
- 4. Install another node on the same machine or on a different machine. Follow the instructions in the *PeopleSoft Deployment Packages for Elasticsearch Installation on My Oracle Support (Doc ID: 2205540.2)*.
- 5. Reopen the search instance and In the Search Instance Properties grid, add the newly created node.
- 6. Enter information in the required fields to point to the new node and save the search instance.

**Note:** In a multi-node Elasticsearch cluster, always ensure that the replica value is set to at least 1. For details, see [Managing General Search Options](#page-124-0).

7. Deploy the search definitions/categories and generate indexes for the search instance.

Your search functionality is complete and ready for use. In the event that a node fails, PeopleSoft Search Framework automatically points searches to an active node of the search instance.

### <span id="page-253-1"></span>**Implementing Fail-over Mechanism Using PeopleSoft Search Framework's Multiple Search Instance Feature**

PeopleSoft Search Framework provides a mechanism for fail-over by enabling you to create multiple search instances using Elasticsearch as a search engine. The Search Framework enables you to specify priority for these multiple instances so that based on the priority, search will be directed to a different search instance when a search instance fails. If you want to implement this option, you should understand that you need to create another Elasticsearch cluster that you will configure as a search instance on the PeopleSoft system.

When you create multiple search instances, you must ensure that you deploy search definitions/categories and generate indexes on all the search instances. This is to ensure that your search instances contain the same searchable data for a user.

Complete these steps to set up multiple search instances:

- 1. After Installing the Elasticsearch search engine, you need to configure the search functionality.
- 2. Use PIA to configure the PeopleSoft Search Framework by creating a search instance.
- 3. Create or reuse the existing search definitions and search categories.
- 4. Deploy the search definitions/categories and generate indexes for the search instance.

Your search functionality is complete and ready for use.

- 5. Create another Elasticsearch cluster by following the instructions in the installation guide.
- 6. Use PIA to configure the PeopleSoft Search Framework by creating a search instance.
- 7. Deploy the same search definitions/categories and generate indexes on the new search instance, that is, you are creating another cluster with the same details.
- 8. On the Search Administration page (PeopleTools, Search Framework, Administration, Search Administration), specify the priority for the search instances.

In the event that a search instance fails, PeopleSoft Search Framework will automatically point searches to the next search instance as specified in the priority list.

#### **Related Links**

[Working With Search Instances](#page-109-0)

# **Users and Roles in Elasticsearch**

# **Creating Users and Assigning Roles in Elasticsearch**

After you install Elasticsearch, you need to create users and assign roles to users in Elasticsearch. These users in Elasticsearch are necessary to validate the incoming requests from PeopleSoft Search Framework. While the user information is maintained in the esusers.properties file, the role information is maintained in the esuserroles.properties file at ES\_HOME/plugins/orcl-security-plugin/config/properties.

The following roles are delivered to perform specific operations:

- read to provide permission as read-only.
- admin to perform read and administrative operations.
- security to access the security index.

To create users and assign roles to users, use the elasticsearchuser script available in ES\_HOME/bin. You can use the script for the following purposes:

• To add a new user or change password for a user:

elasticsearchuser adduser [user]

• To assign roles to an existing user:

elasticsearchuser addrole [user]

Use commas to separate the roles assigned to a user.

• To view existing users:

elasticsearchuser listusers

• To view roles of a user:

elasticsearchuser listrole [user]

• To remove a user:

elasticsearchuser removeuser [user]

• To encrypt the given text, for example, a password:

elasticsearchuser encrypt [text]

This command is used for encrypting the keystore password while configuring SSL. The password needs to be encrypted in the elasticsearch.yml configuration file.

• To create a new key:

elasticsearchuser buildkey

This command creates a new key to encrypt password in text file.

For example, you may want to create a superuser with the roles of admin and security assigned to the superuser.

1. elasticsearchuser adduser superuser

Enter a password and confirm the password.

2. elasticsearchuser addrole superuser

Enter the password.

Enter comma separated list of roles, for example: admin,security.

#### **Related Links**

[Working with Authentication and Authorization](#page-175-0)

# **Troubleshooting**

# **Troubleshooting Elasticsearch Configuration**

This appendix describes some of the administrative functions you can perform on Elasticsearch using the command prompt and how to handle some common errors.

## **Performing Administrative Tasks**

This section describes some of the administrative tasks you can perform in Elasticsearch using the command prompt.

### **Adding or Deleting a Node**

When you add or delete a node, the shards and replicas are dynamically distributed across the available nodes.

**Note:** The number of replicas determine the number of nodes that can go down without any data loss. The maximum number of replicas should be less than the number of nodes, that is, one less than the number of nodes. Replicas that are equal to or greater than the number of nodes do not add any benefit to the cluster, rather indexing will fail in such a scenario.

### **Changing the Node Type**

When you deploy the Elasticsearch search engine using the DPK that PeopleSoft delivers, by default the node type is set to master-data type.

If you want to change the node type, you need to update the *elasticsearch.yml* configuration file.

To specify a data node, for example, set

```
node.master: false
node.data: true
```
You should specify this setting before the node is brought up.

### **Viewing the List of Indexes in an Elasticsearch Cluster**

After deploying search definitions and building indexes, you can find out the list of indexes present in your ES Cluster by executing the following command in the browser:

*http(s)://host:port/\_cat/indices?v*

You can use a similar command to view the plug-ins in your Elasticsearch implementation:

*https(s)://host:port?\_cat/plugins?v*

# **Handling Common Errors**

If you want to troubleshoot the PeopleSoft Search Framework and Elasticsearch integration or any search related issues, Oracle PeopleSoft recommends, as an initial step, to check the following:

- Ensure that the integration of Elasticsearch with PeopleSoft Search Framework is correctly completed. You can check the integration using the Ping, Login Test, and Proxy Test and Validate buttons on the Search Instance Properties page in PIA.
- If you've installed Kibana and configured it, you can use the Indexing Metrics dashboard to view whether the indexing process is successful or not. If the Transaction Status visualization displays errors in indexing, click the error slice of the pie-chart, and obtain the process instance ID and the index name.
- Check the run control ID on the Schedule Search Index page for any errors.
	- In case of an error, the View Error link gives you a clue on the error.
	- The Schedule Search Index page also displays a link where you can view the IB transactions from asynchronous service monitoring.
	- If the Schedule Search Index page has no details, click the Message Log link and follow the steps in it.
- Check the Integration Broker queues.

**Note:** If Full Direct Transfer is enabled, then Integration Broker is bypassed. You should check the Indexing Metrics dashboard for indexing errors. If Full Direct Transfer is not enabled, the Indexing Metrics dashboard does not capture data, so you should check the Integration Broker queues for indexing of documents without attachments.

- Navigate to the Asynchronous Services page (PeopleTools, Search Framework, Search Admin Activity Guide, Administration, Asynchronous Services) and in the Queue Level field, select Sub **Contract**
- Verify the Queue status for the PTSF\_ES\_SEND\_Q queue.
- If PTSF\_ES\_SEND\_Q status is New, verify whether the IB Pub/Sub domain is active or not and activate if required (by selecting PeopleTools, Search Framework, Search Admin Activity Guide, Administration, Domain Status).

Ensure that there are no previous error transaction with the same subqueue name.

• If PTSF\_ES\_SEND\_Q status is Error, read the error message.

If the error was due to unavailability of the Elasticsearch server, that is, no connectivity with IB, you may resubmit the transaction.

If you need more clarity on the error and need to troubleshoot further, activate the IB message log to level 5 and submit the transaction, and watch for the response from Elasticsearch.

• Check the PeopleSoft MsgLog to identify reported errors.

MsgLog is located in <PIA\_HOME>\webserv\<DOMAIN>\applications\peoplesoft\PSIGW.war \WEB-INF folder.

• Check the Elasticsearch logs to identify reported errors.

Elasticsearch logs are logged by default in the ES\_HOME/logs folder. However, you can specify the location of the log folder in the elasticsearch.yml configuration file.

### **Errors in MsgLog**

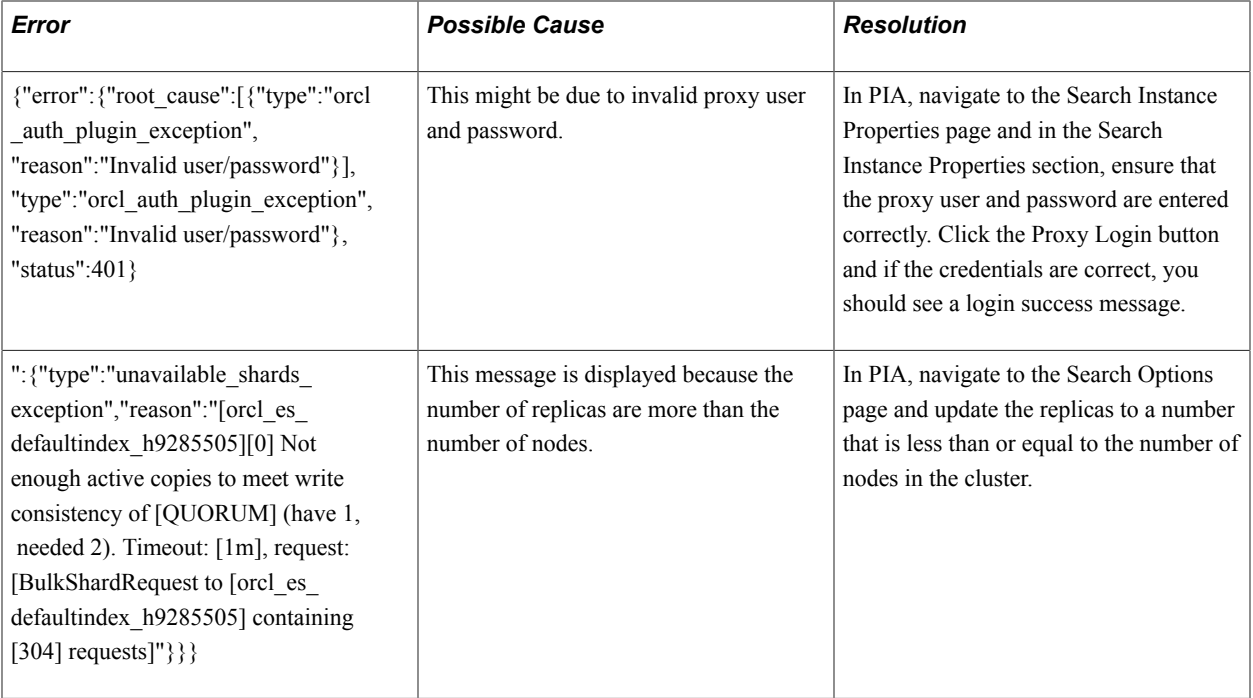

## **Errors in Elasticsearch Logs**

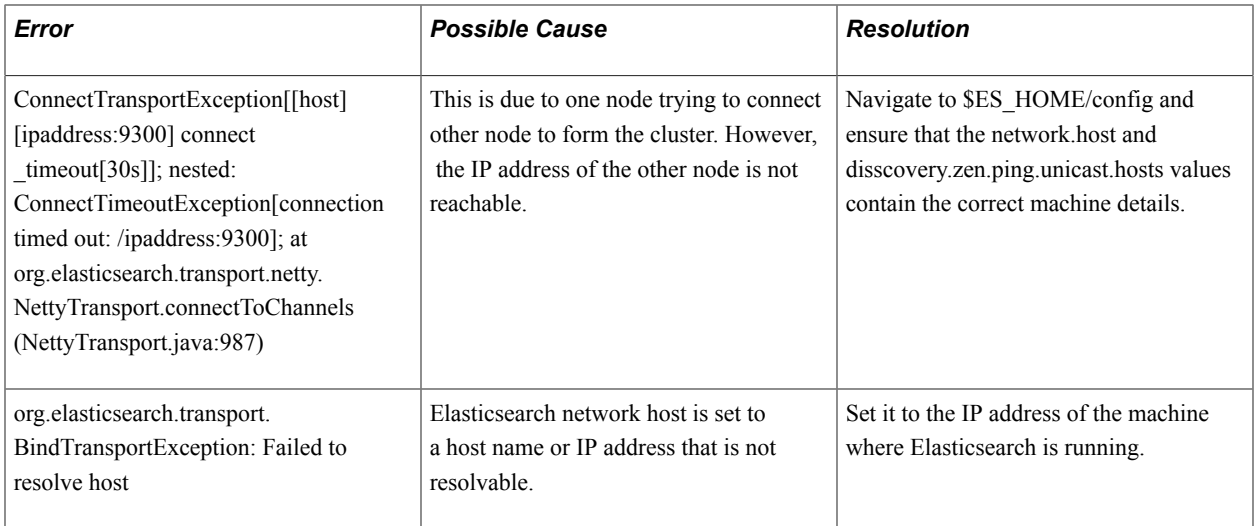

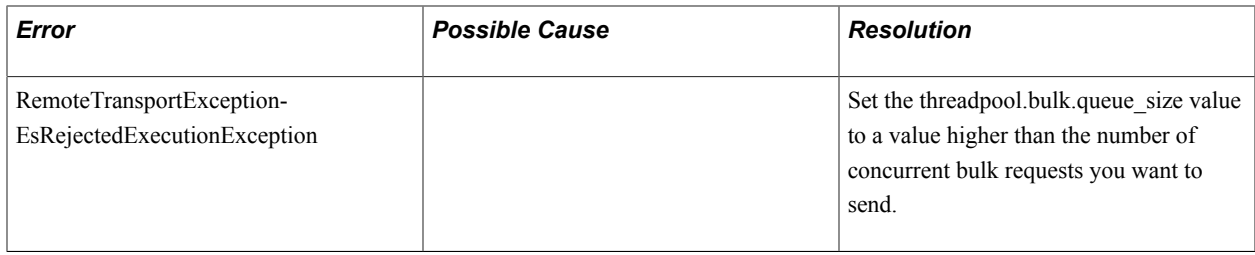

## **Errors on PIA**

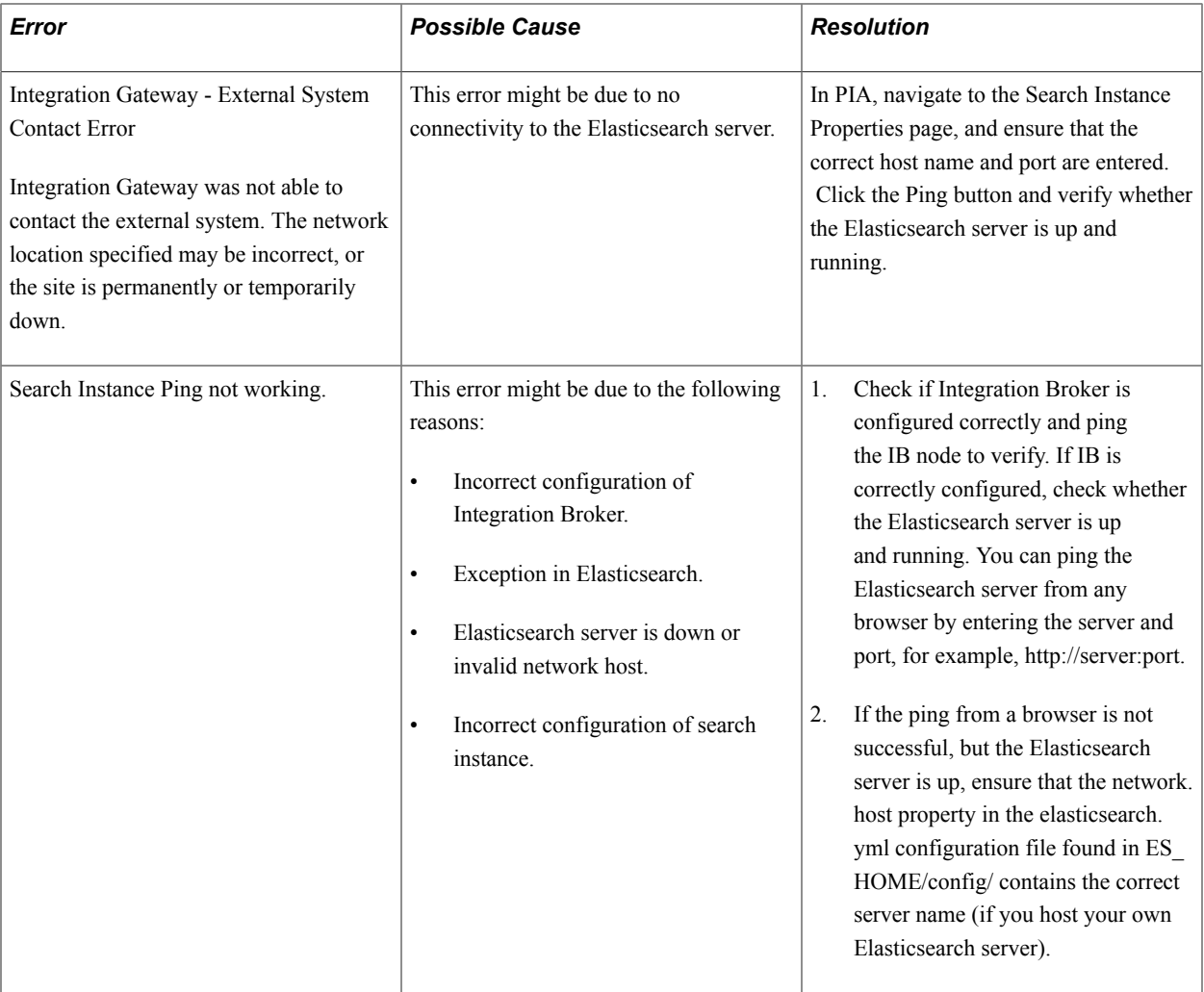

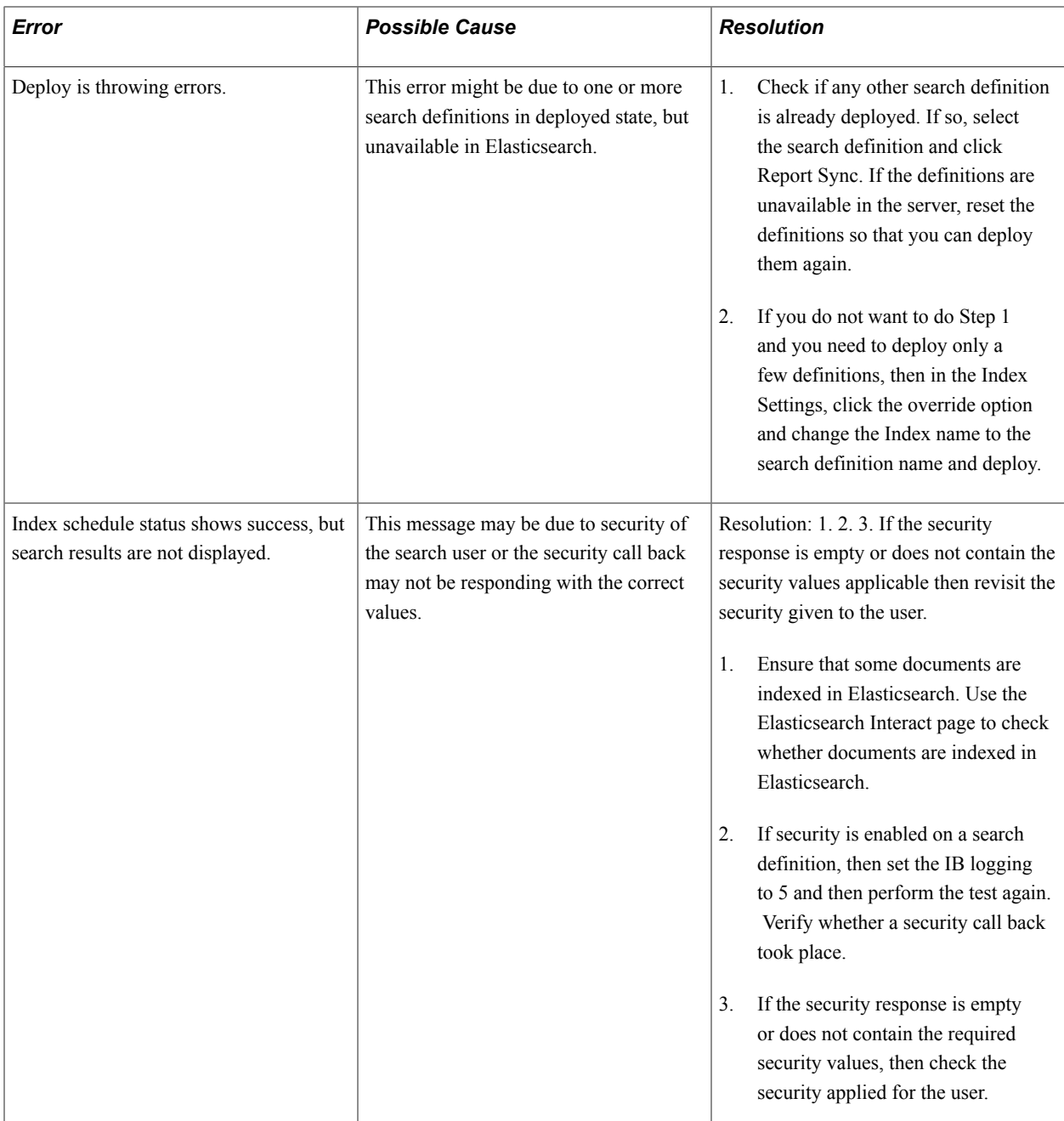

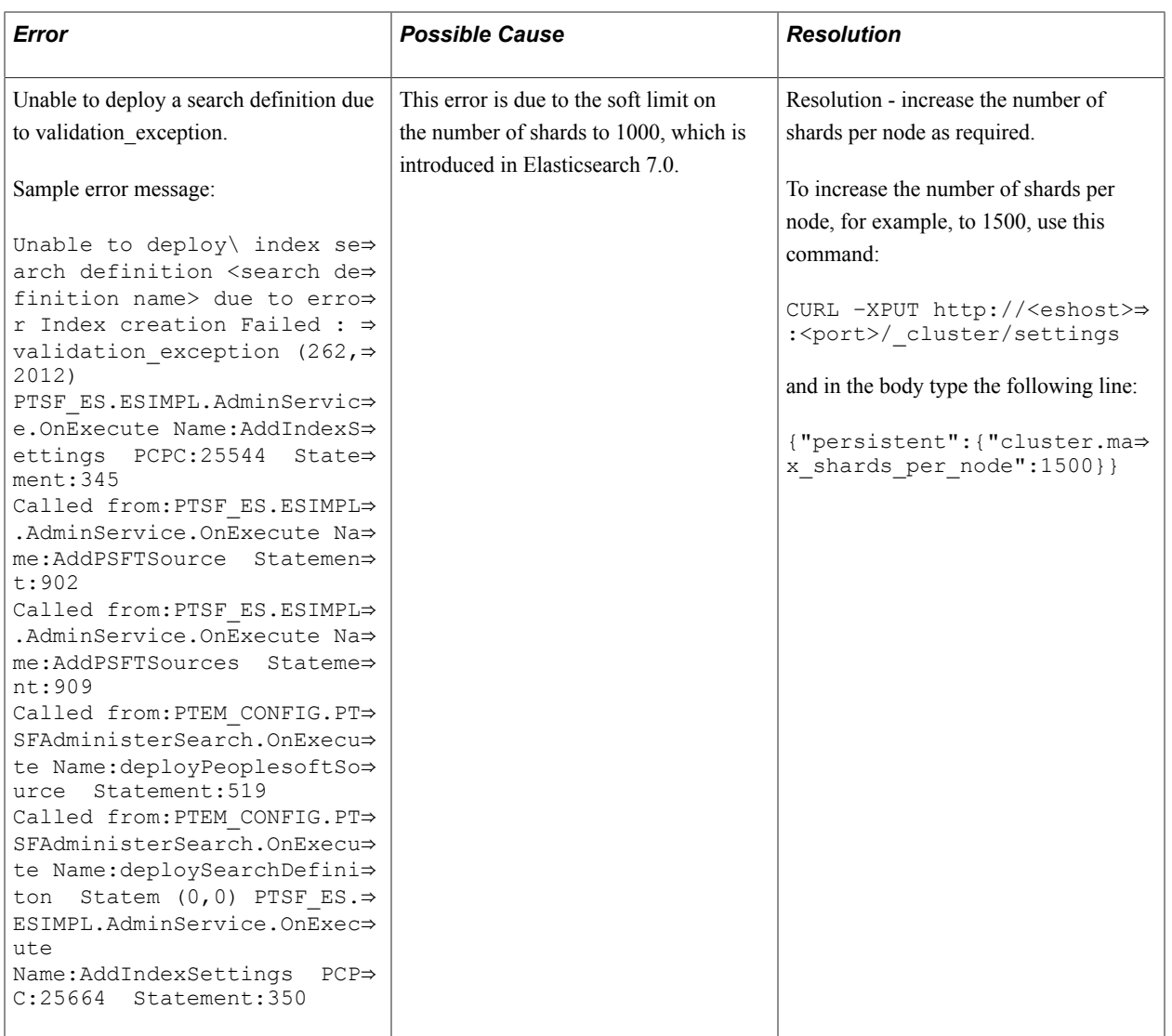